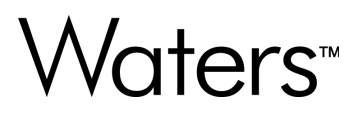

# **Empower 3.8.1**

# Installation, Configuration and Upgrade Guide

**715008818 Version 00** **Copyright © Waters Corporation 2024 All rights reserved**

# <span id="page-1-0"></span>**General information**

# **Copyright notice**

© 2024 WATERS CORPORATION. THIS DOCUMENT OR PARTS THEREOF MAY NOT BE REPRODUCED IN ANY FORM WITHOUT THE WRITTEN PERMISSION OF THE PUBLISHER.

The information in this document is subject to change without notice and should not be construed as a commitment by Waters Corporation. Waters Corporation assumes no responsibility for any errors that may appear in this document. This document is believed to be complete and accurate at the time of publication. In no event shall Waters Corporation be liable for incidental or consequential damages in connection with, or arising from, its use. For the most recent revision of this document, consult the Waters website [\(www.waters.com](https://www.waters.com/)).

## **Trademarks**

ACQUITY™ is a trademark of Waters Corporation.

Agilent<sup>®</sup> is a registered trademark of Agilent Technologies Inc.

Alliance<sup>™</sup> is a trademark of Waters Corporation.

Amazon WorkSpaces<sup>®</sup> is a registered trademark of Amazon.com, Inc. or its affiliates in the United States and/or other countries.

Apache<sup>®</sup> is a registered trademark of The Apache Software Foundation.

Azure Virtual Desktop<sup>®</sup> is a registered trademark of Microsoft Corporation in the US and/or other countries.

Chrome™ is a trademark of Google Inc.

Citrix<sup>®</sup> is a registered trademark of Citrix Systems, Inc. and/or one or more of its subsidiaries, and may be registered in the United States Patent and Trademark Office and in other countries.

Core™ is a trademark of Intel Corporation in the US and other countries.

Empower™ is a trademark of Waters Corporation.

Hitachi<sup>®</sup> is a registered trademark of Kabushiki Kaisha Hitachi Seisakusho Corporation.

Intel $<sup>®</sup>$  is a registered trademark of Intel Corporation in the U.S. and/or other countries.</sup>

Intel Atom<sup>®</sup> is a registered trademark of Intel Corporation in the U.S. and/or other countries.

LAC/E™ is a trademark of Waters Corporation.

Linux $^{\circledR}$  is a registered trademark of Linus Torvalds.

NuGenesis™ is a trademark of Waters Corporation.

<span id="page-2-0"></span>Oracle<sup>®</sup> is a registered trademark of Oracle Corporation and/or its affiliates.

Red Hat $^{\circledR}$  is a registered trademark of Red Hat, Inc.

Shimadzu<sup>®</sup> is a registered trademark of Shimadzu Corporation.

Waters<sup>™</sup> is a trademark of Waters Corporation.

Windows $<sup>®</sup>$  is a registered trademark of Microsoft Corporation in the US and/or other countries.</sup>

All other trademarks are property of their respective owners.

## **Obtaining Waters software and software updates**

To digitally obtain the software application and licenses that you purchased, use the Waters Digital Software Delivery and License Entitlement platform. With an active Waters Software Maintenance Plan, the platform gives you email notifications of and immediate access to newly released software, including updates and hotfixes. This delivery platform allows you to securely search and share software entitlements and instrument drivers, and it provides a secure search document link to waters.com that details all relevant documents for the specific software product and version.

To access the Digital Software Delivery and License Entitlement platform, contact the designated Software Manager for your organization. The Software Manager is typically a system administrator or someone responsible for implementing software and activating licenses, and they are the person responsible for the Waters digital entitlements (software and licenses) within your organization. From within the platform, the Software Manager can securely manage and distribute software entitlements to others within your organization, providing organizational control of your software assets.

If you have not yet arranged for access to this platform, work with your Waters sales representative to begin the secure onboarding process.

Access the software delivery and license entitlement platform through your waters.com user profile at **waters.com** > **My Account [Hello,** *username***]** > **Profile** > **Download Software Entitlements**.

## **Customer comments**

We seriously consider every customer comment we receive. Help us better understand what you expect from our documentation so that we can continuously improve its accuracy and usability. To report any errors that you encounter in this document or to suggest ideas for otherwise improving it, reach us at tech comm@waters.com.

# <span id="page-3-0"></span>**Contacting Waters**

Contact Waters with technical questions regarding the use, transportation, removal, or disposal of any Waters product. You can reach us through the Internet, telephone, fax, or conventional mail.

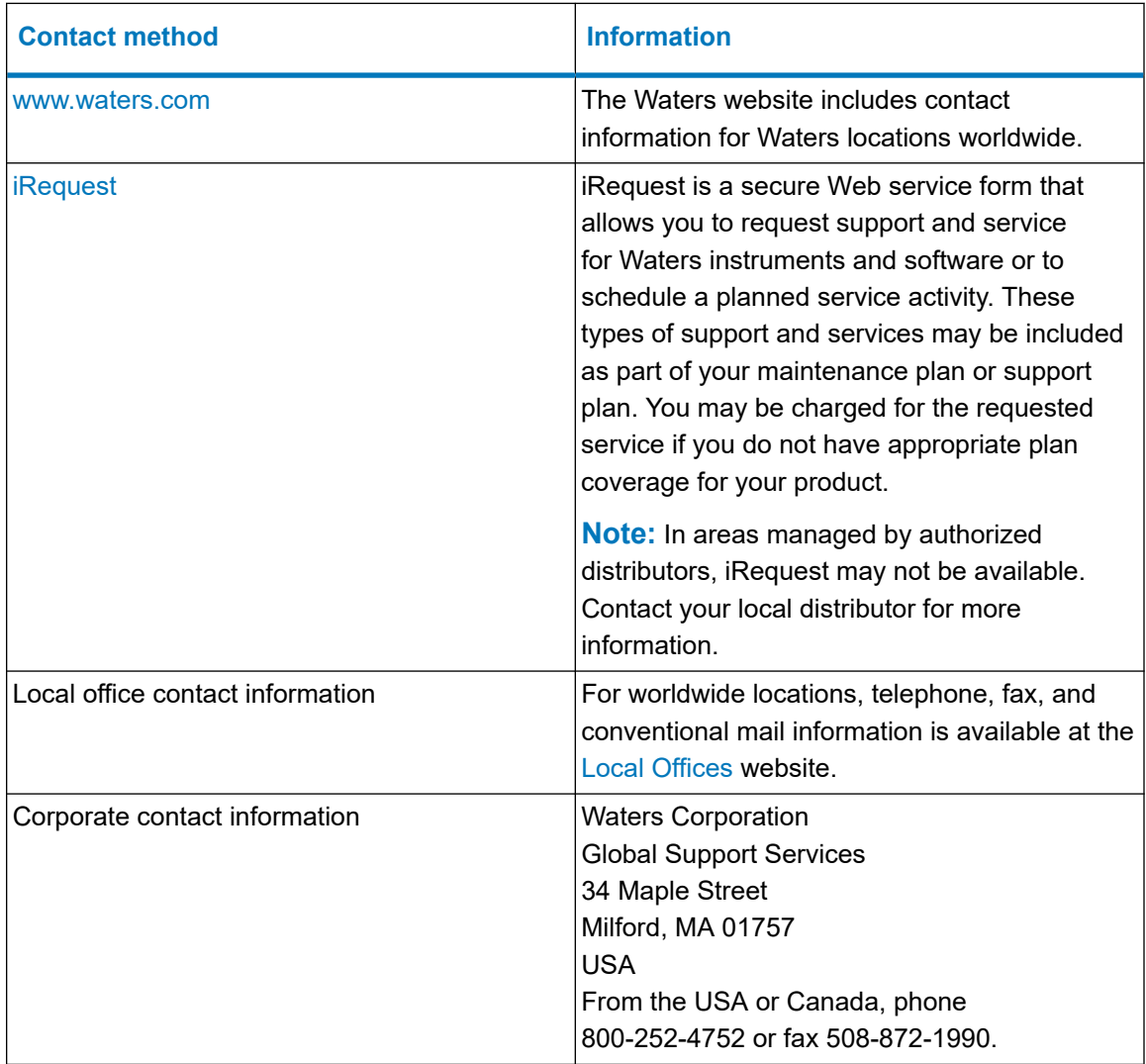

# **Audience and purpose**

This guide describes the installation and configuration process for Empower 3.8.1 software. It is intended for those who install, configure, and administer Empower 3.8.1 software.

# <span id="page-4-0"></span>**Safety information**

Consult the operator's guides of the instruments or devices associated with this software product for information explaining how to safely operate and maintain them.

# **Table of contents**

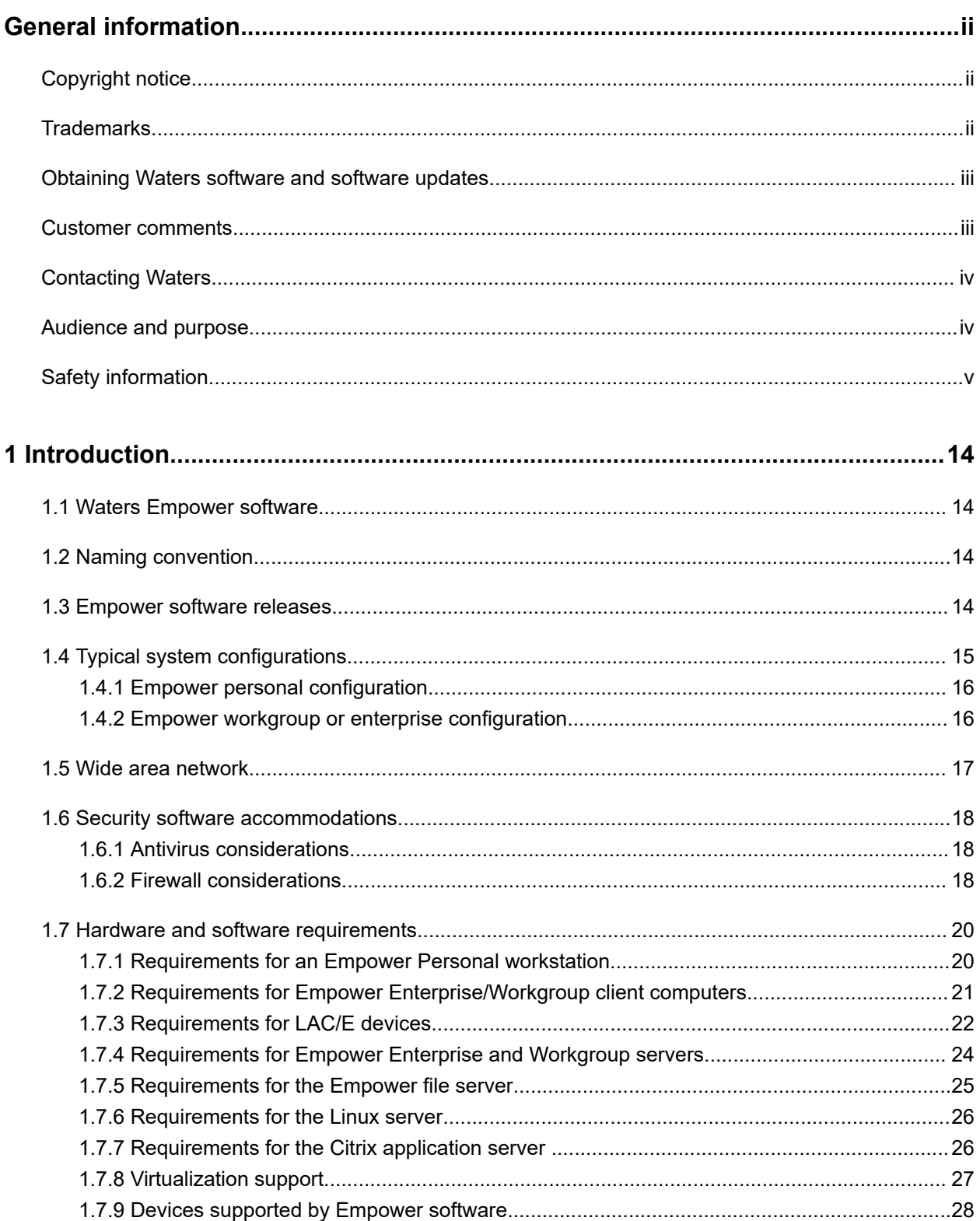

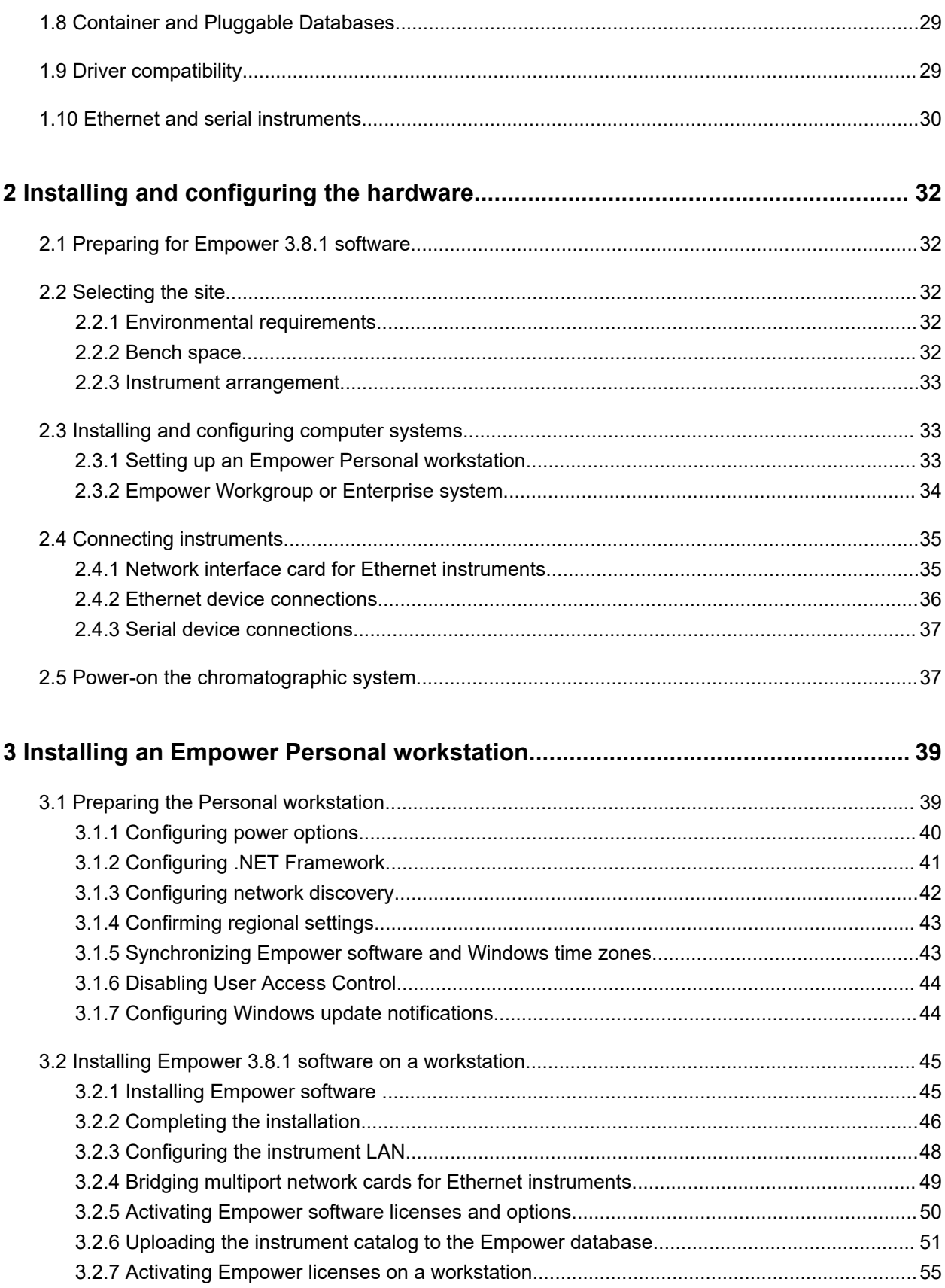

January 19, 2024, 715008818 Ver. 00

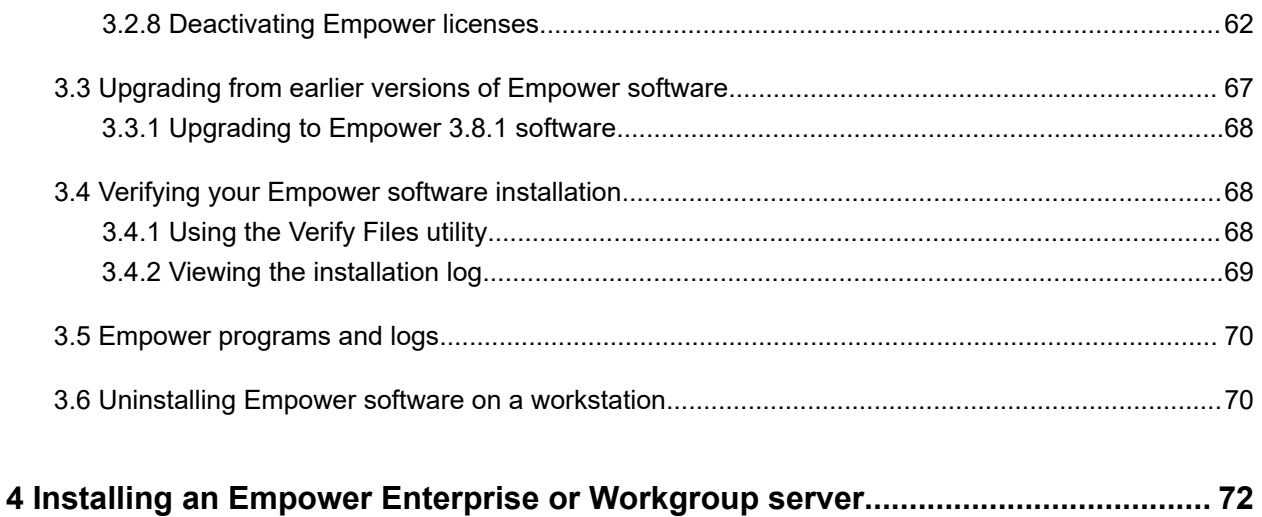

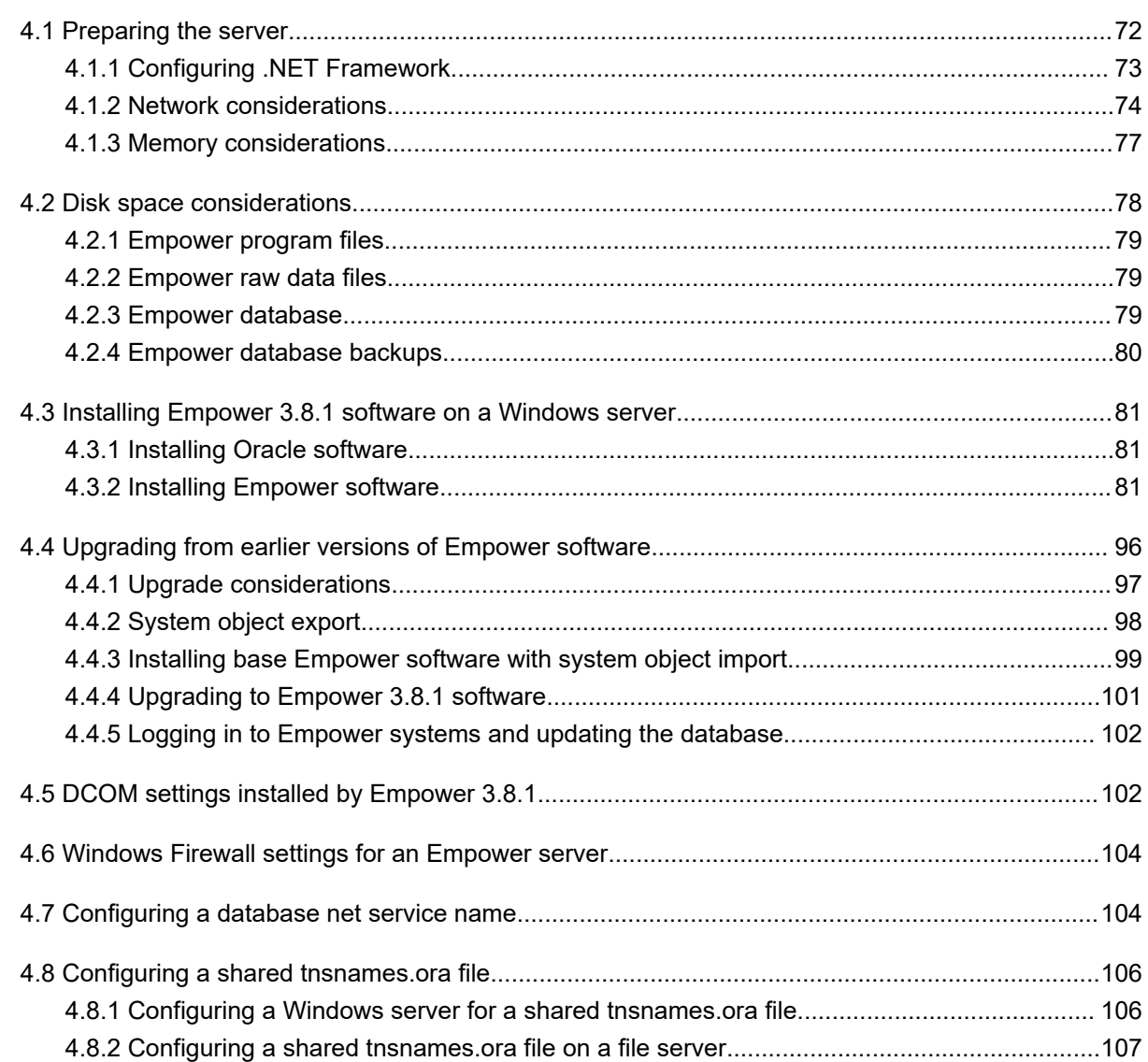

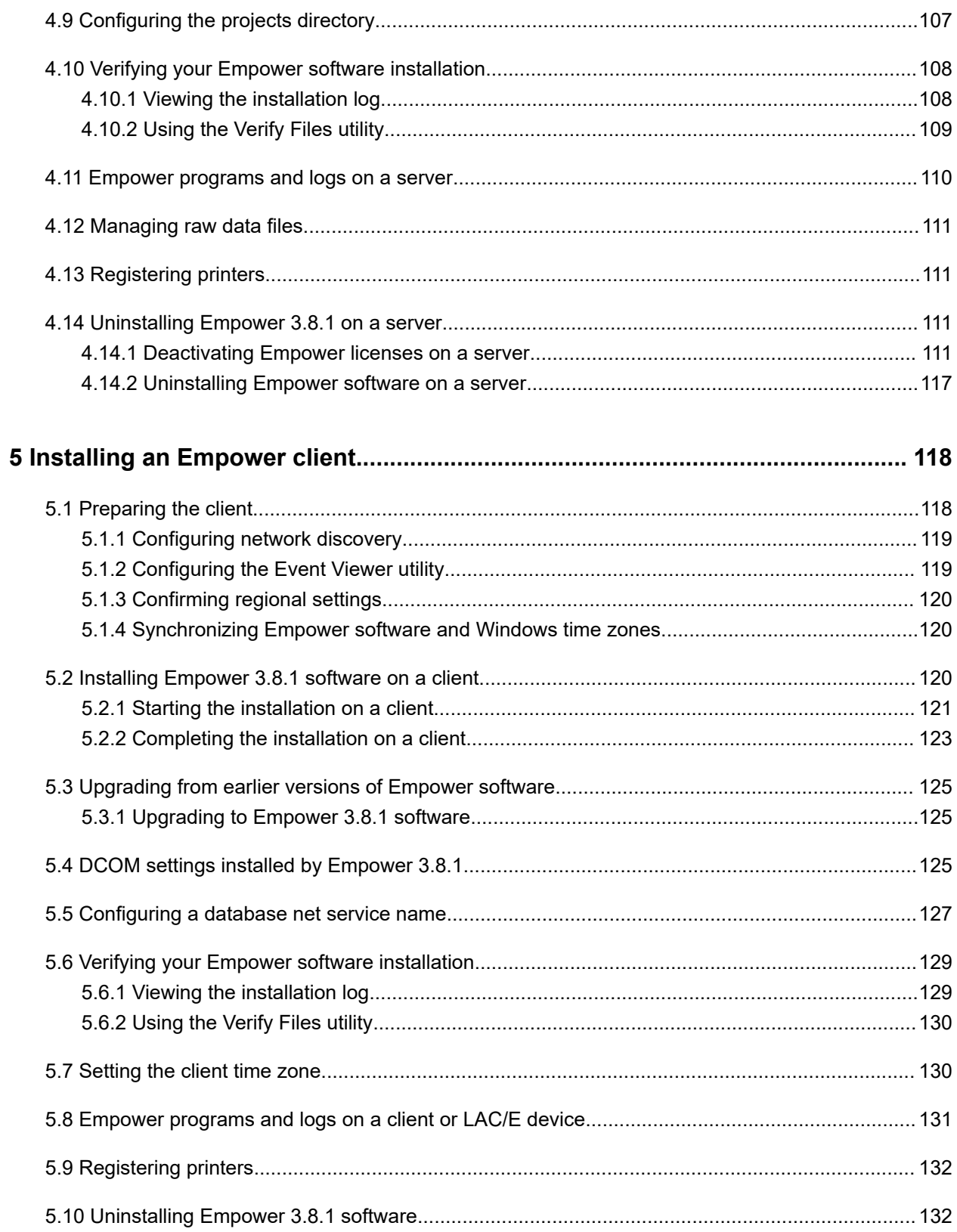

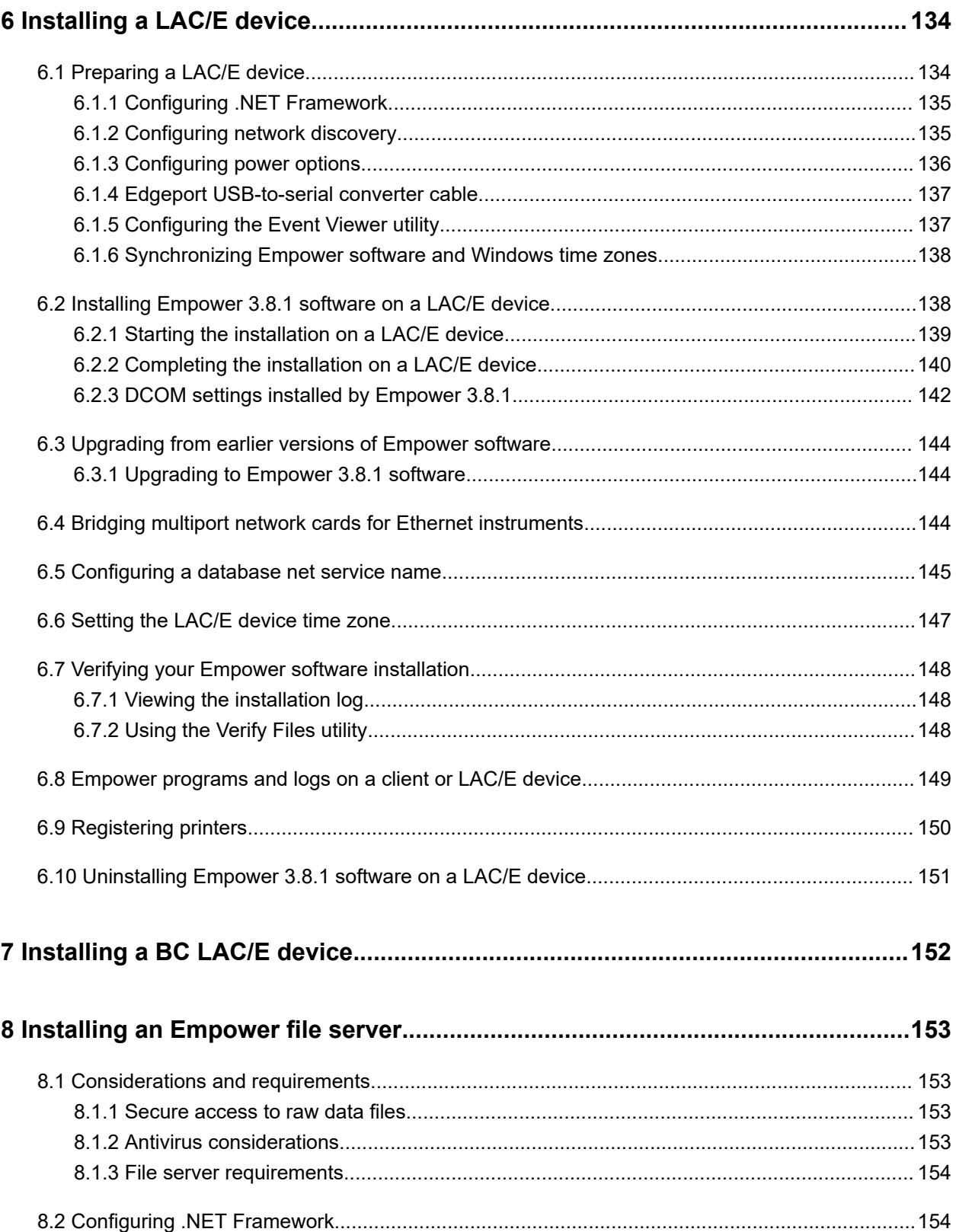

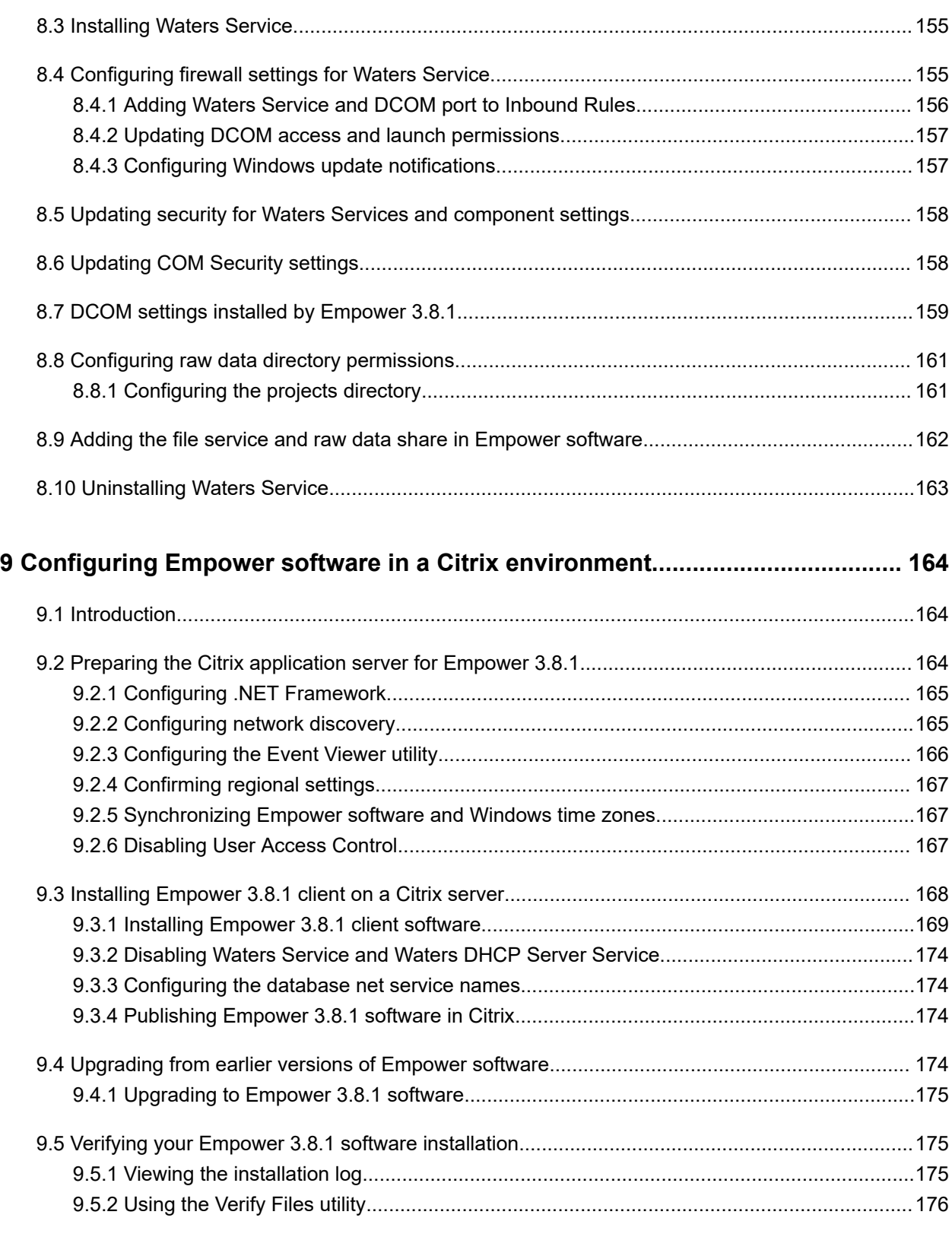

# **[10 Installing Empower Enterprise database on a Red Hat server..........................177](#page-176-0)**

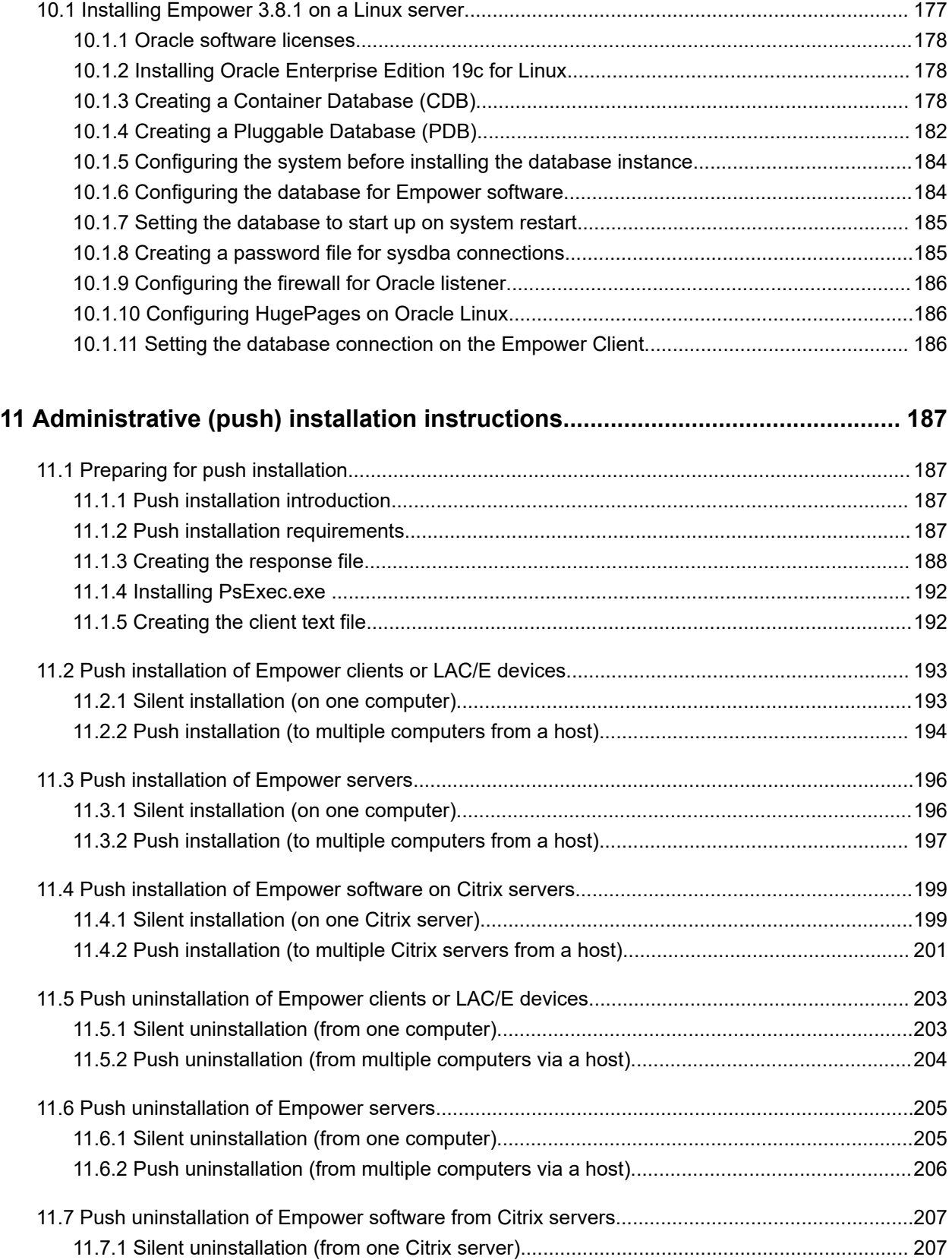

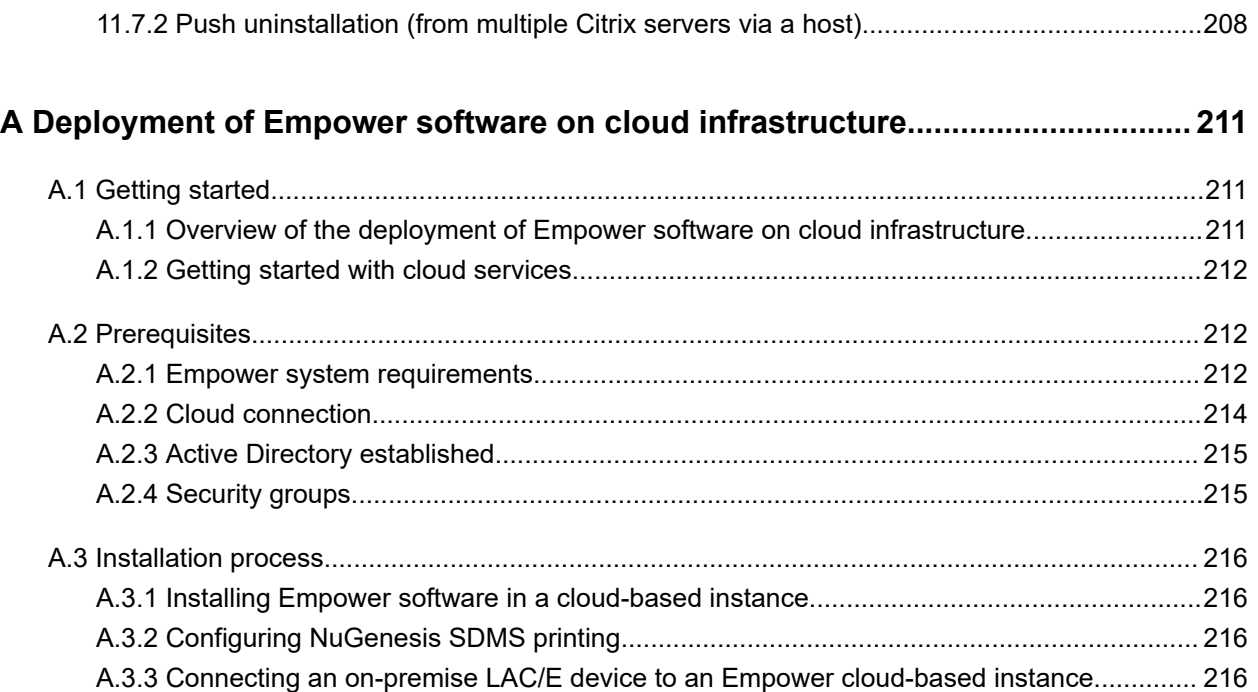

# <span id="page-13-0"></span>**1 Introduction**

## **1.1 Waters Empower software**

Empower is the Waters compliant-ready Chromatography Data System (CDS) for advanced data acquisition, management, processing, reporting, and distribution.

The Waters Empower software system includes the personal, workgroup, and enterprise configurations described in section [Typical system configurations \(Page 15\).](#page-14-0)

## **1.2 Naming convention**

Starting with Empower 3.6.0, the naming convention for Empower releases is Empower XX.YY.ZZ.QQ, where:

- $\bullet$   $XX =$  Major Release version
- $YY =$  Minor Release number
- $\cdot$   $\mathbb{Z}Z = \mathsf{M}$ aintenance Release number
- $QQ =$  Hotfix Release

For example, Empower 3.6.0.1 is Major Release 3, Minor Release 6, Maintenance Release 0, Hotfix 1.

**Note:** QQ digits occur only with actual hotfixes. All other release types omit QQ digits.

## **1.3 Empower software releases**

Waters periodically issues Empower software releases to provide enhanced software functionality, address existing issues, and offer critical updates. With an active Waters Software Maintenance Plan, Empower software releases are available for download from the Waters Digital Software Delivery and License Entitlement platform (see [Obtaining Waters software and](#page-2-0) [software updates \(Page iii\)](#page-2-0)). You must install these releases according to the instructions set forth in their associated release notes.

**Note:** As of mid-2022, the distribution of Empower software media is digital only.

**Tip:** To determine the Empower version currently installed, select **Start** > **Empower** > **Empower Installation Log**.

# <span id="page-14-0"></span>**1.4 Typical system configurations**

Empower software can operate in the following configurations:

- Empower Personal
- Empower Workgroup
- Empower Enterprise

**Restriction:** In all these configurations, you can configure an unlimited number of chromatographic systems in the software. However, for both an Empower Personal workstation and per LAC/E device, you can connect and control or bring online only up to four chromatographic systems at one time, depending on the type of instruments attached. Also, you can bring online concurrently only the number of system licenses and associated third-party licenses activated.

**Note:** The number of actively running systems allowed may vary depending on modules and use cases. Review section 1.4 in the *Waters Driver Pack 2023 R1 Installation and Configuration Guide* (715006278) for the instrument connection rules and restrictions.

The following figures show typical Empower Personal, Empower Workgroup, and Empower Enterprise configurations. Your configuration may vary.

**Tip:** You can identify your configuration by viewing the installation log.

#### **Figure 1–1: Empower Personal**

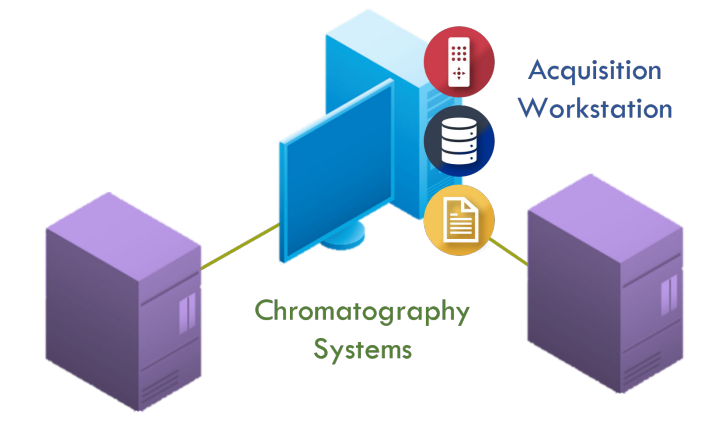

<span id="page-15-0"></span>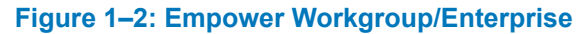

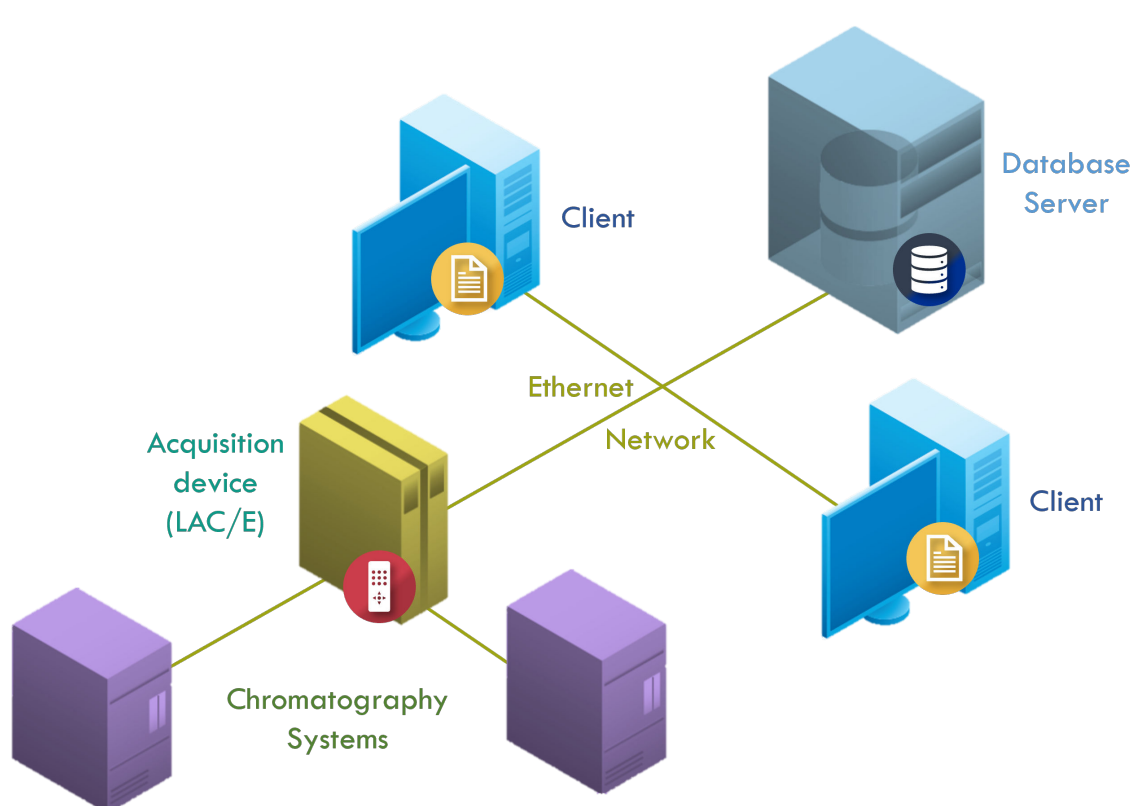

## **1.4.1 Empower personal configuration**

The Empower Personal configuration is a stand-alone, personal computer directly connected to chromatographic systems.

The typical Empower Personal configuration includes these components:

- Computer running a supported Windows operating system
- Empower application software
- Oracle relational database
- Raw data repository
- Instrument LAN card
- Provision for a serial connection of type RS-232

### **1.4.2 Empower workgroup or enterprise configuration**

The Empower Workgroup and Enterprise configurations comprise a server (used as a database server and as a raw data server), Empower clients, and LAC/E devices.

**Note:** In a Linux type deployment, the raw data server is always separate from the database server.

<span id="page-16-0"></span>The Empower Workgroup is limited to 10 users. In an Enterprise configuration, you can configure as many users as you need. For details, see [Activating Empower software licenses and options](#page-49-0) [\(Page 50\).](#page-49-0)

The Empower Workgroup and Enterprise configurations comprise these components:

- Empower clients, which are computers connected to the server, monitor data acquisition, access and process data, use methods, and process results and application administration tasks.
- Empower LAC/E devices, which are Empower nodes connected directly to the instruments, ensure uninterrupted data acquisition in case of a network failure.
- Database server, which stores all the data created by acquiring and processing data, as well as system objects (user accounts, licenses, Empower nodes, and chromatographic systems) in a password-protected database. Database servers can run on these supported platforms: Microsoft Windows Server and Red Hat operating systems.

**Note:** Waters Database Manager is installed and available for managing routine database functions and backups.

- Raw data server, which stores the Empower raw data files created during the data acquisition process. The Empower raw data file share servers must be hosted on supported Microsoft Windows Server operating systems.
- Ethernet-type connections, to interconnect Empower nodes (database servers, Empower clients, LAC/E devices).

## **1.5 Wide area network**

When running Empower software over a wide area network (WAN), Waters recommends a network latency of 100 milliseconds (msec) or less, and latency up to 200 msec is supported from LAC/Es to DB Server/Clients. If your network latency is greater than 100 msec, system performance may be impaired and may degrade greatly as latency gets closer to 200 msec. The use of other applications is not accounted for in the recommended latency. Other WAN characteristics, such as bandwidth and packet loss, contribute to the performance of Empower software over a WAN.

**Recommendations:** To avoid unexpected events, such as continuous LAC/E device buffering, disconnect from instruments, or inability to monitor acquisitions:

- Exclude Empower network traffic from WAN optimization devices.
- Prioritize Empower network traffic between all Empower nodes.
- Ensure that timeout configurations of any network devices supporting the Empower system environment do not disrupt Empower network connections.

#### **Notes:**

- <span id="page-17-0"></span>• The Empower Database Server and the Empower Client must reside within the same local area network for performance-related reasons.
- You must open all ports required by the application accordingly for successful communication between nodes.

## **1.6 Security software accommodations**

Installed software intended to monitor and ensure the security of the operating system, such as antivirus, firewall, and threat detection software, may interfere with normal Empower software operation. These interferences may be addressed by using the exception provisions of the security software (for example, by disabling antivirus activity during installation of Empower software, white-listing, or creating firewall exceptions for Empower software components).

#### **1.6.1 Antivirus considerations**

Some real-time virus scanners mistake normal data acquisition and instrument control for virus activity, and thus interfere with proper operations. Full-system scans and live updates can be network-intensive, disk-intensive, and CPU-intensive, and they can also interfere with normal data acquisition. Schedule scans and updates for idle times when data acquisition does not occur.

Certain antivirus program features such as "intrusion prevention", "tamper protection", and "heuristic analysis" can also interfere with normal operation. If you observe issues with the software, review and verify the antivirus logs. It may be necessary to white-list any affected components.

#### **1.6.1.1 Empower software installations**

For Empower software installations, exclude the Empower software installation folder (usually *C:\Empower*) and its sub-folders.

For full antivirus exclusion recommendations per installation type, consult the "Virus scanning" section in the *Empower System Administrator's Guide* corresponding to your Empower software version.

### **1.6.2 Firewall considerations**

Windows Firewall provides for exclusion of Empower system-related ports and processes. The Firewall Exceptions section related to each architectural component lists Empower systemrelated ports and processes recommended for exclusion.

#### **1.6.2.1 Firewall exceptions**

If you experience communication problems, review the firewall exceptions list. To do so, click **Start**, type Windows Firewall, select **Windows Defender Firewall**, click **Advanced settings**, and then click **Inbound Rules**.

Ensure that the following exceptions are listed.

- Empower system-related ports and processes:
	- DCOM Port (135)
	- Empower
	- Empower Configuration Manager
	- Processing Monitor
	- Processing Server
	- Waters Instrument Server
	- Waters Service
	- WDHCP Server Configuration
	- WDHCP Server Svc.exe
- Instrument component software-related processes:
	- ACQUITY ASM Server
	- ACQUITY BSM Server
	- ACQUITY CM Server
	- ACQUITY Console Client
	- ACQUITY Console Server
	- ACQUITY ELSD Server
	- ACQUITY FLR Server
	- ACQUITY MD Server
	- ACQUITY PDA Server
	- ACQUITY QSM Server
	- ACQUITY SM Server
	- ACQUITY SQ Server
	- ACQUITY TQ Server
	- ACQUITY TUV Server
	- Local Console Controller (LCC Handheld Controller)
	- W2489 Server
- <span id="page-19-0"></span>• W2707 Server
- W2998 Server

## **1.7 Hardware and software requirements**

The following tables describe the major subsystems, hardware, and operating system configurations that Empower 3.8.1 software supports. For all platforms and operating systems that Empower 3.8.1 supports, see "Supported platforms and operating systems" in the *Empower 3.8.1 Release Notes* (715008877).

**Note:** You can install Empower 3.8.1 as a new installation on a system where no Chromatography Data System (CDS) is currently installed or as an upgrade from Empower 3.8.0 or Empower 3.8.0.1.

**Important:** The following minimum requirements are for the successful installation of Empower software only. When assessing the required size for your computer, factor in the number of users that the system will service, the usage intensity, the required life span of the current deployment, and the requirements of data security (data backups). The same principles apply for sizing the NIC capacity and the overall network performance. Consult the local Waters deployment specialist on the sizing and requirements of Empower system-related nodes that are appropriate for your environment.

## **1.7.1 Requirements for an Empower Personal workstation**

Empower Personal is tested and validated with the Waters Empower workstation.

**Note:** Pre-built Empower Personal Workstations are available from Waters with all Windows configuration and prerequisites installed, requiring only installation of the latest Empower release.

| <b>Component</b>              | <b>Requirement</b>                                                                                     |  |  |
|-------------------------------|----------------------------------------------------------------------------------------------------|--|--|
| Operating system <sup>a</sup> | Windows (64-bit architectures only):                                                                   |  |  |
|                               | Windows 10 Enterprise Long Term Servicing Channel (LTSC) 2021<br>(including IoT),                      |  |  |
|                               | Windows 10 Enterprise Long Term Service Branch (LTSB) Build<br>٠<br>1607, or                           |  |  |
|                               | Windows 10 Professional<br>$\bullet$                                                                   |  |  |
|                               | <b>Restriction:</b> Neither the Windows 7 nor the Windows 11 operating<br>system is supported.         |  |  |
| ⊺Oracle <sup>a</sup>          | Oracle version 19.20.0.0.0 64-bit for the database<br>Oracle version 19.20.0.0.0 32-bit for the client |  |  |

**Table 1–1: Empower Personal workstation requirements**

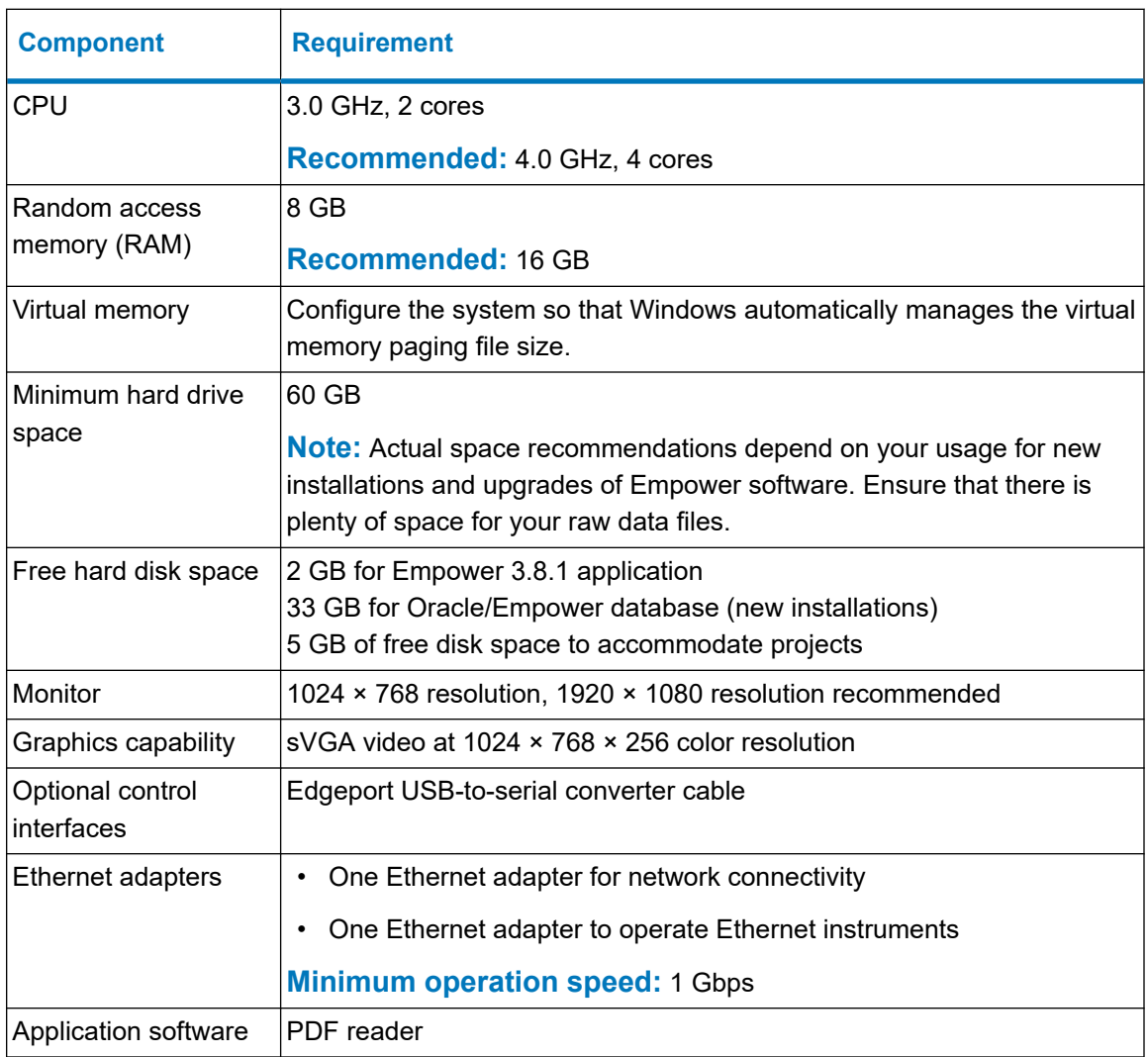

#### <span id="page-20-0"></span>**Table 1–1: Empower Personal workstation requirements (continued)**

a. For all platforms and operating systems that Empower 3.8.1 supports, see "Supported platforms and operating systems" in the *Empower 3.8.1 Release Notes* (715008877).

# **1.7.2 Requirements for Empower Enterprise/Workgroup client computers**

#### **Table 1–2: Empower client computer requirements**

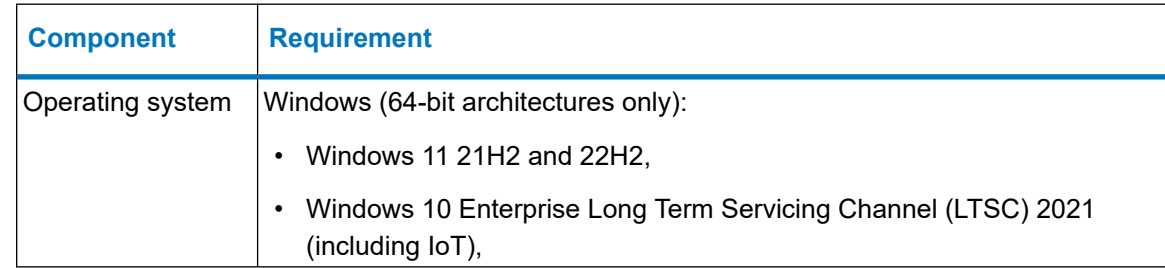

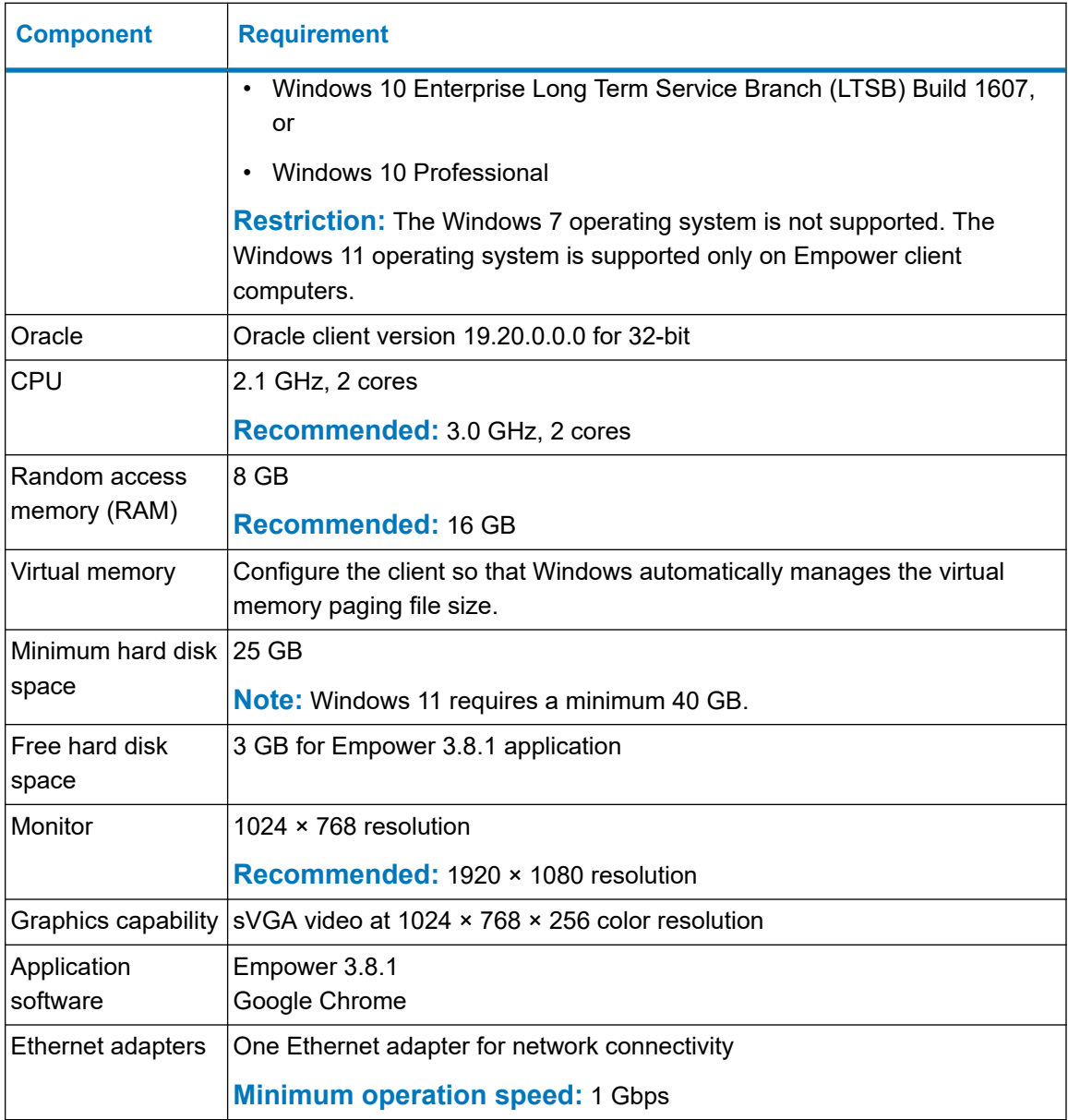

#### <span id="page-21-0"></span>**Table 1–2: Empower client computer requirements (continued)**

## **1.7.3 Requirements for LAC/E devices**

Empower software is tested and validated with Waters Empower LAC/E devices.

#### **Table 1–3: Common requirements for all Empower LAC/E devices**

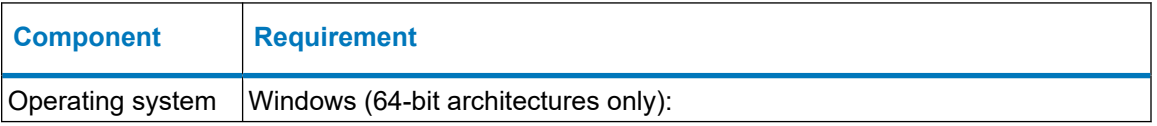

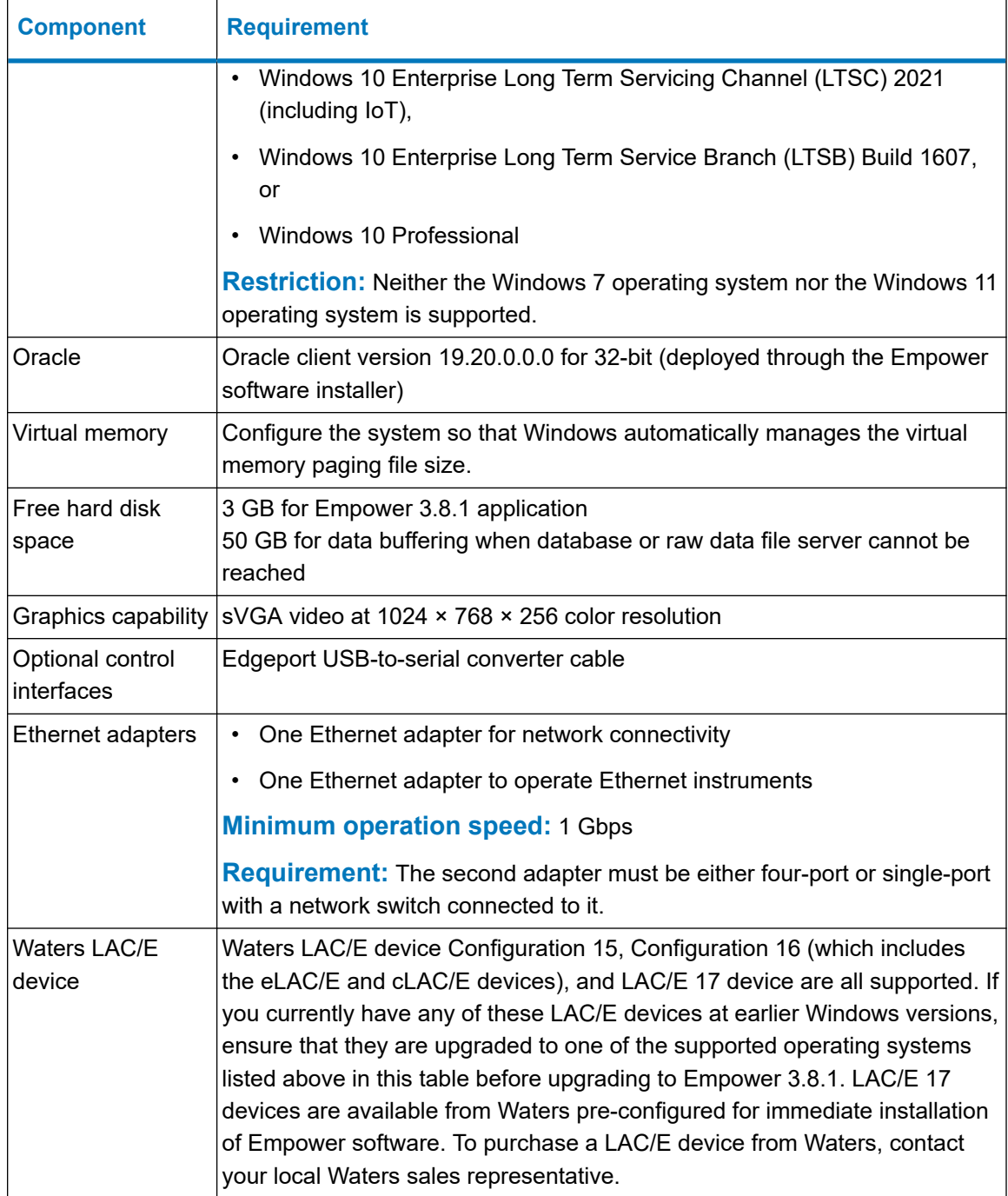

#### **Table 1–3: Common requirements for all Empower LAC/E devices (continued)**

## <span id="page-23-0"></span>**1.7.4 Requirements for Empower Enterprise and Workgroup servers**

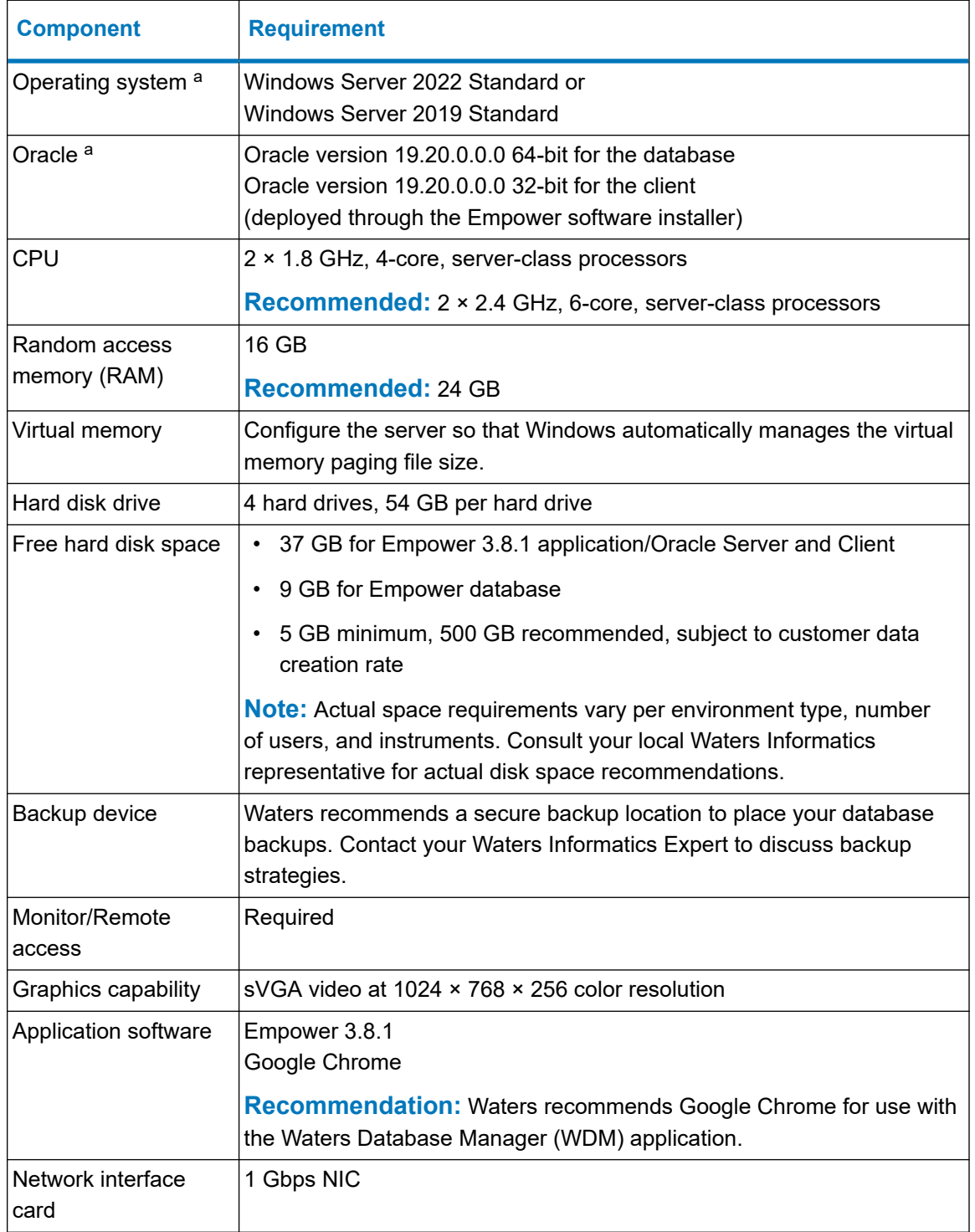

#### **Table 1–4: Empower Enterprise and Workgroup server requirements**

a. For all platforms and operating systems that Empower 3.8.1 supports, see "Supported platforms and operating systems" in the *Empower 3.8.1 Release Notes* (715008877).

## <span id="page-24-0"></span>**1.7.5 Requirements for the Empower file server**

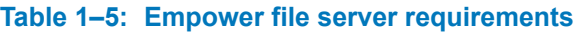

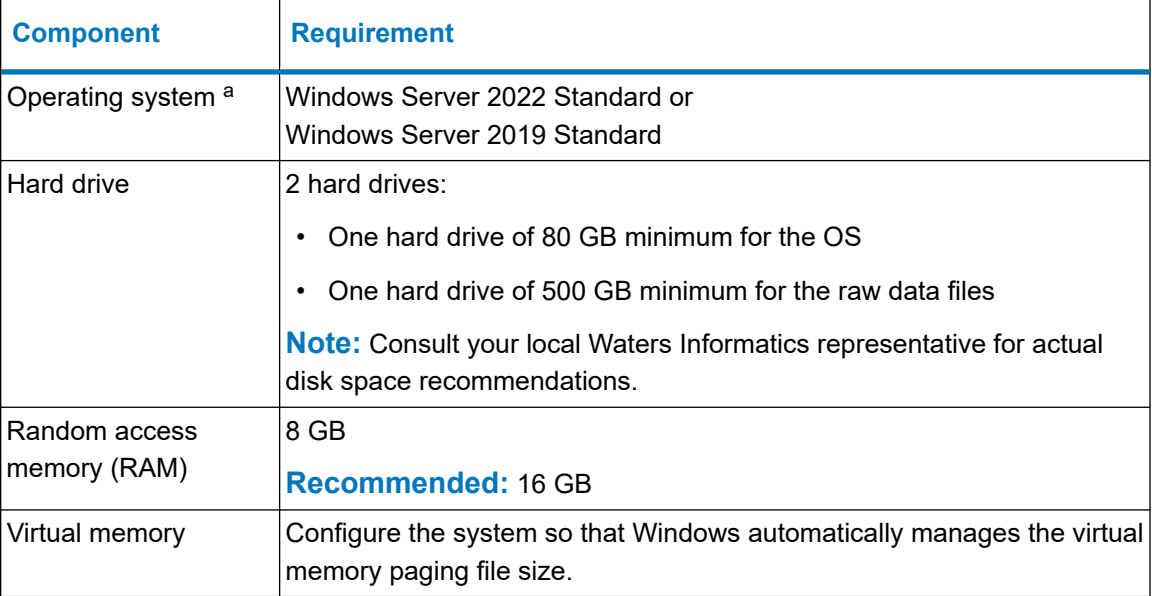

a. For all platforms and operating systems that Empower 3.8.1 supports, see "Supported platforms and operating systems" in the *Empower 3.8.1 Release Notes* (715008877).

The Empower software installer (Deployment Manager) gathers information about your system and compares your system settings to the minimum required specifications. The installation can display an error message and continue, or the installation can stop and exit, depending on the following conditions:

• If the system includes an incompatible processor, the installation continues without warning messages. The processor information is recorded in the installation log.

**Note:** To view the installation log, click **Start** > **Empower** > **Empower Installation Log**.

- If the system does not meet the memory requirement, an error message states that there is insufficient memory and the installation terminates. This error is recorded in the installation log.
- If a system does not meet the hard drive space requirements for the required features, an error message appears stating that there is insufficient hard drive space. The installation continues after you free up space or select a different drive with enough free space.
- If the drive hosting the Empower projects directory does not meet the minimum requirement, a warning message appears stating that there is not enough free space for the projects directory and the installation continues. The warning message is recorded in the installation log.

## <span id="page-25-0"></span>**1.7.6 Requirements for the Linux server**

#### **Table 1–6: Linux server requirements**

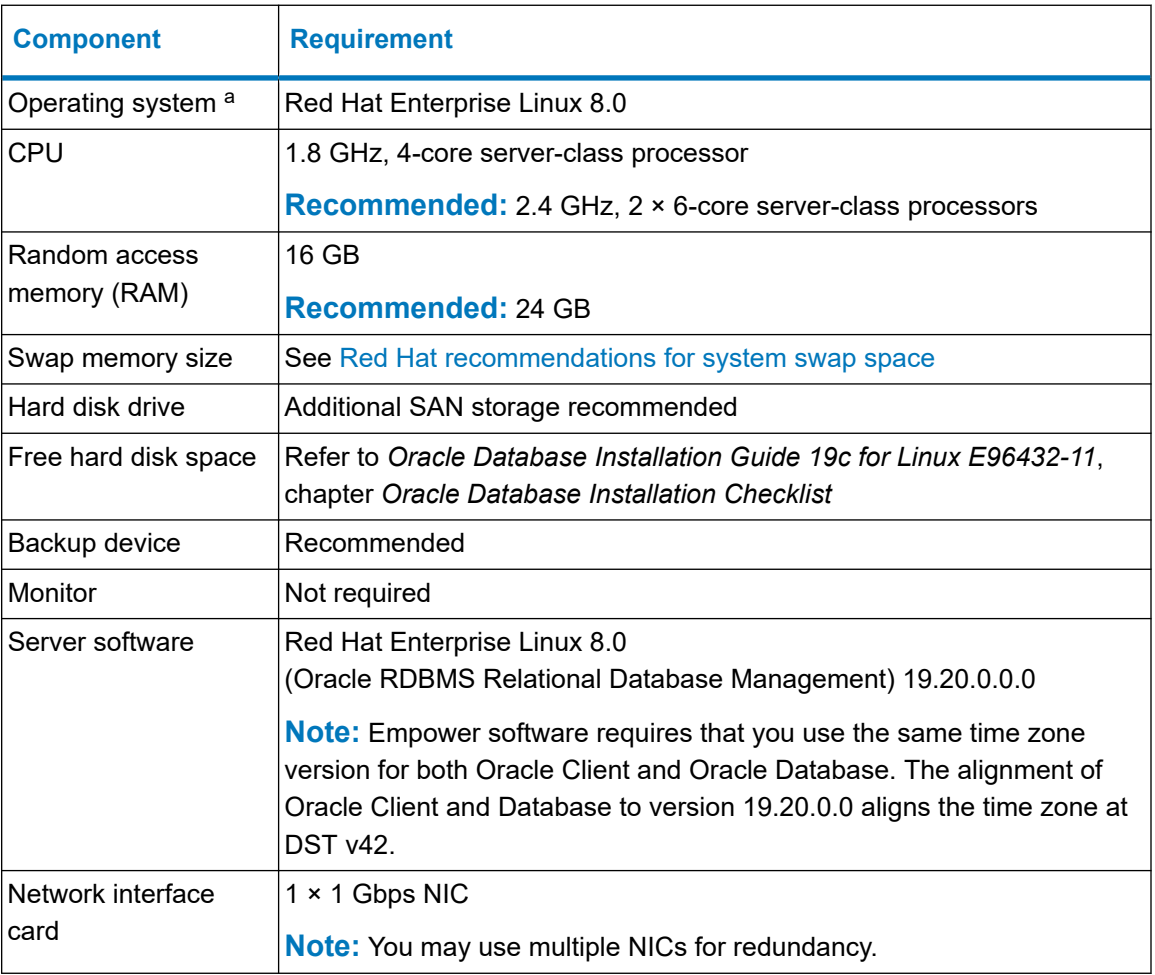

a. For all platforms and operating systems that Empower 3.8.1 supports, see "Supported platforms and operating systems" in the *Empower 3.8.1 Release Notes* (715008877).

## **1.7.7 Requirements for the Citrix application server**

#### **Table 1–7: Citrix application server requirements**

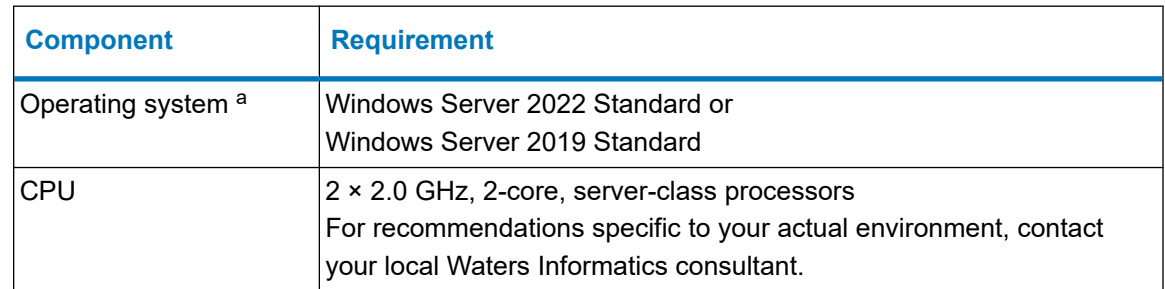

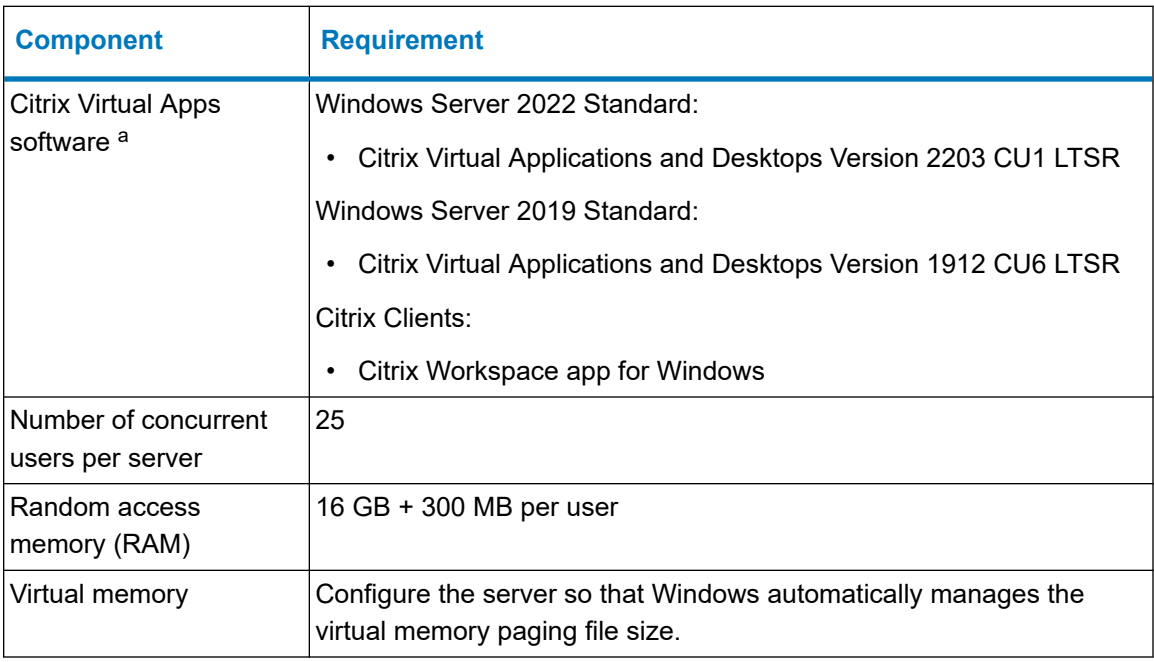

#### <span id="page-26-0"></span>**Table 1–7: Citrix application server requirements (continued)**

a. For all platforms and operating systems that Empower 3.8.1 supports, see "Supported platforms and operating systems" in the *Empower 3.8.1 Release Notes* (715008877).

**Note:** Consult the Citrix product documentation for details on other Citrix components.

## **1.7.8 Virtualization support**

Empower 3.8.1 supports virtualization using these environments and platforms:

**Table 1–8: Empower system virtualization platform support**

| <b>Environment</b>                                             | <b>Platform or service</b> | <b>Installation type</b>           | <b>Operating systems</b>                                                                                                    |
|----------------------------------------------------------------|----------------------------|------------------------------------|----------------------------------------------------------------------------------------------------|
| <b>VMware vSphere</b><br>ESXi 7.0.3 (build<br>number 21313628) | <b>Virtual Machines</b>    | File server and<br>database server | Windows Server 2022<br><b>Standard or Windows Server</b><br>2019 Standard                                                                                                    |
|                                                                | <b>Virtual Machines</b>    | Empower client                     | Windows (64-bit<br>architectures only)<br>Windows 11 21H2 and 22H2,<br>Windows 10 Enterprise Long<br><b>Term Servicing Channel</b><br>(LTSC) 2021 (including loT),<br>Windows 10 Enterprise Long<br>Term Service Branch (LTSB)<br>Build 1607, and Windows 10<br>Professional |

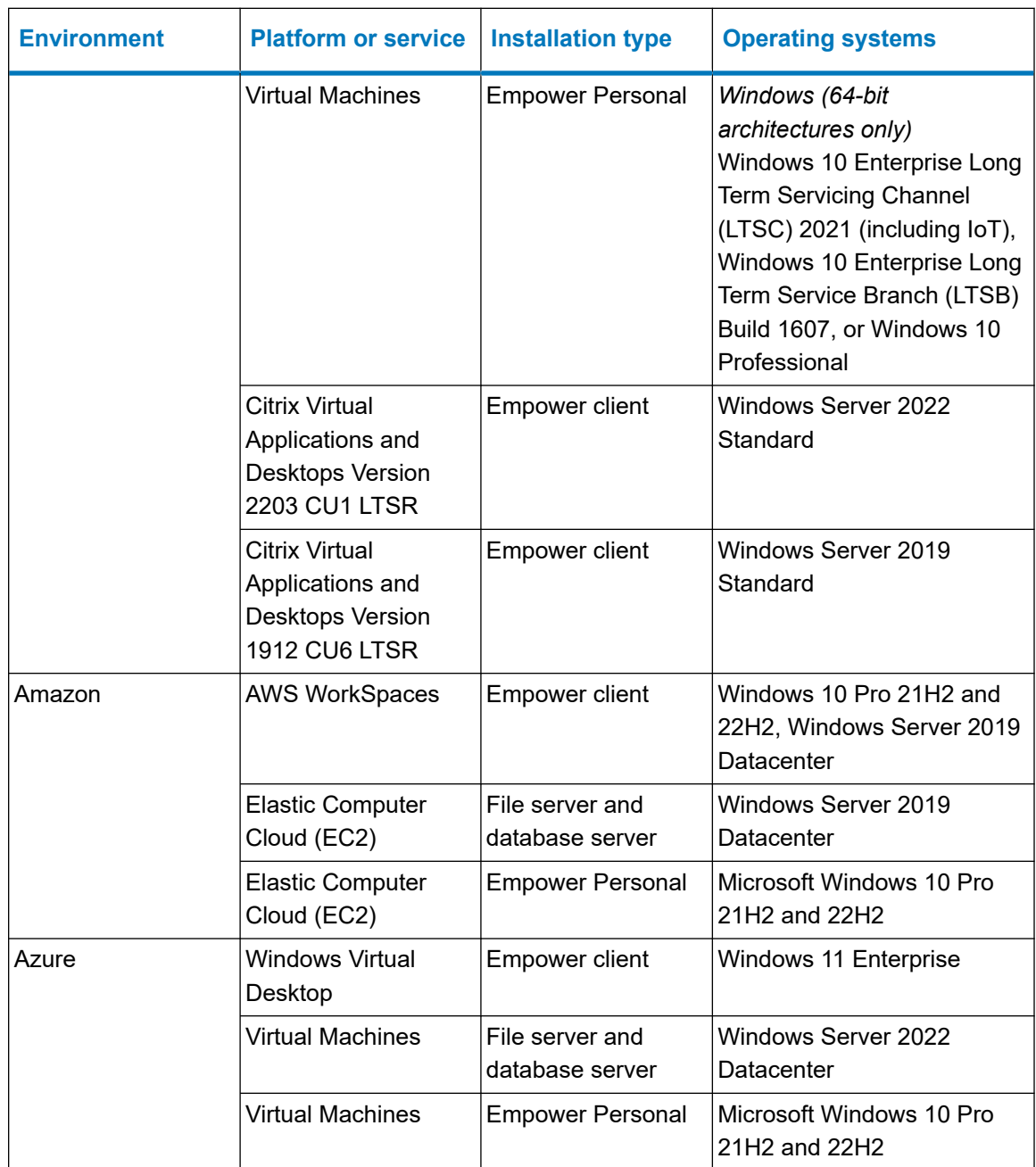

#### <span id="page-27-0"></span>**Table 1–8: Empower system virtualization platform support (continued)**

## **1.7.9 Devices supported by Empower software**

Each Empower LAC/E device can support these devices:

- Up to four simultaneous chromatographic systems.
- Multiple RS-232-based devices (such as gas chromatographs and detectors).
- <span id="page-28-0"></span>• Ethernet devices.
- Edgeport USB-to-serial converter cable provides a standard RS-232 type connection with the serial instrument, usually by connecting a second cable with wiring specific to the instrument.

**Note:** Some instruments, such as the Conductivity Detector, connect directly via USB and do not require a serial converter.

# **1.8 Container and Pluggable Databases**

Starting with version 3.6.0, Empower software implements the Oracle 19c Container Database (CDB) and Pluggable Database (PDB) infrastructure to your environment. With this infrastructure, you can perform tasks such as database operations, backups, and software deployments faster.

Empower 3.8.1 implements the CDB and PDB infrastructure automatically on the supported Windows operating systems. For deploying an Empower 3.8.1 database and implementing the CDB and PDB infrastructure on a Linux server, see [Installing Empower Enterprise database on a](#page-176-0) [Red Hat server \(Page 177\).](#page-176-0)

## **1.9 Driver compatibility**

Waters expects no driver compatibility issues with either Waters or third-party instrument drivers with this Empower software release because the driver interfaces within Empower underwent no significant changes.

Empower 3.8.1 supports:

- Waters Driver Pack 2023 Release 1
- Instrument Control Framework Support Layer v3.7.01
- Alliance iS HPLC Instrument Control Software 1.1

**Note:** Obtain the Alliance iS HPLC Instrument Control Software and the Waters driver pack from the Waters Digital Software Delivery and License Entitlement platform. The ICF Support Layer is available for download from [www.waters.com](https://www.waters.com/) > **Support** > **Support Documents and Downloads**.

For information on the Waters drivers, refer to the following documents available on the Waters website [\(www.waters.com](https://www.waters.com/) > **Support** > **Support Documents and Downloads**):

- *Waters Driver Pack 2023 R1 Release Notes (analytical)* (715008470)
- *Waters Driver Pack 2023 R1 Installation and Configuration Guide* (715006278)
- *Instrument Control Framework Support Layer v3.7 Release Notes* (715008078)
- *Instrument Control Framework Support Layer 3.7.01 Release Notes* (715008916)
- <span id="page-29-0"></span>• *Instrument Control Framework Support Layer v3.7 Installation Guide* (715008074)
- *Alliance iS HPLC System ICS Installation and Configuration Guide* (715008749)

For information on compatibility with chromatography instruments and drivers from other vendors, refer to the release notes for those instruments and drivers.

## **1.10 Ethernet and serial instruments**

To further align its products, after the release of Empower 3 Feature Release 5 Service Release 4, Waters no longer offers Empower software defect corrections or enhancements related to IEEE control in any release of Empower software. Use of IEEE instrument control beyond Empower 3 Feature Release 5 Service Release 4 was not tested, will not be tested, and is not supported.

In addition to IEEE control support, Waters discontinued the following instruments.

# **Instrument As of this release:** 410 RI detector **Empower 3** 486 TUV detector  $\vert$  Empower 3 996 PDA detector **Empower 3** 474 fluorescence detector **Empower 3** Agilent 5890 gas chromatograph  $\blacksquare$ Empower 3 FR3 Agilent 7673 [a](#page-30-0)utomatic liquid sampler<sup>a</sup>  $\blacksquare$  Empower 3 FR3 Waters ZQ 2000 mass detector FR3 Waters ZQ 4000 mass detector FR3 Waters EMD1000 mass detector FR3 Waters SQ mass detector  $\blacksquare$  Empower 3 FR5 Waters TQ mass detector Empower 3 FR5 Waters 3100 mass detector The Summer States States in Empower 3 FR5 BusSAT/IN Module **Empower 3.8.1** BusSAT/IN 2 Module **Empower 3.8.1** 484 Tunable UV Detector **Empower 3.8.1** 600 Pump Controller Empower 3.8.1 717 Autosampler **Empower 3.8.1** TMD Analog Detector Module **Empower 3.8.1**

#### **Table 1–9: Instruments that Empower software no longer supports**

#### <span id="page-30-0"></span>**Table 1–9: Instruments that Empower software no longer supports (continued)**

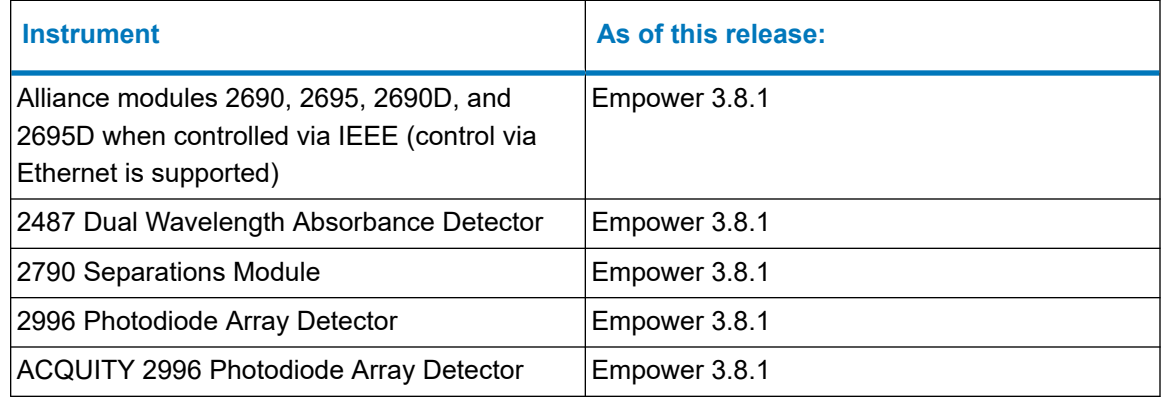

a. Agilent 7673B and 7673C automatic liquid samplers are supported via ICF Support Layer drivers.

# <span id="page-31-0"></span>**2 Installing and configuring the hardware**

# **2.1 Preparing for Empower 3.8.1 software**

You must use a computer connected to the Internet to install and activate Waters licenses and options. The computer does not require Empower software.

**Tip:** If your Waters technical service representative already installed and configured the system for you, proceed to [Power on the chromatographic system \(Page 37\)](#page-36-0).

**Recommendation:** Before installing any hardware or software, secure appropriate means to restore your hard drives if necessary (see the instructions provided by the manufacturer of your computer). After installation, make provisions for regular backup of your Empower 3.8.1 data.

**Note:** Pre-built machines are available from Waters fully configured and ready to install Empower software.

## **2.2 Selecting the site**

Locate the Empower 3.8.1 system in a clean area free from shock, vibration, and extremes of temperature and humidity.

### **2.2.1 Environmental requirements**

Operate the Empower 3.8.1 system within the following temperature and humidity ranges:

- Temperature: 10 to 31 °C
- Humidity: 20 to 80% relative humidity, non-condensing, maximum wet bulb of 25 °C and minimum dew point of 2 °C

Acceptable temperature and humidity ranges vary according to the model of computer and printer, and the instruments and devices that are part of the chromatographic systems.

Protect equipment from direct sunlight, heat registers, or air conditioning vents.

#### **2.2.2 Bench space**

Allow sufficient bench space for the Empower Personal workstation, Workgroup, or client computers (keyboard, monitor, system unit, and printer) as recommended in the documentation supplied with the computer.

<span id="page-32-0"></span>You can place the computers on the lab bench or on a desktop near the chromatography instrumentation.

**Caution:** Protect them from possible solvent spills.

The total bench space required depends on the number of devices you plan to configure (pumps, detectors, autosamplers, eSAT/IN modules, and so on).

### **2.2.3 Instrument arrangement**

Ensure that the ventilation slots on all instruments are not blocked. Allow at least 15 cm of space on all sides of each instrument to ensure adequate air flow. See the instrument manual for required spacing between specific instruments.

For information on the best arrangement of your Empower system and connected instruments, consult your Waters technical service representative.

# **2.3 Installing and configuring computer systems**

This section describes the process for installing and configuring the Empower computer systems and other components.

## **2.3.1 Setting up an Empower Personal workstation**

The Empower Personal workstation supports these additional interfaces:

- A second network interface card for Ethernet instruments
- USB-to-serial converter cable

**Note:** Waters pre-built Empower Personal workstations are supplied with these features as standard.

#### **To install and set up the Empower Personal workstation:**

**Restriction:** Install the instruments or the instrument control software (ICS) only after you install Empower software.

- 1. Unpack and place the workstation in the desired location.
- 2. Attach the keyboard, mouse, and monitor to the workstation.

**Note:** To install other computer peripherals, such as printers or storage devices, see the installation documentation supplied with the device.

3. If applicable, install and connect the optional network device, and then power-off the workstation:

- <span id="page-33-0"></span>• Connect and configure the Ethernet devices (see [Connecting and configuring Ethernet](#page-35-0) [chromatographic devices \(Page 36\)\)](#page-35-0).
- Connect and configure the serial devices (see [Ethernet and serial device connections](#page-35-0) [\(Page 36\)\)](#page-35-0).
- 4. Power-on the workstation.
- 5. Prepare the Personal workstation. See [Preparing the Personal workstation \(Page 39\)](#page-38-0).
- 6. Install Empower software. See [Installing Empower 3.8.1 software on a workstation \(Page](#page-44-0) [45\)](#page-44-0).
- 7. Install instrument control software (ICS).

## **2.3.2 Empower Workgroup or Enterprise system**

The Empower Workgroup or Empower Enterprise system consists of one or more servers, one or more clients, and one or more LAC/E devices. LAC/E devices require two network interface cards: one for Enterprise network communication, the other for instrument control.

Chromatographic devices in an Empower Workgroup or Enterprise system are connected to the LAC/E. The LAC/E provides distributed acquisition for the Workgroup and Enterprise configuration, including the following:

- Data acquisition
- Instrument control
- Remote access to instruments
- Remote data processing and printing in Run and Report modes

**Note:** In an environment where the server is hosted at a different location and is connected via a WAN-type connection, or in any high-latency network, use the Run Only mode.

**Important:** Empower software does not support Oracle's Transparent Application Failover (TAF). This option is known to cause undesired behavior. If you are configuring a High Availability deployment, do not enable the TAF option. As a customer, engage with Waters Professional Services for consultation on how to deploy supported High Availability options.

#### **2.3.2.1 Setting up a LAC/E device**

The LAC/E devices support these additional interfaces:

- A second network interface card or multiple cards in a MACPort bridge configuration
- USB-to-serial converter cable
- Serial ports

#### **Notes:**

- Pre-built LAC/E devices supplied by Waters include a 4-port network card.
- The pre-built LAC/E 17 does not include a serial port, but conversion cables can be supplied if a serial port is needed.

<span id="page-34-0"></span>**Note:** The Waters pre-built LAC/E device can be supplied with a 4-port network interface card. The LAC/E 17 has no serial port, but cables can be supplied if a serial port is needed.

#### **To set up a LAC/E device:**

- 1. Unpack and place the LAC/E in the desired location.
- 2. Ensure that the network interface card is installed and set up correctly in the LAC/E, as well as the serial device.

#### **Requirement:**

- If you are using Ethernet instruments, ensure that at least one additional network card is present.
- If you are using serial instruments with acquisition devices that do not have built-in serial ports, verify that a USB-to-serial cable is present.
- If you are using a device that requires a USB connection, ensure that at least one USB port is available for connection.
- 3. Connect the LAC/E to the network.
- 4. Connect the chromatographic instruments to the LAC/E.

## **2.4 Connecting instruments**

Most instruments use LAN connection to Empower systems. The Empower Personal Workstation can connect and control up to four chromatographic systems online at one time using an instrument LAN card. In the Empower Enterprise or Workgroup environment, Empower LAC/E devices connect directly to instruments to ensure uninterrupted data acquisition in case of a network failure. In some circumstances, for economy, or necessity for some instrument types, the Empower Client can connect and control a single acquisition device. This requires a separate instrument LAN card.

### **2.4.1 Network interface card for Ethernet instruments**

A LAC/E device or Empower Personal workstation must use an additional network interface card (NIC) to communicate with Ethernet instruments (such as an ACQUITY, eSAT/IN, or detector). You must assign an IP address to this network card (also called an instrument LAN) so that it can assign IP addresses to your Ethernet instruments. To set the IP address, you must first install Empower software on the client, LAC/E device, or workstation.

**Note:** Pre-built LAC/E devices supplied by Waters include the instrument LAN with appropriate settings already configured.

To configure the instrument LAN, see [Configuring the instrument LAN \(Page 48\).](#page-47-0)

When bridging ports for computers running on Windows 10, you must configure the instrument LAN as described in [Bridging multiport network cards for Ethernet instruments \(Page 49\)](#page-48-0).

### <span id="page-35-0"></span>**2.4.2 Ethernet device connections**

For the latest information about instruments and devices supported in Empower software, refer to the Empower 3.8.1 Release Notes, the [Empower third-party support matrix,](https://www.waters.com/webassets/cms/category/docs/Empower%203rd%20party%20driver%20support%20matrix_June%202020.pdf) and the *Waters Driver Pack 2023 R1 Release Notes (analytical)* (715008470), which are all available on the Waters website. For a complete list of instruments controlled by Empower software, contact your local Waters representative. Refer to the instrument suppliers for documentation and support specific to the instruments.

#### **2.4.2.1 Connecting and configuring Ethernet chromatographic devices**

Ethernet instruments connect directly to a computer's network interface card. If you are connecting multiple Ethernet instruments through a single-port Ethernet adapter, use a Waterssupplied switch and connect the Ethernet cable from the computer to the switch, and then plug each instrument into the switch.

**Note:** The network interface card (NIC) used for instrument connections is supplementary to the NIC used to communicate with your corporate network.

First, power-on the client and LAC/E devices, and then power-on the Ethernet devices. See the *Waters Ethernet Instrument Getting Started Guide* for more information on connecting and configuring Ethernet devices.

#### **2.4.2.2 Connecting mass spectrometers**

When you are acquiring data from the ACQUITY QDa Detector and SQD2 mass spectrometers, you must connect the instrument directly to the computer from which you initiate the acquisition. This may be an Empower Personal workstation or an Empower Client. The latter case is not supported on Windows 11 or for use in a virtual environment, and the client requires a serial connector. The ACQUITY QDa Detector can also be connected to a LAC/E device.

**Note:** Examples in this section reflect a system configuration that Waters currently ships. The specific type of network card that Waters ships is subject to change at any time.

The computer requires two network cards:

- Network card for connecting the mass spectrometer to the computer
- Network card for connecting to your facility's network

**Note:** Drivers for MS detectors are deployed one at a time. If you want to switch between using a QDa or SQD2, you must perform these actions:

- Uninstall the existing ICS for all mass detectors.
- Install the ICS for the mass detector you want to use. This will be the active mass detector. If you want to install the ICS for more than one detector, select all the mass detectors you want to install, and then choose the active mass detector.
- Configure the new system.
If you obtain the computer (Empower Personal workstation or Empower client) from Waters, the network cards are installed and configured before the computer is shipped to you. If you installed your own network cards, use the following instructions as a guideline.

#### **2.4.2.2.1 Connecting mass spectrometers to the Empower system**

**Restriction:** Except for the Waters ACQUITY QDa Detector, mass spectrometers cannot be connected to a LAC/E.

#### **To connect a mass spectrometer to the Empower system:**

- 1. Locate the computer within 5 m of the instrument.
- 2. Ensure that the computer has two network cards:
	- Network card for Ethernet instruments
	- Network card for connecting to your Empower network
- 3. When using a switch, connect it to the computer's network card for Ethernet instruments, and then connect the mass spectrometer to the switch. Use a Waters-supplied switch for this connection. Connect the other end of the network cable to the port labeled "Instrument LAN" on the rear panel of the Empower workstation.

**Note:** If you did not obtain the computer from Waters, label one of the network cards as indicated.

4. Power-on the system (see Power-on the chromatographic system (Page 37)).

### **2.4.3 Serial device connections**

Some instruments use serial connection to Empower systems. Serial instruments require a standard serial type RS-232 connection.

#### **2.4.3.1 USB-to-serial converter cable**

The USB-to-serial converter cable provides a standard PC COM port connection with the serial instrument—by connecting a second cable with wiring that is usually specific to the instrument.

#### **2.4.3.2 Optional interface connectors**

You can directly connect to the serial connector on an Empower Personal workstation when you are acquiring data from a SAT/IN module or via Ethernet connection when you are acquiring data from an eSAT/IN module.

# **2.5 Power-on the chromatographic system**

Powering-on the Empower chromatographic system entails powering-on the individual instruments and devices in a particular sequence.

This section contains the startup sequence for the Empower chromatographic system and its peripheral equipment.

#### **To power-on instruments and devices:**

- 1. Power-on the computer.
- 2. Power-on all equipment controlled by the Empower system. This includes all Ethernet devices, all serial equipment, and all USB devices.
- 3. Power-on all equipment not controlled by the Empower system (for example, computer peripherals such as printers).

# **3 Installing an Empower Personal workstation**

**Restriction:** Empower 3.8.1 Personal is supported only in Windows 10 Enterprise Long Term Servicing Channel (LTSC) 2021 (including IoT), Windows 10 Enterprise Long Term Service Branch (LTSB) Build 1607, and Windows 10 Professional.

**Recommendation:** Before installing any hardware or software, perform a full backup of your hard drives (see the instructions provided by the manufacturer of your computer). After the installation, back up your Empower 3.8.1 data regularly.

There is no direct upgrade path from versions of Empower software prior to Empower 3.8.0. In this circumstance, back up all your projects and uninstall any instrument component software. Next, deactivate the licenses and options, and then uninstall the previous version of Empower software. Then, follow the procedures in this chapter to install Empower 3.8.1 software. After that, you can restore your projects into Empower 3.8.1. You must recreate your chromatographic systems, users, and libraries.

**Requirement:** Performing the upgrade to Empower 3.8.1 requires Oracle database 19.20 (minimum).

**Note:** Oracle Client will be upgraded from 19.3 to 19.20 by the Empower software installer.

# **3.1 Preparing the Personal workstation**

Installing Empower 3.8.1 software on a Personal workstation requires the hardware and software specified in [Requirements for an Empower Personal workstation \(Page 20\).](#page-19-0)

**Note:** Empower workstations purchased from Waters are already prepared with the settings described in this section. If you purchased this Empower workstation from Waters, proceed directly to section [Installing Empower 3.8.1 software on a workstation \(Page 45\)](#page-44-0).

You can install Empower 3.8.1 as a new installation on a system where no Chromatography Data Software (CDS) is currently installed or as an upgrade from Empower 3.8.0 or Empower 3.8.0.1.

**Note:** An upgrade to Empower 3.8.1 is an in-place upgrade that retains all data.

**Important:** If you plan to change the name of the computer, follow these guidelines:

- Change the name before you install Empower software.
- Do not change the name of the computer after Empower is installed.
- The computer name must be less than 16 characters in length.
- The computer name must begin with an alphabetic character (A to Z) and cannot begin with a numeric character (0 to 9). Empower123 is an acceptable computer name, but 123Empower is not.

Complete these tasks before you begin the installation or upgrade:

- Ensure that the workstation has the required hardware and software, as specified in [Requirements for an Empower Personal workstation \(Page 20\).](#page-19-0)
- Log in to the operating system using an account that is part of the local Administrators group.
- Configure the system so that Windows automatically manages the virtual memory paging file size.
- Configure User Access Control (UAC) to "Never notify" as described in the first three steps of section [Disabling User Access Control \(Page 44\)](#page-43-0).
- Configure Windows Updates to notify you before downloading and installing new updates. See [Configuring Windows update notifications \(Page 44\).](#page-43-0)
- Close all applications, and then restart the workstation.
- Ensure that any operating system or application update processes are complete.
- Configure the system power options. See Configuring the power options (Page 40).
- Verify that the disk drive allows enough space to install Empower 3.8.1 software (see the tables below).

The Empower 3.8.1 installer (Deployment Manager) gathers information about your system and compares its settings to the [minimum required specifications \(Page 20\)](#page-19-0). The installation can display an error message and continue, or the installation can stop and exit, depending on the following conditions:

- If a system does not meet the hard drive space requirements for the required features, an error message states that there is insufficient hard drive space. You must free up disk space or change installation drives before you can continue.
- If the drive hosting the Empower projects directory does not meet the 5-GB minimum requirement, a warning message states that the projects directory may not have enough space to handle data acquired from future projects and the installation continues.
- If the system includes an incompatible processor, the installation continues without warning messages. The processor information is recorded in the installation log.
- If the system does not meet the memory requirement, an error message states the insufficiency and the installation terminates. The insufficiency is recorded in the installation log.

# **3.1.1 Configuring power options**

You must configure the power management settings to disable the power-saving features.

#### **Note:**

- If you obtain the computer from Waters, the power options are already configured.
- On non-Waters systems, if Modern Sleep is available, disable it.
- On these systems, some of the following settings may be available only in the registry. Consult your IT Support to configure these options.

#### **To configure the power options in Windows:**

- 1. In the Windows Search text box, type Power, and then click **Power and Sleep settings**.
- 2. On the **Power and Sleep settings** tab, click **Additional power settings**.
- 3. On the **Power Options** tab, select **High performance**, and then click **Change plan settings**.
- 4. On the Edit Plan Settings page, perform these tasks:
	- Select **Never** from the **Turn off the display** field.
	- Select **Never** from the **Put the computer to sleep** field.
- 5. On the Edit Plan Settings page, click **Change advanced power settings**.
- 6. In the Power Options dialog box, verify that the settings are as listed in the **Power option settings** table, and then click **OK**.

#### **Table 3–1: Power option settings**

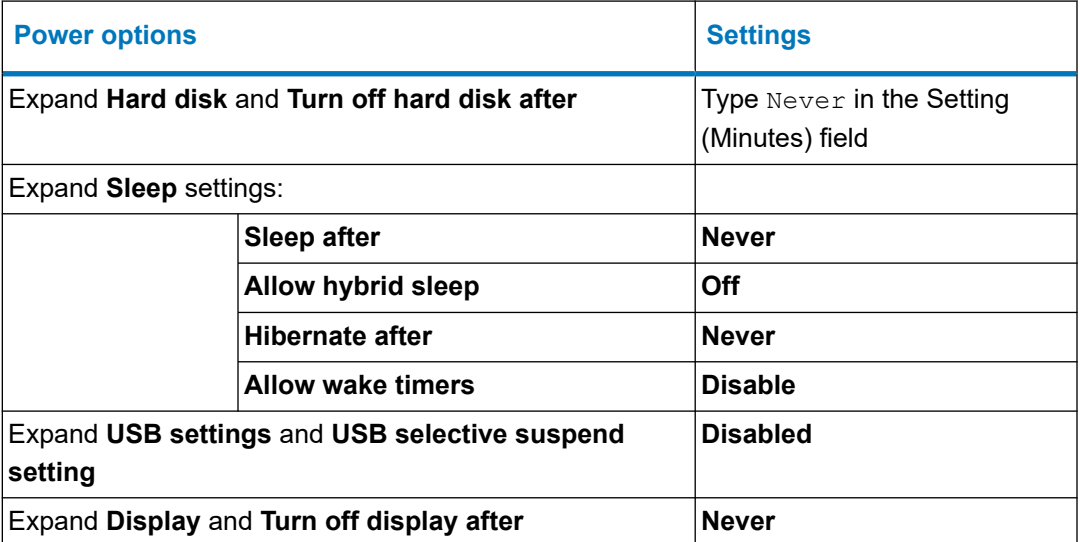

7. Go back to the **Power Options** tab, select **Choose what the power buttons do**, click **Change settings that are currently unavailable**, and clear the **Turn on fast startup (recommended)** check box.

# **3.1.2 Configuring .NET Framework**

You must install or enable .NET Framework 4.8 before you install Empower 3.8.1.

Windows 11 and Windows Server 2022 include .NET Framework 4.8. For other operating systems supported by Empower 3.8.1, download the offline installer. You can download the offline installer from Microsoft at [https://support.microsoft.com/en-us/topic/microsoft-net](https://support.microsoft.com/en-us/topic/microsoft-net-framework-4-8-offline-installer-for-windows-9d23f658-3b97-68ab-d013-aa3c3e7495e0)[framework-4-8-offline-installer-for-windows-9d23f658-3b97-68ab-d013-aa3c3e7495e0](https://support.microsoft.com/en-us/topic/microsoft-net-framework-4-8-offline-installer-for-windows-9d23f658-3b97-68ab-d013-aa3c3e7495e0).

#### **3.1.2.1 Configuring .NET Framework 3.5**

The Waters Driver Pack for the Instrument Control Framework requires .NET 3.5 Framework. You must install .NET 3.5 Framework manually on both Empower Personal workstations and LAC/Es.

#### **To install .NET 3.5 Framework:**

- 1. From Windows **Control Panel**, click **Programs** > **Programs and Features** > **Turn Windows features on or off**.
- 2. In Windows Features, expand **.NET Framework 3.5 (include .NET 2.0 and 3.0)**, select the **Windows Communication Foundation HTTP Activation** and **Windows Communication Foundation Non-HTTP Activation** features, and then click **OK**.
- 3. After Windows completes the requested changes, click **Close**.

# **3.1.3 Configuring network discovery**

You must enable the network discovery function and the file and printer sharing functions so that clients and servers can communicate. To enable the network discovery function on domain devices, you must start certain services.

#### **3.1.3.1 Starting the required services**

#### **To start the required services:**

- 1. Open the **Control Panel** and select **System and Security** > **Administrative Tools** > **Services**.
- 2. Change the start-up type to **Automatic** and start these services:
	- DNS Client
	- Function Discovery Resource Publication
	- SSDP Discovery
	- UPnP Device Host

**Tip:** When all services are running, you can modify the network discovery and printer sharing settings.

#### **3.1.3.2 Turning on the network discovery and file and printer sharing functions**

**To turn on the network discovery and file and printer sharing functions:**

- 1. In the Windows Search text box, type Network and then select **Network and Sharing Center**.
- 2. Click **Change advanced sharing settings** and turn on these functions:
	- **Network discovery**
	- **File and printer sharing**

# **3.1.4 Confirming regional settings**

If you are installing Empower software on an English-language computer, you must confirm that your Windows regional settings are configured for English (United States).

#### **To confirm that the regional settings are correct:**

**Note:** Do not change the default English (US) date format. The symbols for English (United States) use decimal formatting, not comma formatting, which is important when displaying numeric values (12.56, not 12,56). Do not change the default short and long date formats.

- 1. From Control Panel (**Category** view), under **Clock, Language, and Region**, click **Change date, time, or number formats**.
- 2. In the Region dialog box, ensure that **English (United States)** is selected as the format in the **Formats** tab.

## **3.1.5 Synchronizing Empower software and Windows time zones**

Synchronize the Waters Empower software time zone and the time zone on the host Windows operating system. Set the Windows system to automatically adjust for daylight saving to avoid any discrepancy, which typically can be one hour.

#### **To synchronize Empower software and Windows time:**

- 1. In the Empower menu, use **Configuration Manager** > **Node properties** to specify the time zone.
- 2. In Windows, in the Windows Search box, type Time Zone, and then select **Change the time zone**.
- 3. In the Settings window, ensure that the "Adjust for daylight saving time automatically" option is **On**.

## <span id="page-43-0"></span>**3.1.6 Disabling User Access Control**

To fully disable User Access Control (UAC), you must disable the policy User Account Control: Run all administrators in Admin Approval Mode. For details, see [How](https://docs.microsoft.com/en-us/windows/security/identity-protection/user-account-control/how-user-account-control-works) [User Account Control works.](https://docs.microsoft.com/en-us/windows/security/identity-protection/user-account-control/how-user-account-control-works)

#### **To disable User Access Control (UAC):**

1. Click **Start** > **Control Panel** > **System and Security** > **Change User Account Control settings**.

**Tip:** To access **Control Panel** in Windows Server 2022 or 2019 Standard, right-click the **Windows** icon and click **Control Panel**.

- 2. Drag the slider down to the lowest setting **(Never notify)** and click **OK**.
- 3. In the Windows search box, type secpol.msc and press Enter.
- 4. In the Local Security Policy window, navigate to **Local Policies** > **Security Options**.
- 5. Right-click the **User Account Control: Run all administrators in Admin Approval Mode** policy in the list and select **Properties**.
- 6. In the policy's properties window, select **Disabled** and click **OK**.

# **3.1.7 Configuring Windows update notifications**

By default, Windows downloads and installs updates automatically, without prior notification. Configure Windows to notify you before this operation, to ensure that it does not interfere with Waters Service activity.

**Tip:** Create a restore point before performing these tasks.

### **To configure Windows to send a notification before downloading and installing Windows updates:**

- 1. In the **Start** menu, type gpedit.msc, and press Enter to open the Local Group Policy Editor.
- 2. Navigate to **Computer Configuration > Administrative Templates > Windows Components > Windows Update**.
- 3. In the list of settings (right-hand pane), double-click **Configure Automatic Updates** to open the dialog box.
- 4. In the Configure Automatic Updates dialog box, do the following:
	- a. Select **Enabled**.
	- b. Under **Options**, in the **Configure automatic updating** drop-down menu, select the **Notify for download and notify to install** option.

**Note:** For Windows 10 Enterprise LTSC and Windows 10 Enterprise LTSB versions subsequent to Build1607 select the **Notify for download and auto install** option.

c. Click **Apply**, and then click **OK**.

5. Exit the group policy editor, and restart the computer.

# <span id="page-44-0"></span>**3.2 Installing Empower 3.8.1 software on a workstation**

You install Empower 3.8.1 software from the downloaded Empower 3.8.1 software .iso file. You can perform a typical installation of the software on the default location. Alternatively, you can perform a custom installation specifying different drives.

**Recommendation:** Specify a drive that is different from the OS drive.

Allow approximately 60 minutes to install the software.

**Restriction:** Empower 3.8.1 Personal is supported only on Windows 64-bit architectures: Windows 10 Enterprise Long Term Servicing Channel (LTSC) 2021 (including IoT), Windows 10 Enterprise Long Term Service Branch (LTSB) Build 1607, and Windows 10 Professional.

### **3.2.1 Installing Empower software**

Follow the instructions in this section if this is a new installation of Empower 3.8.1 software. If you are upgrading to Empower 3.8.1, follow the instructions on [Upgrading Empower on a workstation](#page-66-0) [\(Page 67\).](#page-66-0)

#### **To install Empower software:**

- 1. Navigate to the location of the Empower 3.8.1 software.
- 2. Browse to the main folder and double-click the *setup.exe* file.

**Note:** A dism.exe window may open after you double-click *setup.exe*. It closes automatically after several seconds.

3. On the Choose Setup Language page, select the desired language from the list, and then click **OK**.

**Important:** If you install Empower in a language for which the font packs are not installed on your operating system, Empower interface strings are not readable.

- 4. On the Main page, select **Install Empower Software**.
- 5. On the Select Product Type page, select **Personal**.
- 6. On the Customer Information page, type your username, organization, and Software Support ID number, and then click **Next**.
- 7. On the End-User License Agreement page, read and accept the license agreement, and then click **Next**.
- 8. On the Installation Type page, select one of the following options:
- **Typical**: Select and then proceed to step 10. All Empower and Oracle files and projects are installed on the system drive, which is typically C:\.
- **Custom**: Select and then proceed to step 9 to install Empower Application, Projects, and Oracle files on different drives.
- 9. On the Destination folders page, select the appropriate drives from the list for the Empower Application, Empower Projects, and Empower Oracle with Database, and then click **Next**.
- 10. On the Ready to Install page, click **Next**.

**Tip:** If an Empower-related process triggers a Windows Security Alert message, click **Allow Access**.

**Result:** The software installation begins. This process requires approximately 60 minutes, but the time can vary depending on the computer.

- 11. On the Status page, click **Finish**.
- 12. When the restart message appears, click **Yes**.

**Result:** The computer restarts.

13. Complete the installation. See Completing the installation (Page 46).

# **3.2.2 Completing the installation**

After the computer restarts, perform the following tasks to complete the installation:

- Log in to the operating system using the same account (part of the local Administrators group) that you logged in to when you installed the software.
- If you want to install instrument drivers for one or more instruments, use the latest Empower Instrument Driver Pack media. Refer to the appropriate installation guide and release notes for the driver. Visit [www.waters.com](https://www.waters.com/) for the most recent instrument drivers.
- The first time you log in to Empower 3.8.1, you must select the time zone you want to use in the Empower Login dialog box. A message informs you that the base license is not installed.
- Activate the Empower 3.8.1 software license and option licenses. For instructions, see [Activating Empower software licenses and options \(Page 50\)](#page-49-0).
- Verify the installed files. For instructions, see [Verifying your Empower software installation](#page-67-0) [\(Page 68\).](#page-67-0)

#### **3.2.2.1 Security software accommodations**

Installed software intended to monitor and ensure the security of the operating system, such as antivirus, firewall, and threat detection software, may interfere with normal Empower software operation. These interferences may be addressed by using the exception provisions of the security software (for example, by disabling antivirus activity during installation of Empower software, white-listing, or creating firewall exceptions for Empower software components).

#### **3.2.2.1.1 Antivirus considerations**

Some real-time virus scanners mistake normal data acquisition and instrument control for virus activity, and thus interfere with proper operations. Full-system scans and live updates can be network-intensive, disk-intensive, and CPU-intensive, and they can also interfere with normal data acquisition. Schedule scans and updates for idle times when data acquisition does not occur.

Certain antivirus program features such as "intrusion prevention", "tamper protection", and "heuristic analysis" can also interfere with normal operation. If you observe issues with the software, review and verify the antivirus logs. It may be necessary to white-list any affected components.

#### **3.2.2.1.2 Empower software installations**

For Empower software installations, exclude the Empower software installation folder (usually *C:\Empower*) and its sub-folders.

For full antivirus exclusion recommendations per installation type, consult the "Virus scanning" section in the *Empower System Administrator's Guide* corresponding to your Empower software version.

#### **3.2.2.1.3 Firewall considerations**

Windows Firewall provides for exclusion of Empower system-related ports and processes. The Firewall Exceptions section related to each architectural component lists Empower systemrelated ports and processes recommended for exclusion.

#### **3.2.2.1.4 Firewall exceptions**

If you experience communication problems, review the firewall exceptions list. To do so, click **Start**, type Windows Firewall, select **Windows Defender Firewall**, click **Advanced settings**, and then click **Inbound Rules**.

Ensure that the following exceptions are listed.

- Empower system-related ports and processes:
	- DCOM Port (135)
	- Empower
	- Empower Configuration Manager
	- Processing Monitor
	- Processing Server
	- Waters Instrument Server
	- Waters Service
	- WDHCP Server Configuration
	- WDHCP Server Svc.exe
- Instrument component software-related processes:
- ACQUITY ASM Server
- ACQUITY BSM Server
- ACQUITY CM Server
- ACQUITY Console Client
- ACQUITY Console Server
- ACQUITY ELSD Server
- ACQUITY FLR Server
- ACQUITY MD Server
- ACQUITY PDA Server
- ACQUITY QSM Server
- ACQUITY SM Server
- ACQUITY SQ Server
- ACQUITY TQ Server
- ACQUITY TUV Server
- Local Console Controller (LCC Handheld Controller)
- W2489 Server
- W2707 Server
- W2998 Server

# **3.2.3 Configuring the instrument LAN**

#### **To configure the instrument LAN, access the Waters DHCP Server Configuration wizard:**

- 1. In Configuration Manager, right-click an **Empower Node**, and then select **Properties**.
- 2. From the Node Properties dialog box, click **Configure DHCP**, and then click **Configure DHCP**.
- 3. From the Waters DHCP Server Configuration dialog box, click **Server**, and then click **Configuration Wizard**.
- 4. In the Select Network Connection dialog box, select the **Instrument LAN**, and then follow the steps of the wizard.
- 5. Assign the NIC an IP address that is different from the subnet already in use by the corporate network.

**Note:** For more details, see the *Waters Ethernet Instrument Getting Started Guide* or the topic "Configuring chromatographic instruments" in the *Empower online Information System*.

# **3.2.4 Bridging multiport network cards for Ethernet instruments**

A LAC/E device or Personal workstation supports both single-port network cards and bridging multiport network cards. If you are using a single network card, refer to the Empower Help topic "Configuring DHCP settings". When bridging ports for computers running on Windows 10, you must configure the instrument LAN as described below.

**Note:** This procedure was tested using Waters hardware. If you are using non-Waters computers, you may notice differences in this procedure. Contact Waters for assistance.

### **To configure the instrument LAN for bridging multiport network cards in Windows 10:**

**Note:** Computers that you purchase from Waters have this procedure documented in their respective *Disk Reimaging Reference Guide*.

- 1. From **Control Panel** > **Network and Internet** > **Network and Sharing Center** > **Change Adapter Settings**, right-click the Local Area Connection to be used for the bridge.
- 2. In the Local Area Connection Properties dialog box, click **Configure**.
- 3. In the Properties dialog box, click the **Advanced** tab.

**Requirement:** You must change these settings for every Local Area Connection that comprises the instrument LAN bridge.

- 4. From the Property list box, select these items, change the value to **Disabled**, and then click **OK**:
	- IPv4 Checksum Offload
	- TCP Checksum Offload (IPv4)
	- UDP Checksum Offload (IPv4)
- 5. From the Windows Network Connections page, select all the Local Area Connections that comprise the bridge, and then right-click and select **Bridge Connections**.
- 6. After the bridge is created, right-click it, select **Rename**, and then type Instrument LAN.
- 7. From **Control Panel** > **Device Manager** > **Network Adapters**, select **Microsoft Multiplexor Driver**, and then right-click **Properties**.
- 8. In the Microsoft Network Adapter Multiplexor Driver Properties dialog box, click the **Advanced** tab.

From the Property list box, select these items, change the value to **Disabled**, and then click **OK**:

- IPv4 Checksum Offload
- TCP Checksum Offload (IPv4)
- UDP Checksum Offload (IPv4)

**Result:** The network card is properly configured. However, you must perform additional steps as described in the Empower Help topic "Configuring DHCP settings".

# <span id="page-49-0"></span>**3.2.5 Activating Empower software licenses and options**

To access Empower software, you must first activate the Empower base software license. You can activate licenses other than the Empower base software license at the same time as or after the Empower base software license. However, you cannot activate another license before you activate the Empower base license.

License serial numbers purchased from Waters or the order numbers of the purchased licenses are necessary for activating the Empower licenses and option licenses. If you must transfer a software license or option license from one computer to another, you must deactivate it from the original computer before you activate it on a new computer.

The Empower base software license includes Named User licenses and system licenses. The number of named users you can create in the software is based on the number of Named User licenses you installed. You can create any number of user accounts. However, you can only have as many accounts active at one time as you have licenses. (The number of active accounts cannot exceed the number of Named User licenses you purchased.)

**Note:** Empower software comes with a default user account, named System, that does not require a user license. This administrator account can be disabled but not removed from Empower software. The default username is system, and you can obtain the default password for the account from your local Waters support representative. Neither the username nor the password are case sensitive.

**Notice:** To avoid rendering licenses and options unusable, deactivate all licenses and options before uninstalling Empower software. For details, see [Deactivating Empower](#page-61-0) [licenses \(Page 62\).](#page-61-0) If you do render the licenses and options unusable, call Waters Technical Support for assistance. If you must uninstall Empower software, first uninstall any instrument component software and deactivate the licenses and options, and then uninstall the Empower software.

Software option licenses are available for optional software functionality such as System Suitability, Dissolution, GPC/SEC, or Method Validation Manager. These are project-configurable options. When you activate an option license following the procedures in this section, you can enable each option in projects as needed. You can disable an option for specific projects (see "Modifying project properties" in the *Empower online Information System*).

#### **Restrictions:**

- You cannot activate a license labeled for an Enterprise or Workgroup system on an Empower Personal workstation or activate a license labeled for an Empower Personal workstation on an Enterprise or Workgroup system.
- You can activate Empower software licenses only by using the serial numbers provided with the Empower licenses and options. You cannot activate Empower 1 or 2 licenses on Empower 3.

**Note:** You may also need to install third-party instrument control licenses for certain other systems, such as Agilent LC, Agilent GC, Hitachi LC, Shimadzu LC, and others.

# **3.2.6 Uploading the instrument catalog to the Empower database**

Starting with Empower 3.7.0, an instrument catalog lists the instruments that you can use for data acquisition and identifies which third-party instruments in your system require instrument control licenses.

**Important:** Waters instruments require only a system control license. However, you still require the instrument catalog in the Empower database to use them.

**Requirements:** To bring a chromatographic system online, Empower software requires the following:

- The Empower database includes the instrument catalog.
- All chromatographic systems have the system control licenses activated.
- All systems that include third-party instruments have the instrument control licenses activated.

Waters periodically updates the instrument catalog, for example when Empower software supports new instruments. You obtain the latest version of the instrument catalog from the Waters License Activation Center<https://www.waters.com/activate/licenseintro.htm>.

**Important:** Whenever you are deploying newly supported instruments, you must update the instrument catalog prior to activating the appropriate third-party instrument control license. If your system includes an instrument that is not listed in the instrument catalog, contact your Waters technical service representative.

**Note:** Updating the instrument catalog does not change the "Online" status (yes/no) of existing chromatographic systems in the Empower system.

#### **To upload the instrument catalog to the Empower database:**

1. Log in to your Waters.com account and download the latest version of the instrument catalog from the Waters License Activation Center: [https://www.waters.com/activate/](https://www.waters.com/activate/licenseintro.htm) [licenseintro.htm](https://www.waters.com/activate/licenseintro.htm)

**Figure 3–1: Waters License Activation Center - Download instrument catalog**

THE SCIENCE OF WHAT'S POSSIBLE."

#### Welcome to the Waters License Activation Center

You will need your software license serial numbers and your Software Registration file to activate your licenses or your License Deactivation file to deactivate your licenses. Need Assistance? Contact your local office.

Download Empower 3, Empower QS and Empower QSN Instrument Catalog here

2. Log on to the computer using an account that is part of the local Administrators group.

- 3. From the Windows Start menu, click **Start** > **Empower** > **Waters Licensing Wizard**.
- 4. In the Waters Licensing Wizard logon dialog box, perform these tasks:
	- Type the default username and password.

**Note:** Empower software provides a default system user account that you can disable, but not remove, from the software. The default username for the account is system, and you can obtain the default password for the account from your local Waters support representative. When logging in to Empower software and using the licensing wizard for the first time, specify the default username and password. Subsequently, any user with the administrator or Manage Licenses privilege can access the Waters Licensing Wizard.

• For Empower Personal installations, leave **Local** as the database, and then click **Log On**.

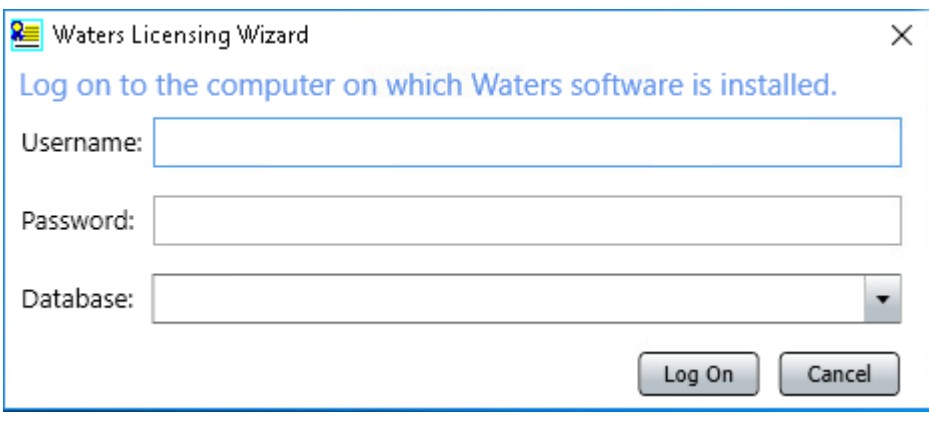

#### **Figure 3–2: Waters Licensing Wizard logon**

5. On the Waters Licensing Wizard page, click **Update instrument catalog**.

#### **Figure 3–3: Waters Licensing Wizard - Update instrument catalog**

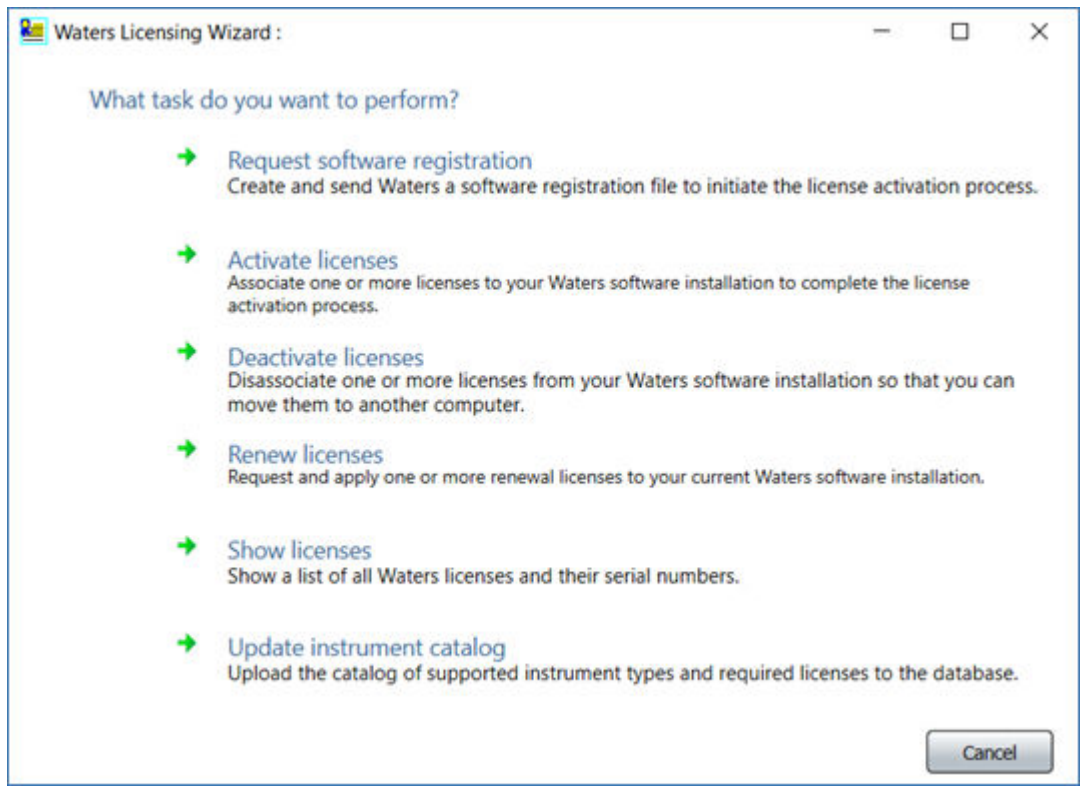

6. On the Select instrument catalog page, browse to the location of the instrument catalog you downloaded from the Waters website, and then click **Next**.

### **Figure 3–4: Select instrument catalog**

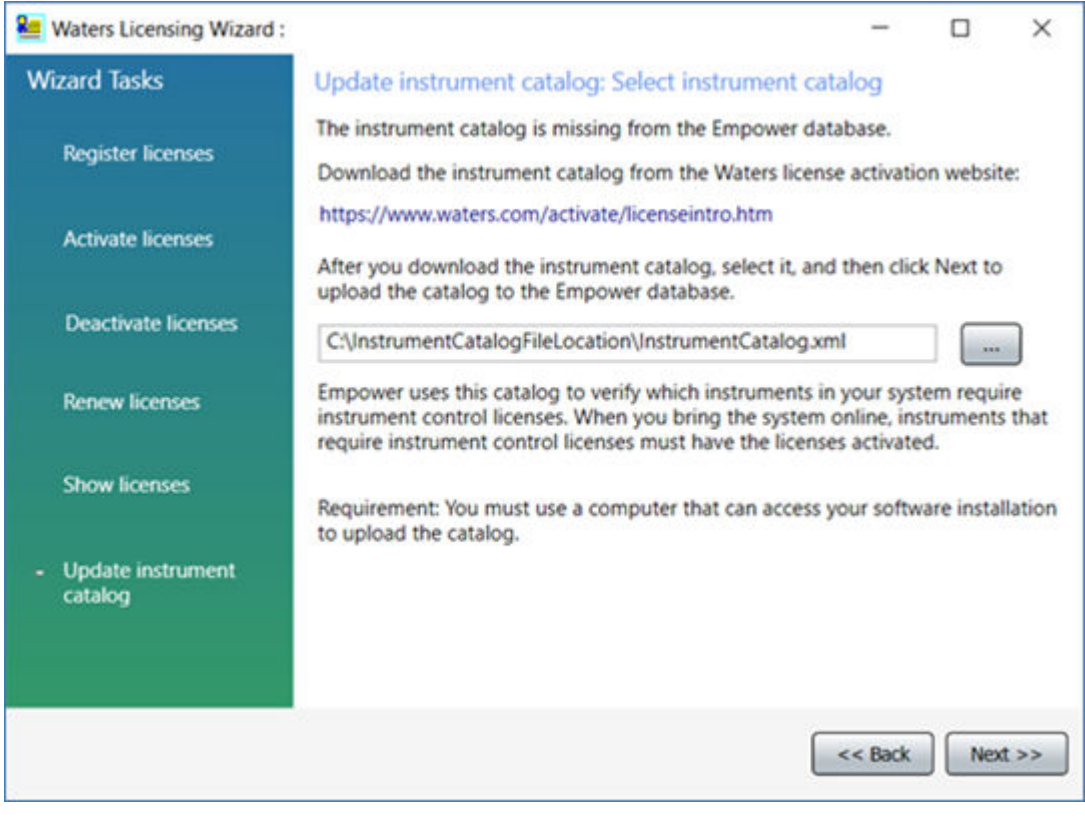

7. On the Upload complete page, click **Finish**.

#### **Figure 3–5: Upload complete**

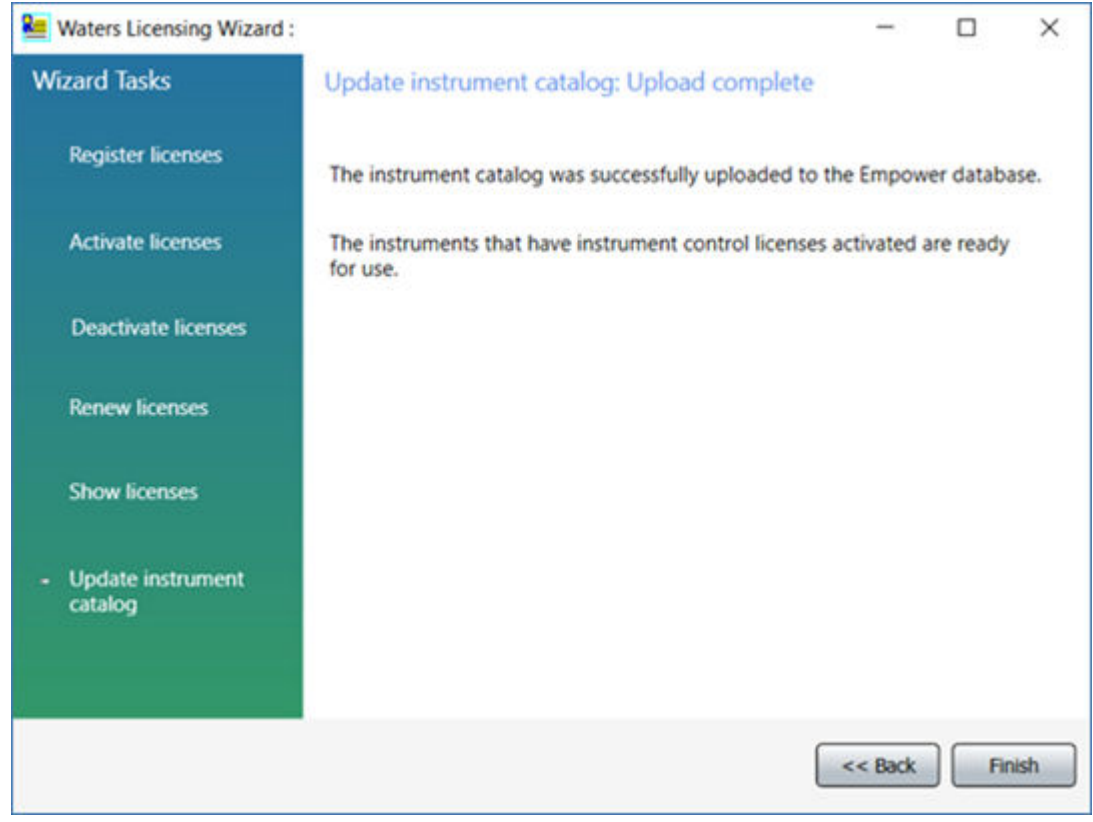

## **3.2.7 Activating Empower licenses on a workstation**

You must activate the Empower base license first, or at the same time as other Empower licenses. You cannot activate other types of licenses before you activate the Empower base license.

#### **To activate the Empower license:**

- 1. Log on to the computer using an account that is part of the local Administrators group.
- 2. From the Windows Start menu, click **Start** > **Empower** > **Waters Licensing Wizard**.
- 3. In the Waters Licensing Wizard logon dialog box, perform these tasks:
	- Type the username and password of a user with the Administrator or Manage Licenses privilege.

**Note:** Empower software provides a default user account called System that you can use. You can disable this account, but you cannot remove it from the software. The default username for the account is system, and you can obtain the default password for the account from your local Waters support representative. When logging in to Empower software and using the licensing wizard for the first time, specify the default

username and password. Subsequently, any user with the Administrator or Manage Licenses privilege can access the Waters Licensing Wizard.

• For Empower Personal installations, leave **Local** as the database, and then click **Log On**.

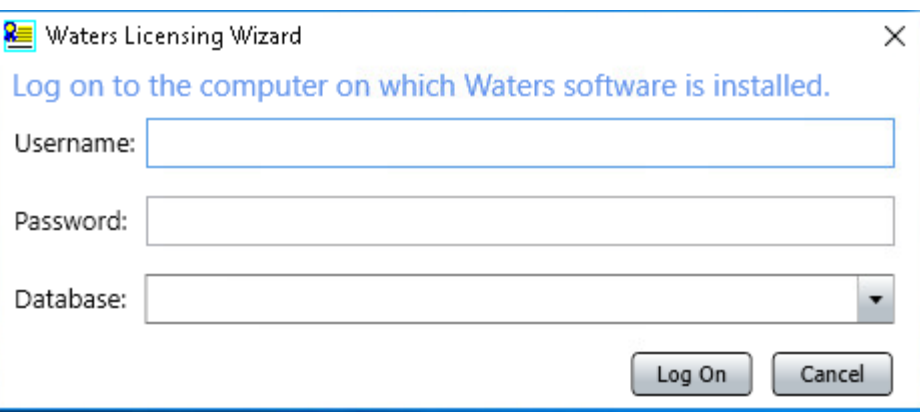

**Figure 3–6: Waters Licensing Wizard Log On**

4. On the Waters Licensing Wizard page, click **Request software registration**.

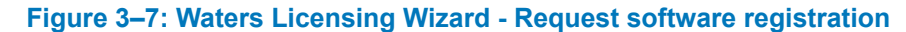

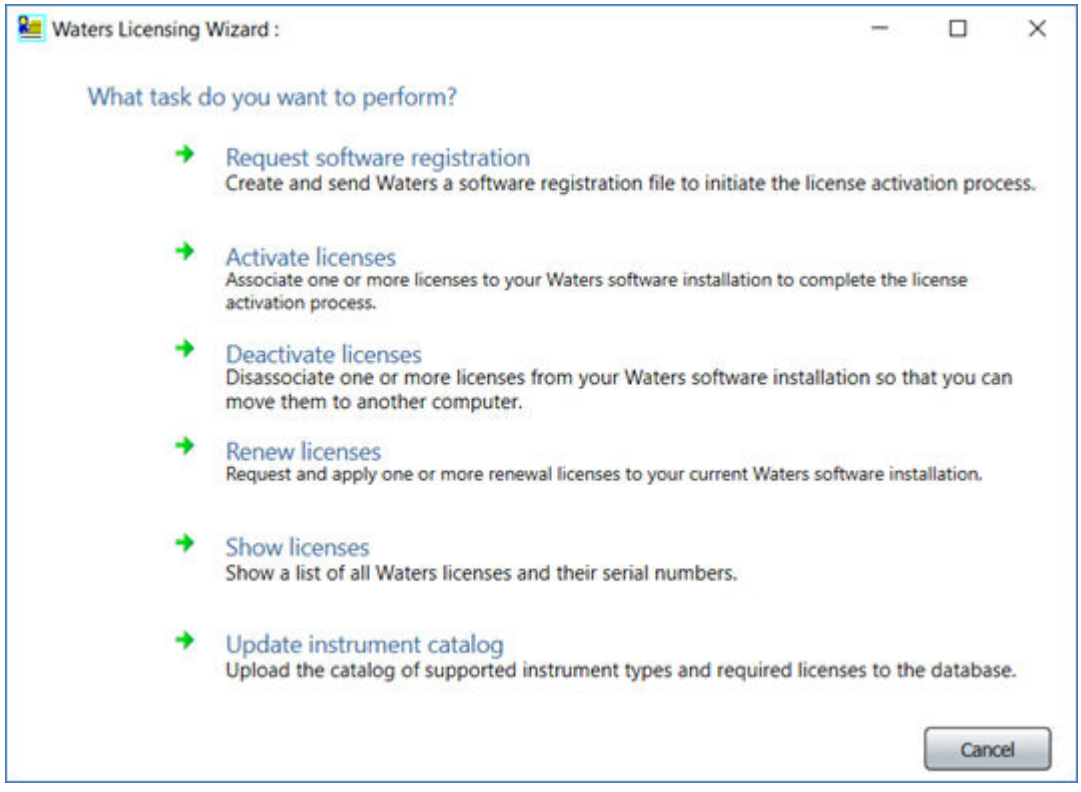

5. On the Create registration file page, browse to the location where you want to store the software registration file, and then click **Next**.

**Note:** You must supply the registration file on the Waters website when you activate the licenses.

### **Figure 3–8: Create registration file**

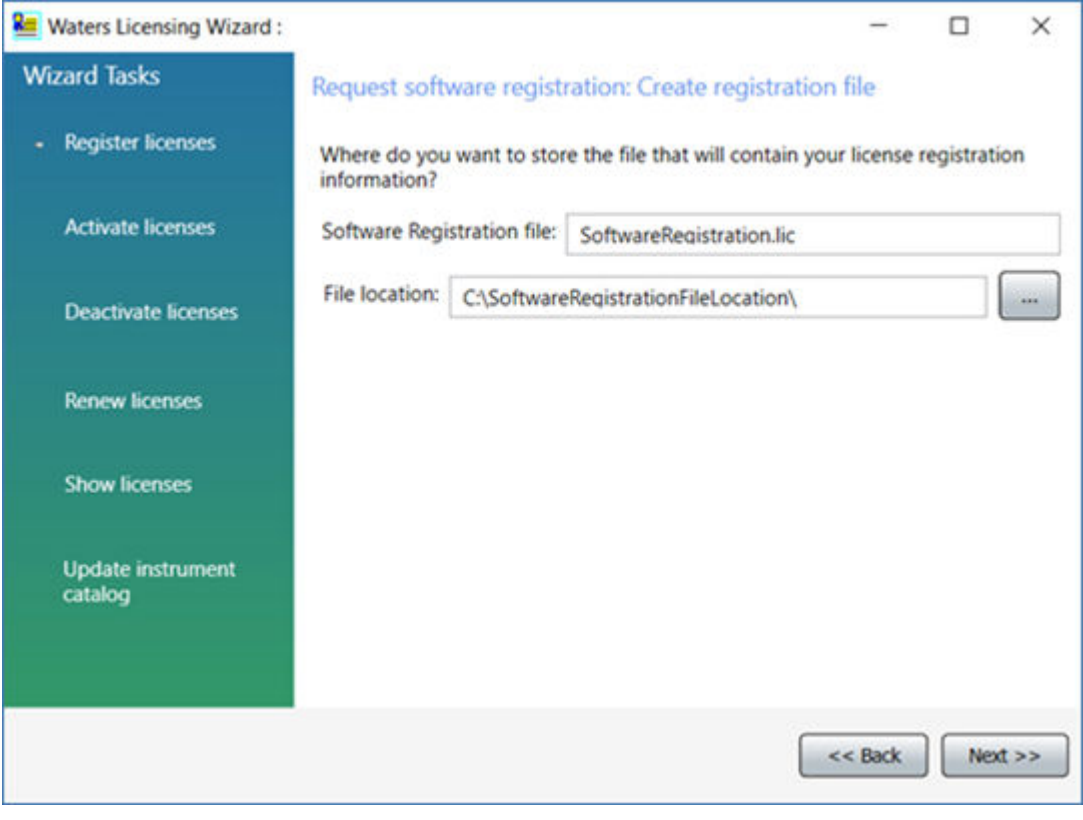

6. On the Registration file created page, click the **Web address** or open an Internet browser and browse to [https://www.waters.com/activate/licenseintro.htm.](https://www.waters.com/activate/licenseintro.htm)

### **Figure 3–9: Registration file created**

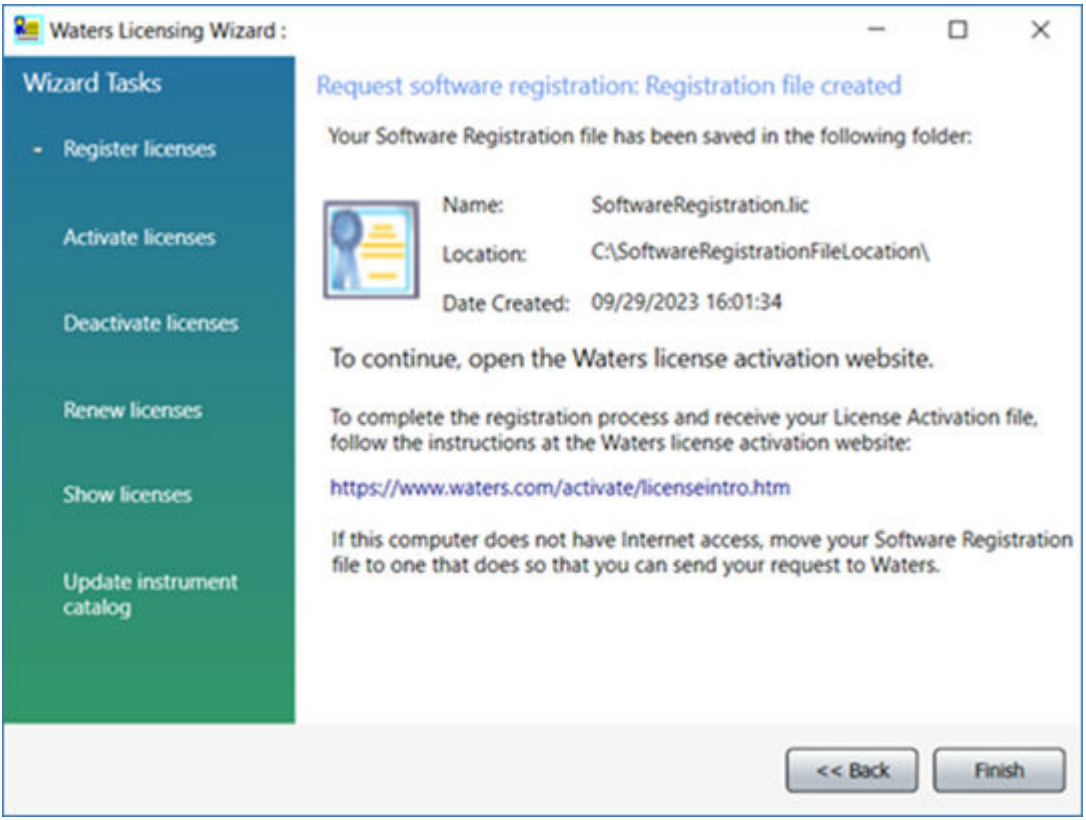

**Requirement:** You must have a waters.com account to log on to the Waters licensing page.

- 7. Log on to the Waters website. If you do not have an account, create one.
- 8. On the Welcome to the Waters License Activation Center page, perform these tasks:
	- Select **Empower 3**.
	- Select **Workstation**.
	- Select **Activate Licenses**.
	- Click **Next**.

#### **Figure 3–10: Waters License Activation Center - Activate Empower Workstation**

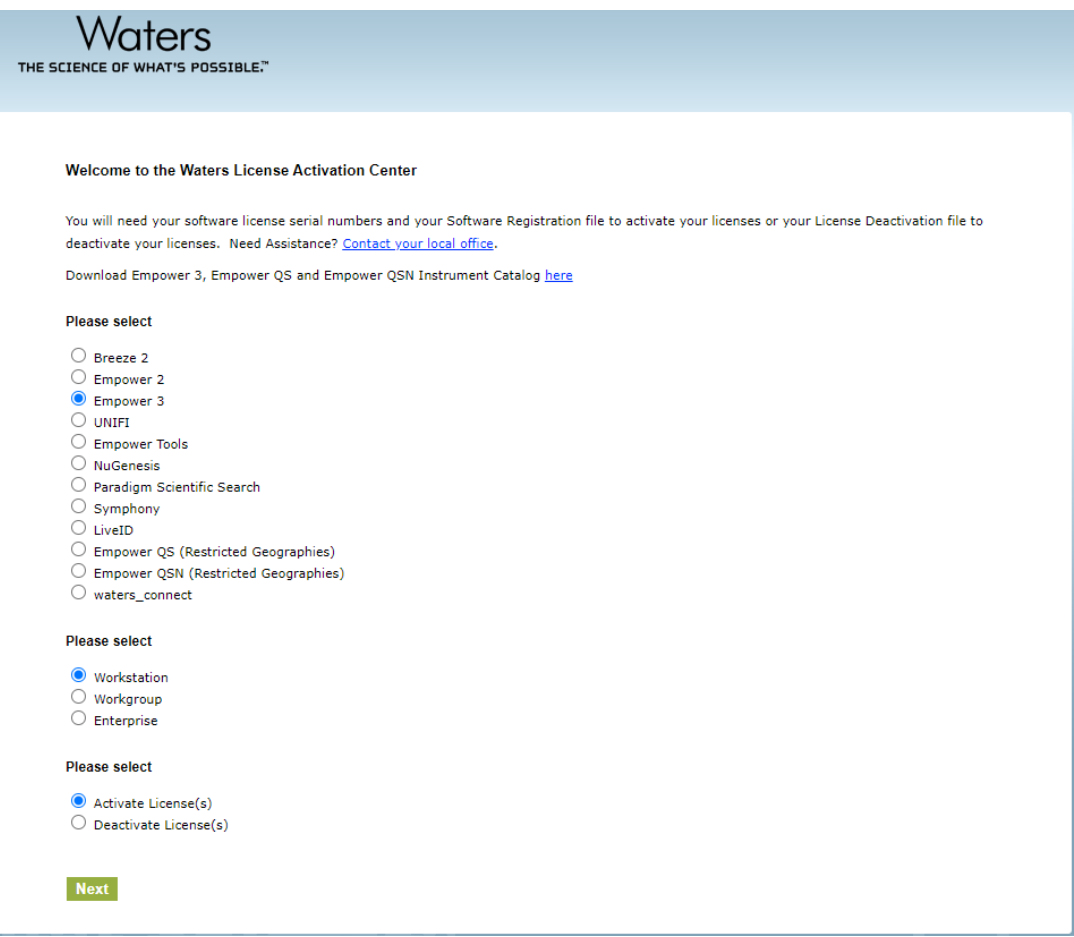

- 9. On the Please Enter Your Order Number or Software Serial Number(s) page, do one of the following tasks, and then click **Next**:
	- If you have a purchase order, type the number in the **Order Number** field.
	- If you have serial numbers, type the serial numbers in the appropriate fields.

#### **Figure 3–11: Enter Software Serial Numbers**

**Waters** THE SCIENCE OF WHAT'S POSSIBLE."

#### Please Verify/Update Your Contact Information

Waters does not share your information, view our **Privacy** policy. Required fields are marked with an asterisks (\*).

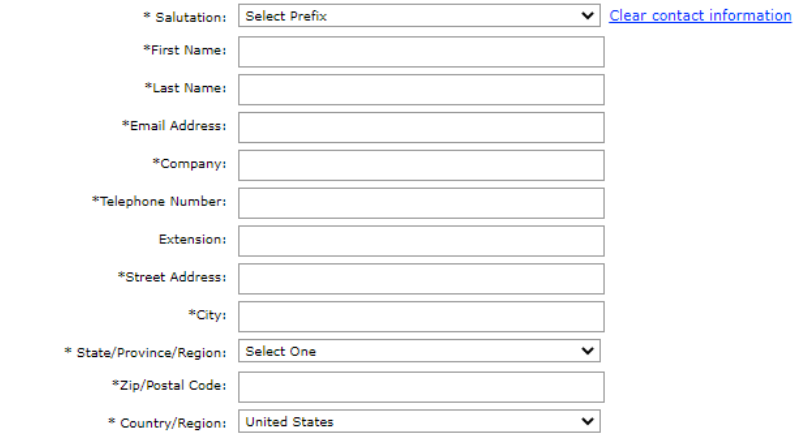

#### Please Enter Your Order Number or Software Serial Number(s)

Enter your order number to select your activations from a list of all your software serial numbers. Or, enter individually each software serial number to activate (these are displayed on the license certificate or the original software media). Your activation must include a base license if one has not already been activated.

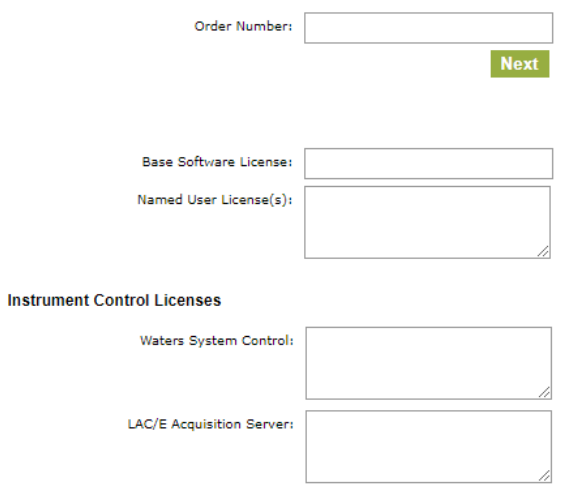

**Important:** The details you specify here must match the purchaser details.

**Note:** You can activate your option licenses later, but you must first activate the base license to access Empower software.

10. On the Load and Activate Your Software Registration File page, browse to the location of the Software Registration file you created using the Waters Licensing Wizard, and then click **Activate**.

#### **Figure 3–12: Load and Activate Your Software Registration File**

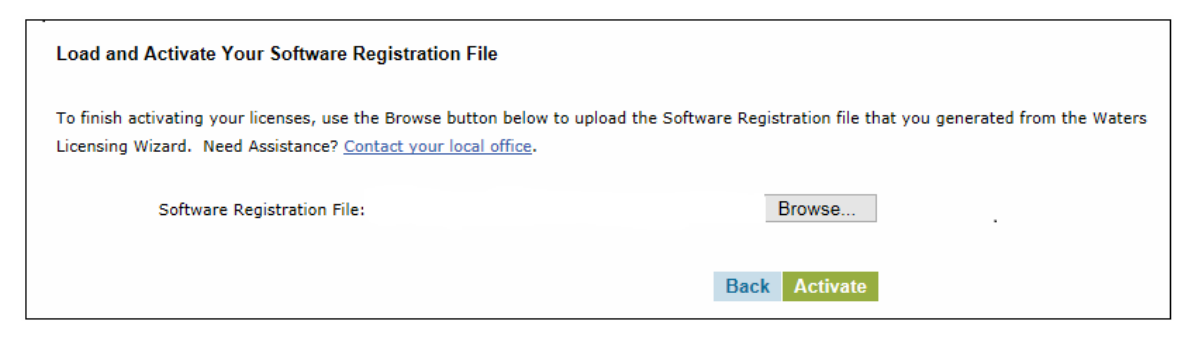

11. On the Complete Your License Activation page, click the link to save your license activation file and view licenses selected for activation.

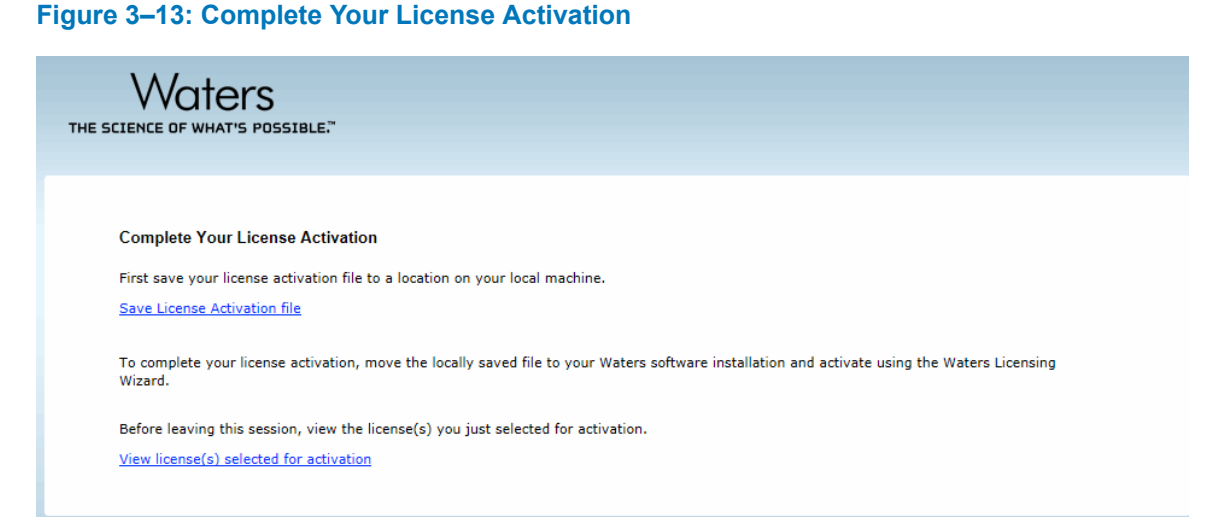

**Note:** A license activation file is saved. The license activation file is a 20-alphanumerickey file that contains all licenses for which you provided a serial number. It is not the same as the SoftwareRegistration.lic file. Copy the license activation file to a location accessible to your Empower computer.

- 12. Log back on to the Waters Licensing Wizard and perform these tasks:
	- Click **Activate licenses**.
	- Browse to the location of your license activation file and select it.
	- Click **Next**.

#### **Figure 3–14: Select activation file**

<span id="page-61-0"></span>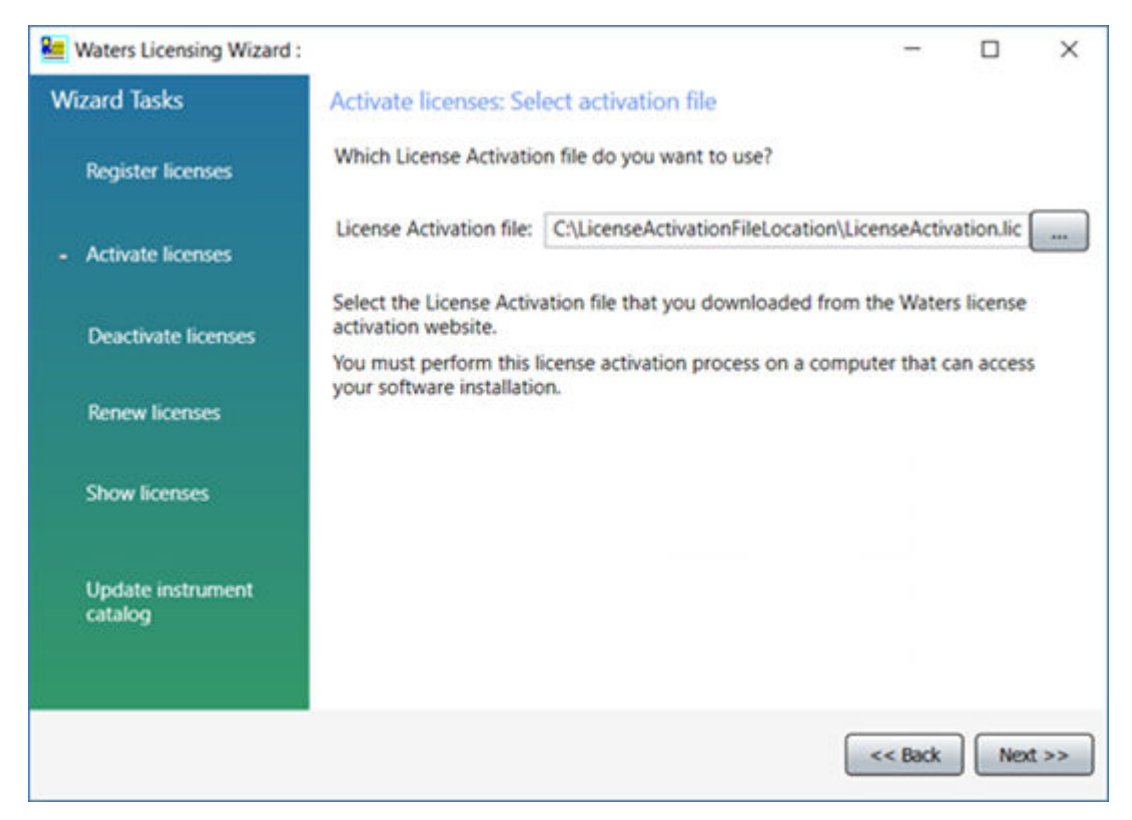

13. On the License activation complete page, click **Finish**.

#### **Figure 3–15: Activate Licenses: License activation complete**

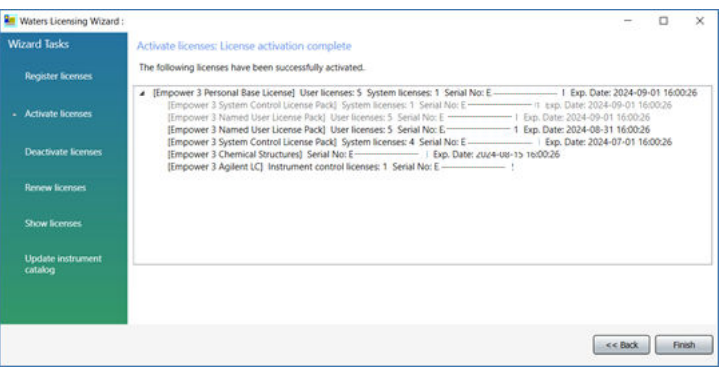

**Note:** After activation of licenses that affect result processing, such as System Suitability or Systems Qualification Tool, you must restart the processing nodes.

## **3.2.8 Deactivating Empower licenses**

Before uninstalling Empower software, you must first deactivate the licenses and options using the Waters Licensing Wizard and the License Activation Center website. This ensures that you can reactivate the license or option on a different computer.

**Important:** If you deactivate the base software license, the Licensing Wizard automatically deactivates and removes all user licenses, system licenses, and option licenses, and you cannot log on to Empower software.

#### **To deactivate a license or option:**

- 1. From the Windows Start menu, click **Start** > **Empower** > **Waters Licensing Wizard**.
- 2. In the Waters Licensing Wizard dialog box, perform these tasks:
	- Type the username and password of a user with the Administrator or Manage Licenses privilege.

**Note:** Empower software provides a default system user account that you can use. You can disable this account, but you cannot remove it from the software. The default username for the account is system, and you can obtain the default password for the account from your local Waters support representative.

- For Empower Personal installations, leave **Local** as the database, and then click **Log On**.
- 3. On the Waters Licensing Wizard task page, click **Deactivate licenses**.

#### **Figure 3–16: Waters Licensing Wizard - Deactivate licenses**

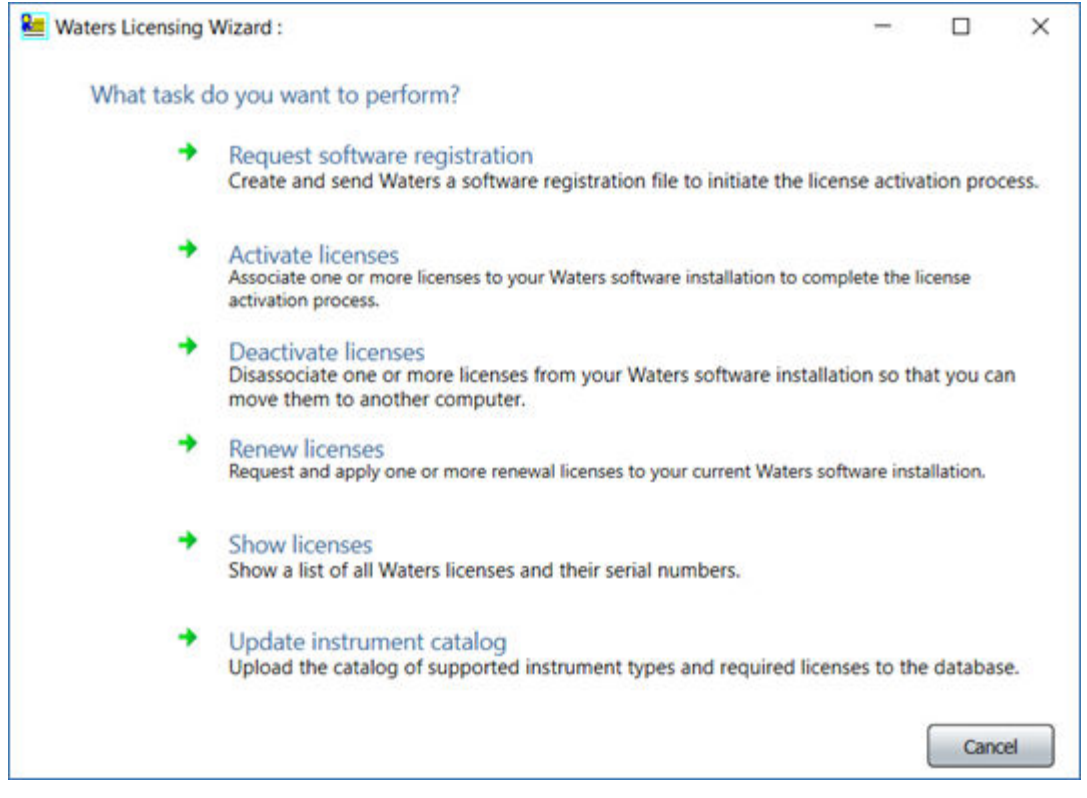

4. On the Deactivate licenses page, select the licenses you want to deactivate, and then click **Next**.

#### **Figure 3–17: Deactivate licenses: Select licenses**

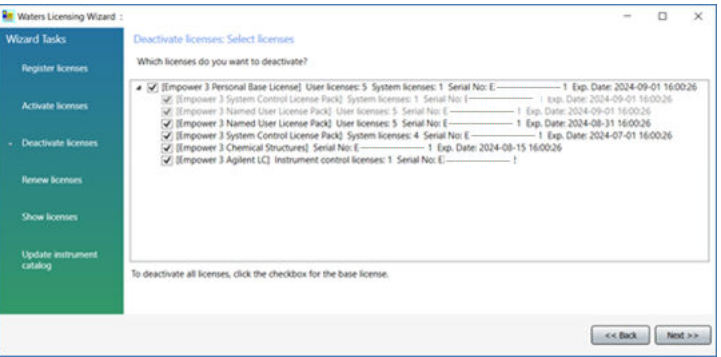

5. On the Deactivate licenses: Create deactivation file page, select a location for the license deactivation file, and then click **Next**.

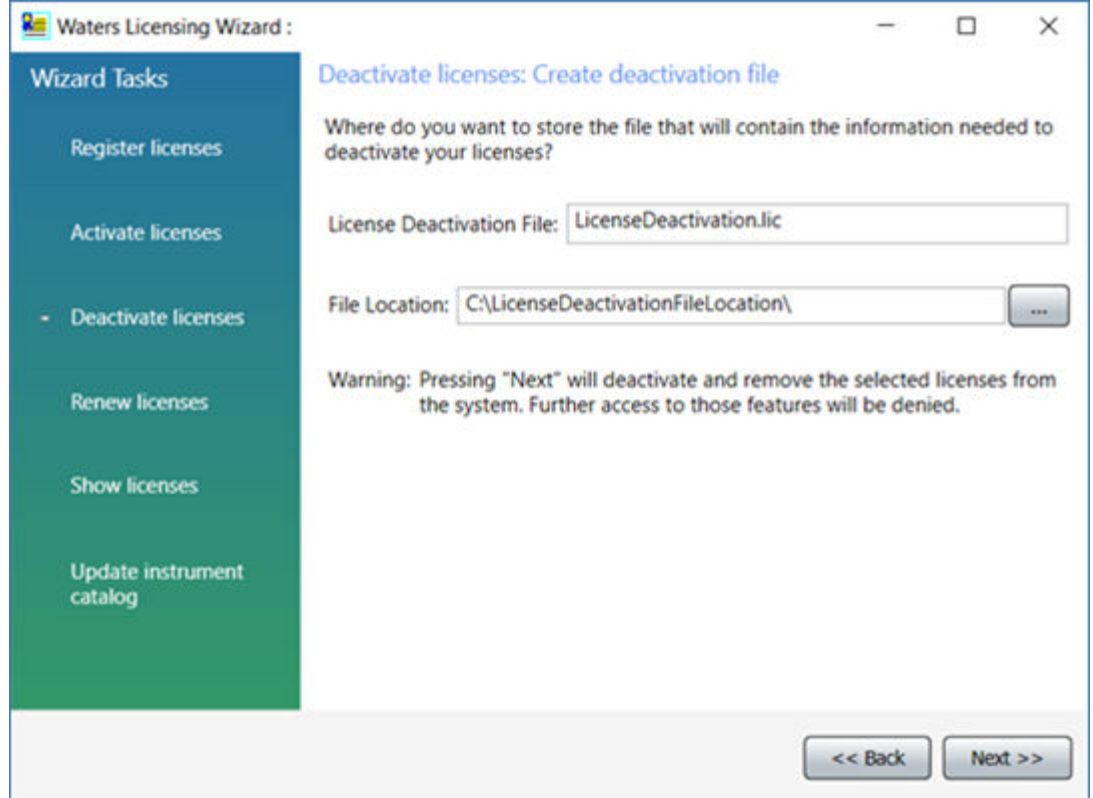

**Figure 3–18: Deactivate licenses: Create deactivation file**

6. On the Deactivate Licenses: Deactivation file created page, click **Finish**.

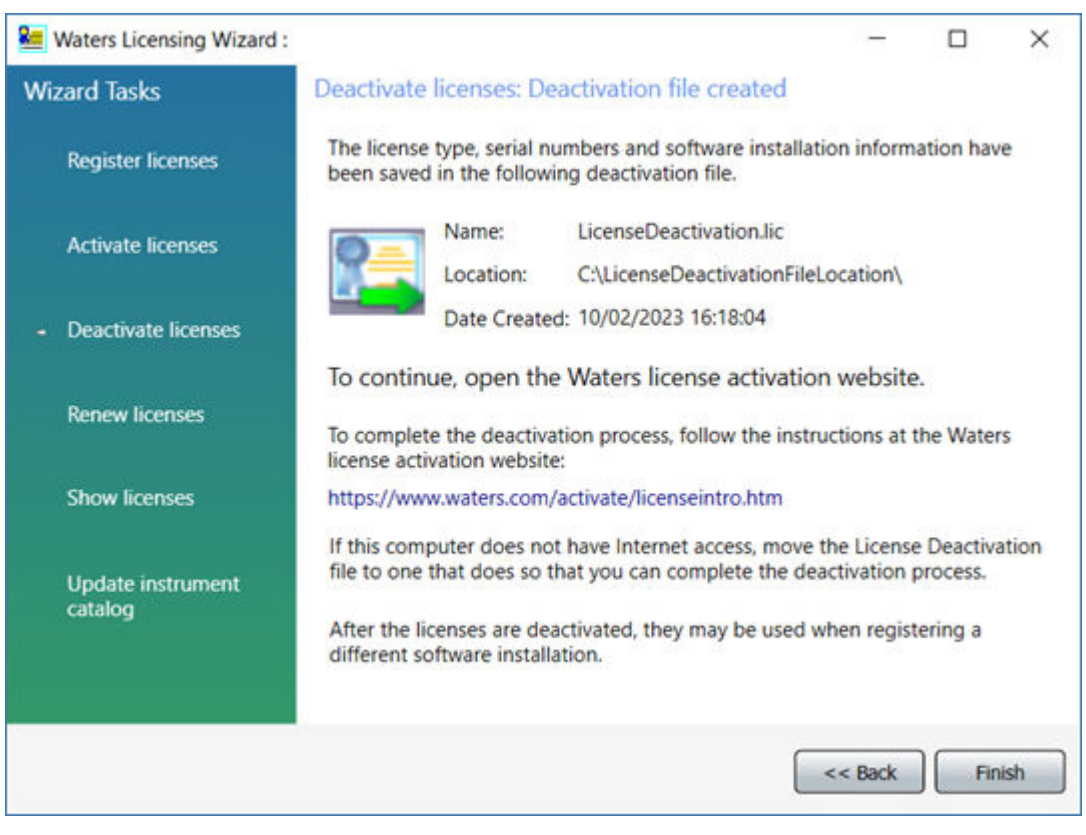

#### **Figure 3–19: Deactivate Licenses: Deactivation file created**

- 7. Log in to<https://www.waters.com/activate/licenseintro.htm>.
- 8. On the Welcome to the Waters License Activation Center page, perform these tasks:
	- Select **Empower 3** and select **Workstation**.
	- Select **Deactivate licenses**.
	- Click **Next**.

#### **Figure 3–20: Waters License Activation Center - Deactivate Licenses**

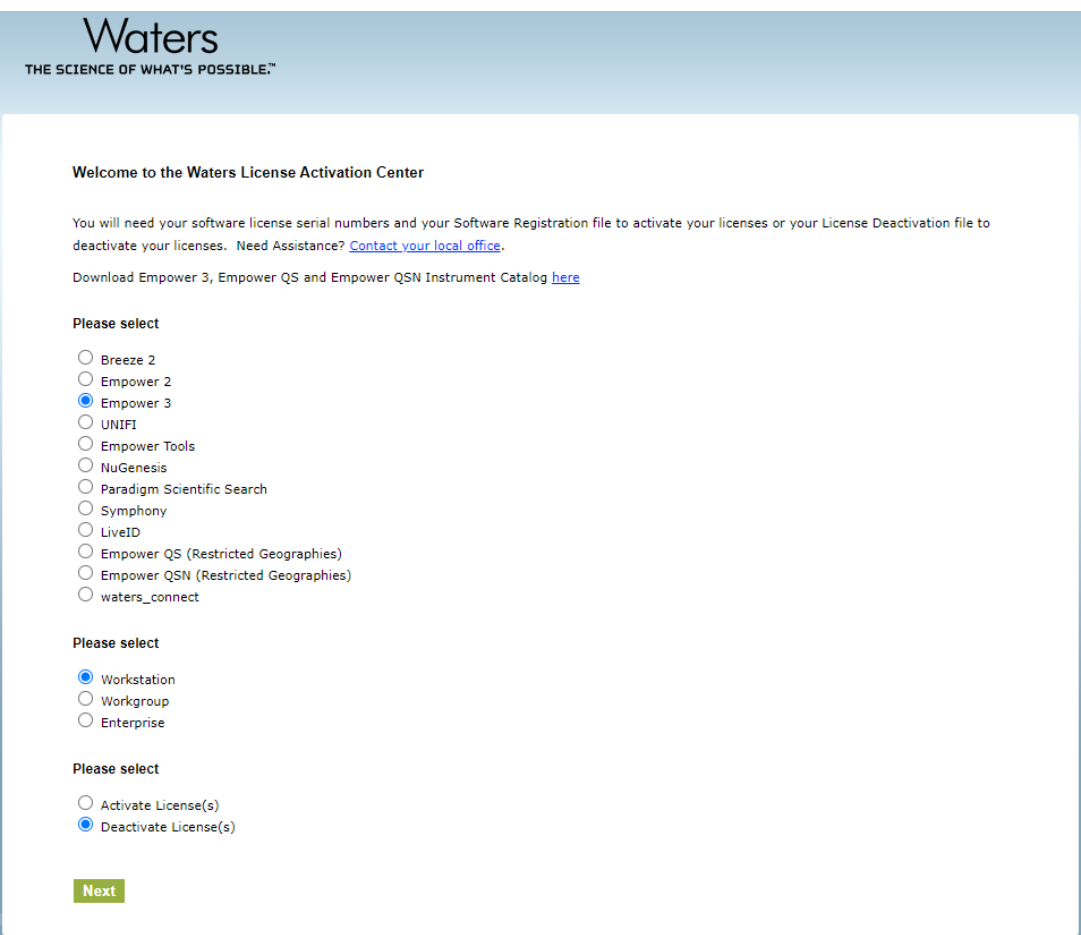

9. On the Load and Deactivate Your License Deactivation File page, browse to the location of the deactivation file you created using the Waters Licensing Wizard, and then click **Deactivate**.

**Figure 3–21: Load and Deactivate Your License Deactivation File**

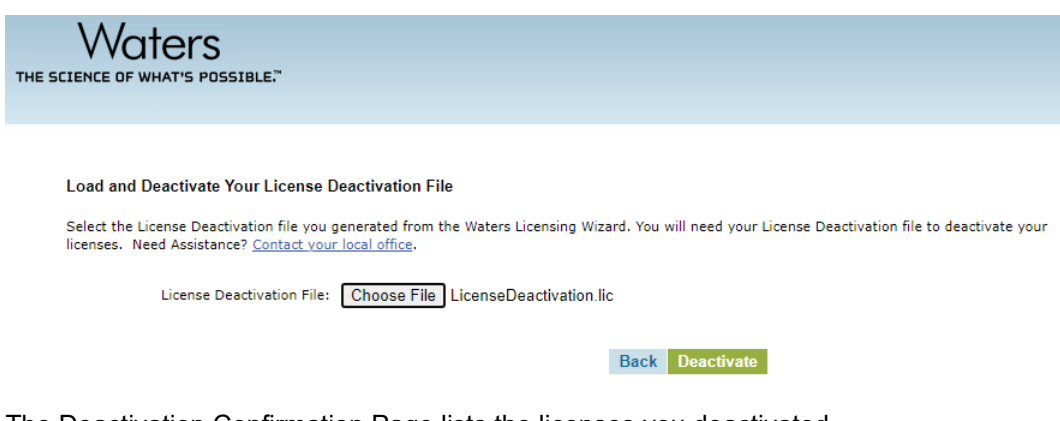

The Deactivation Confirmation Page lists the licenses you deactivated.

#### <span id="page-66-0"></span>**Figure 3–22: Deactivation Confirmation Page**

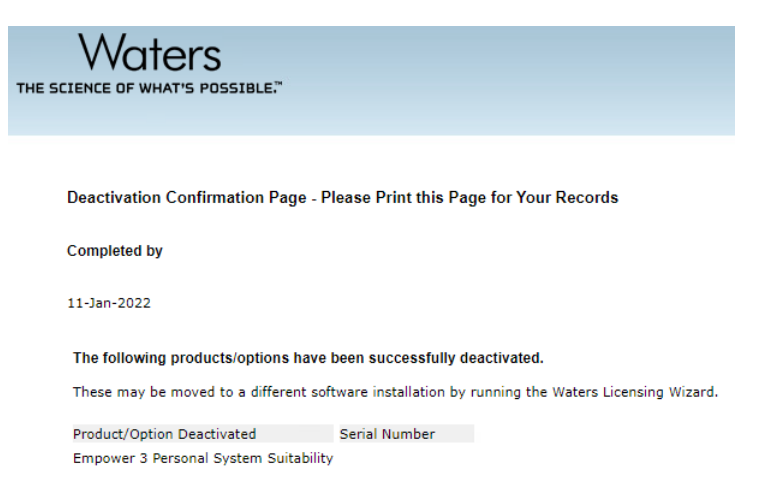

# **3.3 Upgrading from earlier versions of Empower software**

Follow the instructions in this section to upgrade to Empower 3.8.1. If you are not upgrading, follow the instructions for a [new Empower 3.8.1 installation \(Page 45\)](#page-44-0).

You can perform a direct upgrade to Empower 3.8.1 only from Empower 3.8.0 or Empower 3.8.0.1. If you are migrating Empower from a version prior to 3.8.0, see [System object export](#page-97-0) [\(Page 98\).](#page-97-0)

**Requirement:** Performing the upgrade to Empower 3.8.1 requires Oracle database 19.20 (minimum).

**Note:** For the upgrade option, the Empower 3.8.1 installer performs these verifications: :

- Checks for projects sharing the same directory. If found, a message appears and warns the user that one or more projects share the same directory and that they should contact Waters support. The upgrade process is stopped. The list of duplicates is displayed in the Empower log file.
- Checks for the correct, currently installed database version. The installer will deliver the Empower 3.8.1 binaries only if this check succeeds. If the check fails, the Empower 3.8.1 installer will display a message informing the user of the required course of action. The upgrade process is stopped.

**Requirement:** Before upgrading to Empower 3.8.1, back up all projects to a separate drive location.

**Note:** If you changed the Oracle Sys account password, you may be prompted to supply a password for the Oracle Sys account. Supply the correct password and the Empower upgrade will continue. If you did not change the Oracle Sys password, you may have received the message to supply the Oracle Sys password in error and should confirm that the Oracle Listener and Empower database are running.

#### <span id="page-67-0"></span>**To start the Oracle Listener service:**

- 1. Click **Start** > **Administrative Tools** > **Computer Management**.
- 2. In the Computer Management window, expand **Services and Applications**, and then click **Services**.
- 3. In the list of services, right-click **OracleEmpowerOracle19cTNSListener**, and then select **Properties**.
- 4. Ensure that you set the **Startup type** to **Automatic (Delayed Start)**.
- 5. Click **Start**.

## **3.3.1 Upgrading to Empower 3.8.1 software**

You can upgrade to Empower 3.8.1 from Empower 3.8.0 or Empower 3.8.0.1.

#### **To upgrade to Empower 3.8.1:**

- 1. Mount the Empower 3.8.1 software ISO file.
- 2. On the Maintenance Mode: Empower Personal page, select **Upgrade Empower Software**.
- 3. On the Ready to Upgrade page, click **Next**.
- 4. When the Windows Security Alert appears, select **Domain networks** and click **Allow access**.
- 5. On the Status page, when the upgrade is complete and the Success message appears, click **Finish**.
- 6. When the restart message appears, click **Yes**.

# **3.4 Verifying your Empower software installation**

**Requirement:** To view Empower reports, you must have PDF viewer software installed.

## **3.4.1 Using the Verify Files utility**

The Verify Files utility checks the integrity of the installed Empower program files by generating a checksum of each file and comparing it to a known checksum value to confirm that no change was made to the file.

After the Empower software installation, run the Verify Files utility to verify the Empower program files (not the database or data files):

- As part of your installation qualification, if you purchased an Empower Qualification option.
- To ensure that the Empower program files did not change since installation.

#### **3.4.1.1 Running the file verification utility**

#### **To run the file verification utility:**

1. Click **Start** > **Empower** > **Verify Files**.

**Result:** The Verify Files Utility compares the installed Empower files' checksum with a previously stored checksum, and then creates a file verification results log (for example, *checksum\_date\_timestamp.txt*).

- 2. Review the contents of the file and print or save a copy of the results.
- 3. Click **File** > **Exit**.

#### **3.4.1.2 Viewing the file verification results**

#### **To view the file verification results:**

1. Click **Start** > **Empower** > **View Verify Files**.

**Result:** The *checksum.txt* file displays in Notepad.

2. Review the contents of the checksum file.

**Note:** Your Empower 3.8.1 software installation passes the verification check when all files have a status of  $\circ$ K and the installation qualification summary on the final page states  $N\circ$ installation changes were detected. If the *checksum.txt* file indicates any files marked as "changed", contact Waters Technical Support.

## **3.4.2 Viewing the installation log**

The installation log contains information about your Empower installation. You can read the log file to review your installation choices, the installation environment, and the status of the installation steps. In case of a partial or unsuccessful installation, review the installation log to inspect for errors.

The Installation success or error status value appears at the end of the installation log. If the value displayed is 0, then the installation was successful. If the value displayed is anything other than 0, record the number and contact Waters Technical Support.

#### **To view the installation log:**

1. Select **Start** > **Empower** > **Empower Installation Log**.

**Result:** The program displays the *empower.log* file in Notepad.

- 2. Review the contents of the file.
- 3. Click **File** > **Exit**.

# **3.5 Empower programs and logs**

The Empower program folder (in the Start menu) contains these items:

**Note:** Other items may be added when you install drivers.

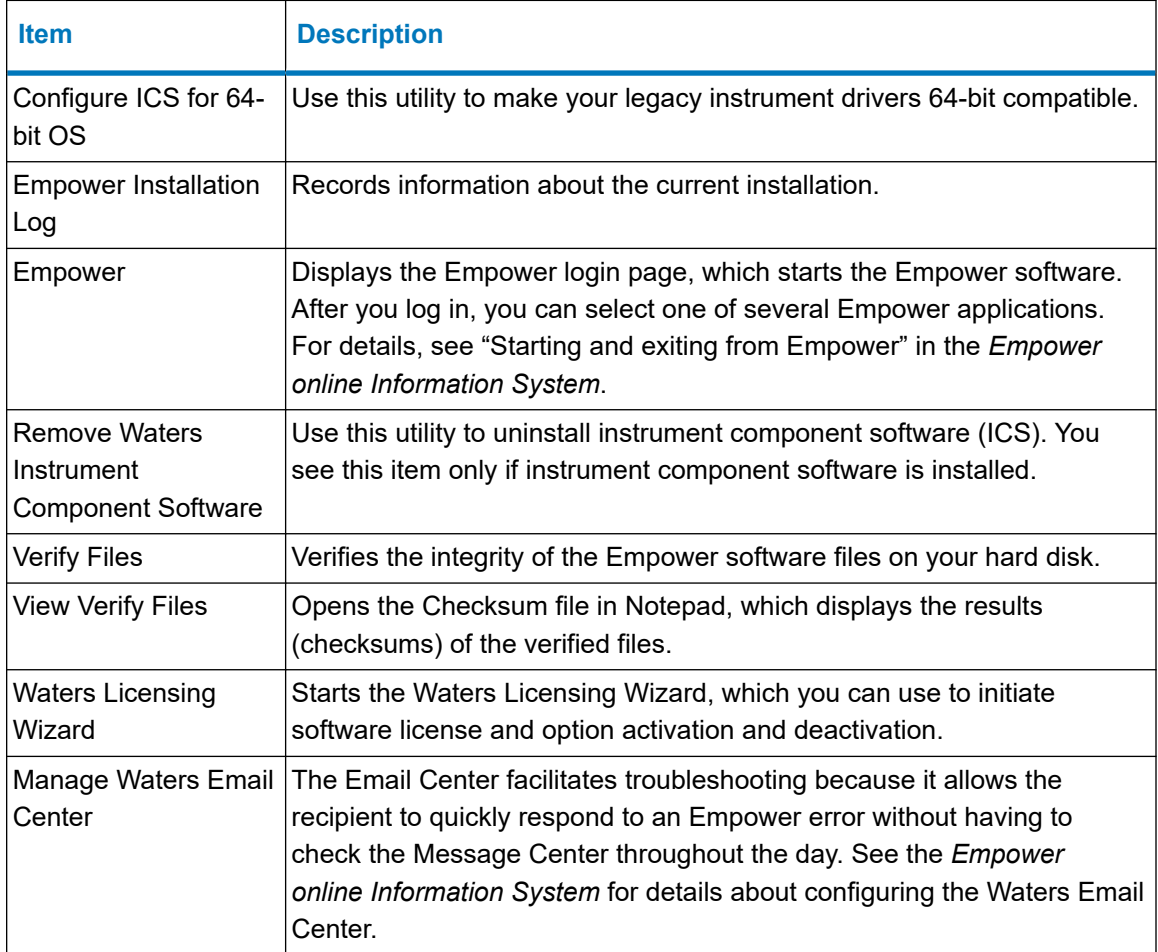

# **3.6 Uninstalling Empower software on a workstation**

When you want to uninstall Empower 3.8.1 software, use the Programs and Features utility in the Windows Control Panel to remove the software.

**Requirement:** Before you uninstall Empower, remove Waters Instrument Control Software (ICS), and then deactivate the Empower licenses.

#### **To uninstall Empower 3.8.1 software:**

1. Open the Windows Control Panel, click **Programs and Features**, and then double-click **Empower 3.8.1 Personal**.

**Note:** From Windows 10, click **Start** > **All apps**, right-click **Empower 3.8.1 Personal**, and then click **Uninstall**.

- 2. Follow the steps in the Deployment Manager wizard to uninstall Empower software.
- 3. Restart the computer.

# **4 Installing an Empower Enterprise or Workgroup server**

When installing Empower 3.8.1 software, you can choose to perform a new installation of Empower, an upgrade from Empower 3.8.0 or Empower 3.8.0.1, or a system object import from a previous installation of Empower.

To perform a system object import, you must first export the system objects from your previous Empower version. For details, see [System object export \(Page 98\)](#page-97-0).

For any installation option, the first step is to prepare the server, and then install the Empower software.

**Recommendation:** Back up your computer before installing any hardware or software (see the instructions provided by the manufacturer of your computer). After the installation, back up your Empower data regularly.

**Caution:** Although instruction is provided, Waters does not consider an Empower Enterprise or Workgroup Database server installation as customer-installable. Waters recommends that you contact Waters Professional Services to perform the installation, which is a billable service. A system in an undefined state due to unsuccessful installation is not considered a supported environment.

# **4.1 Preparing the server**

The database runs these applications:

#### **Table 4–1: Database server applications**

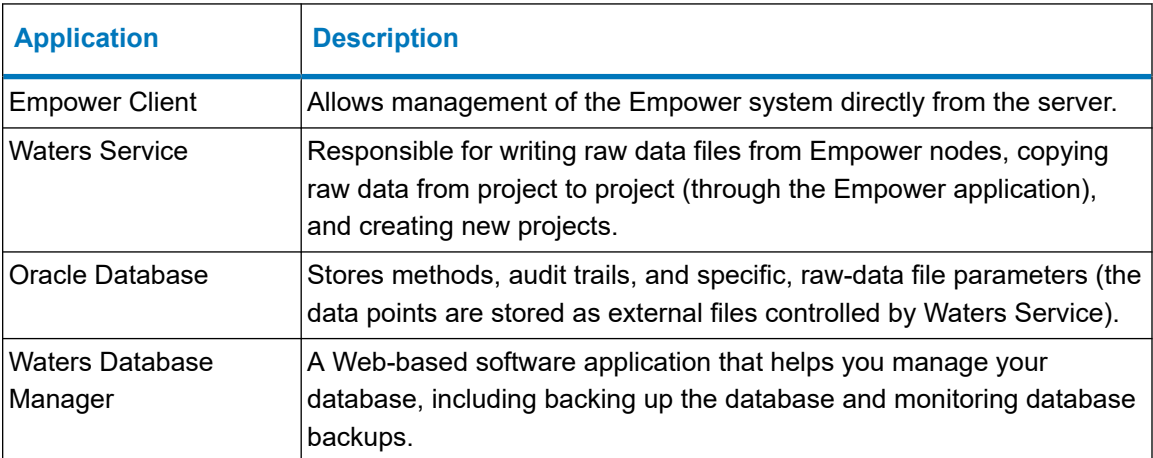
**Note:** The default Empower server installation places the Waters Service and the Oracle database on the same server. Empower also supports placing the Waters Service on a Windows server, separate from the Oracle database.

The Empower server installation program gauges the extent of the system's physical memory, and then automatically configures the Oracle initialization parameters according to available resources.

The installation program assumes that the server is used exclusively as the Empower database server. Other applications running on the server can require you to adjust the initialization parameters accordingly.

**Important:** The adjustment of the Oracle initialization parameters is not dynamic. If you adjust the size of your server after installing Empower, the Oracle initialization parameters also require adjustment. For more details, contact Waters Technical Support.

**Important:** Empower does not support Oracle's Transparent Application Failover (TAF). This option is known to cause undesired behavior. If you are configuring a High Availability deployment, do not enable the TAF option. As a customer, engage with Waters Professional Services for consultation on how to deploy supported High Availability options.

**Important:** If you plan to change the name of the computer, follow these guidelines:

- Change the name before you install Empower software.
- Do not change the computer name after Empower is installed.
- The computer name must be less than 15 characters in length.
- The computer name must begin with an alphabetic character (A to Z) and cannot begin with a numeric character (0 to 9).  $Empower123$  is acceptable for a computer name, but not 123Empower.

If you encounter issues during installation, review the MSI installation log from the *\Windows* folder to assist with any troubleshooting.

## **4.1.1 Configuring .NET Framework**

You must install or enable .NET Framework 4.8 before you install Empower 3.8.1.

Windows 11 and Windows Server 2022 include .NET Framework 4.8. For other operating systems supported by Empower 3.8.1, download the offline installer. You can download the offline installer from Microsoft at [https://support.microsoft.com/en-us/topic/microsoft-net](https://support.microsoft.com/en-us/topic/microsoft-net-framework-4-8-offline-installer-for-windows-9d23f658-3b97-68ab-d013-aa3c3e7495e0)[framework-4-8-offline-installer-for-windows-9d23f658-3b97-68ab-d013-aa3c3e7495e0](https://support.microsoft.com/en-us/topic/microsoft-net-framework-4-8-offline-installer-for-windows-9d23f658-3b97-68ab-d013-aa3c3e7495e0).

#### **4.1.1.1 Configuring .NET Framework on Windows Server**

On Windows Server 2019 Standard or 2022 Standard you must install Microsoft .NET Framework 4.8 manually. .NET Framework 4.0 is installed and enabled by default.

**Note:** For Windows Server 2019, download the offline installer.

#### **To install .NET Framework 4.8 on Windows Server 2022 or 2019 Standard:**

- 1. Click **Start** > **Server Manager** and, from the Manage menu, click **Add roles and features**.
- 2. Click **Next** in the Wizard, select **Role-based or feature-based installation**, and then click **Next**.
- 3. Select **Select a server from the server pool**, select the target server, and then click **Next**.
- 4. In **Server Roles**, skip this section, and then click **Next**.
- 5. In **Features**, select **.NET Framework 4.8 Features (1 of 3 installed)**, and then click **Next**.
- 6. On the **Confirm installations selections** page, select **Restart the destination server automatically if required**, and then click **Install**.

## **4.1.2 Network considerations**

The Empower Enterprise/Workgroup system requires a network infrastructure that is based on Active Directory Domain Services (referred to as "domain" throughout the document). You must synchronize Empower-related computers (clients, LAC/E devices, and servers) with a time server.

#### **Recommendations:**

- It is highly recommended that you have a secondary Empower environment where updates can be published and tested before deployment into a production environment. This prevents unnecessary downtime and provides the means of a planned update process.
- Do not install Empower software on a domain controller.

To maximize service time and minimize issues related to the network environment, Waters recommends that you follow these practices:

• All Empower-related user accounts and computers should reside within the same domain.

**Note:** All Empower servers, LAC/Es, and clients must be part of a domain; non-domain configurations are neither tested nor supported.

- After you install Empower software, do not change the name and IP (Internet Protocol) address on the server. The host name should not contain more than 15 characters, dashes, or symbols. Waters recommends a static IP address for Empower servers. If you are using DHCP (Dynamic Host Configuration Protocol) instead of a static IP, ensure that the host name remains the same and that you set the IP as "reserved".
- Configure Windows Updates to notify you before downloading and installing new updates. For details, see [Configuring Windows update notifications \(Page 44\)](#page-43-0).
- Ensure that any operating system or application update processes are complete.
- Configure preferences in Waters Database Manager (WDM) to notify you by email when tablespaces reach a user-defined size. Doing so helps you monitor database space usage. See the Waters Database Manager Online Help for more information.
- When you add a server, LAC/E, or client to a domain, ensure that the Windows network discovery functionality is turned on for these computers.

#### **4.1.2.1 Turning on the network discovery and file and printer sharing functions**

#### **To turn on the network discovery and file and printer sharing functions:**

- 1. In the Windows Search text box, type Network and then select **Network and Sharing Center**.
- 2. Click **Change advanced sharing settings** and turn on these functions:
	- **Network discovery**
	- **File and printer sharing**

#### **4.1.2.2 Group Policy Objects**

System administrators use Group Policy Objects (GPOs) to define and enforce settings in an Active Directory network. Administrators can apply settings to users and computers based on locally defined group and site membership criteria. Before defining GPOs in an Empower network, keep in mind that Empower software is a distributed chromatography data acquisition system that relies on remote access and the Distributed Component Object Model (DCOM) configuration to carry out its activities. Empower software makes use of information stored in the database and in individual flat files, such as *instsrv.dat* (instrument configuration information) and *channel\_id.dat* (raw data files).

If GPOs are used in an Empower network, Waters recommends that you follow these guidelines:

- Place Empower nodes in their own Organization Unit (OU). For the OU, define GPOs that minimize allowable changes. Waters recommends that you have a secondary (DEV) environment where you test Group Policy Objects, Microsoft hotfixes, and service packs before applying them to the environment.
- Grant administrators full access to the registry and file system so they can properly install software.
- Limit changes to the file system protections expected by the Empower application.
- Set the power options as recommended in this guide. See [Configuring power options \(Page](#page-39-0) [40\)](#page-39-0).

GPOs can interfere with successful Empower operations. For example, data buffering can occur if the anonymous access to the raw data share is altered, or the editors for the COM instruments can sometimes operate improperly if the access control list for the HTML directories is altered.

#### **4.1.2.3 Confirming regional settings**

If you are installing Empower software on an English-language computer, you must confirm that your Windows regional settings are configured for English (United States).

#### **To confirm that the regional settings are correct:**

**Note:** Do not change the default English (US) date format. The symbols for English (United States) use decimal formatting, not comma formatting, which is important when displaying numeric values (12.56, not 12,56). Do not change the default short and long date formats.

- 1. From Control Panel (**Category** view), under **Clock, Language, and Region**, click **Change date, time, or number formats**.
- 2. In the Region dialog box, ensure that **English (United States)** is selected as the format in the **Formats** tab.

#### **4.1.2.4 Synchronizing Empower software and Windows time zones**

Synchronize the Waters Empower software time zone and the time zone on the host Windows operating system. Set the Windows system to automatically adjust for daylight saving to avoid any discrepancy, which typically can be one hour.

#### **To synchronize Empower software and Windows time:**

- 1. In the Empower menu, use **Configuration Manager** > **Node properties** to specify the time zone.
- 2. In Windows, in the Windows Search box, type Time Zone, and then select **Change the time zone**.
- 3. In the Settings window, ensure that the "Adjust for daylight saving time automatically" option is **On**.

#### **4.1.2.5 Configuring Windows update notifications**

By default, Windows downloads and installs updates automatically, without prior notification. Configure Windows to notify you before this operation, to ensure that it does not interfere with Waters Service activity.

**Tip:** Create a restore point before performing these tasks.

#### **To configure Windows to send a notification before downloading and installing Windows updates:**

- 1. In the **Start** menu, type gpedit.msc, and press Enter to open the Local Group Policy Editor.
- 2. Navigate to **Computer Configuration > Administrative Templates > Windows Components > Windows Update**.
- 3. In the list of settings (right-hand pane), double-click **Configure Automatic Updates** to open the dialog box.
- 4. In the Configure Automatic Updates dialog box, do the following:
	- a. Select **Enabled**.
	- b. Under **Options**, in the **Configure automatic updating** drop-down menu, select the **Notify for download and notify to install** option.

**Note:** For Windows 10 Enterprise LTSC and Windows 10 Enterprise LTSB versions subsequent to Build1607 select the **Notify for download and auto install** option.

- c. Click **Apply**, and then click **OK**.
- 5. Exit the group policy editor, and restart the computer.

#### **4.1.2.6 Disabling User Access Control**

To fully disable User Access Control (UAC), you must disable the policy  $User$  Account Control: Run all administrators in Admin Approval Mode. For details, see [How](https://docs.microsoft.com/en-us/windows/security/identity-protection/user-account-control/how-user-account-control-works) [User Account Control works.](https://docs.microsoft.com/en-us/windows/security/identity-protection/user-account-control/how-user-account-control-works)

#### **To disable User Access Control (UAC):**

1. Click **Start** > **Control Panel** > **System and Security** > **Change User Account Control settings**.

**Tip:** To access **Control Panel** in Windows Server 2022 or 2019 Standard, right-click the **Windows** icon and click **Control Panel**.

- 2. Drag the slider down to the lowest setting **(Never notify)** and click **OK**.
- 3. In the Windows search box, type secpol.msc and press Enter.
- 4. In the Local Security Policy window, navigate to **Local Policies** > **Security Options**.
- 5. Right-click the **User Account Control: Run all administrators in Admin Approval Mode** policy in the list and select **Properties**.
- 6. In the policy's properties window, select **Disabled** and click **OK**.

### **4.1.3 Memory considerations**

In an Enterprise or Workgroup system, the server requires sufficient memory for Oracle 19c and Empower software to operate. The amount of memory required depends on the operating system and the numbers of applications and users.

#### **Requirements:**

- Ensure adequate memory for the server.
- Configure the memory correctly.

Oracle uses the largest amount of this memory. When Oracle initializes, it creates a space in memory for most of the Oracle functions. The space is called the System Global Area (SGA). (For more information about the SGA, see the Oracle documentation or your database administrator.)

Specifically, the amount of memory required depends on the numbers of client and LAC/E devices, users, chromatograms per project, and integrated peaks per channel.

# **4.2 Disk space considerations**

Each Workgroup or Enterprise system requires sufficient disk space for Oracle 19.20.0.0.0 and Empower software.

**See also:** [Requirements for Empower Enterprise and Workgroup server \(Page 24\)](#page-23-0)

**Important:** The following minimum requirements are for the successful installation of Empower. When assessing the required size for your machine, factor in the number of users that the system will service, the usage intensity, the required life span of the current deployment, and the requirements of data security (data backups). The same principles apply for sizing the NIC capacity and the overall network performance. Consult the local Waters deployment specialist on the sizing and requirements of Empower-related nodes that are appropriate for your environment.

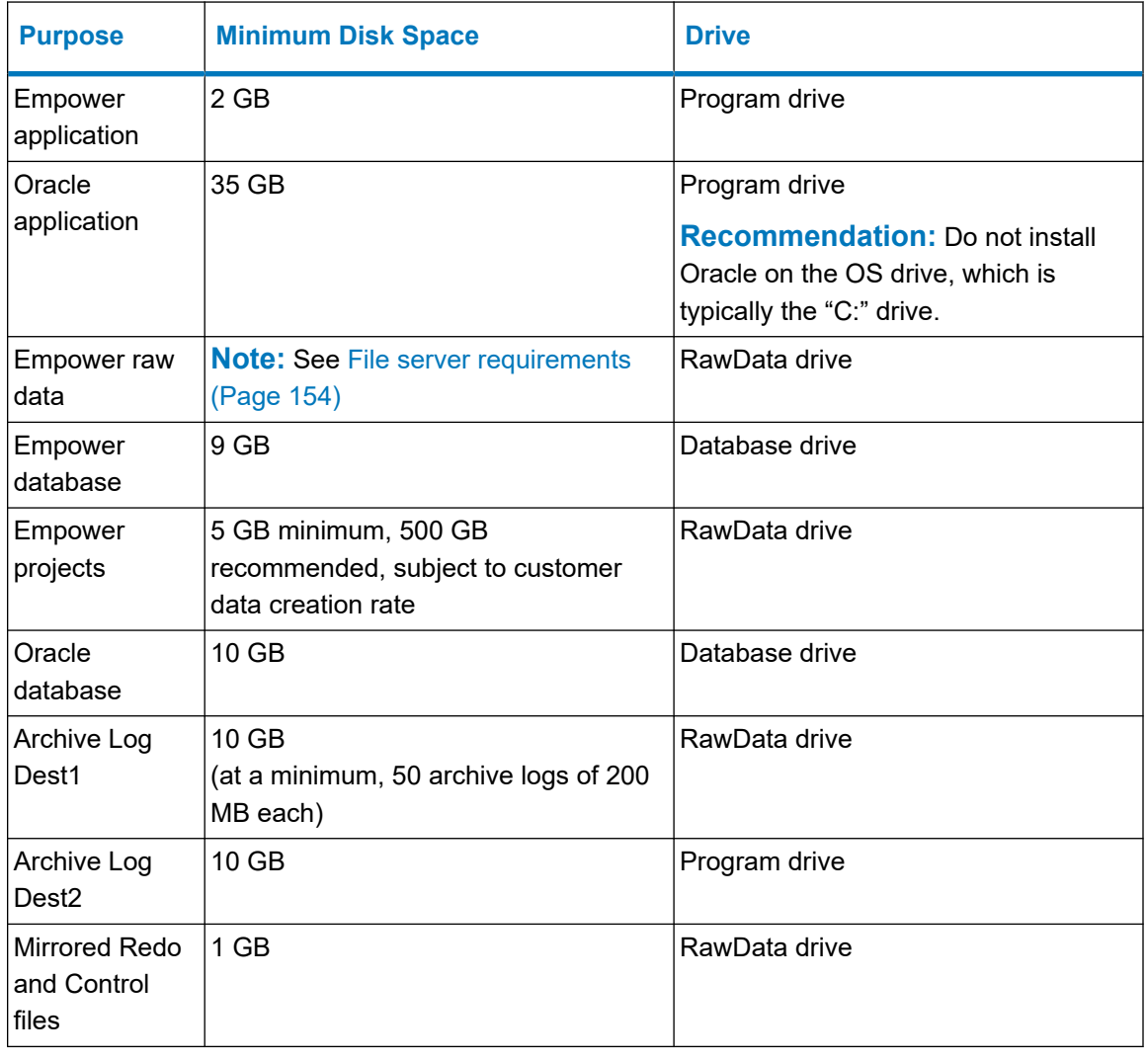

#### **Table 4–2: Minimum disk space requirements**

To maximize performance and make it possible to recover from disk failures, you must install the various software components on multiple drives. This minimum disk space requirements table

reflects the minimum requirements at installation. However, you must account for additional disk space when the system is operational.

You must consider the following items when sizing drives for future use:

- Empower program files
- Empower raw data files
- Empower database

### **4.2.1 Empower program files**

These are suggested storage requirements:

- Empower and Oracle application files Fixed size at installation, approximately 6 GB.
- Archive log files 200 MB each; allow space for at least 50 logs (10 GB total disk space). The number of archive logs you generate will depend on the level of database activity. The number of archive logs maintained on the server depends on how often the database is backed up, as well as overall activity. If you perform daily backups, the archive log files are deleted after they are backed up.

**Note:** Deletion depends on the policy in **WDM** > **Backup & Recovery** > **Backup Settings** > **Policy**.

**Tip:** Each of the two locations for archive logs contains a full set of logs. Archive logs are essential for recovering databases. If you fill the space for archive logs, the database stops responding until you provide more space for the logs.

### **4.2.2 Empower raw data files**

The size of the Empower chromatography raw data files varies according to sampling rates, run times, and number of samples. PDA and MS files are bigger because they are 3-dimensional data (wavelength and mass range must be included). The total space requirement depends on how often you archive and how many systems are creating raw data files.

**Tip:** Raw data files can grow very quickly. You may need hundreds of GB for raw data. If you use up too much space, you can back up and then remove older projects to regain space on the raw data drive.

### **4.2.3 Empower database**

The database datafiles (tablespace files) are configured to "autoextend", which occurs by a configurable amount but is not without limit. For details about autoextend and its limits, contact your Waters technical service representative. As projects, raw data files, and results are created, the initial database datafile must autoextend to store all information.

**Tip:** The amount of free disk space limits the extension of the database files. You can add additional tablespace files to other hard drives, space permitting, or free space on the original drive to allow for adequate extension. Contact Waters for more information about this. See [Contacting Waters \(Page iv\).](#page-3-0)

Most information stored in the database consists of results. The actual tablespace used for each result is related to the number of integrated peaks (named or unknowns). Additional space is required when you enable an option such as System Suitability, which produces the calculation of additional results, or when the data originates with a 3D detector and additional processing calculations are requested (for example, a PDA channel for which you enabled multi-pass purity).

## **4.2.4 Empower database backups**

When you install Empower software on a server, default database backup schedules are installed, available to be configured but not enabled. You can enable and run RMAN (Oracle Recovery Manager) daily (hot) database backups as a scheduled task. You can enable the database backup jobs and specify the time and other backup settings in the Waters Database Manager application.

**Note:** There are data relationships between the database and raw data files. The backups created by the Waters Database Manager application preserve these relationships. If you use an alternative backup solution, ensure that it maintains synchronicity between the database and raw data files.

The Fast Recovery Area is the default location where database backups are stored. This location must be able to accommodate two full backups simultaneously. The software does not delete an obsolete backup until it confirms that a current one is completed. The default directory for the fast recovery area is [drive used for the installation]:*\Empower\Oracle\Fast\_Recovery\_Area*.

You must specify the backup location of your raw data files in Waters Database Manager.

For information about how to change the location of your database backups and specify the backup location of your raw data files, see the *Empower 3.8.1 System Administrator's Guide* (715008878).

Before changing the location of the database backups, consider the location, size, and number of backups you want to retain:

- Choose a network location or storage array that can accommodate the number of database backups you want to retain.
- Copy the database backup folders daily to a network share or storage array. If you schedule a task to copy the database backup folders, ensure that the task runs at a time other than the scheduled backup. The folder location where you copy database backups must not contain spaces in the path name.

A database backup generates a time-stamped log file that includes details about individual steps of the backup process. This log file is located in [drive used for the installation]: *\Empower\wdm\<database name>\scripts\logs*.

With the default configuration, one full backup set remains in the Fast Recovery Area (FRA). Archive logs are removed when a new backup is made. When a new, full database backup (level-0) runs, previous backups are removed from the FRA.

<span id="page-80-0"></span>When the default database backup schedules are enabled, you can back up the database automatically through the default schedules provided. You can also configure your own automatic backup schedules in the Waters Database Manager application. You can restore the database by using scripts stored in this location: [drive used for the installation]: *\Empower\Oracle\BackupRecoveryScripts* folder. For details on restoring databases, see the *Empower 3.8.1 System Administrator's Guide* (715008878).

The database backup process compresses a database, reducing its size by 50 percent.

## **4.3 Installing Empower 3.8.1 software on a Windows server**

Follow the instructions in this section to install Empower 3.8.1 software on a Windows server. If you are upgrading your current version of Empower software to Empower 3.8.1, follow the instructions on [upgrading Empower on a server \(Page 96\)](#page-95-0).

## **4.3.1 Installing Oracle software**

Waters supplies Oracle software and Empower 3.8.1 software on the Empower 3.8.1 software installation media. Oracle is installed automatically during Empower 3.8.1 installation. If Oracle is already installed on the Windows server machine, the installation of Empower 3.8.1 software does not proceed. Allow approximately 60 minutes to install the software.

**Note:** Oracle licensing for Empower on Windows operating systems is fully embedded within Empower.

## **4.3.2 Installing Empower software**

#### **To start the Empower software installation:**

- 1. Ensure that the server is added to your domain.
- 2. Log in to the computer as a user who is part of the local Administrators group and ensure that no antivirus software is active during the deployment.
- 3. Ensure that all OS updates and other software installs are complete.
- 4. Navigate to the location of the Empower 3.8.1 software.
- 5. Browse to the main folder and double-click the *setup.exe* file.

**Tip:** A *dism.exe* window opens after you click *setup.exe*. It will close automatically after several seconds.

- 6. Select a language from the list and click **OK**.
- 7. On the main page, select **Install Empower Software**.
- 8. On the Select Product Type page, select **Enterprise** or **Workgroup**, depending on your environment.
- 9. On the Select Installation Type page, select **Server**.

10. On the Customer Information page, type your username, organization, and Software Support ID number, and then click **Next**.

**Note:** If you need help obtaining your Software Support ID number, contact your local Waters office. It is not the same as your base license number.

- 11. On the End-User License Agreement page, read and accept the terms in the license agreement, and then click **Next**.
- 12. On the Destination Folders page, specify where you want the program features installed by selecting a drive letter from the list.

**Tip:** By default, all locations point to drive C:\.

**Recommendation:** For best performance and for fault tolerance reasons:

- Do not install all the features on drive C:\. Spread the components across multiple drives.
- When possible, do not use the drive where the OS is installed (usually drive  $C:\setminus$  to install anything.
- 13. On the Database Option page, specify the locations of the archive and mirror directories (by changing the drive letter of the provided paths), and then click **Next**.

#### **Tips:**

- Typically, the mirror directory (containing mirrored control files and redo logs) and the first archive directory are installed on the raw data drive. The second archive directory is installed on the program file drive. These are the recommended locations.
- By default, all locations point to drive C:\.

**Important:** Do not place the *EmpowerMirrorDB* directory on the same drive as the physical drive selected for the Empower Oracle Database. In the event of a disk malfunction, database recovery will not be possible.

- 14. On the Database Identification page, take the following actions:
	- Specify the Oracle Service Identifier (SID).

**Requirement:** The database SID can be any combination of alphanumeric characters, up to eight characters.

**Recommendation:** On Windows operating systems, you can name the SID with the prefix WAT followed by a maximum of five alphanumeric characters (to a total of eight).

• Specify the Global Database Name, and click **Next**.

**Note:** The default values are  $WAT19$  for the SID and  $WAT19CDB$  for the Global Database Name.

15. On the Ready to Install page, click **Next**.

**Tip:** If an Empower-related process triggers a Windows Security Alert message, click **Allow Access**.

**Result:** The software installation begins. This process usually requires approximately 40 minutes, but the time can vary depending on the computer and the environment.

- 16. On the Status page, click **Finish**.
- 17. When the restart message appears, click **Yes**.

**Result:** The computer restarts.

The installation process adds the operating system user account that performed the Empower installation to the following Oracle user groups:

- ORA\_ASMDBA
- ORA\_DBA
- ORA\_EmpowerOracle19c\_SYSBACKUP
- ORA EmpowerOracle19c SYSDG
- ORA EmpowerOracle19c SYSKM

**Requirement:** This account must remain part of these user groups, but it can be disabled after the installation.

#### **4.3.2.1 Antivirus considerations**

Some real-time virus scanners mistake normal data acquisition and instrument control for virus activity, and thus interfere with proper operations. Full-system scans and live updates can be network-intensive, disk-intensive, and CPU-intensive, and they can also interfere with normal data acquisition. Schedule scans and updates for idle times when data acquisition does not occur.

Certain antivirus program features such as "intrusion prevention", "tamper protection", and "heuristic analysis" can also interfere with normal operation. If you observe issues with the software, review and verify the antivirus logs. It may be necessary to white-list any affected components.

#### **4.3.2.2 Activating Empower software licenses and options**

To access Empower software, you must first activate the Empower base software license. You can activate licenses other than the Empower base software license at the same time as or after the Empower base software license. However, you cannot activate another license before you activate the Empower base license.

License serial numbers purchased from Waters or the order numbers of the purchased licenses are necessary for activating the Empower licenses and option licenses. If you must transfer a software license or option license from one computer to another, you must deactivate it from the original computer before you activate it on a new computer.

The Empower base software license includes Named User licenses and system licenses. The number of named users you can create in the software is based on the number of Named User licenses you installed. You can create any number of user accounts. However, you can only have as many accounts active at one time as you have licenses. (The number of active accounts cannot exceed the number of Named User licenses you purchased.)

**Note:** Empower software comes with a default user account, named System, that does not require a user license. This administrator account can be disabled but not removed from Empower software. The default username is system, and you can obtain the default password for the account from your local Waters support representative. Neither the username nor the password are case sensitive.

**Notice:** To avoid rendering licenses and options unusable, deactivate all licenses and options before uninstalling Empower software. For details, see [Deactivating Empower](#page-61-0) [licenses \(Page 62\).](#page-61-0) If you do render the licenses and options unusable, call Waters Technical Support for assistance. If you must uninstall Empower software, first uninstall any instrument component software and deactivate the licenses and options, and then uninstall the Empower software.

Software option licenses are available for optional software functionality such as System Suitability, Dissolution, GPC/SEC, or Method Validation Manager. These are project-configurable options. When you activate an option license following the procedures in this section, you can enable each option in projects as needed. You can disable an option for specific projects (see "Modifying project properties" in the *Empower online Information System*).

#### **Restrictions:**

- You cannot activate a license labeled for an Enterprise or Workgroup system on an Empower Personal workstation or activate a license labeled for an Empower Personal workstation on an Enterprise or Workgroup system.
- You can activate Empower software licenses only by using the serial numbers provided with the Empower licenses and options. You cannot activate Empower 1 or 2 licenses on Empower 3.

**Note:** You may also need to install third-party instrument control licenses for certain other systems, such as Agilent LC, Agilent GC, Hitachi LC, Shimadzu LC, and others.

#### **4.3.2.3 Uploading the instrument catalog to the Empower database**

Starting with Empower 3.7.0, an instrument catalog lists the instruments that you can use for data acquisition and identifies which third-party instruments in your system require instrument control licenses.

**Important:** Waters instruments require only a system control license. However, you still require the instrument catalog in the Empower database to use them.

**Requirements:** To bring a chromatographic system online, Empower software requires the following:

- The Empower database includes the instrument catalog.
- All chromatographic systems have the system control licenses activated.
- All systems that include third-party instruments have the instrument control licenses activated.

Waters periodically updates the instrument catalog, for example when Empower software supports new instruments. You obtain the latest version of the instrument catalog from the Waters License Activation Center<https://www.waters.com/activate/licenseintro.htm>.

**Important:** Whenever you are deploying newly supported instruments, you must update the instrument catalog prior to activating the appropriate third-party instrument control license. If your system includes an instrument that is not listed in the instrument catalog, contact your Waters technical service representative.

**Note:** Updating the instrument catalog does not change the "Online" status (yes/no) of existing chromatographic systems in the Empower system.

#### **To upload the instrument catalog to the Empower database:**

1. Log in to your Waters.com account and download the latest version of the instrument catalog from the Waters License Activation Center: [https://www.waters.com/activate/](https://www.waters.com/activate/licenseintro.htm) [licenseintro.htm](https://www.waters.com/activate/licenseintro.htm)

**Figure 4–1: Waters License Activation Center - Download instrument catalog**

THE SCIENCE OF WHAT'S POSSIBLE."

#### Welcome to the Waters License Activation Center

You will need your software license serial numbers and your Software Registration file to activate your licenses or your License Deactivation file to deactivate your licenses. Need Assistance? Contact your local office.

Download Empower 3, Empower QS and Empower QSN Instrument Catalog here

- 2. Log on to the computer using an account that is part of the local Administrators group.
- 3. From the Windows Start menu, click **Start** > **Empower** > **Waters Licensing Wizard**.
- 4. In the Waters Licensing Wizard logon dialog box, perform these tasks:
	- Type the default username and password.

**Note:** Empower software provides a default system user account that you can disable, but not remove, from the software. The default username for the account is  $system$ , and you can obtain the default password for the account from your local Waters support representative. When logging in to Empower software and using the licensing wizard for the first time, specify the default username and password. Subsequently, any user with the administrator or Manage Licenses privilege can access the Waters Licensing Wizard.

• For Empower Personal installations, leave **Local** as the database, and then click **Log On**.

#### **Figure 4–2: Waters Licensing Wizard logon**

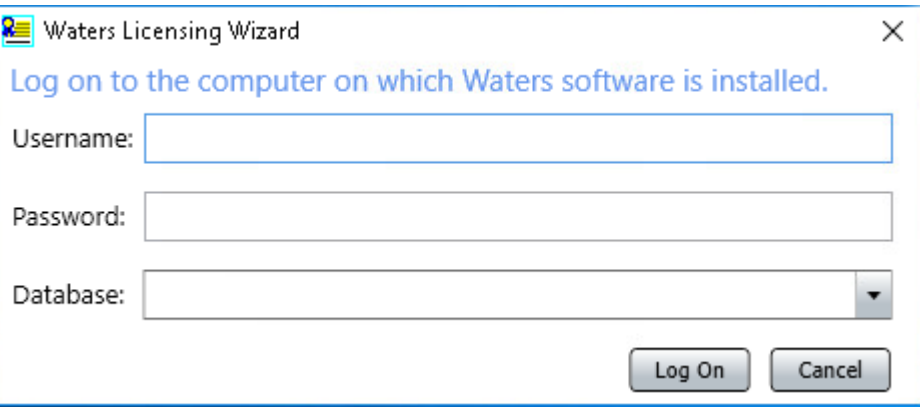

5. On the Waters Licensing Wizard page, click **Update instrument catalog**.

**Figure 4–3: Waters Licensing Wizard - Update instrument catalog**

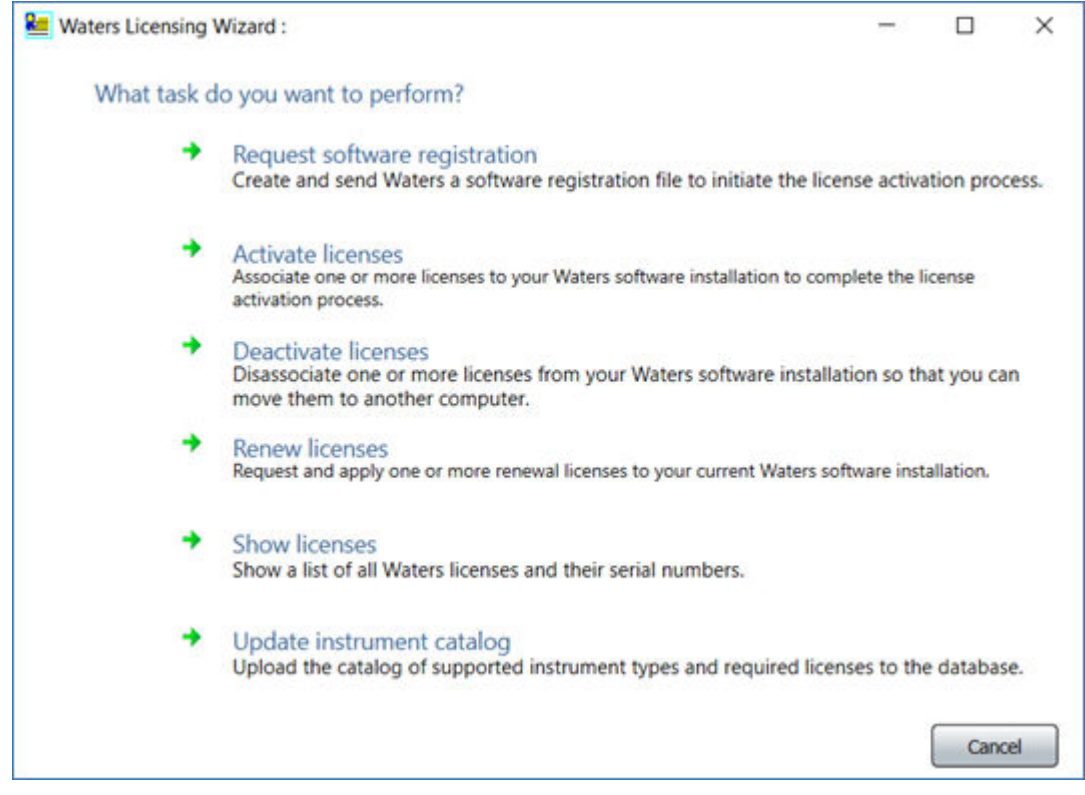

6. On the Select instrument catalog page, browse to the location of the instrument catalog you downloaded from the Waters website, and then click **Next**.

### **Figure 4–4: Select instrument catalog**

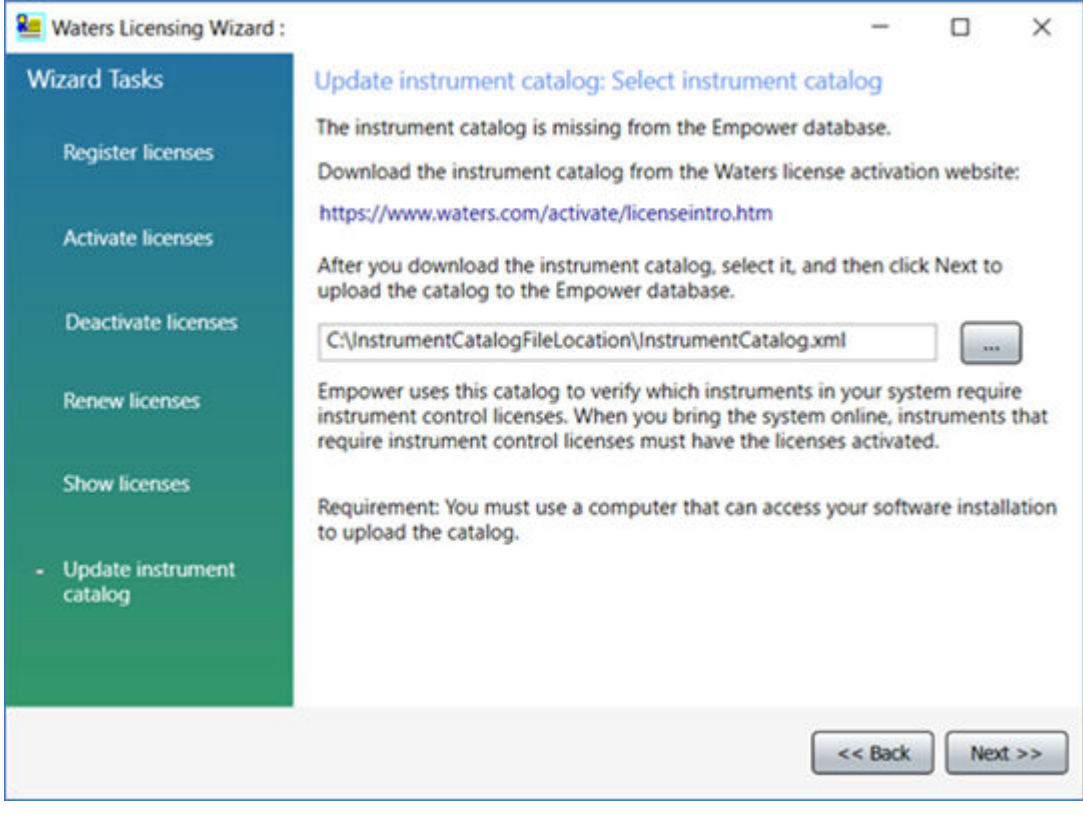

7. On the Upload complete page, click **Finish**.

#### **Figure 4–5: Upload complete**

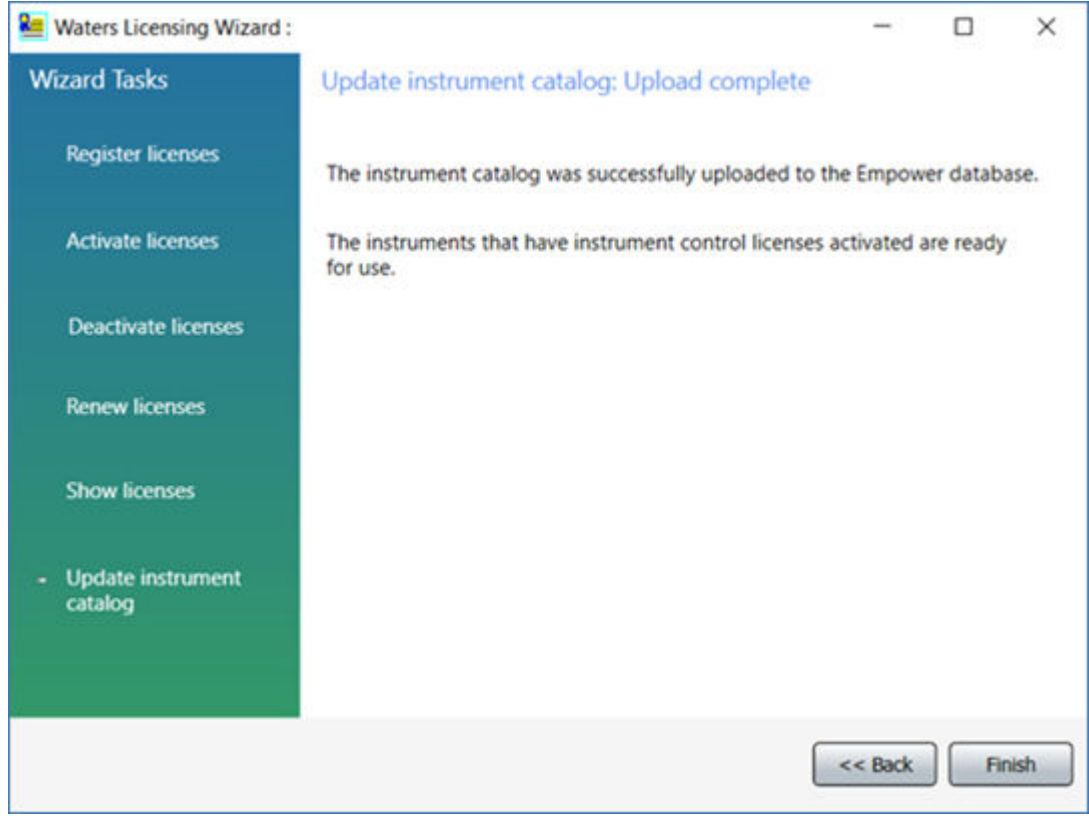

#### **4.3.2.4 Activating Empower licenses on a server**

You must first activate the Empower base license.

#### **To activate the Empower license:**

- 1. Log in to the computer using an account that is part of the local Administrators group.
- 2. From the Windows Start menu, click **Start** > **Empower** > **Waters Licensing Wizard**.
- 3. In the Waters Licensing Wizard logon dialog box, perform these tasks:
	- Type the default username and password.

**Note:** Empower software provides a default system user account that you can disable but not remove from the software. The default username for the account is system, and you can obtain the default password for the account from your local Waters support representative. When logging in to Empower software and using the licensing wizard for the first time, specify the default username and password. Subsequently, any user with the administrator privilege can access the Waters Licensing Wizard.

• For Empower Enterprise installations, select the database, and then click **Log On**.

#### **Figure 4–6: Waters Licensing Wizard logon**

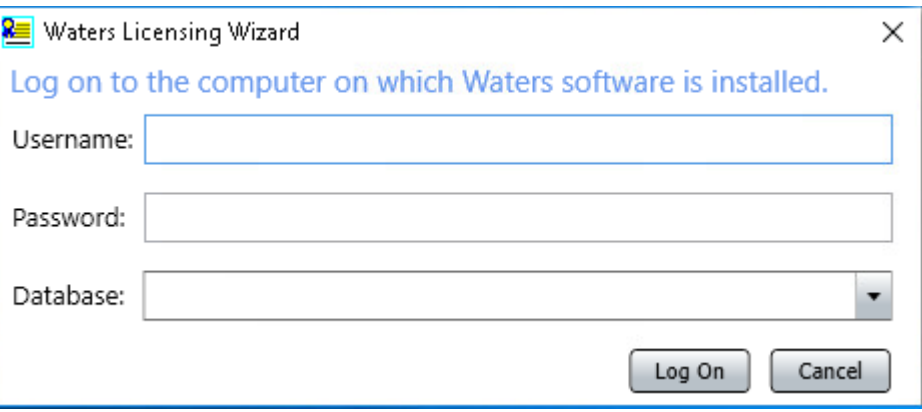

4. On the Waters Licensing Wizard task page, click **Request software registration**.

**Figure 4–7: Waters Licensing Wizard - Request software registration**

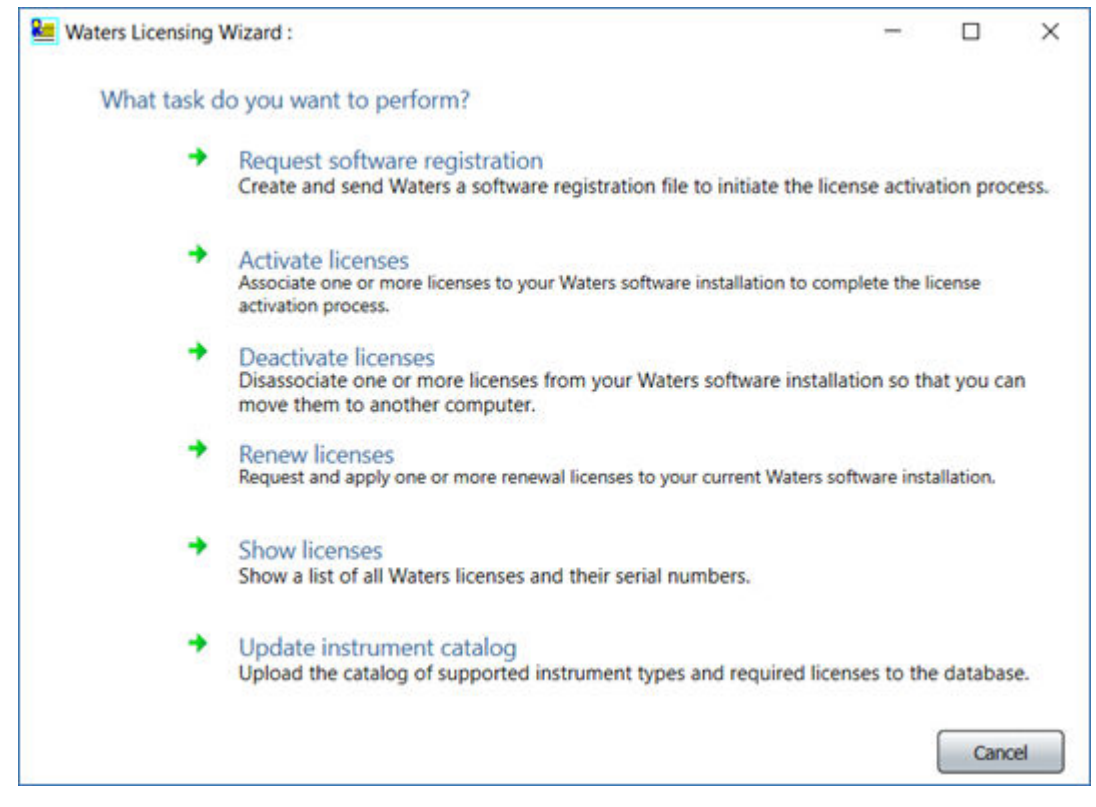

5. On the Create registration file page, browse to the location where you want to store the software registration file, and then click **Next**.

**Note:** You must supply the registration file on the Waters website when you activate the licenses.

### **Figure 4–8: Create registration file**

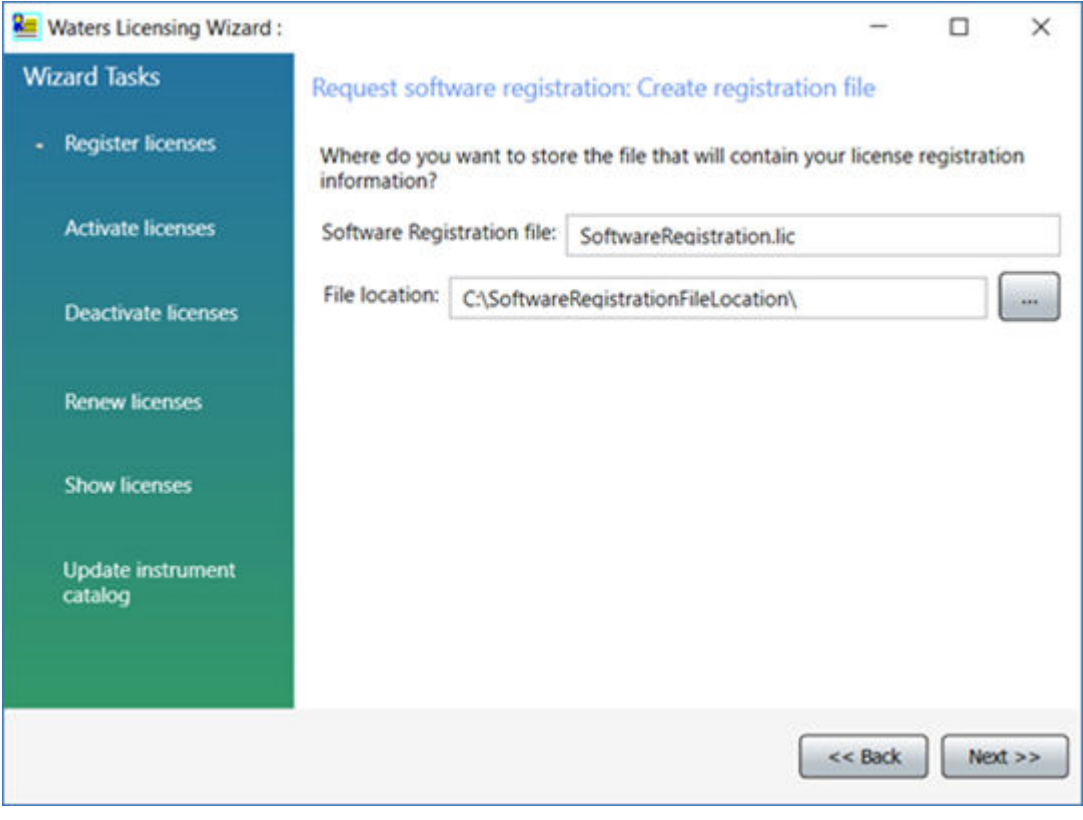

6. On the Registration file created page, click the **Web address** or open an Internet browser and browse to [https://www.waters.com/activate/licenseintro.htm.](https://www.waters.com/activate/licenseintro.htm)

#### **Figure 4–9: Registration file created**

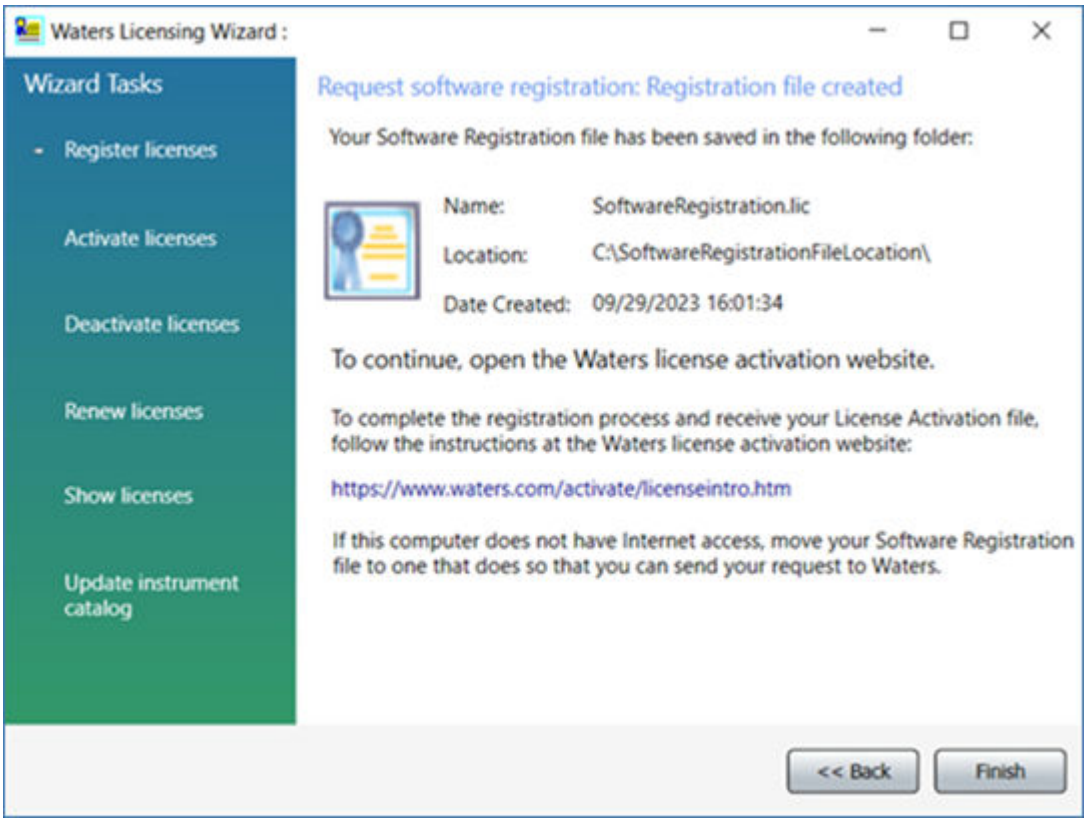

**Requirement:** You must have a waters.com account to log on to the Waters licensing page.

- 7. Log on to the Waters website. If you do not have an account, create one.
- 8. On the Welcome to the Waters License Activation Center page on the Waters website, perform these tasks:
	- Select **Empower 3**.
	- Select **Workgroup** (for Empower Workgroup installations) or **Enterprise** (for Empower Enterprise installations).
	- Select **Activate licenses**.
	- Click **Next**.

**Figure 4–10: Waters License Activation Center - Activate Empower Workgroup**

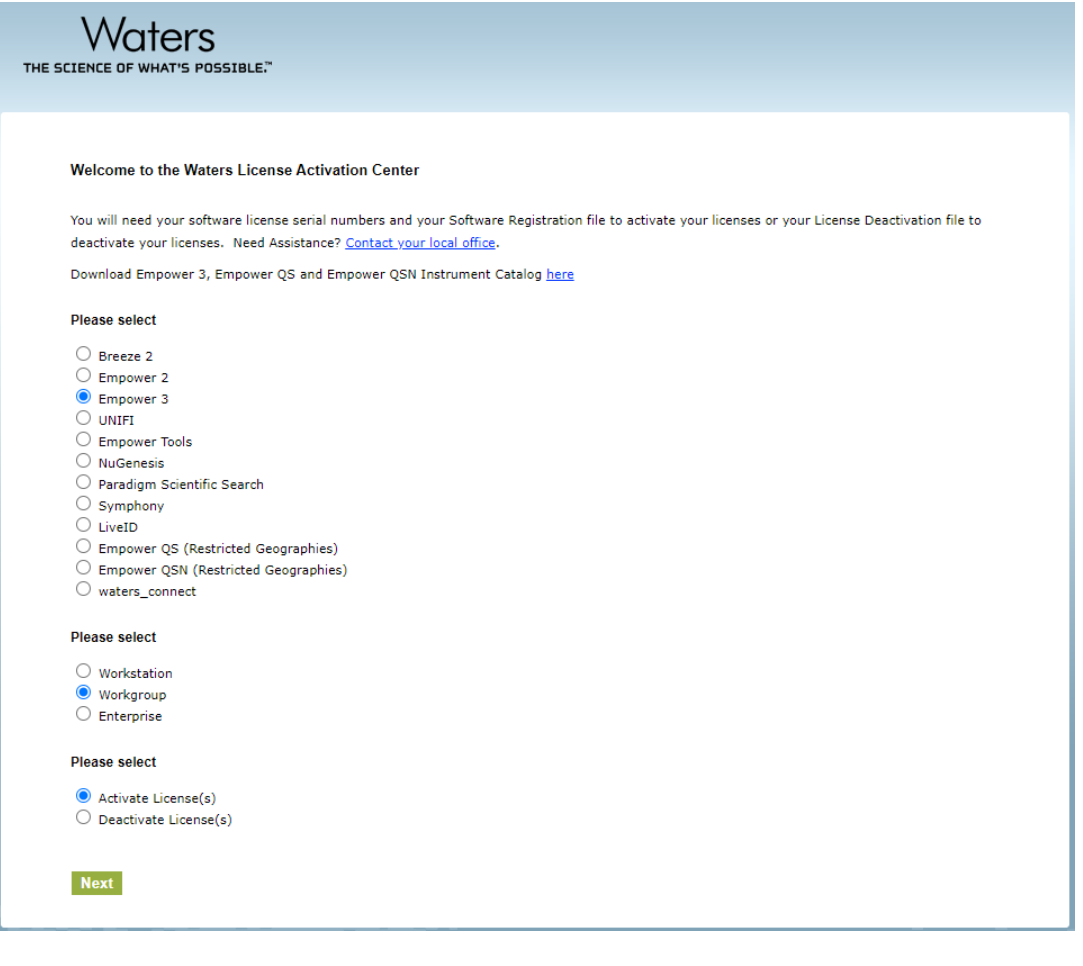

**Figure 4–11: Waters License Activation Center - Activate Empower Enterprise**

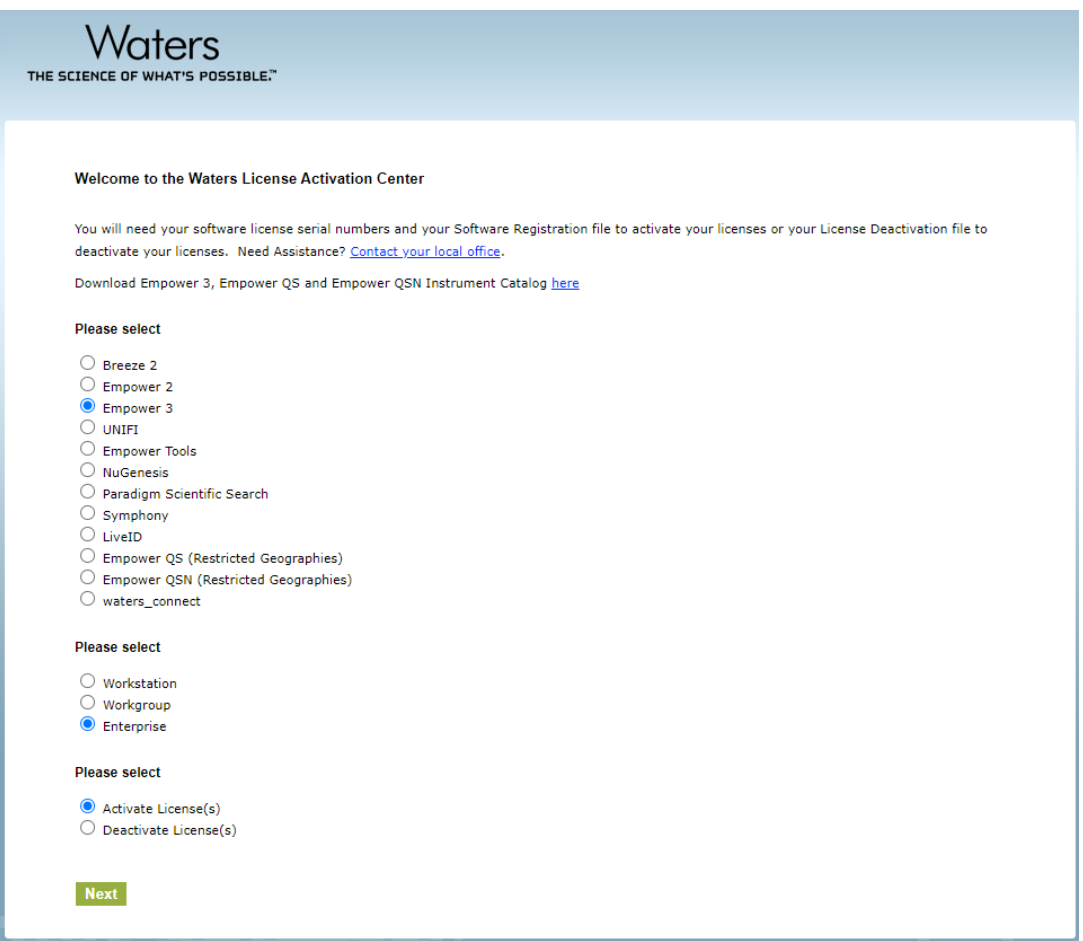

- 9. On the Please Enter Your Order Number or Software Serial Number(s) page, do one of the following tasks, and then click **Next**:
	- If you have a purchase order, type the number in the **Order Number** field.
	- If you have serial numbers, type the serial numbers in the appropriate fields.

#### **Figure 4–12: Enter software serial numbers**

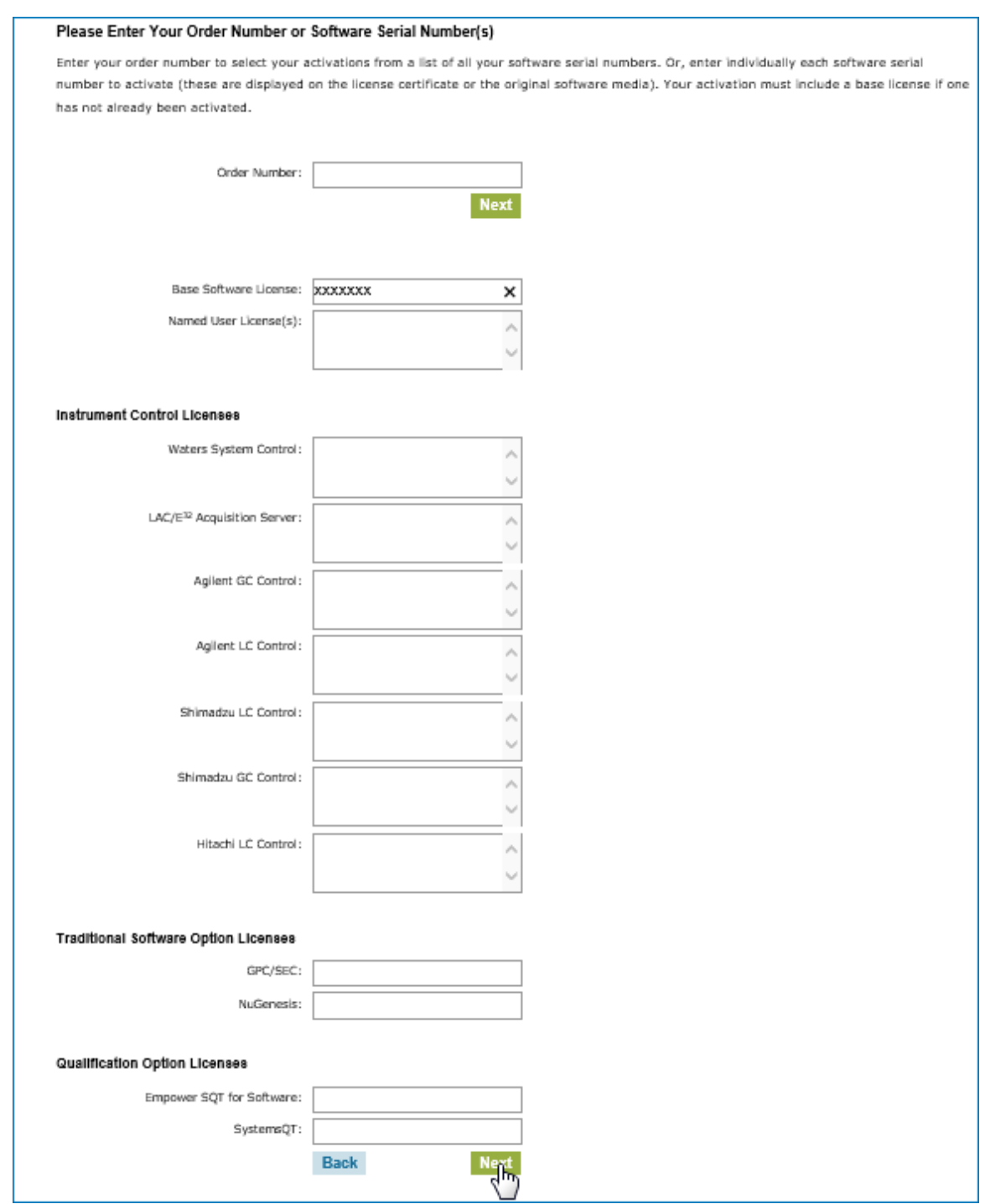

**Note:** You can activate your option licenses later, but you must first activate the base license to access Empower software.

10. On the Load and Activate Your Software Registration File page, browse to the location of the SoftwareRegistration file you created using the Waters Licensing Wizard, and then click **Activate**.

#### **Figure 4–13: Load and Activate Your Software Registration File**

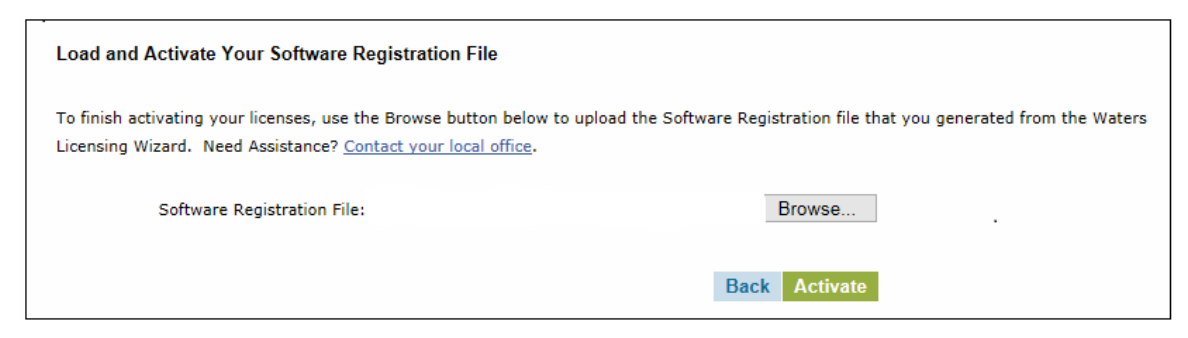

11. On the Complete Your License Activation page, click the link to save your license activation file and view licenses selected for activation.

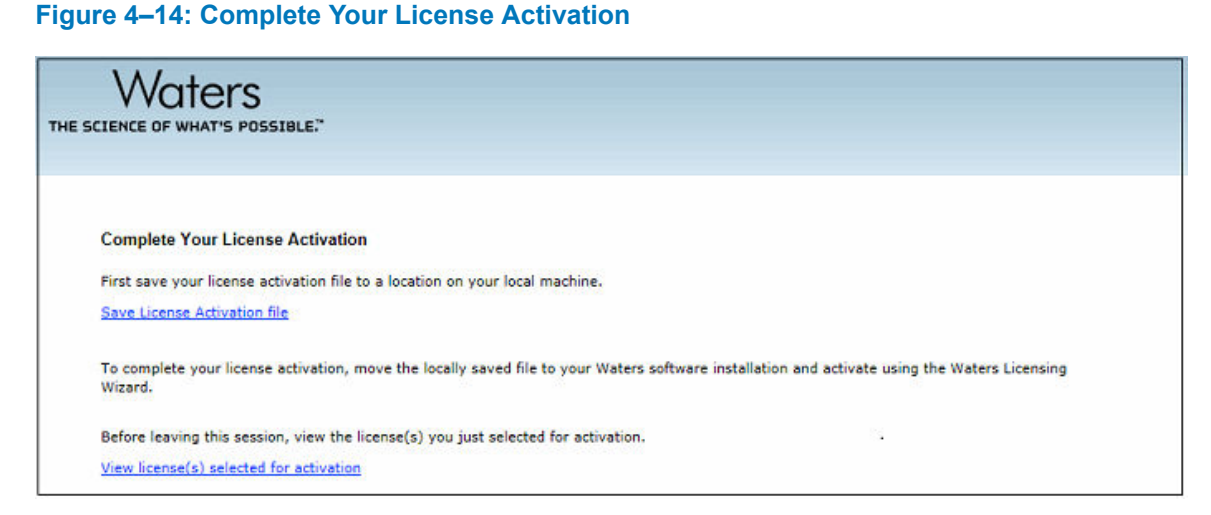

**Note:** A license activation file is generated. The license activation file is a 20 alphanumeric-key file that contains all licenses for which you provided a serial number. It is not the same as the SoftwareRegistration.lic file. Copy the license activation file to a location accessible to your Empower computer.

- 12. Log back on to the Waters Licensing Wizard and perform these tasks:
	- Click **Activate licenses**.
	- Browse to the location of the license activation file you saved in the previous step, and then select it.
	- Click **Next**.

#### **Figure 4–15: Select activation file**

<span id="page-95-0"></span>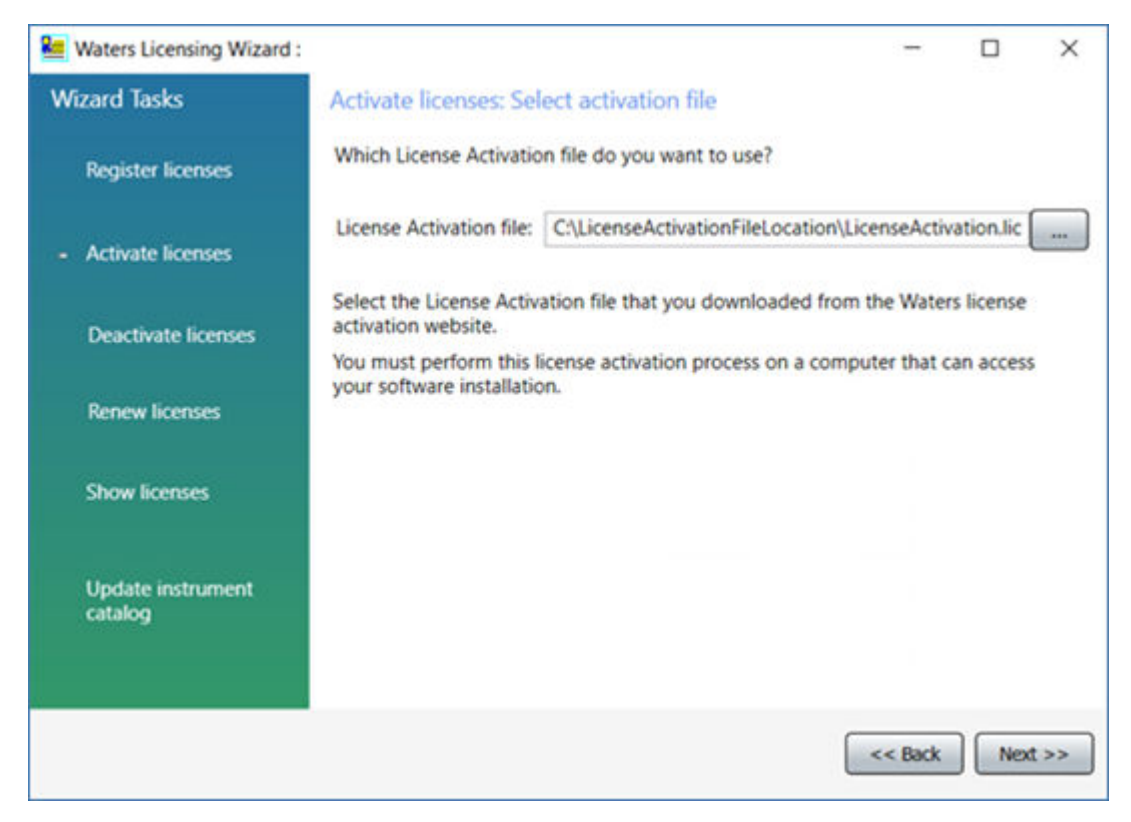

13. On the License activation complete page, click **Finish**.

#### **Figure 4–16: License activation complete**

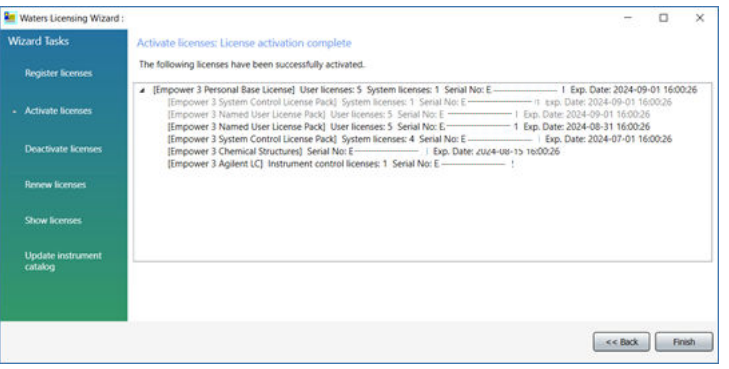

# **4.4 Upgrading from earlier versions of Empower software**

Follow the instructions in this section to upgrade to Empower 3.8.1. If you are not upgrading, follow the instructions for a [new Empower 3.8.1 installation \(Page 81\)](#page-80-0).

**Requirement:** Performing the upgrade to Empower 3.8.1 requires Oracle database 19.20 (minimum).

You can perform a direct upgrade to Empower 3.8.1 only from Empower 3.8.0 or Empower 3.8.0.1. If you are migrating to Empower 3.8.1 from a version prior to 3.8.0, see [System object](#page-97-0) [export \(Page 98\)](#page-97-0).

**Note:** For the upgrade option, the Empower 3.8.1 installer does the following:

- Checks for projects sharing the same directory. If found, a message appears and warns the user that one or more projects share the same directory and that they should contact Waters support. The upgrade process is stopped. The list of duplicates is displayed in the Empower log file.
- Upgrades Oracle Client from version 19.3 to 19.20.

**Requirement:** Before upgrading to Empower 3.8.1, back up all projects to a separate drive location.

**Note:** If you changed the Oracle Sys account password, you may be prompted to supply a password for the Oracle Sys account. Supply the correct password and the Empower software upgrade will continue. If you have not changed the Oracle Sys password, you may have received the message to supply the Oracle Sys password in error and should confirm that the Oracle Listener and Empower database are running.

#### **To start the Oracle Listener service:**

- 1. Click **Start** > **Administrative Tools** > **Computer Management**.
- 2. In the Computer Management window, expand **Services and Applications**, and then click **Services**.
- 3. In the list of services, right-click **OracleEmpowerOracle19cTNSListener**, and then select **Properties**.
- 4. Ensure that you set the **Startup type** to **Automatic (Delayed Start)**.
- 5. Click **Start**.

## **4.4.1 Upgrade considerations**

For an in-place upgrade of the Empower software on a server to Empower 3.8.1, database backups are automatically installed and maintain the Enabled or Disabled state they were in before the in-place upgrade.

You can upgrade to Empower 3.8.1 from Empower 3.8.0 or Empower 3.8.0.1. There is no direct upgrade path from versions of Empower software prior to Empower 3.8.0. If you are migrating to Empower 3.8.1 from a version earlier than 3.8.0, you must perform a full installation. Performing the upgrade to Empower 3.8.1 requires Oracle database 19.20 (minimum).

**Recommendation:** Ensure that you have good backups of your Empower 3.8.0 or 3.8.0.1 database, including the raw data files, to allow for recovery of the database if needed.

For more information, see the *Empower 3.8.1 System Administrator's Guide* (715008878).

## <span id="page-97-0"></span>**4.4.2 System object export**

**Restriction:** In-place upgrades from Empower software versions prior to Empower 3.8.0 are not available. If you have an installed version previous to Empower 3.8.0, you can perform a system object export before uninstalling Empower software and installing Empower 3.8.1 as a fresh installation.

A system object export captures most objects from within Configuration Manager, such as nodes, chromatographic systems, users, user groups, libraries, user types, plate types, project archives, sample archives, offline project archives, offline sample archives, system audit trial, offline system audit trial, Message Center messages including messages that are stored in external tables, eCord information, system policies, and default strings.

**Note:** A system object export does not include Empower projects and licenses.

#### **Recommendations:**

- Perform a system object export before you install the Empower 3.8.1 software.
- If logistics allow, do not retire or destroy the old server until the new one is ready to replace it.

**Requirement:** If you choose to perform a system object export from older versions of Empower software for use with Empower 3.8.1, you must use the System Object Export Utility supplied with the Empower 3.8.1 media and not the utility supplied with previous versions of Empower software. The output of the utility supplied with older Empower software versions is not compatible with an Empower 3.8.1 installation. After you have successfully performed a system object export, you can then perform a system object import of the objects to bring them into your Empower 3.8.1 installation.

#### **Restrictions:**

- Waters recommends using the system object export and import utilities for upgrading from older versions of Empower software. If you do not perform the system object export and the subsequent object import, you must manually recreate any objects you want to use with Empower 3.8.1 (such as systems, users, nodes, and so on).
- You can only perform a system object export on a server.
- You can export system objects from Empower software versions starting with Empower 3 Feature Release 2 (FR2).

**Note:** For exports from the previous Empower software versions or from Empower 3 FR5 or later, you will need the Oracle System user account default password, which you can obtain from your local Waters support representative.

#### **To perform a system object export on the server:**

- 1. Back up all projects.
- 2. Log in to the server as a user who is part of the local Administrators group.
- 3. Navigate to the location of the Empower software.
- 4. Browse to *Optional Components\Export Utility\WATEXP.exe*.
- 5. On the Welcome screen, click **Next**.
- 6. On the Found Waters Application screen, click **Next**.
- 7. Type the Oracle System user account password, specify the Oracle Service Identifier (SID), and then click **Verify Password**.
- 8. When the Valid Password message appears, click **OK**.
- 9. Click **Browse**, select a directory in which to place the system object export (*.exp*), and then click **Next**.

**Result:** The system object export begins.

- 10. After the object export completes, click **Finish**.
- 11. Copy the system objects export file (*.exp*) onto a shared location that you can access from the server.

**Tips:**

- To include external tables with your typical export, also copy the following files:
	- *ET\_14042018\_1.DMP*
	- *ET\_15042018\_1.DMP*
	- *SchemaExport.log*
	- *WATERSSCHEMA.EXP*
- To carry systems through, copy the *instsrv.dat* file and the *dhcp.xml* file from your current Empower installation to a secure location. After the Empower 3.8.1 installation completes, replace *instsrv.dat* in *\Empower InstrumentServer*, and replace *dhcp.xml* in *\Empower\Instruments*.

## **4.4.3 Installing base Empower software with system object import**

**Recommendation:** Ensure that you have a complete backup of all your projects from the old database before performing this procedure, and ensure that the server is in the domain.

#### **To start the Empower software installation:**

- 1. Log in to the computer as a user who is part of the local Administrators group.
- 2. Navigate to the location of the Empower software.
- 3. Browse to the main folder on the software media and double-click *Setup.exe*.

**Tip:** A *dism.exe* window opens after you click *Setup.exe*. It will close automatically after appearing for several seconds.

- 4. Select a language from the list, and then click **OK**.
- 5. On the main page, select **Install Empower Software**.
- 6. On the Select Product Type page, select **Enterprise** or **Workgroup**, depending on your environment.
- 7. On the Select Installation Type page, select **Server**.

8. On the Customer Information page, type your username, organization, and Software Support ID number, and then click **Next**.

**Note:** If you need help obtaining your Software Support ID number, contact your local Waters office. It is not the same as your base license number.

- 9. On the End-User License Agreement page, accept the terms in the license agreement, and then click **Next**.
- 10. On the Import System Object page, do the following:
	- Click the **Import System Object** check box.
	- You can exclude nodes and chromatographic systems, system audit trail, external tables, and messages from the Message Center by clicking the appropriate check boxes.
	- Browse to the location of the system objects file (*\*.exp*) that you want to import into your Empower database, and then click **Next**.
- 11. On the Destination Folders page, specify where you want the program features installed by selecting a drive letter from the list.

**Tip:** By default, all locations point to drive C:\.

**Recommendation:** For best performance and for fault tolerance reasons:

- Do not install all the features on drive C:\. Spread the components across multiple drives.
- When possible, do not use the drive where the OS is installed (usually drive C:\) to install anything.
- 12. On the Database Option page, specify the locations of the archive and mirror directories (by changing the drive letter of the provided paths), and then click **Next**.

#### **Tips:**

- The recommended location for installing the mirror directory (containing mirrored control files and redo logs) and the first archive directory is the raw data drive. The recommended location for the second archive directory is the program file drive.
- By default, all locations point to drive C:\.

**Important:** If you are installing a server with fewer than four physical drives, ensure that the path for the EmpowerMirrorDB directory is to a drive other than the physical drive selected for the Empower Oracle Database. If the location of the mirrored files is on the same physical drive as the database, database recovery in the event of a disk malfunction may be impossible.

- 13. On the Database Identification page, take the following actions:
	- Specify the Oracle Service Identifier (SID).

**Requirement:** The database SID can be any combination of as many as eight alphanumeric characters. The initial three characters of the sequence must be "WAT".

**Result:** Doing so automatically changes the identifier in the **Global Database Name** box.

- Type the Global Database Name, and click **Next**.
- 14. On the Ready to Install page, click **Next** to start the installation.

**Tip:** If an Empower-related process triggers a Windows Security Alert message, click **Allow Access**.

**Result:** The software installation begins. This process usually requires approximately 60 minutes, but the time can vary depending on the computer and the environment.

- 15. On the Status page, click **Finish**.
- 16. When the restart message appears, click **Yes**.

**Result:** The computer restarts.

## **4.4.4 Upgrading to Empower 3.8.1 software**

You can upgrade to Empower 3.8.1 from Empower 3.8.0 or Empower 3.8.0.1.

**Note:** For the upgrade option, the Empower 3.8.1 installer will check for the correct, currently installed database version. The installer will deliver the Empower 3.8.1 binaries only if this check succeeds. If the check fails, the Empower 3.8.1 installer displays a message informing the user of the required course of action and aborts the installation.

**Requirement:** Back up all projects to a separate drive location before upgrading to Empower 3.8.1.

#### **To upgrade to Empower 3.8.1:**

- 1. Mount the Empower 3.8.1 software ISO file.
- 2. On the Maintenance Mode: Empower Personal page, select **Upgrade Empower Software**.
- 3. On the Ready to Upgrade page, click **Next**.
- 4. On the Status page, when the upgrade is complete and the Success message appears, click **Finish**.
- 5. When the restart message appears, click **Yes**.

The installation process adds the operating system user account that performed the Empower installation to the following Oracle user groups:

- ORA\_ASMDBA
- ORA\_DBA
- ORA EmpowerOracle19c SYSBACKUP
- ORA\_EmpowerOracle19c\_SYSDG
- ORA\_EmpowerOracle19c\_SYSKM

**Requirement:** This account must remain part of these user groups, but it can be disabled after the installation.

## **4.4.5 Logging in to Empower systems and updating the database**

After you install Empower 3.8.1, you must log in to it to update the database.

#### **4.4.5.1 Updating the database after a system object import or an in-place upgrade**

**To log in and update the database after a system object import or an in-place upgrade:**

- 1. Log in to the computer using an account that is part of the local Administrators group.
- 2. Log in to the Empower system as an administrator user.
- 3. In the Password box on the C/S Update Server Database screen, type the following password: EMPOWER3CSUPDATE.
- 4. At the Database Update message, click **OK**.
- 5. When the message appears stating that the Empower base package option has not been installed, click **OK**.
- 6. Click **Cancel** to close the Login window.

# **4.5 DCOM settings installed by Empower 3.8.1**

Empower 3.8.1 software sets most of the DCOM application settings and access and launch permissions during installation. The following table lists these settings and the paths to set them.

**Note:** You must set some of these settings manually. For example, you must add domain users after software installation. You can access these settings on the Local Security Page in Server Manager.

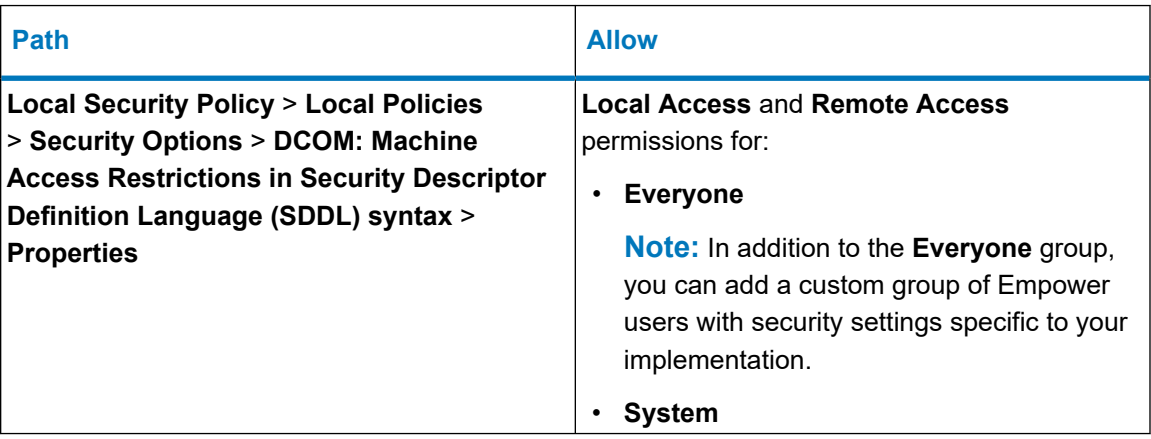

#### **Table 4–3: DCOM settings and permissions set during installation**

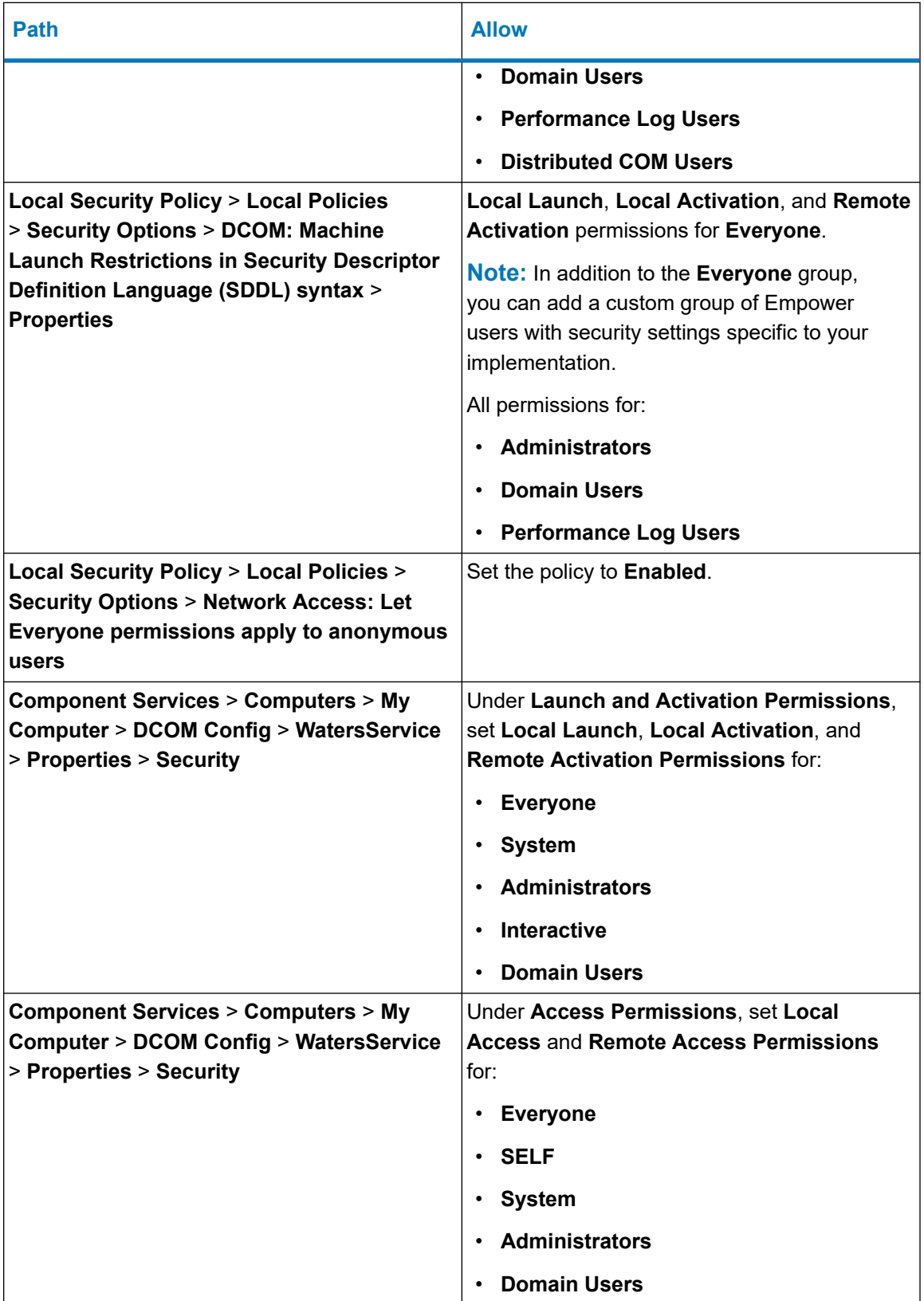

### **Table 4–3: DCOM settings and permissions set during installation (continued)**

# **4.6 Windows Firewall settings for an Empower server**

After Empower software is installed on the server, open the Windows Firewall settings and verify that the following exceptions appear in the Windows Firewall Exceptions List:

- Empower software-related ports and processes:
	- DCOM Port (135)
	- Oracle.exe
	- TNSLSNR.exe Port (1521)
	- Empower
	- Empower Configuration Manager
	- Processing Monitor
	- Processing Server
	- Waters Instrument Server
	- Waters Service

## **4.7 Configuring a database net service name**

You must configure a database net service name (previously called a database alias) on each client and LAC/E device to connect to the Empower database, unless you are using the *TNS\_ADMIN* environment variable. A database net service name is a name for an individual Empower database. This name appears in the **Database** field of the Empower Login page.

**Tip:** The *TNS\_ADMIN* variable points to the *tnsnames.ora* file. A *tnsnames.ora* file contains the list of Empower databases that can be accessed by the client or LAC/E device.

Use the following procedure to create a new database net service name or modify an existing net service name. You must define the same database net service name on each client or LAC/E device.

#### **Notes:**

- This procedure is not applicable to the Empower Personal Workstation. Apply the following steps to Empower Clients and LAC/E devices only.
- For this procedure you will need the Oracle System user account default password, which you can obtain from your local Waters support representative.

#### **To configure a database net service name:**

1. Select **Start** > **Empower** > **Waters Net Configuration Assistant**.

**Alternative:** Click **Start** and type Waters Net Configuration Assistant.

- 2. On the Waters Net Configuration Assistant utility, click the first row to edit the column details.
- 3. In the **Alias** column, type the name for the database alias.

**Example:** WATWIN2022R2

**Rule:** The database alias must begin with a character, not a number.

- 4. In the **Server Name** column, type the computer name or IP address of the database server.
- 5. In the **Service Name** column, type the database service name. The database service name is the same as the PDB (pluggable database) name of the current server installation. By default, the PDB name is EMPPDB1.

#### **Tips:**

- If you do not know the service name, you can find it using the Listener Configuration on the database server. The Listener Configuration is disabled on the client. To perform the inspection on the database server, click **Configuration** > **Listener Configuration**. The Waters Net Configuration Assistant displays the Alias, Hostname, Service Name, and Port for the PDB.
- The global database name is supplied during installation. The default value is *<HostnameCDB>* and you can modify it as long as you keep the CDB suffix.
- 6. In the **Port Number** column, ensure that the default port selection is 1521.
- 7. Click **Save**.

**Result:** The *tnsnames.ora* file is created.

- 8. Select the row, right-click, and then select **Test**.
- 9. In the Change Login dialog box, verify that the username  $System$  and password are pre-populated, and then click **OK**.

**Note:** You can obtain the default Oracle System password from your local Waters support representative.

- 10. When the connection test is successful, click **OK**.
- 11. Create a *WATNAMES.ora* file that contains the database alias of the database in the *tnsnames.ora* file. Save this file to the *C:\Empower\Script* folder.

#### **Figure 4–17: WATNAMES.ora file content**

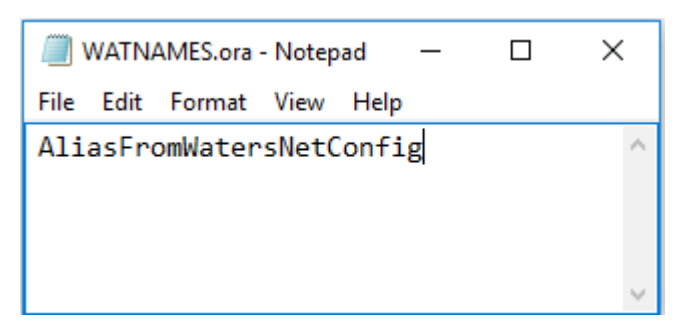

#### **Figure 4–18: WATNAMES.ora file location**

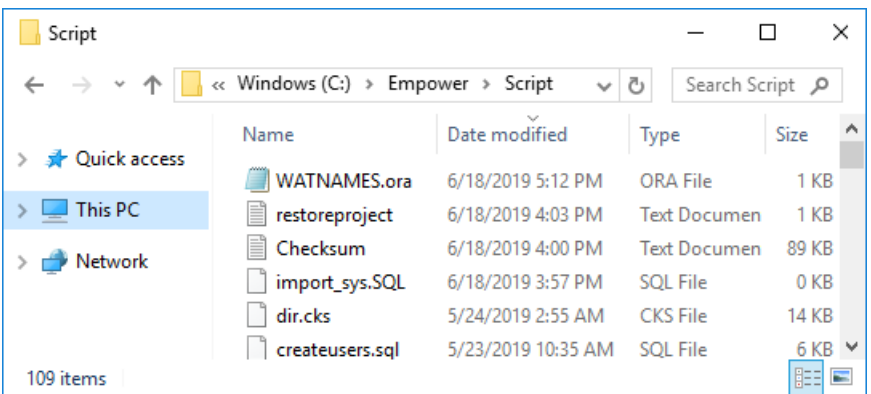

**Result:** When you log in to Empower 3.8.1 from a client, the database alias name is automatically populated in the Login dialog box if the service name prefix is *EMP*. Otherwise, you must type the name of the database in the **Database** field in the Empower Login dialog box.

## **4.8 Configuring a shared tnsnames.ora file**

A tnsnames.ora file uses the net service name to define the list of Empower databases that clients and LAC/E devices can access.

Use the Empower client/LAC/E installer (Deployment Manager) to create an environmental variable named *TNS\_ADMIN*. The value for this variable is the path to the location of a shared folder containing a pre-configured tnsnames.ora file.

Using the *TNS\_ADMIN* variable on client and LAC/E devices eliminates the need to manually configure and maintain individual tnsnames.ora files. If you use this feature, place the tnsnames.ora file in a share on a server accessible to Empower users.

**Recommendation:** Place the shared tnsnames.ora file, on which normal Empower software functionality depends, in the *\Empower\Projects* directory so that it is automatically shared with the applied security settings.

## **4.8.1 Configuring a Windows server for a shared tnsnames.ora file**

To use the TNS\_ADMIN environment variable with Empower database servers running on Windows Server 2022 Standard or Windows Server 2019 Standard, you must modify the default Local Security Policy.

**Tip:** The appropriate security settings are typically set by the Empower software installer (Deployment Manager). Otherwise, you must configure the settings manually.

#### **To configure a Windows server for a shared tnsnames.ora file:**

- 1. Log on to the Empower database server using an account that is part of the local Administrators group.
- 2. Select **Server Manager** > **Tools** > **Local Security Policy**.
- 3. In the tree, click **Security Settings**, and then expand **Local Policies** > **Security Setting** > **Security Options**.
- 4. In the right-hand pane, double-click the policy **Network Access: Let Everyone permissions apply to anonymous users**, and then select **Enabled**.
- 5. Click **Apply**, and then click **OK**.
- 6. Exit the Local Security Policy.

### **4.8.2 Configuring a shared tnsnames.ora file on a file server**

You must configure the *tnsnames.ora* file before permissions are set on the raw data share.

#### **To configure a shared** *tnsnames.ora* **file:**

- 1. Locate the drive installed with the Oracle program files, and browse to the *Empower\Oracle\Oracle19cClient\Network\Admin* directory.
- 2. Locate the *tnsnames.ora* file, right-click the file, and then click **Copy**.

**Requirement:** If you have multiple Empower database servers, add them to the *tnsnames.ora* file using the Waters Net Configuration Assistant prior to copying the *tnsnames.ora* file.

3. Browse to the *raw data drive:\Empower\Projects* directory, and paste the *tnsnames.ora* file into the folder.

**Recommendation:** Place the shared file in the same directory that will hold Empower raw data. If you use custom directories, set the share permissions exactly as described in the next section.

## **4.9 Configuring the projects directory**

The Empower projects directory is the location where raw data is stored.

**Recommendation:** Create the Empower projects directory on your secondary drive, not on the OS drive, which is typically the C: drive.

**Note:** If you performed a system object import as part of your Empower software installation and want to use the *\Empower\Projects* folder on the server as a raw data share, you must manually configure the share in Empower software. For details on the system object import-export utility and its applicability, see [System object export \(Page 98\).](#page-97-0)

**Requirement:** To ensure the proper level of access and security for the projects directory, the following entities require read-only access to the share:

> January 19, 2024, 715008818 Ver. 00 **Page 107**

- The Empower users (Active Directory users designated to work in Empower systems)—so that they can review and process the raw data
- The Empower Nodes (Active Directory computers designated to work with Empower systems) —for background processing jobs

An easy way to accomplish this task is for your domain administrator to grant Read access to the Authenticated Users (default Active Directory user group).

#### **To configure the Empower Projects directory:**

- 1. From the **Sharing** tab in the Properties dialog box, click **Advanced Sharing...** and share the folder, using *Waters\_Projects\$* as the share name with the following permissions:
	- System account **Full Control** permissions
	- **Read** permissions to the Authenticated Users group
- 2. From the **Security** tab, click **Advanced**, and do the following:
	- a. Specify the security settings for the *Waters\_Projects\$* as follows:
		- Disable inheritance and remove all inherited permissions from this object.
		- Add System account and grant this account **Full Control**.
	- b. To grant **Effective permissions** to the Authenticated Users group, click **Show advanced permissions** in the Permissions Entry dialog box to enable the following:
		- **Traverse folder/execute file**
		- **List folder/read data**
		- **Read attributes**
		- **Read extended attributes**
		- **Read permissions**
	- c. Ensure that the **Replace all child object permissions with inheritable permissions from this object** check box is selected.

## **4.10 Verifying your Empower software installation**

**Requirement:** To view Empower reports, you must have PDF viewer software installed.

## **4.10.1 Viewing the installation log**

The installation log contains information about your Empower software installation. You can read the log file to review your installation choices, the installation environment, and the status of the installation steps. In case of a partial or unsuccessful installation, review the installation log to check for errors.
The "Installation success or error status" value appears at the end of the installation log. If the value displayed is 0, the installation was successful. If the value displayed is anything other than 0, record the number, and contact Waters Technical Support.

#### **To view the installation log:**

- 1. From **Start**, click **Empower**, and then click **Empower Installation Log**.
- 2. Review the contents of the file.

**Tip:** You can print a copy by selecting **File** > **Print**.

3. Click **File** > **Exit**.

# **4.10.2 Using the Verify Files utility**

The Verify Files utility checks the integrity of the installed Empower program files by generating a checksum of each file and comparing it to a known checksum value to confirm that no change was made to the file.

After the Empower software installation, run the Verify Files utility to verify the Empower program files (not the database or data files):

- As part of your installation qualification, if you purchased an Empower Qualification option.
- To ensure that the Empower program files did not change since installation.

#### **4.10.2.1 Running the file verification utility**

#### **To run the file verification utility:**

1. Click **Start** > **Empower** > **Verify Files**.

**Result:** The Verify Files Utility compares the installed Empower files' checksum with a previously stored checksum, and then creates a file verification results log (for example, *checksum\_date\_timestamp.txt*).

- 2. Review the contents of the file and print or save a copy of the results.
- 3. Click **File** > **Exit**.

#### **4.10.2.2 Viewing the file verification results**

#### **To view the file verification results:**

1. Click **Start** > **Empower** > **View Verify Files**.

**Result:** The *checksum.txt* file displays in Notepad.

2. Review the contents of the checksum file.

**Note:** Your Empower 3.8.1 software installation passes the verification check when all files have a status of  $\circ$ K and the installation qualification summary on the final page states  $N\circ$ 

installation changes were detected. If the *checksum.txt* file indicates any files marked as "changed", contact Waters Technical Support.

# **4.11 Empower programs and logs on a server**

The Empower program folder contains these items:

#### **Notes:**

- Other items may be added when you install drivers.
- From **Start**, click **Empower**, and then click the Empower utility.

#### **Table 4–4: Empower programs and logs**

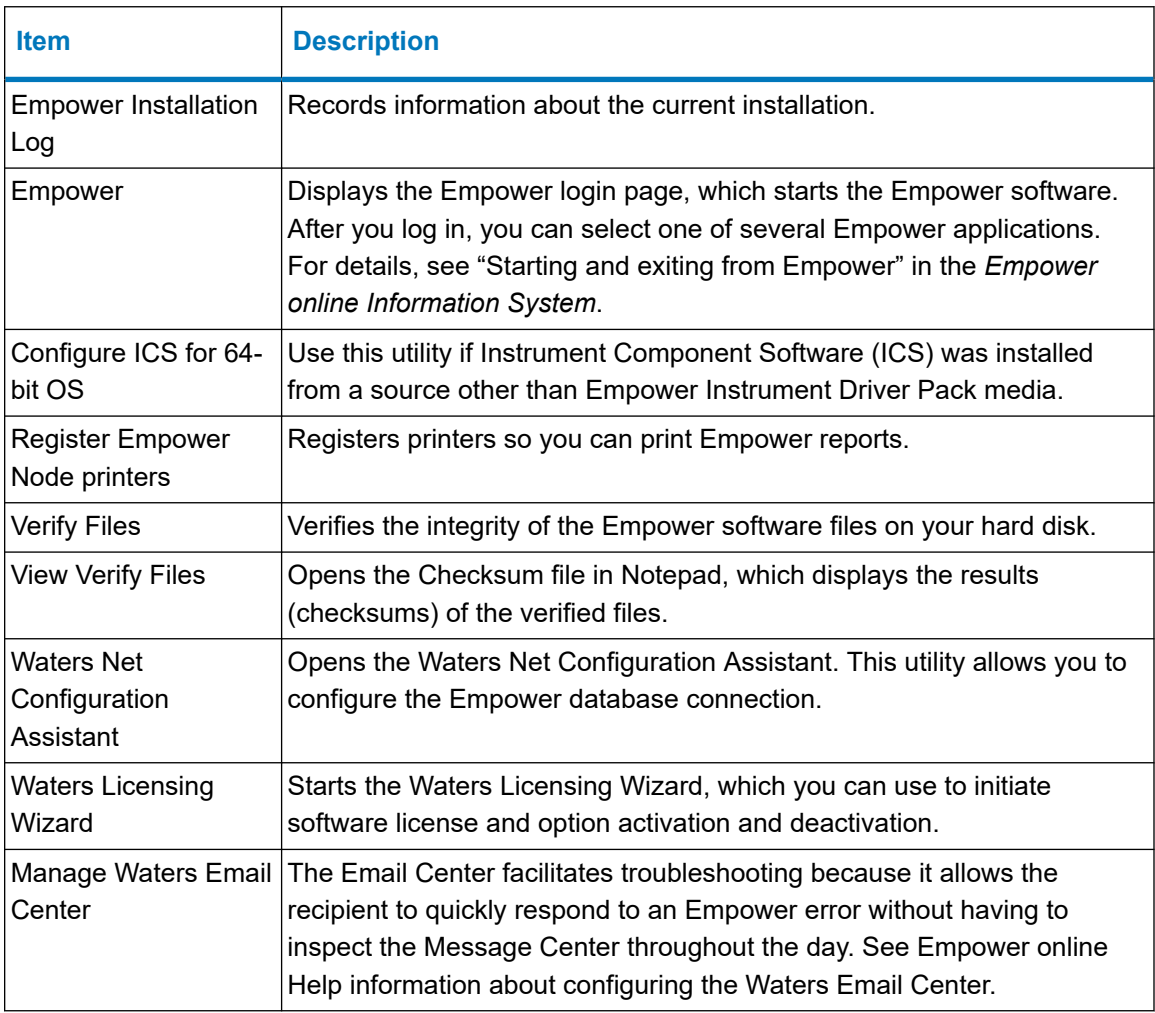

**Note:** The Waters Database Manager application is located in a separate directory. Click **Start** > **Waters Database Manager** > **Waters Database Manager**.

# **4.12 Managing raw data files**

If you performed a system object import and want to use the Empower\Projects folder on the server as a raw data share, you must manually configure the share in Empower software. For additional details, see "Managing raw data files in an Enterprise Client/Server configuration" in *Empower online Information System* or [Configuring raw data directory permissions \(Page 161\).](#page-160-0)

# **4.13 Registering printers**

To print Empower reports, you must first register the printers you want to use.

#### **To register printers for Empower reports:**

1. Type Empower in the Windows Search box, and click **Empower** > **Register Empower Node Printer**.

**Requirement:** You must be logged in to the Empower node as a local administrator or a user whose privileges allow you to write to the registry.

2. On the Register Empower Node Printers page, review the list of printers that are currently registered.

**Tip:** The Register Empower Node Printers page shows only printers added using the **Add a printer** function.

- 3. If you must register additional printers, click **Get Printers**, select the printers, and then click **OK**.
- 4. Click **OK**, to save the changes, and close the page.

# **4.14 Uninstalling Empower 3.8.1 on a server**

Before uninstalling Empower 3.8.1, or if you installed a license or option on an Empower Enterprise Server or Workgroup and you want to transfer it to another, you must first uninstall the license or option from its current location by using the Waters Licensing Wizard and the License Activation Center.

**Restriction:** If you deactivate the base software license, the Licensing Wizard software automatically deactivates and removes all user licenses, system licenses, and option licenses.

### **4.14.1 Deactivating Empower licenses on a server**

Before uninstalling Empower software, you must first deactivate the licenses and options using the Waters Licensing Wizard and the License Activation Center website. This ensures that you can reactivate the license or option on a different computer.

**Important:** If you deactivate the base software license, the Licensing Wizard automatically deactivates and removes all user licenses, system licenses, and option licenses, and you cannot log on to Empower software.

#### **To deactivate a license or option:**

- 1. From the Windows Start menu, click **Start** > **Empower** > **Waters Licensing Wizard**.
- 2. In the Waters Licensing Wizard dialog box, perform these tasks:
	- Type the username and password of a user with Administrator privilege.

**Note:** Empower software provides a default system user account that you can disable but not remove from the software. The default username for the account is system, and you can obtain the default password for the account from your local Waters support representative.

• For Empower Enterprise installations, select the database, and then click **Log On**. **Figure 4–19: Waters Licensing Wizard Logon**

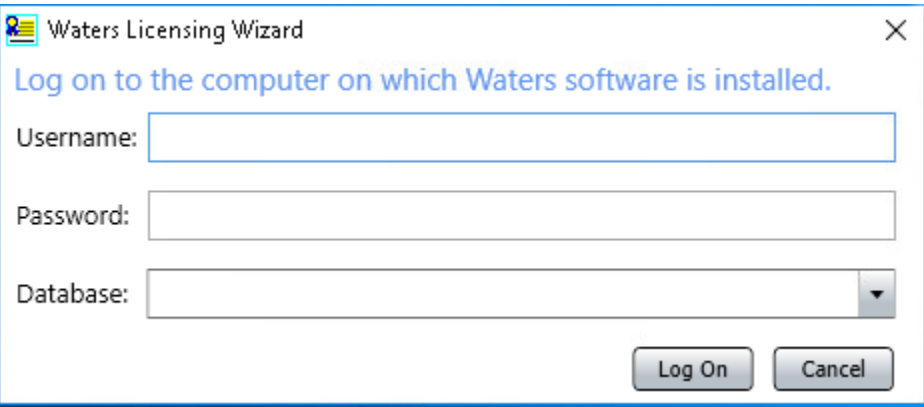

3. On the Waters Licensing Wizard task page, click **Deactivate licenses**.

#### **Figure 4–20: Waters Licensing Wizard - Deactivate licenses**

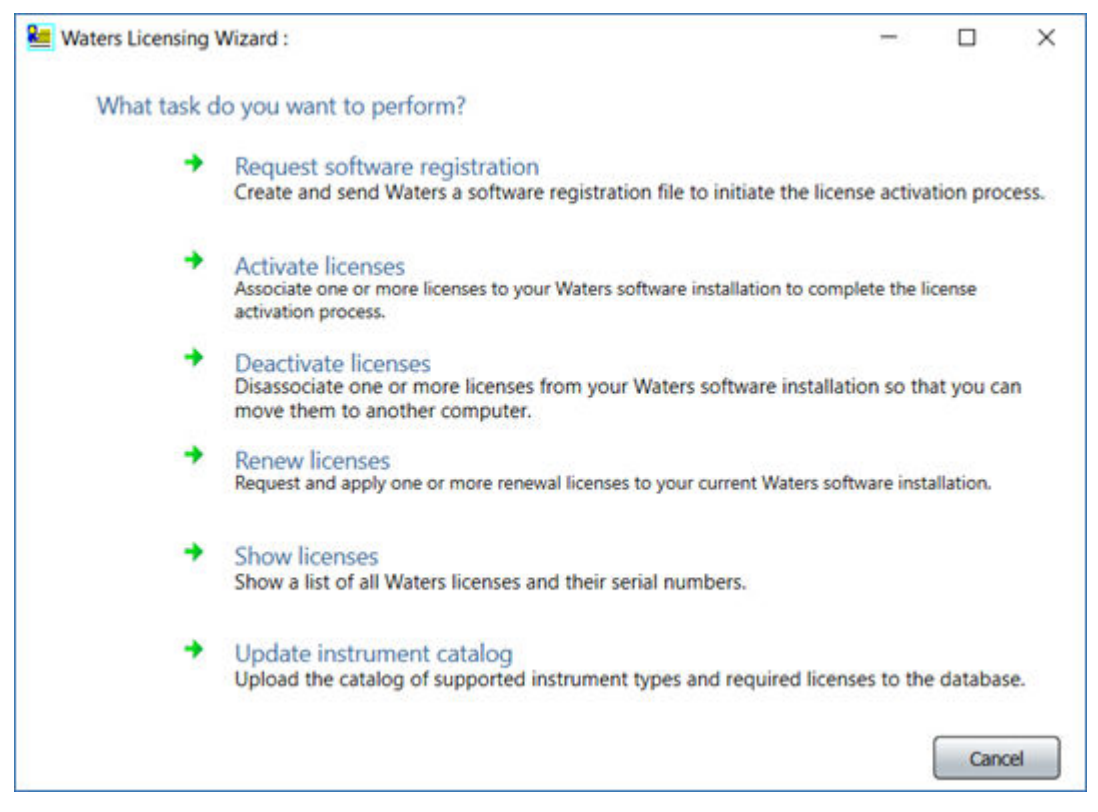

4. On the Deactivate licenses page, select the licenses you want to deactivate, and then click **Next**.

**Figure 4–21: Deactivate licenses - Select licenses**

| <b>Re</b> Waters Licensing Wizard : | $\times$                                                                                                    |
|-------------------------------------|----------------------------------------------------------------------------------------------------|
| <b>Wizard Tasks</b>                 | Deactivate licenses: Select licenses                                                                                                    |
| <b>Register licenses</b>            | Which licenses do you want to deactivate?                                                                                                    |
| <b>Activate licenses</b>            | J. (J' (Empower 3 Personal Base License) User licenses: 5 System licenses: 1 Serial No: E------------------------------ 1 Exp. Date: 2024-09-01 16:00:26<br>[26] Empower 3 Named User License Pack3 User ficenses: 5. Serial No: E ------------------------   Exp. Date: 2024-09-01 16:00:26<br>7 Il mpower 3 Named User License Pack) User licenses: 5 Serial No: E- -------------------- 1 Exp. Date: 2024-08-31 16:00:26<br>7 Il mpower 3 System Control License Pack) System licenses: 4 Serial No: E- [16] Tip. Date: 2024-07-01 16:00:26 |
| - Deactivate licenses               | 7 Il mpower 3 Chemical Structures) Serial No: E- 1 Exp. Date: 2024-08-15 16:00:26                                                                                                    |
| <b>Renew Boreaux</b>                |                                                                                                    |
| <b>Show licenses</b>                |                                                                                                    |
| <b>Update instrument</b><br>catalog | To deactivate all licenses, click the checkbox for the base license.                                                                                                    |
|                                     |                                                                                                    |
|                                     | or Back<br><b>Newt</b> in                                                                                                    |

5. On the Create deactivation file page, select a location for the license deactivation file, and then click **Next**.

### **Figure 4–22: Create deactivation file**

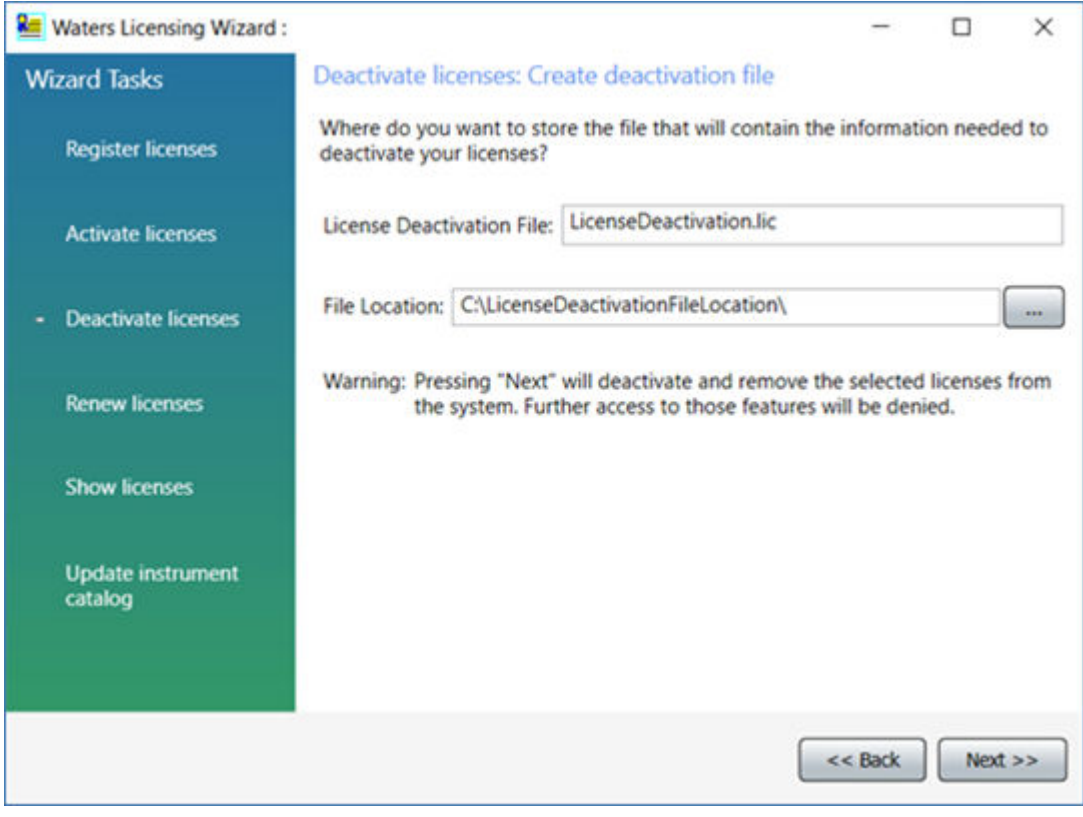

6. On the Deactivation file created page, click **Finish**.

#### **Figure 4–23: Deactivation file created**

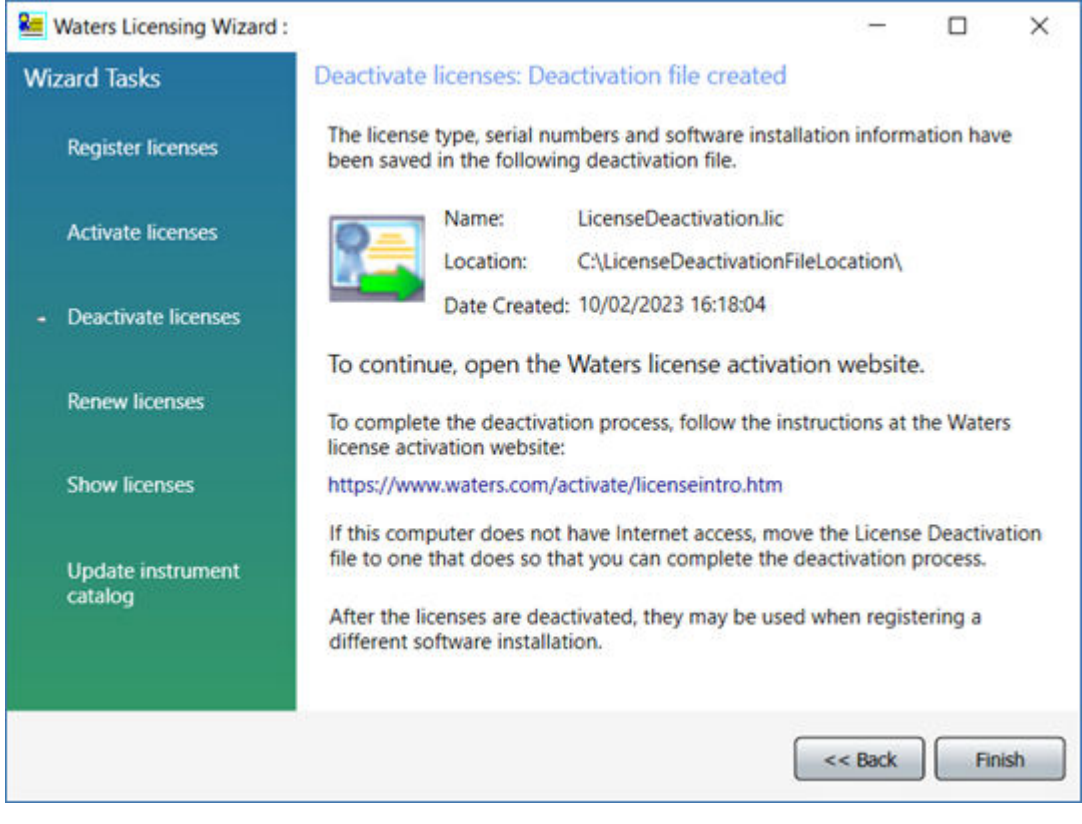

- 7. Log in to<https://www.waters.com/activate/licenseintro.htm>.
- 8. On the Welcome to the Waters License Activation Center page, perform these tasks:
	- Select **Empower 3** and select **Workgroup** or **Enterprise**.
	- Select **Deactivate Licenses**.
	- Click **Next**.

#### **Figure 4–24: License Activation Center - Deactivate Licenses**

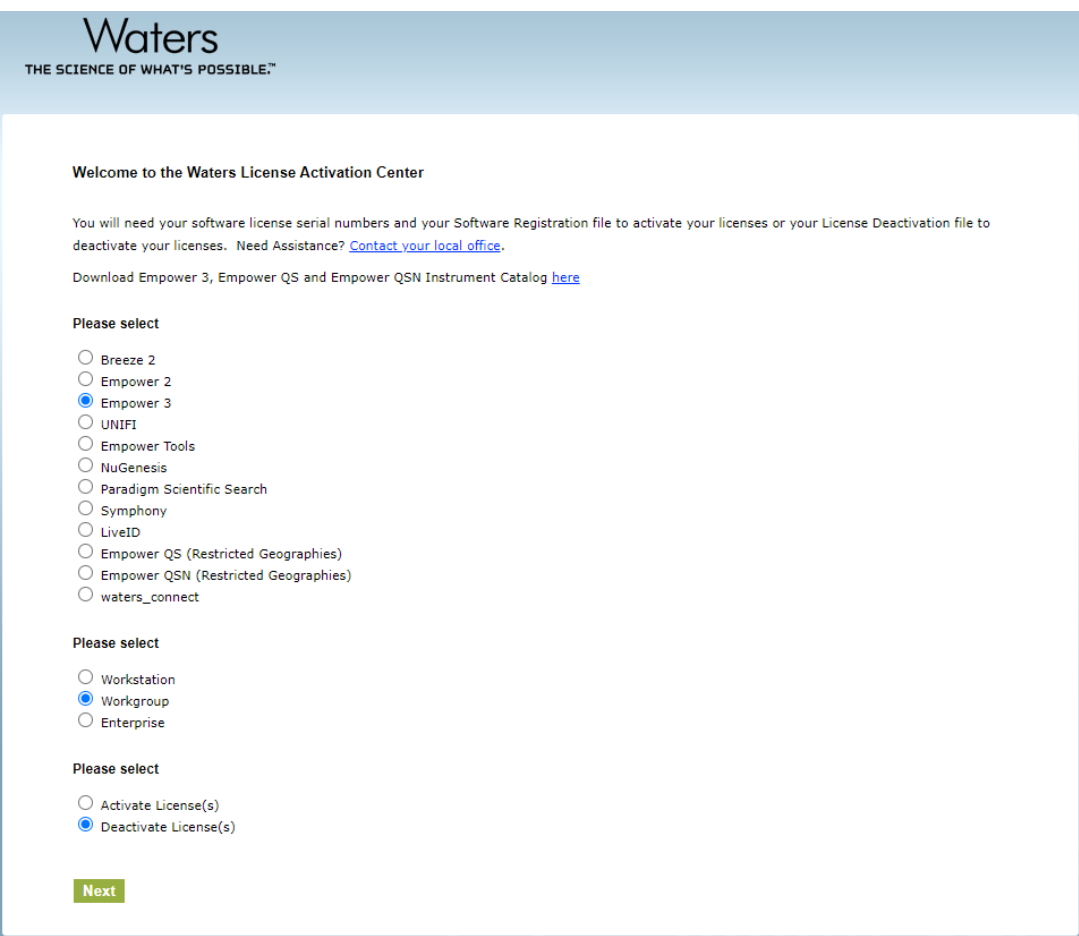

9. On the Load and Deactivate Your License Deactivation File page, browse to the location of the deactivation file you created using the Waters Licensing Wizard, and then click **Deactivate**.

**Figure 4–25: Load and Deactivate Your License Deactivation File**

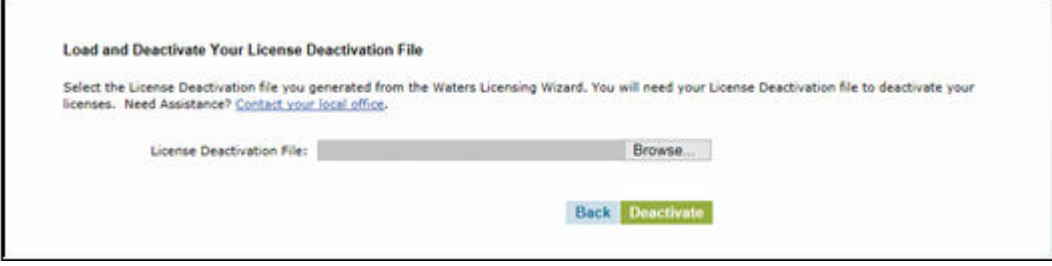

#### The Deactivation Confirmation Page lists the licenses you deactivated.

#### **Figure 4–26: Deactivation Confirmation Page**

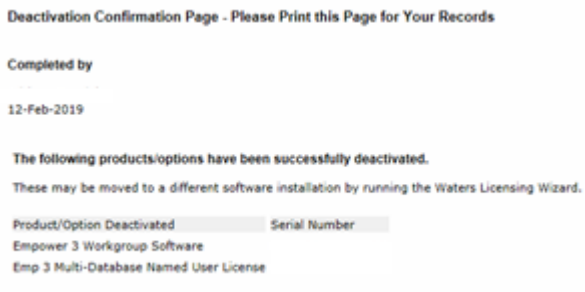

### **4.14.2 Uninstalling Empower software on a server**

When you want to uninstall Empower 3.8.1 software, use the **Programs and Features** utility in the Windows Control Panel to remove the software.

**Requirement:** Before you uninstall Empower software, remove Waters Instrument Control Software (ICS), and then deactivate the Empower licenses. For details, see the appropriate section in the *Instrument Control Framework Support Layer v3.5 Release Notes* (715007323).

#### **To uninstall Empower 3.8.1 Server software:**

- 1. Open the Windows Control Panel, access **Programs** > **Programs and Features**, and then double-click **Empower Server**.
- 2. Follow the steps in the Deployment Manager wizard to uninstall Empower software.
- 3. Restart the computer.

**Note:** Uninstalling Empower software leaves the database files in case you want a backup. Delete these files to complete the uninstallation.

# <span id="page-117-0"></span>**5 Installing an Empower client**

Follow the instructions in this chapter to install the Empower 3.8.1 software on a client in an Empower Enterprise or Workgroup system.

# **5.1 Preparing the client**

Installing Empower 3.8.1 software on a client requires the hardware and software specified in [Requirements for Empower Enterprise/Workgroup client computers \(Page 21\).](#page-20-0)

You can install Empower 3.8.1 as a new installation on a system where no Chromatography Data Software (CDS) is currently installed.

**Important:** If you plan to change the name of the computer, follow these guidelines:

- Change the name before you install Empower software.
- Do not change the name of the computer after Empower software is installed.
- The computer name must begin with an alphabetic character (A to Z) and cannot begin with a numeric character (0 to 9).  $Empower123$  is acceptable for a computer name, but 123Empower is not.

#### **To prepare a client:**

- 1. Log on to the client using an account that is part of the local Administrators group.
- 2. Ensure that the client is a member of the domain in which the targeted Empower server is planned to work or is working already.
- 3. Configure the system so that Windows automatically manages the virtual memory paging file size.
- 4. If the client does not have an Internet connection and you need to activate Empower licenses from this client, follow the procedure in [Activating Empower software licenses and](#page-49-0) [options \(Page 50\).](#page-49-0)
- 5. Configure the system power options. See [Configuring power options \(Page 40\).](#page-39-0)

**Requirements:** If you change domains after installing Empower software and any ICS, ensure that the Empower software-related ports and processes and instrument component software processes are in the Windows Firewall exception list. See [Completing the](#page-122-0) [installation on a client \(Page 123\).](#page-122-0)

# **5.1.1 Configuring network discovery**

You must enable the network discovery function and the file and printer sharing functions so that clients and servers can communicate. To enable the network discovery function on domain devices, you must start certain services.

#### **5.1.1.1 Starting the required services**

#### **To start the required services:**

- 1. Open the **Control Panel** and select **System and Security** > **Administrative Tools** > **Services**.
- 2. Change the start-up type to **Automatic** and start these services:
	- DNS Client
	- Function Discovery Resource Publication
	- SSDP Discovery
	- UPnP Device Host

**Tip:** When all services are running, you can modify the network discovery and printer sharing settings.

#### **5.1.1.2 Turning on the network discovery and file and printer sharing functions**

#### **To turn on the network discovery and file and printer sharing functions:**

- 1. In the Windows Search text box, type Network and then select **Network and Sharing Center**.
- 2. Click **Change advanced sharing settings** and turn on these functions:
	- **Network discovery**
	- **File and printer sharing**

### **5.1.2 Configuring the Event Viewer utility**

#### **To configure the Event Viewer utility:**

1. Click **Start** > **Administrative Tools** > **Event Viewer**.

**Tip:** In Windows Server 2022 Standard or Windows Server 2019 Standard, open **Server Manager** and click **Tools** > **Event Viewer**.

**Alternative:** Click **Start**, and then type Event Viewer.

- 2. On the Event Viewer page, click the **>** sign beside **Window Logs**.
- 3. Right-click **Application**, and then select **Properties**.
- <span id="page-119-0"></span>4. On the Application Log Properties page, select **Overwrite events as needed**, select **Apply**, and then click **OK**.
- 5. Repeat step 1 through step 4 for Security, Setup, System, and Forwarded Events.
- 6. Close the Event Viewer page.

# **5.1.3 Confirming regional settings**

If you are installing Empower software on an English-language computer, you must confirm that your Windows regional settings are configured for English (United States).

#### **To confirm that the regional settings are correct:**

**Note:** Do not change the default English (US) date format. The symbols for English (United States) use decimal formatting, not comma formatting, which is important when displaying numeric values (12.56, not 12,56). Do not change the default short and long date formats.

- 1. From Control Panel (**Category** view), under **Clock, Language, and Region**, click **Change date, time, or number formats**.
- 2. In the Region dialog box, ensure that **English (United States)** is selected as the format in the **Formats** tab.

### **5.1.4 Synchronizing Empower software and Windows time zones**

Synchronize the Waters Empower software time zone and the time zone on the host Windows operating system. Set the Windows system to automatically adjust for daylight saving to avoid any discrepancy, which typically can be one hour.

#### **To synchronize Empower software and Windows time:**

- 1. In the Empower menu, use **Configuration Manager** > **Node properties** to specify the time zone.
- 2. In Windows, in the Windows Search box, type Time Zone, and then select **Change the time zone**.
- 3. In the Settings window, ensure that the "Adjust for daylight saving time automatically" option is **On**.

# **5.2 Installing Empower 3.8.1 software on a client**

Follow the instructions in this section if this is a new installation of Empower 3.8.1 software. If you are upgrading to Empower 3.8.1, follow the instructions on [Upgrading from earlier versions of](#page-143-0) [Empower software \(Page 144\)](#page-143-0).

You can perform a typical installation of the software on the system drive or a custom installation specifying a different drive.

By default, the Empower 3.8.1 installer (Deployment Manager) installs both the Oracle 19c client and Empower 3.8.1 software on the system drive, which is most often the *C:\* drive. If your site has its own Oracle license and prefers to install Oracle 19c as a separate application, the following considerations apply:

• Install Oracle 19c Enterprise Client software prior to installing Empower 3.8.1 software.

**Rule:** Install the 32-bit client only. The 64-bit client is not supported.

- Change the language registry key value to AMERICAN AMERICA. WE8ISO8859P1. The path to this key value depends on your environment:
	- For 32-bit environments, the path is *HKEY\_LOCAL\_MACHINE\Software\Oracle\KEY\_EmpowerOracle19cClient\NLS\_LANG*.
	- For 64-bit environments, the path is *HKEY\_LOCAL\_MACHINE\Software\WOW6432Node\Oracle\KEY\_EmpowerOracle19cCli ent\NLS\_LANG*.
- The permissions on the Oracle Home directory (and subdirectories) must be changed to allow the Group Users all privileges except **Full Control**.
- During the installation of Empower 3.8.1, you are asked whether you want to use your installed Oracle software. Select **Yes** and specify the location of the Oracle program files.

# **5.2.1 Starting the installation on a client**

#### **To start the Empower 3.8.1 software installation on a client:**

- 1. Ensure that you completed all preparation steps listed in the section [Preparing the client](#page-117-0) [\(Page 118\)](#page-117-0) and its subsections.
- 2. Navigate to the location of the Empower 3.8.1 software.
- 3. Browse to the main folder, right-click the *setup.exe* file, and then select **Run as administrator**.

**Tip:** A dism.exe window might open after you double-click *setup.exe*. It will close automatically after several seconds.

- 4. On the main page, select **Install Empower Software**.
- 5. On the Select Product Type page, select **Enterprise** or **Workgroup**, depending on your environment.
- 6. On the Select Installation Type page, select **Client**.
- 7. On the Customer Information page, specify your username, organization, and Software Support ID number, and then click **Next**.

**Note:** If you need help obtaining your Software Support ID number, contact your local Waters office. It is not the same as your base license number.

8. On the End-User License Agreement page, read and accept the terms in the license agreement, and then click **Next**.

9. On the TNS\_ADMIN Environment Variable page, you can choose to set the *TNS\_ADMIN* environment variable, which adds an environmental variable to the client. This variable points to a pre-configured *tnsnames.ora* file that contains the list of Empower databases the client can access.

**Note:** If you set the TNS\_ADMIN variable, the client disregards local *tnsnames.ora* files.

The *TNS\_ADMIN* environment variable allows large installations to maintain a single, shared *tnsnames.ora* file in a share, eliminating the need to configure a *tnsnames.ora* file on each client computer.

- If you do not intend to use this option, do not select the check box. Click **Next**.
- If you want to enable the *TNS\_ADMIN* variable, select the check box and then specify the shared location that contains the pre-configured *tnsnames.ora* file, as you set it when [Configuring a shared tnsnames.ora file \(Page 106\).](#page-105-0) Click **Next**.

**Important:** Ensure that all Empower users (Active Directory users designated to work in Empower systems) have read access to the shared *tnsnames.ora* file.

- 10. On the Setup page, select one of the following options:
	- **Typical** Select and then proceed to step 13, installing all Empower software and Oracle files on the system drive, which is typically *C:\*.
	- **Custom** Select and then proceed to step 12, installing the Empower software and Oracle files on different drives.
- 11. On the Destination Folders page, select the appropriate drives from the list for the Empower Application and Empower Oracle files, and then click **Next**.
- 12. On the Ready to Install page, click **Next** to begin the installation.

**Tip:** If an Empower software-related process triggers a Windows Security Alert message, click **Allow Access**.

- 13. On the Status page, click **Finish**.
- 14. When the restart message appears, click **Yes**.

**Result:** The computer restarts.

15. After the computer restarts, log in using an account that is part of the local Administrators group.

**Tip:** If an Empower software-related process triggers a Windows Security Alert message, click **Allow Access**.

16. If you are not using the *TNS\_ADMIN* environmental variable, see [Configuring a database](#page-103-0) [net service name \(Page 104\)](#page-103-0) to configure a local *tnsnames.ora* file.

If you want to use the same client for your Empower 3.8.1 software installation that you used for a previous version of Empower software, copy the *instsrv.dat* file and the *dhcp.xml* file from the secure location where you stored them (before you started the installation) and use them to replace the files installed by Empower software. (Replace *instsrv.dat* in *\Empower\InstrumentServer*, and replace *dhcp.xml* in *\Empower\Instruments*.

# <span id="page-122-0"></span>**5.2.2 Completing the installation on a client**

After the computer restarts, perform the following tasks to complete the installation:

- Log in to the operating system using an account that is part of the local Administrators group.
- If you want to install instrument drivers for one or more instruments, use the latest Empower Instrument Driver Pack media. Refer to the appropriate installation guide and release notes for the driver. Visit [www.waters.com](https://www.waters.com/) for the most recent instrument drivers.

#### **5.2.2.1 Security software accommodations**

Installed software intended to monitor and ensure the security of the operating system, such as antivirus, firewall, and threat detection software, may interfere with normal Empower software operation. These interferences may be addressed by using the exception provisions of the security software (for example, by disabling antivirus activity during installation of Empower software, white-listing, or creating firewall exceptions for Empower software components).

#### **5.2.2.1.1 Antivirus considerations**

Some real-time virus scanners mistake normal data acquisition and instrument control for virus activity, and thus interfere with proper operations. Full-system scans and live updates can be network-intensive, disk-intensive, and CPU-intensive, and they can also interfere with normal data acquisition. Schedule scans and updates for idle times when data acquisition does not occur.

Certain antivirus program features such as "intrusion prevention", "tamper protection", and "heuristic analysis" can also interfere with normal operation. If you observe issues with the software, review and verify the antivirus logs. It may be necessary to white-list any affected components.

#### **5.2.2.1.2 Empower software installations**

For Empower software installations, exclude the Empower software installation folder (usually *C:\Empower*) and its sub-folders.

For full antivirus exclusion recommendations per installation type, consult the "Virus scanning" section in the *Empower System Administrator's Guide* corresponding to your Empower software version.

#### **5.2.2.1.3 Firewall considerations**

Windows Firewall provides for exclusion of Empower system-related ports and processes. The Firewall Exceptions section related to each architectural component lists Empower systemrelated ports and processes recommended for exclusion.

#### **5.2.2.1.4 Firewall exceptions**

If you experience communication problems, review the firewall exceptions list. To do so, click **Start**, type Windows Firewall, select **Windows Defender Firewall**, click **Advanced settings**, and then click **Inbound Rules**.

Ensure that the following exceptions are listed.

- Empower system-related ports and processes:
	- DCOM Port (135)
	- Empower
	- Empower Configuration Manager
	- Processing Monitor
	- Processing Server
	- Waters Instrument Server
	- Waters Service
	- WDHCP Server Configuration
	- WDHCP Server Svc.exe
- Instrument component software-related processes:
	- ACQUITY ASM Server
	- ACQUITY BSM Server
	- ACQUITY CM Server
	- ACQUITY Console Client
	- ACQUITY Console Server
	- ACQUITY ELSD Server
	- ACQUITY FLR Server
	- ACQUITY MD Server
	- ACQUITY PDA Server
	- ACQUITY QSM Server
	- ACQUITY SM Server
	- ACQUITY SQ Server
	- ACQUITY TQ Server
	- ACQUITY TUV Server
	- Local Console Controller (LCC Handheld Controller)
	- W2489 Server
	- W2707 Server
	- W2998 Server

# **5.3 Upgrading from earlier versions of Empower software**

Follow the instructions in this section to upgrade to Empower 3.8.1. If you are not upgrading, follow the instructions for a [new Empower 3.8.1 installation \(Page 120\).](#page-119-0)

You can upgrade to Empower 3.8.1 from Empower 3.8.0 or Empower 3.8.0.1.

**Note:** If you are using a version of Empower software prior to Empower 3.8.0, you must completely uninstall the earlier version of Empower software and ensure that your system meets the hardware and software requirements specified in [Requirements for client computers \(Page](#page-20-0) [21\)](#page-20-0).

### **5.3.1 Upgrading to Empower 3.8.1 software**

You can upgrade to Empower 3.8.1 from Empower 3.8.0 or Empower 3.8.0.1.

#### **To upgrade to Empower 3.8.1:**

- 1. Mount the Empower 3.8.1 software ISO file.
- 2. On the Maintenance Mode: Empower Personal page, select **Upgrade Empower Software**.
- 3. On the Ready to Upgrade page, click **Next**.
- 4. When the Windows Security Alert appears, select **Domain networks** and click **Allow access**.
- 5. On the Status page, when the upgrade is complete and the Success message appears, click **Finish**.
- 6. When the restart message appears, click **Yes**.

# **5.4 DCOM settings installed by Empower 3.8.1**

Empower 3.8.1 software sets most of the DCOM application settings and access and launch permissions during installation. The following table lists these settings and the paths to set them.

**Note:** You must set some of these settings manually. For example, you must add domain users after software installation. You can access these settings on the Local Security Page in Server Manager.

#### **Table 5–1: DCOM settings and permissions set during installation**

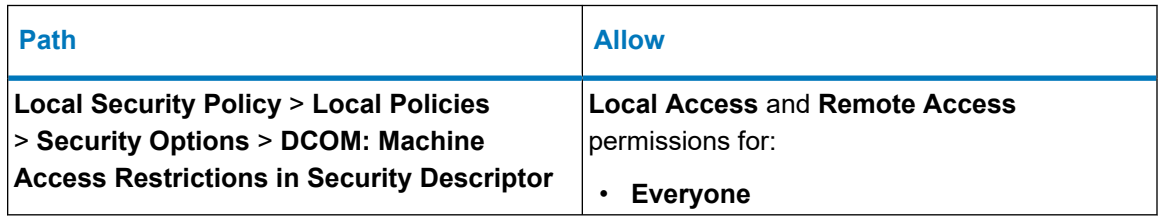

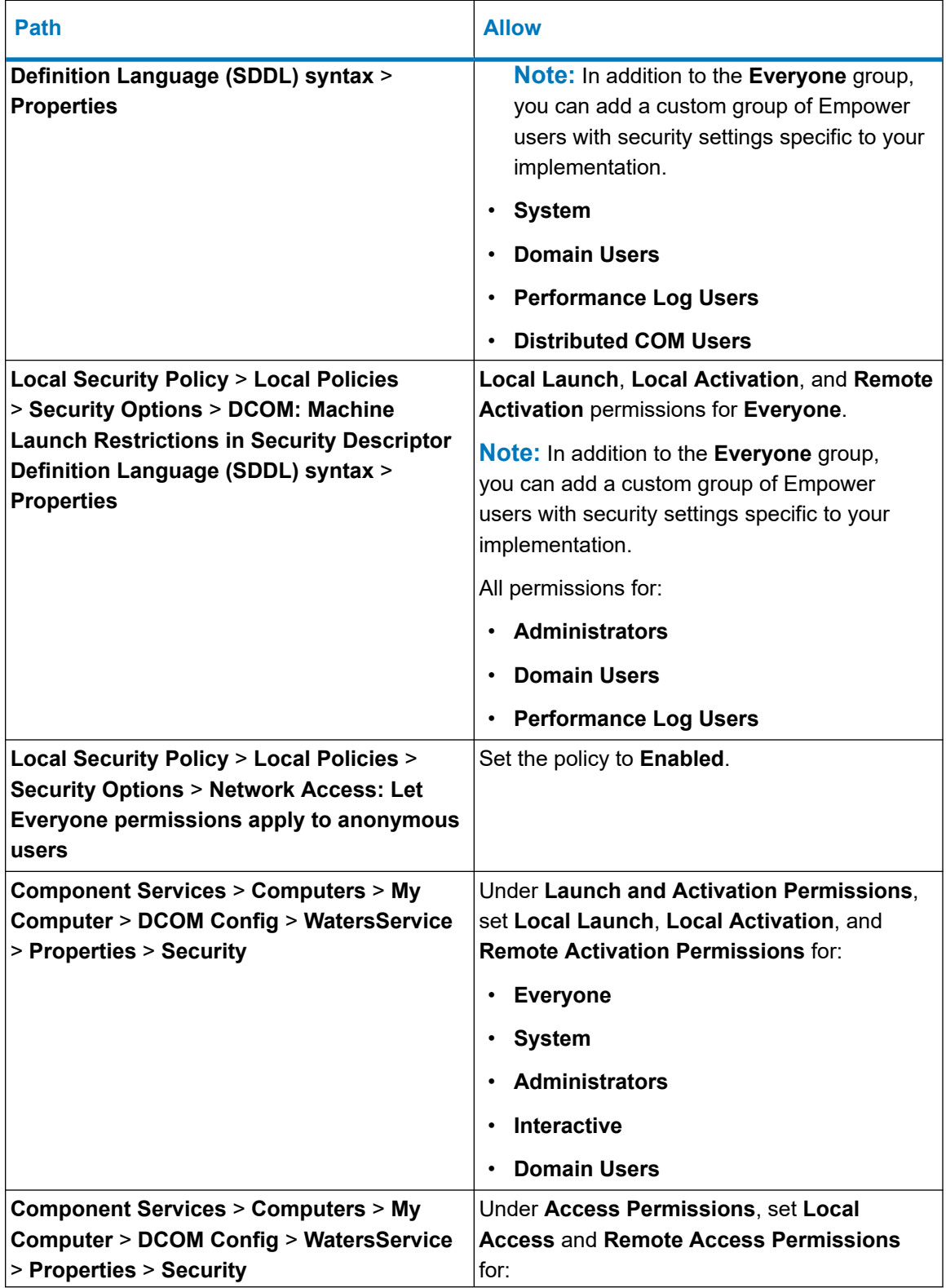

### **Table 5–1: DCOM settings and permissions set during installation (continued)**

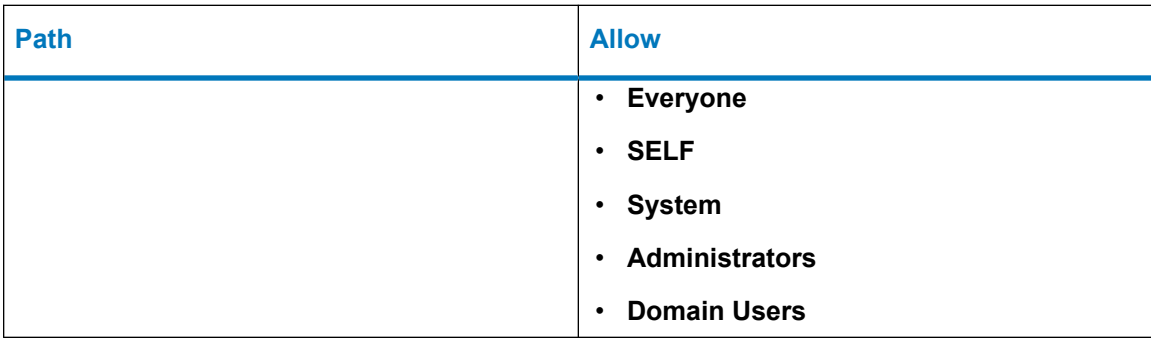

#### **Table 5–1: DCOM settings and permissions set during installation (continued)**

# **5.5 Configuring a database net service name**

You must configure a database net service name (previously called a database alias) on each client and LAC/E device to connect to the Empower database, unless you are using the *TNS\_ADMIN* environment variable. A database net service name is a name for an individual Empower database. This name appears in the **Database** field of the Empower Login page.

**Tip:** The *TNS\_ADMIN* variable points to the *tnsnames.ora* file. A *tnsnames.ora* file contains the list of Empower databases that can be accessed by the client or LAC/E device.

Use the following procedure to create a new database net service name or modify an existing net service name. You must define the same database net service name on each client or LAC/E device.

#### **Notes:**

- This procedure is not applicable to the Empower Personal Workstation. Apply the following steps to Empower Clients and LAC/E devices only.
- For this procedure you will need the Oracle System user account default password, which you can obtain from your local Waters support representative.

#### **To configure a database net service name:**

1. Select **Start** > **Empower** > **Waters Net Configuration Assistant**.

**Alternative:** Click **Start** and type Waters Net Configuration Assistant.

- 2. On the Waters Net Configuration Assistant utility, click the first row to edit the column details.
- 3. In the **Alias** column, type the name for the database alias.

**Example:** WATWIN2022R2

**Rule:** The database alias must begin with a character, not a number.

4. In the **Server Name** column, type the computer name or IP address of the database server.

5. In the **Service Name** column, type the database service name. The database service name is the same as the PDB (pluggable database) name of the current server installation. By default, the PDB name is EMPPDB1.

#### **Tips:**

- If you do not know the service name, you can find it using the Listener Configuration on the database server. The Listener Configuration is disabled on the client. To perform the inspection on the database server, click **Configuration** > **Listener Configuration**. The Waters Net Configuration Assistant displays the Alias, Hostname, Service Name, and Port for the PDB.
- The global database name is supplied during installation. The default value is *<HostnameCDB>* and you can modify it as long as you keep the CDB suffix.
- 6. In the **Port Number** column, ensure that the default port selection is 1521.
- 7. Click **Save**.

**Result:** The *tnsnames.ora* file is created.

- 8. Select the row, right-click, and then select **Test**.
- 9. In the Change Login dialog box, verify that the username System and password are pre-populated, and then click **OK**.

**Note:** You can obtain the default Oracle System password from your local Waters support representative.

- 10. When the connection test is successful, click **OK**.
- 11. Create a *WATNAMES.ora* file that contains the database alias of the database in the *tnsnames.ora* file. Save this file to the *C:\Empower\Script* folder.

**Figure 5–1: WATNAMES.ora file content**

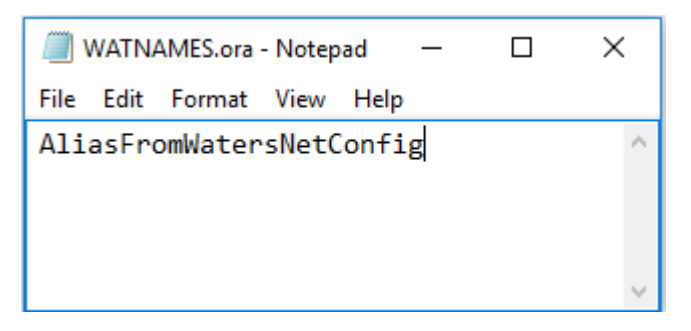

#### Script  $\overline{\phantom{0}}$  $\Box$  $\times$ √ « Windows (C:) > Empower > Script  $\leftarrow$ Search Script P  $\rightarrow$  $\sim$  0 Date modified Name Type Size **A** Quick access WATNAMES.ora 6/18/2019 5:12 PM **ORA File**  $1<sub>KB</sub>$  $\overline{\phantom{a}}$  $\Box$  This PC restoreproject 6/18/2019 4:03 PM **Text Documen** 1 KB Checksum 6/18/2019 4:00 PM **Text Documen** 89 KB Network import\_sys.SQL 6/18/2019 3:57 PM **SQL File**  $0<sub>KB</sub>$ dir.cks 5/24/2019 2:55 AM CKS File **14 KB** createusers.sql 5/23/2019 10:35 AM SQL File  $6$  KB  $\vee$ 109 items EE

**Result:** When you log in to Empower 3.8.1 from a client, the database alias name is automatically populated in the Login dialog box if the service name prefix is *EMP*. Otherwise, you must type the name of the database in the **Database** field in the Empower Login dialog box.

# **5.6 Verifying your Empower software installation**

**Figure 5–2: WATNAMES.ora file location**

**Requirement:** To view Empower reports, you must have PDF viewer software installed.

### **5.6.1 Viewing the installation log**

The installation log contains information about your Empower software installation. You can read the log file to review your installation choices, the installation environment, and the status of the installation steps. In case of a partial or unsuccessful installation, review the installation log to check for errors.

The "Installation success or error status" value appears at the end of the installation log. If the value displayed is 0, the installation was successful. If the value displayed is anything other than 0, record the number, and contact Waters Technical Support.

#### **To view the installation log:**

- 1. From **Start**, click **Empower**, and then click **Empower Installation Log**.
- 2. Review the contents of the file.

**Tip:** You can print a copy by selecting **File** > **Print**.

3. Click **File** > **Exit**.

# **5.6.2 Using the Verify Files utility**

The Verify Files utility checks the integrity of the installed Empower program files by generating a checksum of each file and comparing it to a known checksum value to confirm that no change was made to the file.

After the Empower software installation, run the Verify Files utility to verify the Empower program files (not the database or data files):

- As part of your installation qualification, if you purchased an Empower Qualification option.
- To ensure that the Empower program files did not change since installation.

#### **5.6.2.1 Running the file verification utility**

#### **To run the file verification utility:**

#### 1. Click **Start** > **Empower** > **Verify Files**.

**Result:** The Verify Files Utility compares the installed Empower files' checksum with a previously stored checksum, and then creates a file verification results log (for example, *checksum\_date\_timestamp.txt*).

- 2. Review the contents of the file and print or save a copy of the results.
- 3. Click **File** > **Exit**.

#### **5.6.2.2 Viewing the file verification results**

#### **To view the file verification results:**

1. Click **Start** > **Empower** > **View Verify Files**.

**Result:** The *checksum.txt* file displays in Notepad.

2. Review the contents of the checksum file.

**Note:** Your Empower 3.8.1 software installation passes the verification check when all files have a status of  $\circ$ K and the installation qualification summary on the final page states  $N\circ$ installation changes were detected. If the *checksum.txt* file indicates any files marked as "changed", contact Waters Technical Support.

# **5.7 Setting the client time zone**

Empower software records the date and time of data acquisition and processing for different countries and time zones.

**Note:** Always restart the client after the following occurrences:

- You change the time zone of the operating system.
- The client loses its network connection.

In either of these situations, if you do not restart the client, the time stamps on all injections acquired during buffering may be incorrect. Changes made to the operating system time zone setting do not take effect until the client is restarted.

#### **To specify the time zone for the client:**

1. Log in to Empower software as a local administrator from any client.

**Requirement:** You must have the Create Node privilege in the Empower system.

- 2. Access Configuration Manager and click **Empower Nodes**.
- 3. Right-click the client and select **Empower Node Properties**.
- 4. Select the appropriate time zone for the client, and then click **OK**.

**Note:** When you log in to the Empower system the first time, you must specify a database to connect to. If the database SID begins with the characters *WAT*, you can select the database from the list. If no databases appear in the list, you must type in the name of the database in the Database field in the Empower Login dialog box.

# **5.8 Empower programs and logs on a client or LAC/E device**

The Empower program folder contains these items:

#### **Notes:**

- Other items may be added when you install drivers.
- From **Start**, click **Empower**, and then click the Empower utility.

#### **Table 5–2: Empower programs and logs**

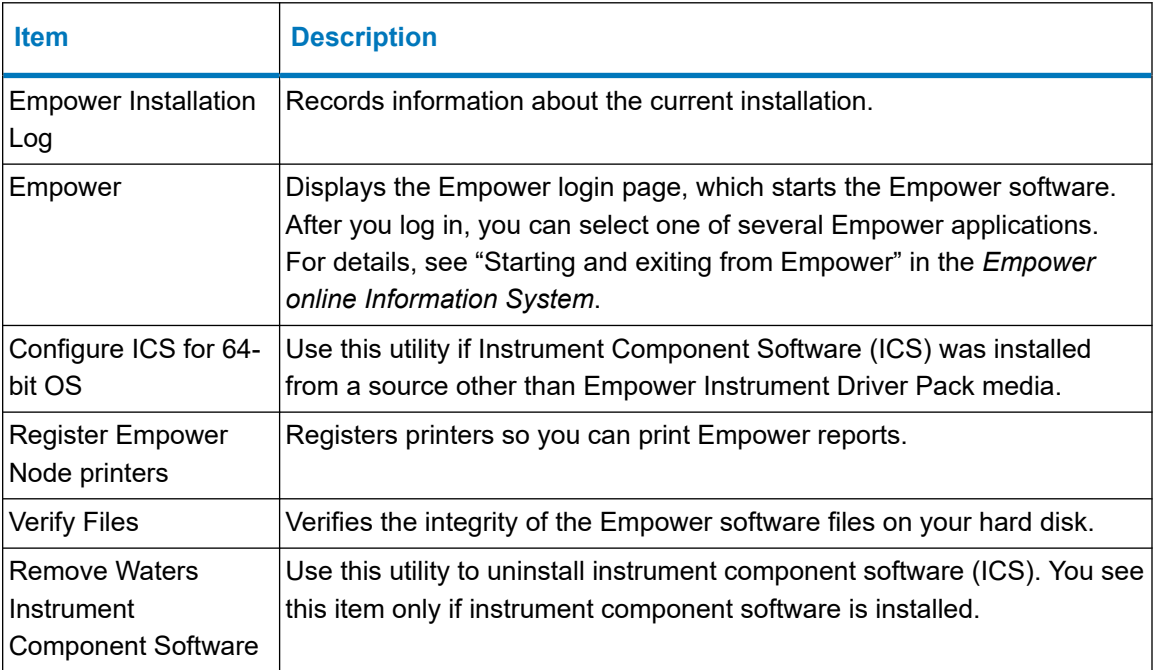

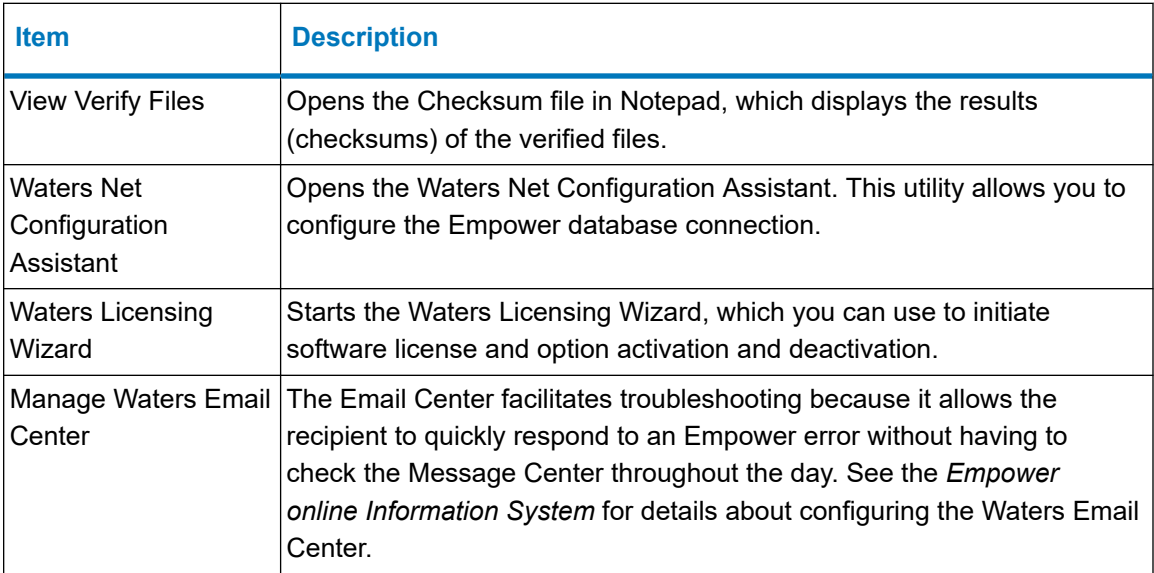

#### **Table 5–2: Empower programs and logs (continued)**

# **5.9 Registering printers**

To print Empower reports, you must first register the printers you want to use.

#### **To register printers for Empower reports:**

1. Type Empower in the Windows Search box, and click **Empower** > **Register Empower Node Printer**.

**Requirement:** You must be logged in to the Empower node as a local administrator or a user whose privileges allow you to write to the registry.

2. On the Register Empower Node Printers page, review the list of printers that are currently registered.

**Tip:** The Register Empower Node Printers page shows only printers added using the **Add a printer** function.

- 3. If you must register additional printers, click **Get Printers**, select the printers, and then click **OK**.
- 4. Click **OK**, to save the changes, and close the page.

# **5.10 Uninstalling Empower 3.8.1 software**

When you want to uninstall Empower 3.8.1 software, use the **Programs and Features** utility in the Windows Control Panel to remove the software.

**Requirement:** Before you uninstall Empower software, remove Waters Instrument Control Software (ICS), and then deactivate the Empower licenses.

#### **To uninstall Empower 3.8.1 software:**

1. Open Windows Control Panel, click **Programs and Features**, and then double-click **Empower 3.8.1 Client**.

**Tip:** From Windows 10, click **Start** > **All apps**, right-click **Empower 3.8.1 Client**, and then click **Uninstall**.

- 2. Follow the steps in the Deployment Manager wizard to uninstall Empower software.
- 3. Restart the computer.

# **6 Installing a LAC/E device**

Follow the instructions in this chapter to install the Empower 3.8.1 software on a Waters LAC/E device.

# **6.1 Preparing a LAC/E device**

Installing Empower 3.8.1 software on a LAC/E device requires the hardware and software specified in [Requirements for LAC/E devices \(Page 22\).](#page-21-0)

You can install Empower 3.8.1 as a new installation on a system where no Chromatography Data System (CDS) is currently installed.

**Important:** If you plan to change the name of the computer, follow these guidelines:

- Change the name before you install Empower software.
- Do not change the name of the computer after installing Empower software.
- The computer name must begin with an alphabetic character (A to Z) and cannot begin with a numeric character (0 to 9).  $Empower123$  is acceptable for a computer name, but 123Empower is not.

**Important:** Your LAC/E device is considered structurally validated by Waters when it is installed and configured per the instructions in this chapter. Configuring a LAC/E device otherwise can result in unknown operational behavior.

Follow these procedures to prepare the LAC/E device:

**Note:** LAC/E devices that you purchase from Waters have .NET Framework, network discovery, power options, and Windows update download and install notifications already pre-configured.

- Ensure that the LAC/E device is a member of the domain in which Empower software is running.
- You can connect remotely to a LAC/E device by using Microsoft's Remote Desktop utility or, if the LAC/E device has a keyboard and monitor, you can log on to it using an account that is part of the local Administrators group.
- Configure the system so that Windows automatically manages the virtual memory paging file size.
- Configure the system power options. See [Configuring power options \(Page 40\).](#page-39-0)
- Configure Windows Updates to notify you before downloading and installing new updates. See [Configuring Windows update notifications \(Page 44\).](#page-43-0)

#### **Requirements:**

- If you change domains after installing Empower software and any ICS, ensure that the Empower software-related ports and processes and instrument component software processes are in the Windows Firewall exception list. See [Completing the installation on a](#page-139-0) [LAC/E device \(Page 140\).](#page-139-0) You must also review the DCOM settings if you change domains.
- If you use Dual or Quad LAC/E devices purchased from Waters, you must register them by typing their serial numbers in the LAC/E device Acquisition Server field of the Waters Licensing Wizard online form. Doing so activates the system licenses purchased with each device.

### **6.1.1 Configuring .NET Framework**

You must install or enable .NET Framework 4.8 before you install Empower 3.8.1.

Windows 11 and Windows Server 2022 include .NET Framework 4.8. For other operating systems supported by Empower 3.8.1, download the offline installer. You can download the offline installer from Microsoft at [https://support.microsoft.com/en-us/topic/microsoft-net](https://support.microsoft.com/en-us/topic/microsoft-net-framework-4-8-offline-installer-for-windows-9d23f658-3b97-68ab-d013-aa3c3e7495e0)[framework-4-8-offline-installer-for-windows-9d23f658-3b97-68ab-d013-aa3c3e7495e0](https://support.microsoft.com/en-us/topic/microsoft-net-framework-4-8-offline-installer-for-windows-9d23f658-3b97-68ab-d013-aa3c3e7495e0).

#### **6.1.1.1 Configuring .NET Framework 3.5**

The Waters Driver Pack for the Instrument Control Framework requires .NET 3.5 Framework. You must install .NET 3.5 Framework manually on both Empower Personal workstations and LAC/Es.

#### **To install .NET 3.5 Framework:**

- 1. From Windows **Control Panel**, click **Programs** > **Programs and Features** > **Turn Windows features on or off**.
- 2. In Windows Features, expand **.NET Framework 3.5 (include .NET 2.0 and 3.0)**, select the **Windows Communication Foundation HTTP Activation** and **Windows Communication Foundation Non-HTTP Activation** features, and then click **OK**.
- 3. After Windows completes the requested changes, click **Close**.

### **6.1.2 Configuring network discovery**

You must enable the network discovery function and the file and printer sharing functions so that clients and servers can communicate. To enable the network discovery function on domain devices, you must start certain services.

#### **6.1.2.1 Starting the required services**

#### **To start the required services:**

1. Open the **Control Panel** and select **System and Security** > **Administrative Tools** > **Services**.

- 2. Change the start-up type to **Automatic** and start these services:
	- DNS Client
	- Function Discovery Resource Publication
	- SSDP Discovery
	- UPnP Device Host

**Tip:** When all services are running, you can modify the network discovery and printer sharing settings.

#### **6.1.2.2 Turning on the network discovery and file and printer sharing functions**

#### **To turn on the network discovery and file and printer sharing functions:**

- 1. In the Windows Search text box, type Network and then select **Network and Sharing Center**.
- 2. Click **Change advanced sharing settings** and turn on these functions:
	- **Network discovery**
	- **File and printer sharing**

### **6.1.3 Configuring power options**

You must configure the power management settings to disable the power-saving features.

**Note:**

- If you obtain the computer from Waters, the power options are already configured.
- On non-Waters systems, if Modern Sleep is available, disable it.
- On these systems, some of the following settings may be available only in the registry. Consult your IT Support to configure these options.

#### **To configure the power options in Windows:**

- 1. In the Windows Search text box, type Power, and then click **Power and Sleep settings**.
- 2. On the **Power and Sleep settings** tab, click **Additional power settings**.
- 3. On the **Power Options** tab, select **High performance**, and then click **Change plan settings**.
- 4. On the Edit Plan Settings page, perform these tasks:
	- Select **Never** from the **Turn off the display** field.
	- Select **Never** from the **Put the computer to sleep** field.
- 5. On the Edit Plan Settings page, click **Change advanced power settings**.
- 6. In the Power Options dialog box, verify that the settings are as listed in the **Power option settings** table, and then click **OK**.

#### **Table 6–1: Power option settings**

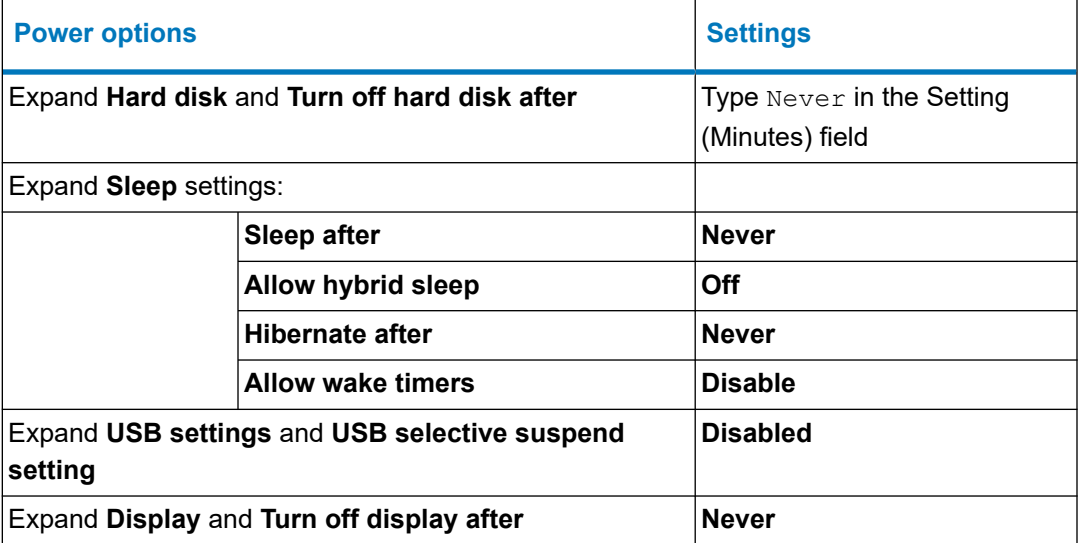

7. Go back to the **Power Options** tab, select **Choose what the power buttons do**, click **Change settings that are currently unavailable**, and clear the **Turn on fast startup (recommended)** check box.

# **6.1.4 Edgeport USB-to-serial converter cable**

The Edgeport USB-to-serial converter cable provides a standard serial type RS-232 connection with a serial instrument—usually by connecting a second cable with wiring that is specific to the instrument. For instructions, refer to the document *Serial Communications Support Using the Edgeport USB-to-Serial Converter Cable* (716004684).

# **6.1.5 Configuring the Event Viewer utility**

#### **To configure the Event Viewer utility:**

1. Click **Start** > **Administrative Tools** > **Event Viewer**.

**Tip:** In Windows Server 2022 Standard or Windows Server 2019 Standard, open **Server Manager** and click **Tools** > **Event Viewer**.

**Alternative:** Click **Start**, and then type Event Viewer.

- 2. On the Event Viewer page, click the **>** sign beside **Window Logs**.
- 3. Right-click **Application**, and then select **Properties**.
- 4. On the Application Log Properties page, select **Overwrite events as needed**, select **Apply**, and then click **OK**.
- 5. Repeat step 1 through step 4 for Security, Setup, System, and Forwarded Events.
- 6. Close the Event Viewer page.

# <span id="page-137-0"></span>**6.1.6 Synchronizing Empower software and Windows time zones**

Synchronize the Waters Empower software time zone and the time zone on the host Windows operating system. Set the Windows system to automatically adjust for daylight saving to avoid any discrepancy, which typically can be one hour.

#### **To synchronize Empower software and Windows time:**

- 1. In the Empower menu, use **Configuration Manager** > **Node properties** to specify the time zone.
- 2. In Windows, in the Windows Search box, type Time Zone, and then select **Change the time zone**.
- 3. In the Settings window, ensure that the "Adjust for daylight saving time automatically" option is **On**.

# **6.2 Installing Empower 3.8.1 software on a LAC/E device**

Follow the instructions in this section if this is a new installation of Empower 3.8.1. If you are upgrading to Empower 3.8.1, follow the instructions in [Upgrading from earlier versions of](#page-143-0) [Empower software \(Page 144\)](#page-143-0).

Waters supplies Empower 3.8.1 software on the Empower 3.8.1 software media.

You can perform a typical installation of the software on the system drive, or a custom installation specifying a different drive.

By default, the Empower software installer (Deployment Manager) installs both the Oracle 19c client and Empower 3.8.1 software. If your site has its own Oracle license and prefers to install Oracle 19c as a separate application, the following considerations apply:

• Install Oracle 19c Enterprise Client software prior to installing Empower 3.8.1 software.

**Rule:** Install the 32-bit client only. The 64-bit client is not supported.

- Change the language registry key value to AMERICAN AMERICA. WE8ISO8859P1. The path to this key value depends on your environment:
	- For 32-bit environments, the path is *HKEY\_LOCAL\_MACHINE\Software\Oracle\KEY\_EmpowerOracle19cClient\NLS\_LANG*.
	- For 64-bit environments, the path is *HKEY\_LOCAL\_MACHINE\Software\WOW6432Node\Oracle\KEY\_EmpowerOracle19cCli ent\NLS\_LANG*.
- You must change the permissions on the Oracle Home directory (and subdirectories) to allow the Group Users all privileges except for **Full Control**.
- During installation of Empower software, you are asked whether you want to use your installed Oracle software. Select **Yes** and specify the location of the Oracle program files.

# **6.2.1 Starting the installation on a LAC/E device**

#### **To start the Empower 3.8.1 software installation on a LAC/E:**

- 1. Ensure that the LAC/E device is added to your domain.
- 2. Log in to the computer using an account that is part of the local Administrators group and ensure that no antivirus software is active during the deployment.
- 3. Navigate to the location of the Empower 3.8.1 software.
- 4. Browse to the main folder and double-click the *setup.exe* file.

**Tip:** A *dism.exe* window opens after you double-click *setup.exe*. It will close automatically after several seconds.

- 5. On the main page, select **Install Empower Software**.
- 6. On the Select Product Type page, select **Enterprise** or **Workgroup**, depending on your environment.
- 7. On the Select Installation Type page, select **LAC/E**.
- 8. On the Customer Information page, specify your username, organization, and Software Support ID number, and then click **Next**.

**Note:** If you need help obtaining your Software Support ID number, contact your local Waters office. It is not the same as your base license number.

- 9. On the End-User License Agreement page, read and accept the terms in the license agreement, and then click **Next**.
- 10. On the TNS\_ADMIN Environment Variable page, you can choose to set the *TNS\_ADMIN* environment variable, which adds an environmental variable to the LAC/E device. This variable points to a pre-configured *tnsnames.ora* file that contains the list of Empower databases the LAC/E device can access.

**Note:** If you set the TNS\_ADMIN variable, the LAC/E device disregards local *tnsnames.ora* files.

The *TNS\_ADMIN* environment variable allows large installations to maintain a single, shared *tnsnames.ora* file in a share, eliminating the need to configure a *tnsnames.ora* file on each LAC/E device.

- If you do not intend to use this option, do not select the check box. Click **Next**.
- If you want to enable the *TNS\_ADMIN* variable, select the check box and then specify the shared location that contains the pre-configured *tnsnames.ora* file, as you have set it when [Configuring a shared tnsnames.ora file \(Page 106\)](#page-105-0). Click **Next**.

**Important:** Ensure that all OS or Empower users on this Empower node can access the shared *tnsnames.ora* file.

11. On the Setup page, select one of the following options:

- <span id="page-139-0"></span>• **Typical** – Select and then proceed to step 13, installing all Empower software and Oracle files on the system drive, which is typically *C:\*.
- **Custom** Select and then proceed to step 12, installing the Empower software and Oracle files on different drives.
- 12. On the Destination Folders page, select the appropriate drives from the list for the Empower Application and Empower Oracle files, and then click **Next**.

**Tip:** If an Empower software-related process triggers a Windows Security Alert message, click **Allow Access**.

13. On the Ready to Install page, click **Next** to begin the installation.

**Tip:** If an Empower software-related process triggers a Windows Security Alert message, click **Allow Access**.

- 14. On the Status page, click **Finish**.
- 15. When the restart message appears, click **Yes**.
- 16. After the computer restarts, log in using an account that is part of the local Administrators group.
- 17. If you are not using the *TNS\_ADMIN* environmental variable, see [Configuring a database](#page-103-0) [net service name \(Page 104\)](#page-103-0) to configure a local *tnsnames.ora* file.

**Tip:** If you created the *tnsnames.ora* file previously in another LAC/E device or server, you can copy the master file and add it to the designated folder, for example, *C:\Empower\oracle\oracle19cClient\network\admin*.

### **6.2.2 Completing the installation on a LAC/E device**

After the computer restarts, perform the following tasks to complete the installation:

- Log in to the operating system using an account that is part of the local Administrators group.
- Install instrument drivers for one or more instruments. Visit [www.waters.com](https://www.waters.com/) for the most recent instrument driver packs. To install the instrument driver packs, follow the installation instructions in the driver pack installation guide.

#### **6.2.2.1 Security software accommodations**

Installed software intended to monitor and ensure the security of the operating system, such as antivirus, firewall, and threat detection software, may interfere with normal Empower software operation. These interferences may be addressed by using the exception provisions of the security software (for example, by disabling antivirus activity during installation of Empower software, white-listing, or creating firewall exceptions for Empower software components).

#### **6.2.2.1.1 Antivirus considerations**

Some real-time virus scanners mistake normal data acquisition and instrument control for virus activity, and thus interfere with proper operations. Full-system scans and live updates can be network-intensive, disk-intensive, and CPU-intensive, and they can also interfere with normal

data acquisition. Schedule scans and updates for idle times when data acquisition does not occur.

Certain antivirus program features such as "intrusion prevention", "tamper protection", and "heuristic analysis" can also interfere with normal operation. If you observe issues with the software, review and verify the antivirus logs. It may be necessary to white-list any affected components.

#### **6.2.2.1.2 Empower software installations**

For Empower software installations, exclude the Empower software installation folder (usually *C:\Empower*) and its sub-folders.

For full antivirus exclusion recommendations per installation type, consult the "Virus scanning" section in the *Empower System Administrator's Guide* corresponding to your Empower software version.

#### **6.2.2.1.3 Firewall considerations**

Windows Firewall provides for exclusion of Empower system-related ports and processes. The Firewall Exceptions section related to each architectural component lists Empower systemrelated ports and processes recommended for exclusion.

#### **6.2.2.1.4 Firewall exceptions**

If you experience communication problems, review the firewall exceptions list. To do so, click **Start**, type Windows Firewall, select **Windows Defender Firewall**, click **Advanced settings**, and then click **Inbound Rules**.

Ensure that the following exceptions are listed.

- Empower system-related ports and processes:
	- DCOM Port (135)
	- Empower
	- Empower Configuration Manager
	- Processing Monitor
	- Processing Server
	- Waters Instrument Server
	- Waters Service
	- WDHCP Server Configuration
	- WDHCP Server Svc.exe
- Instrument component software-related processes:
	- ACQUITY ASM Server
	- ACQUITY BSM Server
	- ACQUITY CM Server
- ACQUITY Console Client
- ACQUITY Console Server
- ACQUITY ELSD Server
- ACQUITY FLR Server
- ACQUITY MD Server
- ACQUITY PDA Server
- ACQUITY QSM Server
- ACQUITY SM Server
- ACQUITY SQ Server
- ACQUITY TQ Server
- ACQUITY TUV Server
- Local Console Controller (LCC Handheld Controller)
- W2489 Server
- W2707 Server
- W2998 Server

# **6.2.3 DCOM settings installed by Empower 3.8.1**

Empower 3.8.1 software sets most of the DCOM application settings and access and launch permissions during installation. The following table lists these settings and the paths to set them.

**Note:** You must set some of these settings manually. For example, you must add domain users after software installation. You can access these settings on the Local Security Page in Server Manager.

#### **Table 6–2: DCOM settings and permissions set during installation**

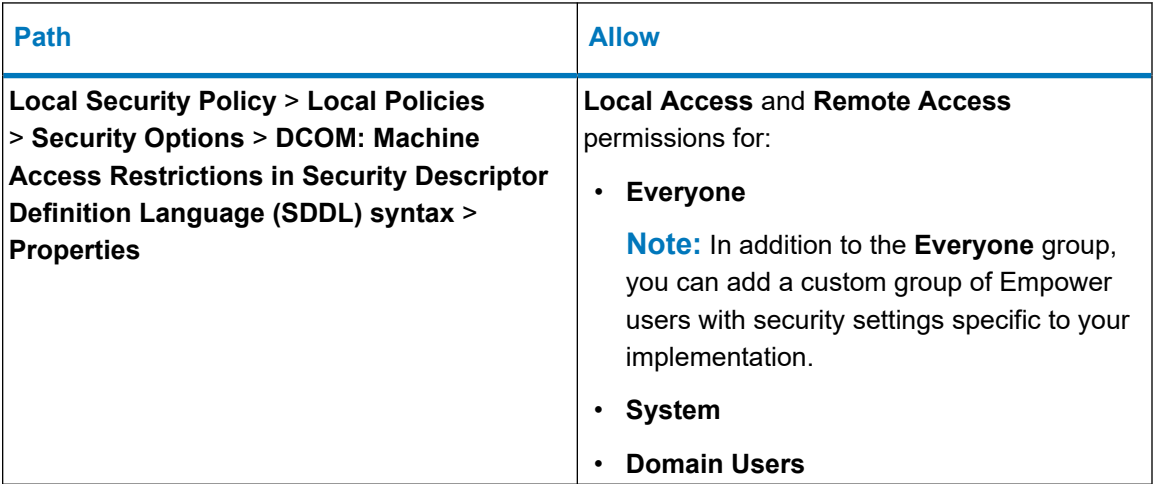

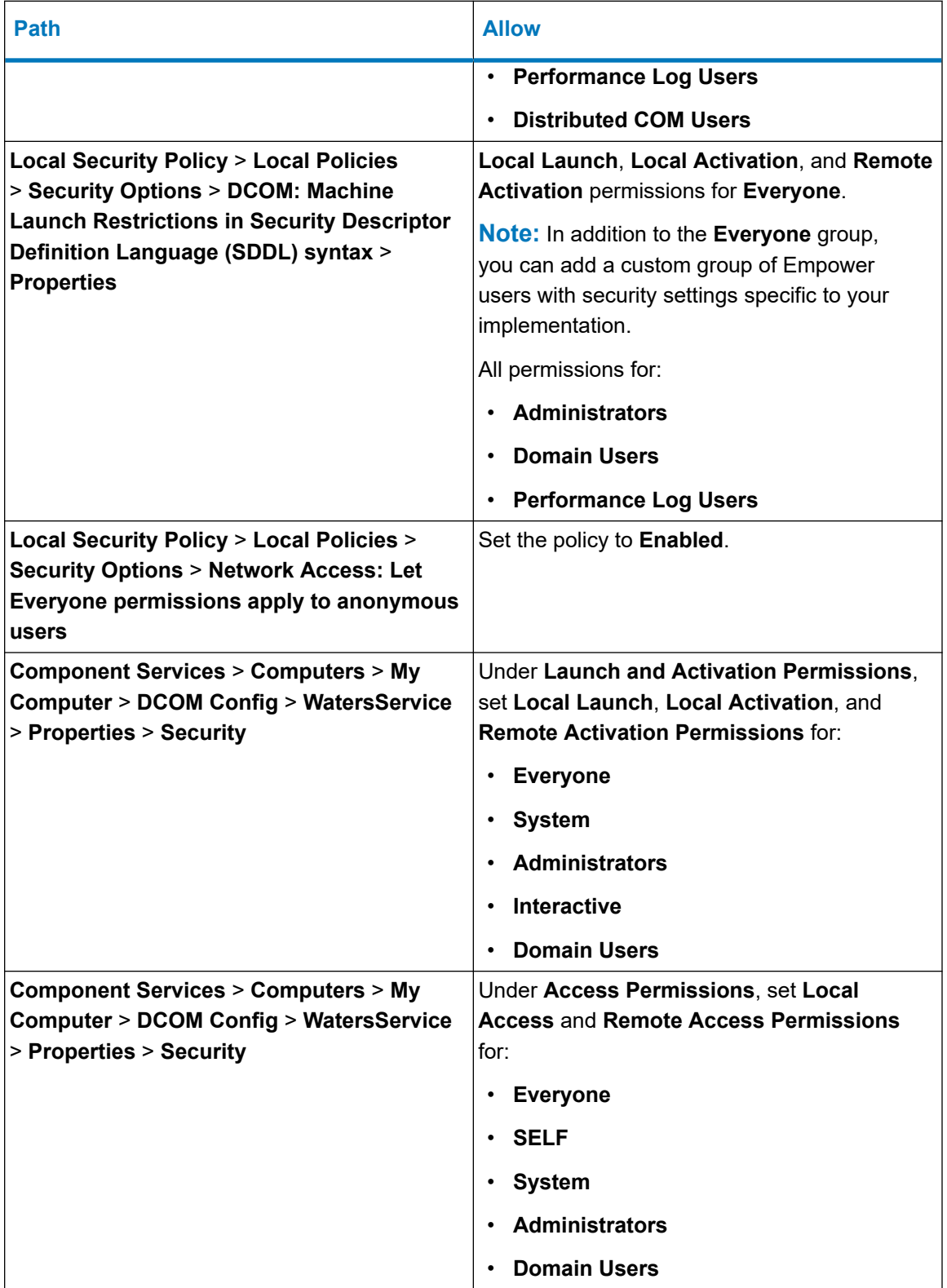

### **Table 6–2: DCOM settings and permissions set during installation (continued)**

# <span id="page-143-0"></span>**6.3 Upgrading from earlier versions of Empower software**

Follow the instructions in this section to upgrade to Empower 3.8.1. If you are not upgrading, follow the instructions for a [new Empower 3.8.1 installation \(Page 138\).](#page-137-0)

You can upgrade to Empower 3.8.1 from Empower 3.8.0 or Empower 3.8.0.1.

**Note:** If you are using a version of Empower software prior to Empower 3.8.0, you must completely uninstall the earlier version of Empower software and ensure that your system meets the hardware and software requirements specified in [Requirements for LAC/E devices \(Page 22\).](#page-21-0)

### **6.3.1 Upgrading to Empower 3.8.1 software**

You can upgrade to Empower 3.8.1 from Empower 3.8.0 or Empower 3.8.0.1.

#### **To upgrade to Empower 3.8.1:**

- 1. Mount the Empower 3.8.1 software ISO file.
- 2. On the Maintenance Mode: Empower Personal page, select **Upgrade Empower Software**.
- 3. On the Ready to Upgrade page, click **Next**.
- 4. When the Windows Security Alert appears, select **Domain networks** and click **Allow access**.
- 5. On the Status page, when the upgrade is complete and the Success message appears, click **Finish**.
- 6. When the restart message appears, click **Yes**.

# **6.4 Bridging multiport network cards for Ethernet instruments**

A LAC/E device or Personal workstation supports both single-port network cards and bridging multiport network cards. If you are using a single network card, refer to the Empower Help topic "Configuring DHCP settings". When bridging ports for computers running on Windows 10, you must configure the instrument LAN as described below.

**Note:** This procedure was tested using Waters hardware. If you are using non-Waters computers, you may notice differences in this procedure. Contact Waters for assistance.

#### **To configure the instrument LAN for bridging multiport network cards in Windows 10:**

**Note:** Computers that you purchase from Waters have this procedure documented in their respective *Disk Reimaging Reference Guide*.
- 1. From **Control Panel** > **Network and Internet** > **Network and Sharing Center** > **Change Adapter Settings**, right-click the Local Area Connection to be used for the bridge.
- 2. In the Local Area Connection Properties dialog box, click **Configure**.
- 3. In the Properties dialog box, click the **Advanced** tab.

**Requirement:** You must change these settings for every Local Area Connection that comprises the instrument LAN bridge.

- 4. From the Property list box, select these items, change the value to **Disabled**, and then click **OK**:
	- IPv4 Checksum Offload
	- TCP Checksum Offload (IPv4)
	- UDP Checksum Offload (IPv4)
- 5. From the Windows Network Connections page, select all the Local Area Connections that comprise the bridge, and then right-click and select **Bridge Connections**.
- 6. After the bridge is created, right-click it, select **Rename**, and then type Instrument LAN.
- 7. From **Control Panel** > **Device Manager** > **Network Adapters**, select **Microsoft Multiplexor Driver**, and then right-click **Properties**.
- 8. In the Microsoft Network Adapter Multiplexor Driver Properties dialog box, click the **Advanced** tab.

From the Property list box, select these items, change the value to **Disabled**, and then click **OK**:

- IPv4 Checksum Offload
- TCP Checksum Offload (IPv4)
- UDP Checksum Offload (IPv4)

**Result:** The network card is properly configured. However, you must perform additional steps as described in the Empower Help topic "Configuring DHCP settings".

### **6.5 Configuring a database net service name**

You must configure a database net service name (previously called a database alias) on each client and LAC/E device to connect to the Empower database, unless you are using the *TNS\_ADMIN* environment variable. A database net service name is a name for an individual Empower database. This name appears in the **Database** field of the Empower Login page.

**Tip:** The *TNS\_ADMIN* variable points to the *tnsnames.ora* file. A *tnsnames.ora* file contains the list of Empower databases that can be accessed by the client or LAC/E device.

Use the following procedure to create a new database net service name or modify an existing net service name. You must define the same database net service name on each client or LAC/E device.

#### **Notes:**

- This procedure is not applicable to the Empower Personal Workstation. Apply the following steps to Empower Clients and LAC/E devices only.
- For this procedure you will need the Oracle System user account default password, which you can obtain from your local Waters support representative.

#### **To configure a database net service name:**

1. Select **Start** > **Empower** > **Waters Net Configuration Assistant**.

**Alternative:** Click **Start** and type Waters Net Configuration Assistant.

- 2. On the Waters Net Configuration Assistant utility, click the first row to edit the column details.
- 3. In the **Alias** column, type the name for the database alias.

**Example:** WATWIN2022R2

**Rule:** The database alias must begin with a character, not a number.

- 4. In the **Server Name** column, type the computer name or IP address of the database server.
- 5. In the **Service Name** column, type the database service name. The database service name is the same as the PDB (pluggable database) name of the current server installation. By default, the PDB name is EMPPDB1.

#### **Tips:**

- If you do not know the service name, you can find it using the Listener Configuration on the database server. The Listener Configuration is disabled on the client. To perform the inspection on the database server, click **Configuration** > **Listener Configuration**. The Waters Net Configuration Assistant displays the Alias, Hostname, Service Name, and Port for the PDB.
- The global database name is supplied during installation. The default value is *<HostnameCDB>* and you can modify it as long as you keep the CDB suffix.
- 6. In the **Port Number** column, ensure that the default port selection is 1521.
- 7. Click **Save**.

**Result:** The *tnsnames.ora* file is created.

- 8. Select the row, right-click, and then select **Test**.
- 9. In the Change Login dialog box, verify that the username  $System$  and password are pre-populated, and then click **OK**.

**Note:** You can obtain the default Oracle System password from your local Waters support representative.

- 10. When the connection test is successful, click **OK**.
- 11. Create a *WATNAMES.ora* file that contains the database alias of the database in the *tnsnames.ora* file. Save this file to the *C:\Empower\Script* folder.

#### **Figure 6–1: WATNAMES.ora file content**

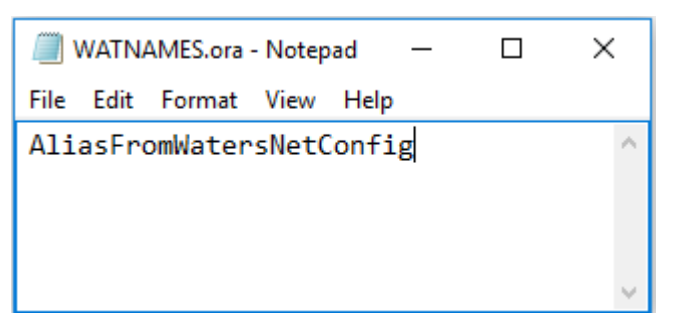

#### **Figure 6–2: WATNAMES.ora file location**

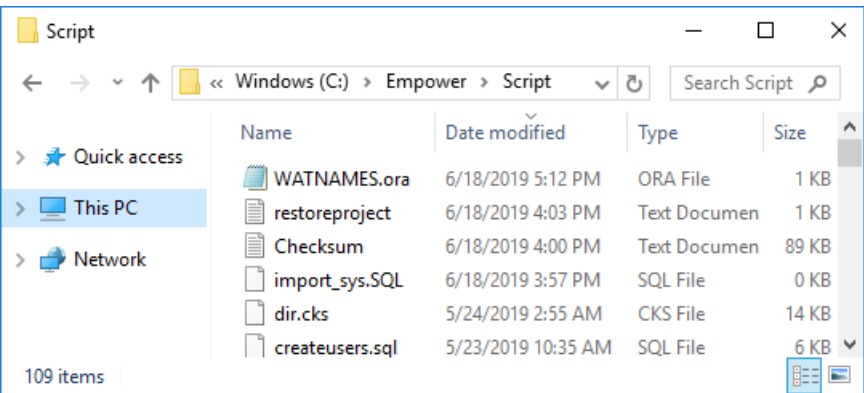

**Result:** When you log in to Empower 3.8.1 from a client, the database alias name is automatically populated in the Login dialog box if the service name prefix is *EMP*. Otherwise, you must type the name of the database in the **Database** field in the Empower Login dialog box.

### **6.6 Setting the LAC/E device time zone**

Empower software records the date and time of data acquisition and processing for different countries and time zones.

**Requirement:** Always restart the LAC/E device after the following conditions:

- You change the time zone of the operating system.
- The client loses its network connection.

If either of these conditions occurs and you do not restart the LAC/E device, the time stamps on all injections acquired during buffering may display incorrectly. Changes made to the operating system time zone setting do not take effect until the LAC/E device is restarted.

#### **To specify the time zone for the LAC/E device:**

- 1. From any client, log in to Empower software as a local administrator.
- 2. Access Configuration Manager and click **Empower Nodes**.
- 3. Right-click the client and select **Empower Node Properties**.
- 4. Select the appropriate time zone for the LAC/E device, and then click **OK**.

**Note:** When you log in to the Empower system the first time, you must specify a database to connect to. If the database SID begins with the characters *WAT*, you can select the database from the list. If no databases appear in the list, you must type the name of the database in the Database field in the Empower Login dialog box.

## **6.7 Verifying your Empower software installation**

**Requirement:** To view Empower reports, you must have PDF viewer software installed.

### **6.7.1 Viewing the installation log**

The installation log contains information about your Empower software installation. You can read the log file to review your installation choices, the installation environment, and the status of the installation steps. In case of a partial or unsuccessful installation, review the installation log to check for errors.

The "Installation success or error status" value appears at the end of the installation log. If the value displayed is 0, the installation was successful. If the value displayed is anything other than 0, record the number, and contact Waters Technical Support.

#### **To view the installation log:**

- 1. From **Start**, click **Empower**, and then click **Empower Installation Log**.
- 2. Review the contents of the file.

**Tip:** You can print a copy by selecting **File** > **Print**.

3. Click **File** > **Exit**.

### **6.7.2 Using the Verify Files utility**

The Verify Files utility checks the integrity of the installed Empower program files by generating a checksum of each file and comparing it to a known checksum value to confirm that no change was made to the file.

After the Empower software installation, run the Verify Files utility to verify the Empower program files (not the database or data files):

- As part of your installation qualification, if you purchased an Empower Qualification option.
- To ensure that the Empower program files did not change since installation.

#### **6.7.2.1 Running the file verification utility**

#### **To run the file verification utility:**

1. Click **Start** > **Empower** > **Verify Files**.

**Result:** The Verify Files Utility compares the installed Empower files' checksum with a previously stored checksum, and then creates a file verification results log (for example, *checksum\_date\_timestamp.txt*).

- 2. Review the contents of the file and print or save a copy of the results.
- 3. Click **File** > **Exit**.

#### **6.7.2.2 Viewing the file verification results**

#### **To view the file verification results:**

1. Click **Start** > **Empower** > **View Verify Files**.

**Result:** The *checksum.txt* file displays in Notepad.

2. Review the contents of the checksum file.

**Note:** Your Empower 3.8.1 software installation passes the verification check when all files have a status of  $\circ$ K and the installation qualification summary on the final page states No installation changes were detected. If the *checksum.txt* file indicates any files marked as "changed", contact Waters Technical Support.

# **6.8 Empower programs and logs on a client or LAC/E device**

The Empower program folder contains these items:

#### **Notes:**

- Other items may be added when you install drivers.
- From **Start**, click **Empower**, and then click the Empower utility.

#### **Table 6–3: Empower programs and logs**

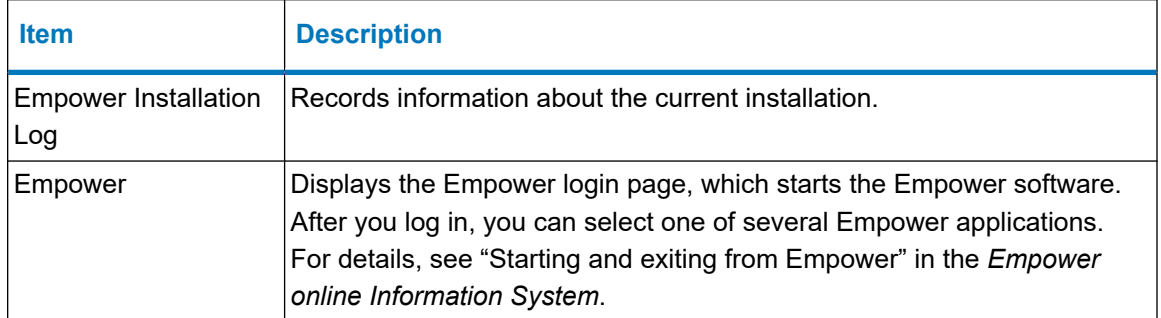

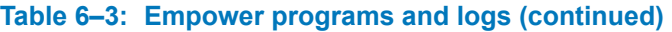

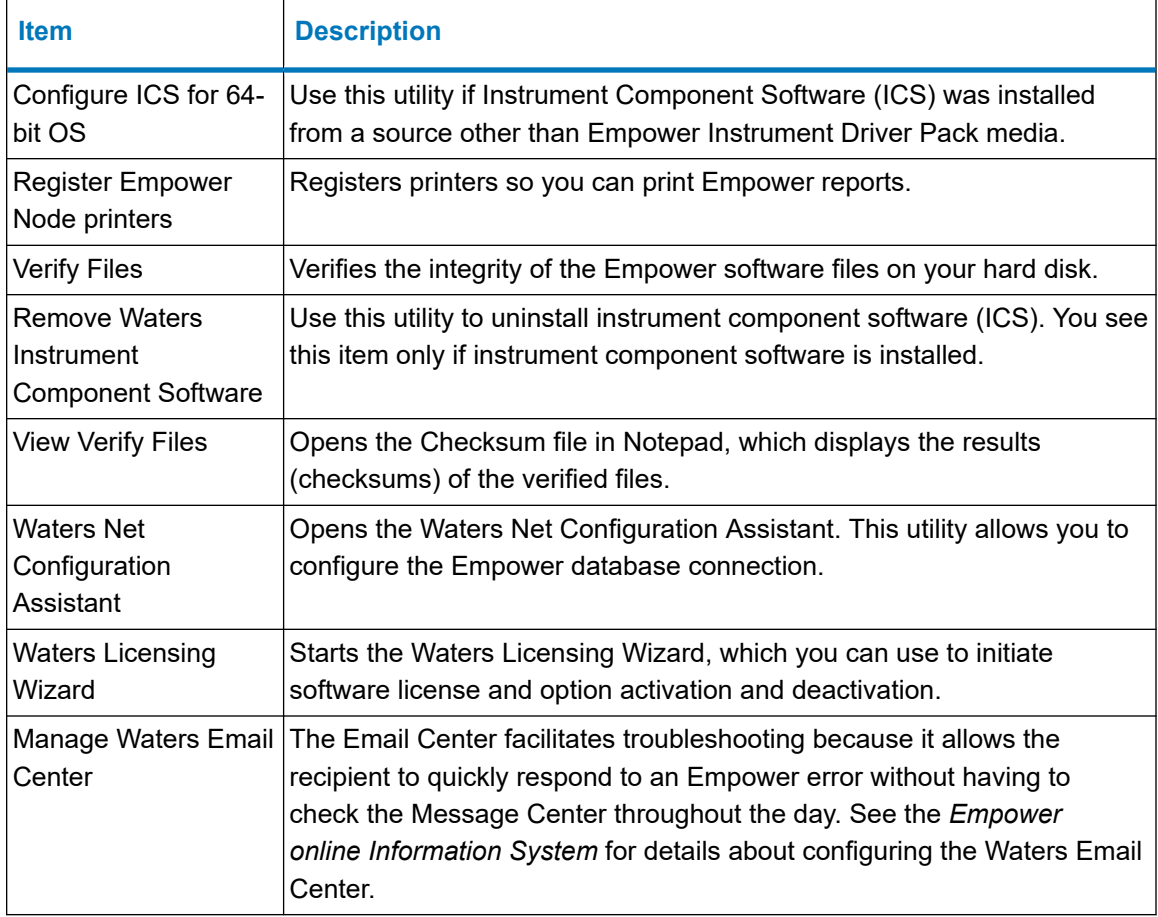

# **6.9 Registering printers**

To print Empower reports, you must first register the printers you want to use.

#### **To register printers for Empower reports:**

1. Type Empower in the Windows Search box, and click **Empower** > **Register Empower Node Printer**.

**Requirement:** You must be logged in to the Empower node as a local administrator or a user whose privileges allow you to write to the registry.

2. On the Register Empower Node Printers page, review the list of printers that are currently registered.

**Tip:** The Register Empower Node Printers page shows only printers added using the **Add a printer** function.

3. If you must register additional printers, click **Get Printers**, select the printers, and then click **OK**.

4. Click **OK**, to save the changes, and close the page.

## **6.10 Uninstalling Empower 3.8.1 software on a LAC/E device**

When you want to uninstall Empower 3.8.1 software, use the **Programs and Features** utility in the Windows Control Panel to remove the software.

**Requirement:** Before you uninstall Empower software, remove Waters Instrument Control Software (ICS), and then deactivate the Empower licenses.

#### **To uninstall Empower 3.8.1 software:**

1. Open Windows Control Panel, click **Programs and Features**, and then double-click **Empower 3.8.1 LAC/E**.

**Tip:** From Windows 10, click **Start** > **All apps**, right-click **Empower 3.8.1 LAC/E**, and then click **Uninstall**.

- 2. Follow the steps in the Deployment Manager wizard to uninstall Empower software.
- 3. Restart the computer.

# **7 Installing a BC LAC/E device**

**Note:** If you are upgrading the BC LAC/E device, first stop the Waters Secure Sync service. This prevents it from interfering with the Oracle client upgrade that the Empower installer carries out.

#### **To install Empower software as a BC LAC/E device:**

- 1. Follow the guidelines from [Chapter 3: Installing an Empower Personal workstation \(Page](#page-38-0) [39\)](#page-38-0).
- 2. Configure the database net service name. See [Configuring a database net service name](#page-103-0) [\(Page 104\)](#page-103-0).
- 3. Follow the guidelines from the *Empower Business Continuity LAC/E SecureSync Installation and Configuration Guide* (715008070).

# **8 Installing an Empower file server**

Follow the instructions in this chapter to install the Waters Service as a separate service on a server other than the Empower 3.8.1 database server.

**Recommendation:** Before installing any hardware or software, perform a full backup of your hard drives (see the instructions provided by the manufacturer of your computer). After installation, back up your Empower 3.8.1 data regularly.

## **8.1 Considerations and requirements**

### **8.1.1 Secure access to raw data files**

An Empower file server allows you to store and retrieve Empower raw data on a computer other than the Empower database server.

The Waters Service allows computers on which it is installed to act as a file server. The file server contains the raw data shares configured within the Empower software. Users can store project raw data on these file shares. The service provides secure access to Empower raw data files via the Empower application. Although the operating system permissions on the files can be set to Read-Only for the Empower users group you created, in the [Configuring Empower projects](#page-106-0) [directory \(Page 107\)](#page-106-0) procedure, write privileges are granted to these same users only through the Waters Service and only when they run Empower software.

If you plan to change the computer name, follow these guidelines:

- Change the name before you install Empower software.
- Do not change the computer name after Empower software is installed.
- The name of the computer must be less than 16 characters in length.
- The computer name must begin with an alphabetic character (A to Z) and cannot begin with a numeric character (0 to 9). For example, Empower123 is acceptable for a computer name, but 123Empower is not.

### **8.1.2 Antivirus considerations**

Some real-time virus scanners mistake normal data acquisition and instrument control for virus activity, and thus interfere with proper operations. Full-system scans and live updates can be network-intensive, disk-intensive, and CPU-intensive, and they can also interfere with normal data acquisition. Schedule scans and updates for idle times when data acquisition does not occur.

Certain antivirus program features such as "intrusion prevention", "tamper protection", and "heuristic analysis" can also interfere with normal operation. If you observe issues with the software, review and verify the antivirus logs. It may be necessary to white-list any affected components.

### **8.1.3 File server requirements**

Waters Service requires the following:

- Valid client and server network connections.
- Windows Server 2022 or 2019 Standard.
- Log in to the operating system using an account that is part of the local Administrators group.
- The server contains at least two drives.
- The Power Options configuration is High performance (see [Configuring power options \(Page](#page-39-0)) [40\)](#page-39-0)).
- The client, LAC/E device, and file server are all in the same domain.
- Configured Event Viewer utility (see [Configuring the Event Viewer utility \(Page 119\)](#page-118-0)).
- Configured .NET Framework 4.8.
- Configured Network discovery (see [Configuring network discovery \(Page 42\)](#page-41-0)).
- Synchronize Empower software and Windows time (see [Synchronizing Empower and](#page-42-0) [Windows time \(Page 43\)\)](#page-42-0).
- Disabled User Access Control (UAC) (see [Disabling User Access Control \(Page 44\)](#page-43-0)).
- Windows Updates notify before downloading and installing new updates (see [Configuring](#page-43-0) [Windows update notifications \(Page 44\)](#page-43-0)).
- No antivirus software is active.
- Firewall settings configured for Waters Service (see [Configuring firewall settings for Waters](#page-154-0) [Service \(Page 155\)\)](#page-154-0).

**Tip:** As an alternative, deploying an Empower client automatically adds the Waters Service and the firewall exclusions. After you install the Empower client, configure the DCOM settings.

# **8.2 Configuring .NET Framework**

You must install or enable .NET Framework 4.8 before you install Empower 3.8.1.

Windows 11 and Windows Server 2022 include .NET Framework 4.8. For other operating systems supported by Empower 3.8.1, download the offline installer. You can download the offline installer from Microsoft at [https://support.microsoft.com/en-us/topic/microsoft-net](https://support.microsoft.com/en-us/topic/microsoft-net-framework-4-8-offline-installer-for-windows-9d23f658-3b97-68ab-d013-aa3c3e7495e0)[framework-4-8-offline-installer-for-windows-9d23f658-3b97-68ab-d013-aa3c3e7495e0](https://support.microsoft.com/en-us/topic/microsoft-net-framework-4-8-offline-installer-for-windows-9d23f658-3b97-68ab-d013-aa3c3e7495e0).

# <span id="page-154-0"></span>**8.3 Installing Waters Service**

**Requirement:** Before installing the Waters Service, verify that the file server meets all requirements.

#### **To install the Waters Service on a computer where no Empower software is installed:**

- 1. Navigate to the location of the Empower 3.8.1 software.
- 2. Browse to the main folder and double-click the **setup.exe file**.
- 3. Select a language from the list and click **OK**.
- 4. On the Main page, select **Install Optional Components**.
- 5. On the Select optional component page, select **Waters Service**.
- 6. On the Ready to Install page, click **Next**.
- 7. On the Welcome page, click **Next**.
- 8. On the Custom Setup page, keep the default installation location and click **Next**.

**Alternative:** Click **Change** to change the installation location. Change the drive letter only. If you change anything in the location other than the drive letter, the installation path is lost. Click **OK**, and then click **Next**.

9. On the Empower Raw Data Share page, keep the default name (Waters\_Projects\$) or customize the name, and then click **Next**.

**Requirement:** If you customize the name, you must use the same share name for the raw data files share (see [Configuring raw data directory permissions \(Page 161\)\)](#page-160-0). You must also put a  $\frac{1}{2}$  on the end of the name to hide the share from network browsing.

10. On the Ready to Install the Program page, click **Install**.

**Tip:** If an Empower software-related process triggers a Windows Security Alert message, click **Allow Access**.

- 11. On the InstallShield Wizard Completed page, click **Finish**.
- 12. On the Status page, click **Finish**.

**Note:** It takes several seconds for this page to appear.

13. When the restart message appears, click **Yes**.

**Result:** The computer restarts.

# **8.4 Configuring firewall settings for Waters Service**

To avoid communication problems while using Empower software, you must add the Waters Service and the Distributed Component Object Model (DCOM) Port (135) to the Windows Firewall exceptions in the Inbound Rules list.

### **8.4.1 Adding Waters Service and DCOM port to Inbound Rules**

#### **8.4.1.1 Adding Waters Service to Inbound Rules**

#### **To add Waters Service to Inbound Rules:**

- 1. Open Server Manager, and click **Tools** > **Windows Firewall with Advanced Security**.
- 2. Click **Inbound Rules**, and then click **New Rule** at the top of the right-hand pane.
- 3. On the **New Inbound Rule Wizard** > **Rule Type page**, select **Program**.
- 4. Click **Next**, and then do the following:
	- a. On the Program page, select **This program path**, and then click **Browse**.
	- b. On the Open dialog box, select **Waters Service** from *<installation drive>:\Empower\Bin*, and then click **Open**.
	- c. On the Program page, ensure that the path with *<installation drive>:\Empower\Bin\WatersService.exe* appears, and then click **Next**.
- 5. On the Action page, select **Allow the connection**, and then click **Next**.
- 6. On the Profile page, select all options for **When does this rule apply?**, and then click **Next**.
- 7. On the Name page, specify the desired name (for example,  ${\tt MatersService}$ ), and then click **Finish**.

**Result:** You are returned to the Windows Firewall with Advanced Security page.

#### **8.4.1.2 Adding DCOM port to Inbound Rules**

#### **To add the DCOM port to Inbound Rules:**

- 1. Click **Inbound Rules**, and then click **New Rule** at the top of the right-hand pane.
- 2. On the New Inbound Rule Wizard > Rule Type page, select **Port**, and then click **Next**.
- 3. On the Protocol and Ports page, select **TCP and Specific local ports**.
- 4. In the Specific local ports field, type 135, and then click **Next**.
- 5. On the Action page, select **Allow the connection**, and then click **Next**.
- 6. On the Profile page, select all options for **When does this rule apply?**, and then click **Next**.
- 7. On the Name page, type a name (for example, DCOM port), and then click **Finish**.

**Result:** The Windows Firewall with Advanced Security page displays the DCOM Port and Waters Service in the Inbound Rules list.

### **8.4.2 Updating DCOM access and launch permissions**

#### **To update the DCOM access and launch permissions:**

- 1. Open Server Manager, and click **Tools** > **Local Security Policy**.
- 2. On the Local Security Policy page, select **Local Policies** > **Security Options**.

If Windows encounters Microsoft Management Console (MMC) errors, contact your Waters technical service representative.

- 3. Right-click **DCOM: Machine Access Restrictions in Security Descriptor Definition Language (SDDL) syntax**, and then select **Properties**.
- 4. Click **Edit Security**, and ensure that the **Allow** check boxes for **Local Access** and **Remote Access** are selected for all users.
- 5. Click **OK** twice.
- 6. Right-click **DCOM: Machine Launch Restrictions in Security Descriptor Definition Language (SDDL) syntax**, and then select **Properties**.
- 7. Click **Edit Security**, ensure that the **Allow** check boxes for **all permissions** are selected for **all users**, and then click **OK** twice.

### **8.4.3 Configuring Windows update notifications**

By default, Windows downloads and installs updates automatically, without prior notification. Configure Windows to notify you before this operation, to ensure that it does not interfere with Waters Service activity.

**Tip:** Create a restore point before performing these tasks.

#### **To configure Windows to send a notification before downloading and installing Windows updates:**

- 1. In the **Start** menu, type gpedit.msc, and press Enter to open the Local Group Policy Editor.
- 2. Navigate to **Computer Configuration > Administrative Templates > Windows Components > Windows Update**.
- 3. In the list of settings (right-hand pane), double-click **Configure Automatic Updates** to open the dialog box.
- 4. In the Configure Automatic Updates dialog box, do the following:
	- a. Select **Enabled**.
	- b. Under **Options**, in the **Configure automatic updating** drop-down menu, select the **Notify for download and notify to install** option.

**Note:** For Windows 10 Enterprise LTSC and Windows 10 Enterprise LTSB versions subsequent to Build1607 select the **Notify for download and auto install** option.

c. Click **Apply**, and then click **OK**.

5. Exit the group policy editor, and restart the computer.

# **8.5 Updating security for Waters Services and component settings**

#### **To update the Waters Services and component settings:**

- 1. Open Server Manager and click **Tools** > **Component Services**.
- 2. On the Component Services page, navigate to **Component Services** > **Computers** > **My Computer** and double-click **DCOM config**.
- 3. Scroll down to locate **Waters Service**, right-click **Waters Service**, and select **Properties**.
- 4. Click the **Security** tab.
- 5. On the **Security** tab of the Waters Service Properties page, under Launch and Activation Permissions, select **Customize**, and click **Edit**.
- 6. On the Launch and Activation Permission page, click **Add**.
- 7. On the Select Users or Groups page, type domain users in the **Enter the object names to select** field and click **OK**.
- 8. Select all four permissions.
- 9. On the Launch and Activation Permission page, click **Add**.
- 10. On the Select the Users or Groups page, type the name of the Empower users group you created in the [Configuring the projects directory \(Page 107\)](#page-106-0) procedure in the **Enter the object names to select** field and click **OK**.
- 11. Select all four permissions and click **OK**.
- 12. On the Launch and Activation Permission page, select all permissions for **SYSTEM** and **INTERACTIVE**.
- 13. Click **OK** twice to exit and close **Component Services**.

### **8.6 Updating COM Security settings**

To avoid communication problems while using Empower software, you must update the COM Security settings.

#### **To update the COM Security settings:**

- 1. In Windows Server 2022 or 2019 Standard, open Server Manager and click **Tools menu** > **Component Services**.
- 2. On the Component Services page, expand **Component Services**, expand **Computers**, right-click **My Computer**, and then select **Properties**.
- 3. In the My Computer Properties dialog box, select **COM Security**.
- 4. On the **COM Security** tab, click **Edit Default** in the Access Permissions section.
- 5. In the Access Permissions dialog box, click **Add**.
- 6. In the Select Users, Computers, Service Accounts, or Groups dialog box, perform these tasks:
	- Type Everyone, and then click **OK**.
	- Allow both permissions for all user groups, and then click **OK**.
- 7. On the **COM Security** tab, click **Edit Default** in the Launch and Activation Permissions section.
- 8. In the Launch and Activation Permissions dialog box, click **Add**.
- 9. In the Select Users, Computers, Service Accounts, or Groups dialog box, perform these tasks:
	- Type Everyone, and then click **OK**.
	- Allow both permissions for all user groups, and then click **OK**.
- 10. Click **Apply**, and then close all Windows dialog boxes.

# **8.7 DCOM settings installed by Empower 3.8.1**

Empower 3.8.1 software sets most of the DCOM application settings and access and launch permissions during installation. The following table lists these settings and the paths to set them.

**Note:** You must set some of these settings manually. For example, you must add domain users after software installation. You can access these settings on the Local Security Page in Server Manager.

#### **Table 8–1: DCOM settings and permissions set during installation**

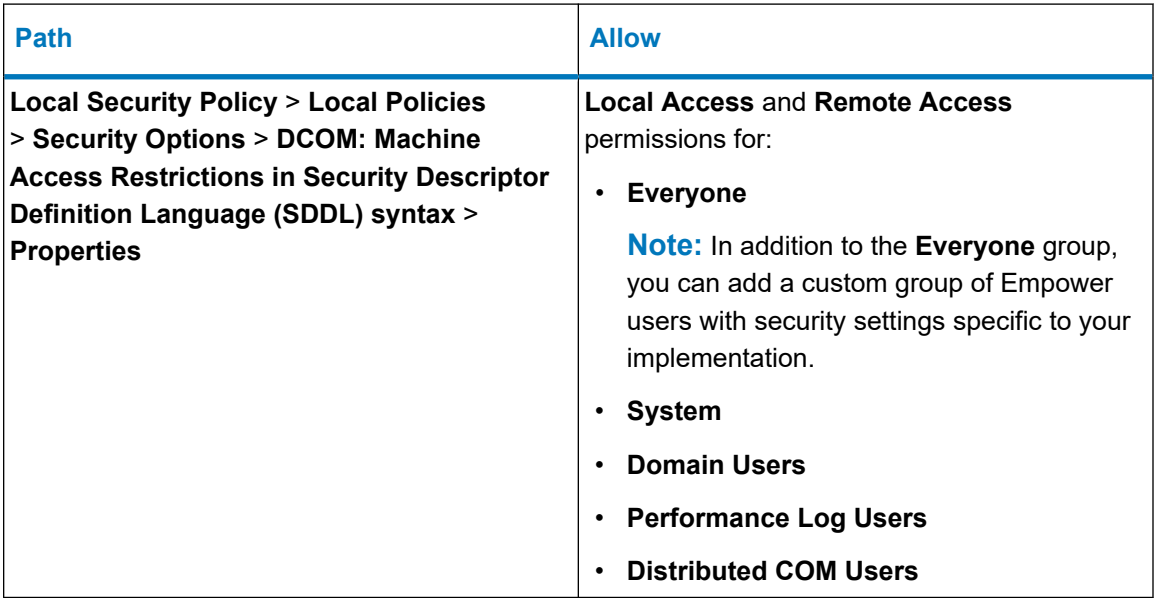

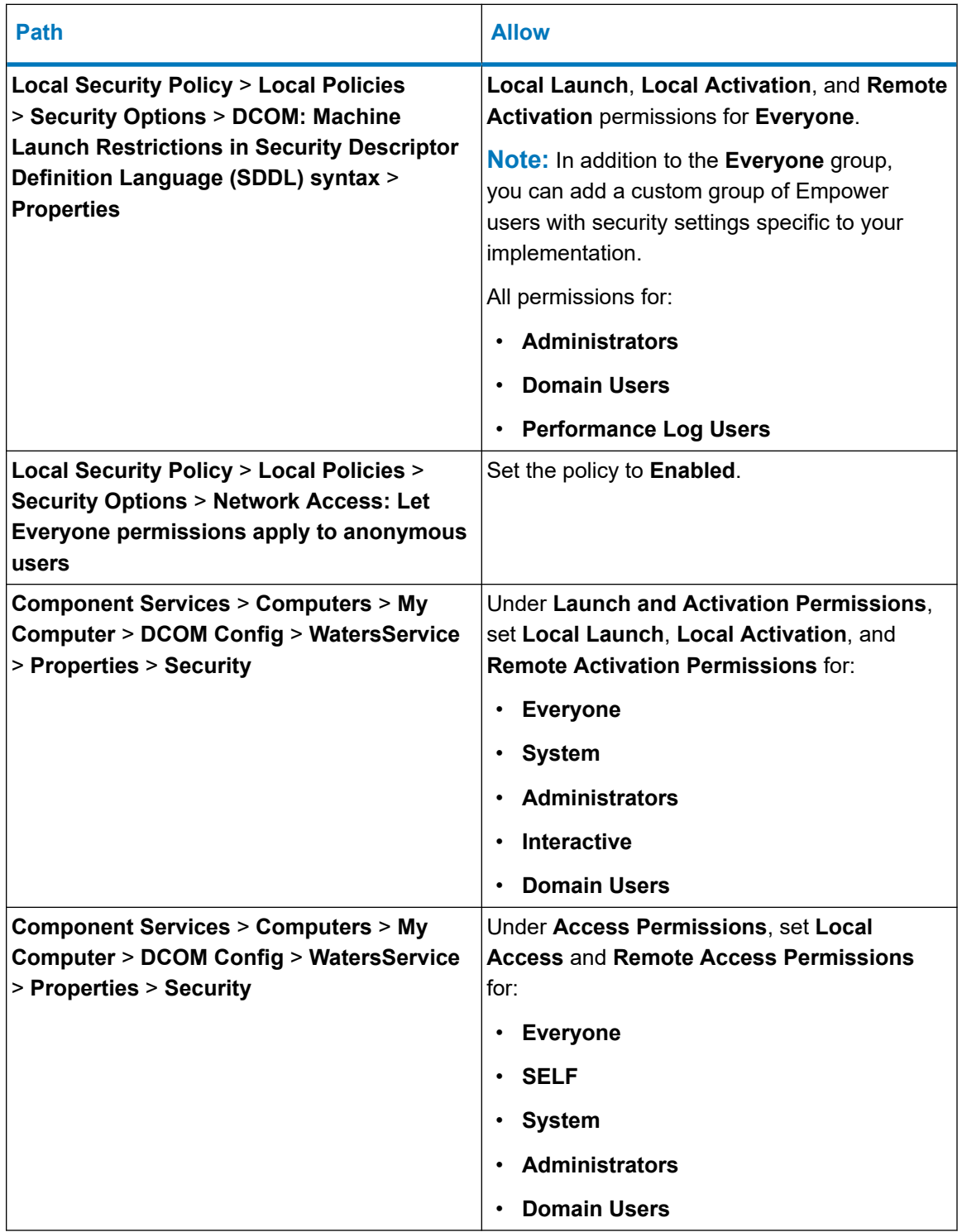

### **Table 8–1: DCOM settings and permissions set during installation (continued)**

# <span id="page-160-0"></span>**8.8 Configuring raw data directory permissions**

You specify which raw data share will store your Empower data on a per-project basis. You can specify the raw data share when creating projects, using the Name Entry page of the New Project wizard.

The raw data share on the file server is created with default security settings provided by the installed operating system. To ensure the proper level of access and security, set the security permissions exactly as described in the [Configuring the projects directory \(Page 107\)](#page-106-0) procedure.

### **8.8.1 Configuring the projects directory**

The Empower projects directory is the location where raw data is stored.

**Recommendation:** Create the Empower projects directory on your secondary drive, not on the OS drive, which is typically the C: drive.

**Note:** If you performed a system object import as part of your Empower software installation and want to use the *\Empower\Projects* folder on the server as a raw data share, you must manually configure the share in Empower software. For details on the system object import-export utility and its applicability, see [System object export \(Page 98\).](#page-97-0)

**Requirement:** To ensure the proper level of access and security for the projects directory, the following entities require read-only access to the share:

- The Empower users (Active Directory users designated to work in Empower systems)—so that they can review and process the raw data
- The Empower Nodes (Active Directory computers designated to work with Empower systems) —for background processing jobs

An easy way to accomplish this task is for your domain administrator to grant Read access to the Authenticated Users (default Active Directory user group).

#### **To configure the Empower Projects directory:**

- 1. From the **Sharing** tab in the Properties dialog box, click **Advanced Sharing...** and share the folder, using *Waters\_Projects\$* as the share name with the following permissions:
	- System account **Full Control** permissions
	- **Read** permissions to the Authenticated Users group
- 2. From the **Security** tab, click **Advanced**, and do the following:
	- a. Specify the security settings for the *Waters\_Projects\$* as follows:
		- Disable inheritance and remove all inherited permissions from this object.
		- Add System account and grant this account **Full Control**.
	- b. To grant **Effective permissions** to the Authenticated Users group, click **Show advanced permissions** in the Permissions Entry dialog box to enable the following:
- **Traverse folder/execute file**
- **List folder/read data**
- **Read attributes**
- **Read extended attributes**
- **Read permissions**
- c. Ensure that the **Replace all child object permissions with inheritable permissions from this object** check box is selected.

# **8.9 Adding the file service and raw data share in Empower software**

**Requirement:** Perform this procedure on the server or from a client, not on the file server.

**Note:** You can use the default system account that does not require a named user license to perform this task. This administrator account can be disabled but not removed from Empower 3.8.1 software. The default username is  $s$ ystem, and you can obtain the default password for the account from your local Waters support representative. Neither the username nor the password are case sensitive.

#### **To add the file service and the raw data share in Empower software:**

- 1. Log in to Empower software as an administrator user, and then access Configuration Manager.
- 2. In Configuration Manager, click **View** > **Manage Raw Data Files**.
- 3. Click **Add File Service**.
- 4. In the **Node Name** field, specify the name or IP address of the file server on which you [installed Waters Service \(Page 155\)](#page-154-0).
- 5. Click **Test File Service** to verify that the file server is reachable and properly configured.
- 6. In the **File server valid** message box, click **OK**.
- 7. On the Add File Service page, click **OK**.

**Note:** If the test reported that the file server is invalid, confirm your entry in the Node Name field. Make any necessary corrections and repeat the test. If the file server is still reported as invalid, the cause may be configuration errors on the file server.

- 8. Click **Add Raw Data Share**.
- 9. On the Add Empower Raw Data Share page, type the name of the raw data share (*Waters\_Projects\$*) you created when you [installed Waters Service \(Page 155\),](#page-154-0) and then click **OK**.

**Note:** If the share name you typed was not pre-configured on the file server, you are prompted to specify a directory path for the raw data share (for example, *C:\QALab\Projects*). Do so, and then click **OK**.

10. To verify that the file share is reachable and properly configured, click **Test Share**.

**Note:** For additional details, see "Managing raw data files in an Enterprise Client/Server configuration" in the *Empower online Information System*.

**Requirement:** Restart the computer after installing Waters Service. If you install Waters Service from the Optional Components folder (on the Empower 3.8.1 software media) and you do not restart the computer, subsequent installations can fail.

# **8.10 Uninstalling Waters Service**

Use the Windows Add/Remove feature to uninstall Waters Service.

# **9 Configuring Empower software in a Citrix environment**

Refer to this chapter when installing Empower 3.8.1 software in a Citrix Virtual Applications and Desktops Version 2203 CU1 LTSR or Citrix Virtual Applications and Desktops Version 1912 CU6 LTSR environment.

# **9.1 Introduction**

To access Empower 3.8.1 software in a Citrix Virtual Apps server environment, load the Empower 3.8.1 client onto the Citrix server. Client computers can then connect to the Citrix server to access and run Empower 3.8.1 software.

**Note:** For information on how to install and configure Citrix servers, contact Citrix Systems, Inc.

If you plan to change the computer name, follow these guidelines:

- Change the name before you install Empower software.
- The computer name must be less than 16 characters in length.
- $\cdot$  The computer name must begin with an alphabetic character (A to Z) and cannot begin with a numeric character (0 to 9).  $Empower123$  is acceptable for a computer name, but 123Empower is not.

# **9.2 Preparing the Citrix application server for Empower 3.8.1**

**Prerequisites:** Verify that you are using one of the following configurations on the Citrix server:

- Citrix Virtual Applications and Desktops Version 2203 CU1 LTSR software with Microsoft Windows Server 2022
- Citrix Virtual Applications and Desktops Version 1912 CU6 LTSR software with Microsoft Windows Server 2019 Standard

#### **Set up the system as follows:**

- Configure .NET Framework.
- Configure Network discovery.
- Configure the Event Viewer utility.
- Confirm regional settings.
- Synchronize Empower software and Windows time zones.
- Disable User Access Control (UAC).
- Install the Empower 3.8.1 client on the Citrix server.
- Disable Waters Service and Waters DHCP Server.
- Configure database net service names.
- Publish Empower software in Citrix.

### **9.2.1 Configuring .NET Framework**

You must install or enable .NET Framework 4.8 before you install Empower 3.8.1.

Windows 11 and Windows Server 2022 include .NET Framework 4.8. For other operating systems supported by Empower 3.8.1, download the offline installer. You can download the offline installer from Microsoft at [https://support.microsoft.com/en-us/topic/microsoft-net](https://support.microsoft.com/en-us/topic/microsoft-net-framework-4-8-offline-installer-for-windows-9d23f658-3b97-68ab-d013-aa3c3e7495e0)[framework-4-8-offline-installer-for-windows-9d23f658-3b97-68ab-d013-aa3c3e7495e0](https://support.microsoft.com/en-us/topic/microsoft-net-framework-4-8-offline-installer-for-windows-9d23f658-3b97-68ab-d013-aa3c3e7495e0).

#### **9.2.1.1 Configuring .NET Framework on Windows Server**

On Windows Server 2019 Standard or 2022 Standard you must install Microsoft .NET Framework 4.8 manually. .NET Framework 4.0 is installed and enabled by default.

**Note:** For Windows Server 2019, download the offline installer.

#### **To install .NET Framework 4.8 on Windows Server 2022 or 2019 Standard:**

- 1. Click **Start** > **Server Manager** and, from the Manage menu, click **Add roles and features**.
- 2. Click **Next** in the Wizard, select **Role-based or feature-based installation**, and then click **Next**.
- 3. Select **Select a server from the server pool**, select the target server, and then click **Next**.
- 4. In **Server Roles**, skip this section, and then click **Next**.
- 5. In **Features**, select **.NET Framework 4.8 Features (1 of 3 installed)**, and then click **Next**.
- 6. On the **Confirm installations selections** page, select **Restart the destination server automatically if required**, and then click **Install**.

### **9.2.2 Configuring network discovery**

You must enable the network discovery function and the file and printer sharing functions so that clients and servers can communicate. To enable the network discovery function on domain devices, you must start certain services.

#### **9.2.2.1 Starting the required services**

#### **To start the required services:**

- 1. Open the **Control Panel** and select **System and Security** > **Administrative Tools** > **Services**.
- 2. Change the start-up type to **Automatic** and start these services:
	- DNS Client
	- Function Discovery Resource Publication
	- SSDP Discovery
	- UPnP Device Host

**Tip:** When all services are running, you can modify the network discovery and printer sharing settings.

#### **9.2.2.2 Turning on the network discovery and file and printer sharing functions**

#### **To turn on the network discovery and file and printer sharing functions:**

- 1. In the Windows Search text box, type Network and then select **Network and Sharing Center**.
- 2. Click **Change advanced sharing settings** and turn on these functions:
	- **Network discovery**
	- **File and printer sharing**

### **9.2.3 Configuring the Event Viewer utility**

#### **To configure the Event Viewer utility:**

1. Click **Start** > **Administrative Tools** > **Event Viewer**.

**Tip:** In Windows Server 2022 Standard or Windows Server 2019 Standard, open **Server Manager** and click **Tools** > **Event Viewer**.

**Alternative:** Click **Start**, and then type Event Viewer.

- 2. On the Event Viewer page, click the **>** sign beside **Window Logs**.
- 3. Right-click **Application**, and then select **Properties**.
- 4. On the Application Log Properties page, select **Overwrite events as needed**, select **Apply**, and then click **OK**.
- 5. Repeat step 1 through step 4 for Security, Setup, System, and Forwarded Events.
- 6. Close the Event Viewer page.

### **9.2.4 Confirming regional settings**

If you are installing Empower software on an English-language computer, you must confirm that your Windows regional settings are configured for English (United States).

#### **To confirm that the regional settings are correct:**

**Note:** Do not change the default English (US) date format. The symbols for English (United States) use decimal formatting, not comma formatting, which is important when displaying numeric values (12.56, not 12,56). Do not change the default short and long date formats.

- 1. From Control Panel (**Category** view), under **Clock, Language, and Region**, click **Change date, time, or number formats**.
- 2. In the Region dialog box, ensure that **English (United States)** is selected as the format in the **Formats** tab.

### **9.2.5 Synchronizing Empower software and Windows time zones**

Synchronize the Waters Empower software time zone and the time zone on the host Windows operating system. Set the Windows system to automatically adjust for daylight saving to avoid any discrepancy, which typically can be one hour.

#### **To synchronize Empower software and Windows time:**

- 1. In the Empower menu, use **Configuration Manager** > **Node properties** to specify the time zone.
- 2. In Windows, in the Windows Search box, type Time Zone, and then select **Change the time zone**.
- 3. In the Settings window, ensure that the "Adjust for daylight saving time automatically" option is **On**.

#### **9.2.6 Disabling User Access Control**

To fully disable User Access Control (UAC), you must disable the policy User Account Control: Run all administrators in Admin Approval Mode. For details, see [How](https://docs.microsoft.com/en-us/windows/security/identity-protection/user-account-control/how-user-account-control-works) [User Account Control works.](https://docs.microsoft.com/en-us/windows/security/identity-protection/user-account-control/how-user-account-control-works)

#### **To disable User Access Control (UAC):**

1. Click **Start** > **Control Panel** > **System and Security** > **Change User Account Control settings**.

**Tip:** To access **Control Panel** in Windows Server 2022 or 2019 Standard, right-click the **Windows** icon and click **Control Panel**.

- 2. Drag the slider down to the lowest setting **(Never notify)** and click **OK**.
- 3. In the Windows search box, type  $\sec$ pol.msc and press  $\text{Enter}$ .
- <span id="page-167-0"></span>4. In the Local Security Policy window, navigate to **Local Policies** > **Security Options**.
- 5. Right-click the **User Account Control: Run all administrators in Admin Approval Mode** policy in the list and select **Properties**.
- 6. In the policy's properties window, select **Disabled** and click **OK**.

## **9.3 Installing Empower 3.8.1 client on a Citrix server**

You can install Empower 3.8.1 as a new installation on a Citrix server where no Chromatography Data Software (CDS) is currently installed or as an upgrade from Empower 3.8.0 or Empower 3.8.0.1.

Follow the instructions in this section if this is a new installation of Empower 3.8.1. If you are upgrading to Empower 3.8.1, follow the instructions on [upgrading the Empower client on a Citrix](#page-173-0) [server \(Page 174\)](#page-173-0).

#### **Restrictions:**

- Do not attempt to install the Empower 3.8.1 client on the Citrix server from a staged network location. Install the client on the Citrix server using the Empower 3.8.1 media either from a local or mapped drive or from a UNC path.
- Do not use Add/Remove programs (Uninstall or Change a program) to install Empower 3.8.1. You must put the Citrix server into Install mode (see [Installing Empower 3.8.1 client software](#page-168-0) [\(Page 169\)](#page-168-0) in the Empower 3.8.1 installation procedure).

Waters supplies Oracle software and Empower 3.8.1 software on the Empower 3.8.1 software media.

Procedures in this chapter assume that you want to install Oracle automatically using default settings. Allow approximately 30 minutes or more to install the software.

By default, the Empower software installer (Deployment Manager) installs both Oracle 19c version 19.20 and Empower 3.8.1 software. If your site has its own Oracle license and prefers to install Oracle 19c software as a separate application, consider these installation issues:

- 1. Install Oracle 19c software and upgrade to Oracle 19.20 before installing Empower 3.8.1 software.
- 2. Install the 32-bit Oracle client only. The 64-bit client is not supported.
- 3. Change the language registry key value in *HKEY\_LOCAL\_MACHINE\Software\WOW6432Node\Oracle\KEY\_EmpowerOracle19cClie nt\NLS\_LANG to AMERICAN\_AMERICA.WE8ISO8859P1*.
- 4. During installation, you are asked whether you want to use your installed Oracle software. Select **Yes**, and then type the location of the Oracle program files.

### <span id="page-168-0"></span>**9.3.1 Installing Empower 3.8.1 client software**

#### **To install the Empower 3.8.1 client software:**

1. Put the server into Install mode by opening a command prompt and typing Change user/ install.

**Result:** The response should indicate User session is ready to install applications.

- 2. Navigate to the location of the Empower 3.8.1 software.
- 3. Browse to the main folder and double-click the *setup.exe* file.

**Tip:** A *dism.exe* window opens after you click *setup.exe*. The window closes automatically after appearing for several seconds.

- 4. Select a language from the list and click **OK**.
- 5. On the main page, select **Install Empower Software**.
- 6. On the Select Product Type page, select **Enterprise** or **Workgroup**, depending on your environment.
- 7. On the Select Installation Type page, select **Client**.
- 8. On the Customer Information page, type your username, organization, and Software Support ID number, and then click **Next**.

**Note:** If you need help obtaining your Software Support ID number, contact your local Waters office. It is not the same as your base license number.

- 9. On the End-User License Agreement page, accept the terms in the license agreement, and then click **Next**.
- 10. On the TNS\_ADMIN Environment Variable page, you can choose to set the *TNS\_ADMIN* environment variable, which adds an environmental variable to the Citrix server. This variable points to a pre-configured *tnsnames.ora* file that contains the list of Empower databases that the Citrix server can access.

**Note:** If you set the TNS\_ADMIN variable, the Citrix server disregards local *tnsnames.ora* files.

The *TNS\_ADMIN* environment variable allows large installations to maintain a single, shared *tnsnames.ora* file in a share, eliminating the need to configure a *tnsnames.ora* file on each Citrix server.

- If you do not intend to use this option, do not select the check box. Click **Next**.
- If you want to enable the *TNS\_ADMIN* variable, select the check box and then specify the shared location that contains the pre-configured *tnsnames.ora* file, as you have set it when [Configuring a shared tnsnames.ora file \(Page 106\)](#page-105-0). Click **Next**.

**Important:** Ensure that all OS or Empower users on this Empower node can access the shared *tnsnames.ora* file.

11. On the Installation Type page, select one of the following options:

- **Typical** Select and then proceed to step 13, installing all Empower software and Oracle files to the system drive, which is typically *C:\*.
- **Custom** Select and then proceed to step 12, installing the Empower software and Oracle files on different drives.
- 12. On the Destination Folders page, select the appropriate drives from the list for the Empower Application and Empower Oracle files, and then click **Next**.
- 13. On the Ready to Install page, click **Next** to begin the installation.

**Tip:** If an Empower system-related process triggers a Windows Security Alert message, click **Allow Access**.

- 14. On the Status page, click **Finish**.
- 15. When the restart message appears, click **Yes**.

**Result:** The computer restarts.

16. After the computer restarts, log in using an account that is part of the local Administrators group.

**Tip:** If an Empower system-related process triggers a Windows Security Alert message, click **Allow Access**.

17. If you are not using the *TNS\_ADMIN* environmental variable, see [Configuring a database](#page-103-0) [net service name \(Page 104\)](#page-103-0) to configure a local *tnsnames.ora* file.

**Tip:** If you want to install software support for one or more instruments, put the server into Install mode and use the latest Empower Instrument Driver Pack media. Visit the Waters website [\(www.waters.com](https://www.waters.com/)) for the most recent instrument drivers and instructions.

**Note:** Empower 3.8.1 software comes with a default system user account that does not require a named user license. However, the account does require an Empower 3.8.1 base license. You can disable this administrator account, but you cannot remove it from Empower software. The default username is system, and you can obtain the default password for the account from your local Waters support representative. Neither the username nor the password are case sensitive.

#### **9.3.1.1 Security software accommodations**

Installed software intended to monitor and ensure the security of the operating system, such as antivirus, firewall, and threat detection software, may interfere with normal Empower software operation. These interferences may be addressed by using the exception provisions of the security software (for example, by disabling antivirus activity during installation of Empower software, white-listing, or creating firewall exceptions for Empower software components).

#### **9.3.1.1.1 Antivirus considerations**

Some real-time virus scanners mistake normal data acquisition and instrument control for virus activity, and thus interfere with proper operations. Full-system scans and live updates can be network-intensive, disk-intensive, and CPU-intensive, and they can also interfere with normal data acquisition. Schedule scans and updates for idle times when data acquisition does not occur.

Certain antivirus program features such as "intrusion prevention", "tamper protection", and "heuristic analysis" can also interfere with normal operation. If you observe issues with the software, review and verify the antivirus logs. It may be necessary to white-list any affected components.

#### **9.3.1.1.2 Empower software installations**

For Empower software installations, exclude the Empower software installation folder (usually *C:\Empower*) and its sub-folders.

For full antivirus exclusion recommendations per installation type, consult the "Virus scanning" section in the *Empower System Administrator's Guide* corresponding to your Empower software version.

#### **9.3.1.1.3 Firewall considerations**

Windows Firewall provides for exclusion of Empower system-related ports and processes. The Firewall Exceptions section related to each architectural component lists Empower systemrelated ports and processes recommended for exclusion.

#### **9.3.1.1.4 Firewall exceptions**

If you experience communication problems, review the firewall exceptions list. To do so, click **Start**, type Windows Firewall, select **Windows Defender Firewall**, click **Advanced settings**, and then click **Inbound Rules**.

Ensure that the following exceptions are listed.

- Empower system-related ports and processes:
	- DCOM Port (135)
	- Empower
	- Empower Configuration Manager
	- Processing Monitor
	- Processing Server
	- Waters Instrument Server
	- Waters Service
	- WDHCP Server Configuration
	- WDHCP Server Svc.exe
- Instrument component software-related processes:
	- ACQUITY ASM Server
	- ACQUITY BSM Server
	- ACQUITY CM Server
	- ACQUITY Console Client
- ACQUITY Console Server
- ACQUITY ELSD Server
- ACQUITY FLR Server
- ACQUITY MD Server
- ACQUITY PDA Server
- ACQUITY QSM Server
- ACQUITY SM Server
- ACQUITY SQ Server
- ACQUITY TQ Server
- ACQUITY TUV Server
- Local Console Controller (LCC Handheld Controller)
- W2489 Server
- W2707 Server
- W2998 Server

#### **9.3.1.2 DCOM settings installed by Empower 3.8.1**

Empower 3.8.1 software sets most of the DCOM application settings and access and launch permissions during installation. The following table lists these settings and the paths to set them.

**Note:** You must set some of these settings manually. For example, you must add domain users after software installation. You can access these settings on the Local Security Page in Server Manager.

#### **Table 9–1: DCOM settings and permissions set during installation**

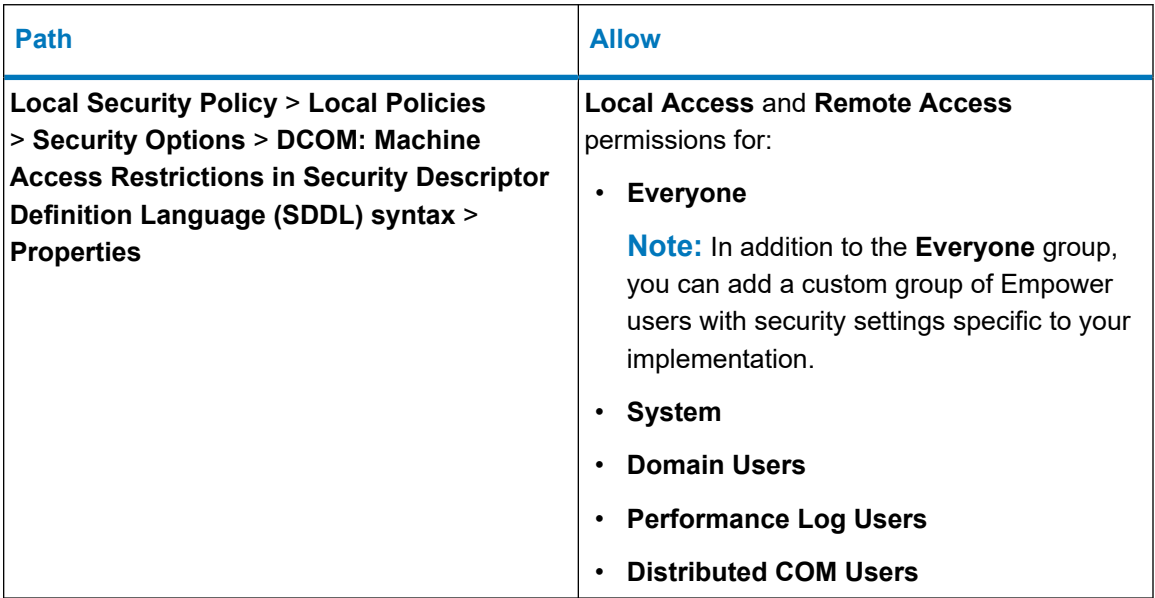

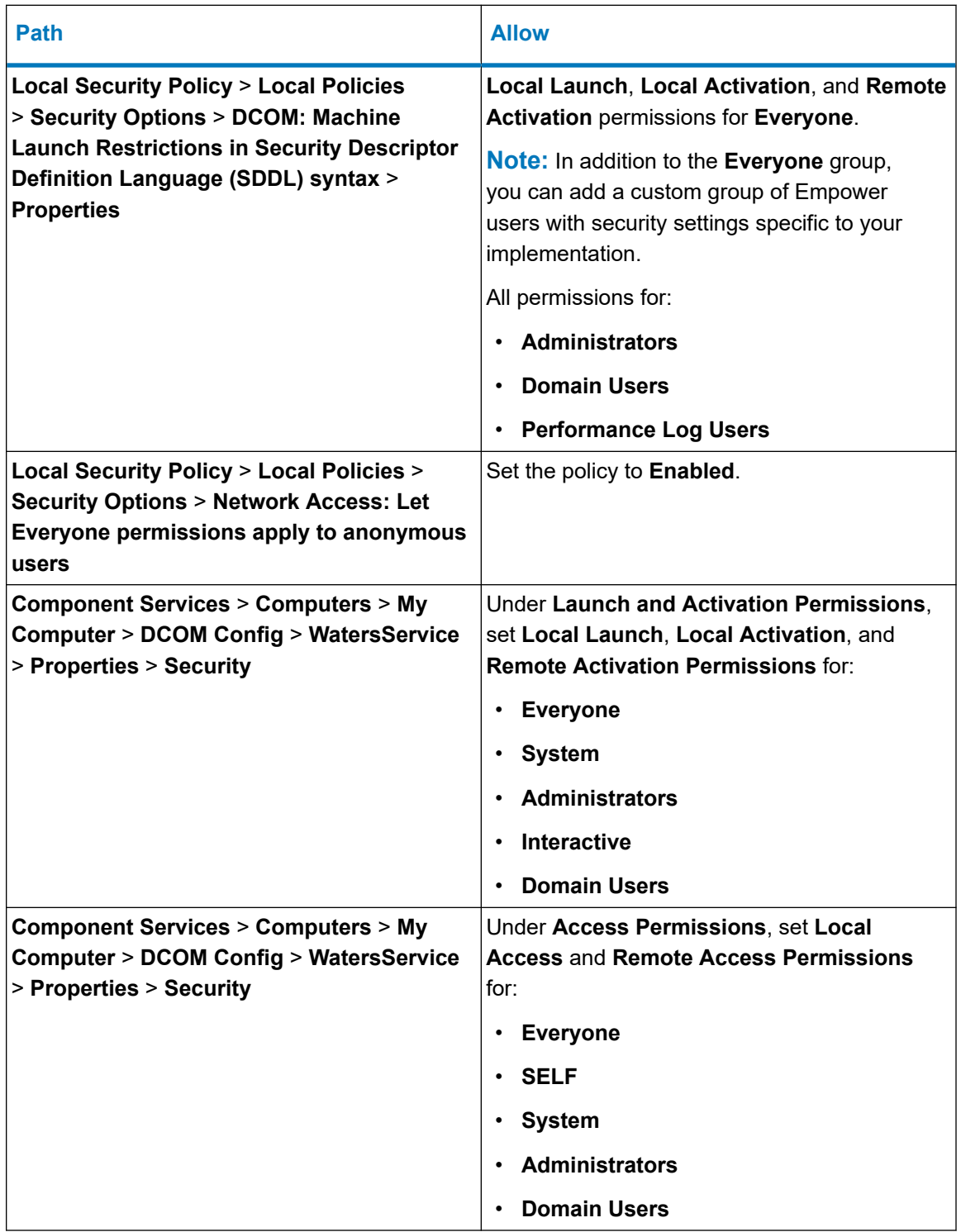

### **Table 9–1: DCOM settings and permissions set during installation (continued)**

### <span id="page-173-0"></span>**9.3.2 Disabling Waters Service and Waters DHCP Server Service**

By default, Waters Service and Waters DHCP Server Service are installed with the startup type set to automatic. For better performance, disable Waters Service and Waters DHCP Server Service. Leaving the services running queues processing jobs for execution, causing slower performance.

#### **To disable Waters Service and Waters DHCP Server:**

1. From the **Start** menu, type Services, and then select **Services**.

**Tip:** In Windows Server 2022 Standard or Windows Server 2019 Standard, open **Server Manager**, click the **Tools** menu, and then click **Services**.

- 2. Right-click **Waters Service**, and then select **Properties**.
- 3. On the Properties page, click **Stop**.
- 4. On the Properties page, change the **Startup** type to **Disabled**. Click **Apply**, and then click **OK**.
- 5. Repeat step 2 through step 4 to disable Waters DHCP Server Service.

### **9.3.3 Configuring the database net service names**

To configure the database net service names, see [Configuring a database net service name](#page-103-0) [\(Page 104\)](#page-103-0). On the Net Service Name page, you must define the same net service name on both the Citrix server and the LAC/E devices, as well as any clients with Empower 3.8.1 software installed (FAT or traditional clients).

If you are using multiple databases and multiple Citrix servers configured in a server farm, you can configure roaming profiles to ensure that each Windows user's default database is set correctly. The last database a user successfully logged in to is the default database.

### **9.3.4 Publishing Empower 3.8.1 software in Citrix**

For information on how to install and configure Citrix servers, contact Citrix Systems, Inc.

# **9.4 Upgrading from earlier versions of Empower software**

Follow the instructions in this section to upgrade to Empower 3.8.1. If you are not upgrading, follow the instructions for a [new Empower 3.8.1 installation \(Page 168\).](#page-167-0)

You can upgrade to Empower 3.8.1 from Empower 3.8.0 or Empower 3.8.0.1.

**Note:** If you are using a version of Empower software prior to Empower 3.8.0, you must completely uninstall the earlier version of Empower software and ensure that your system meets the hardware and software requirements specified in [Requirements for the Citrix application](#page-25-0) [server \(Page 26\)](#page-25-0).

### **9.4.1 Upgrading to Empower 3.8.1 software**

You can upgrade to Empower 3.8.1 from Empower 3.8.0 or Empower 3.8.0.1.

#### **To upgrade to Empower 3.8.1:**

- 1. Mount the Empower 3.8.1 software ISO file.
- 2. On the Maintenance Mode: Empower Personal page, select **Upgrade Empower Software**.
- 3. On the Ready to Upgrade page, click **Next**.
- 4. When the Windows Security Alert appears, select **Domain networks** and click **Allow access**.
- 5. On the Status page, when the upgrade is complete and the Success message appears, click **Finish**.
- 6. When the restart message appears, click **Yes**.

### **9.5 Verifying your Empower 3.8.1 software installation**

**Requirement:** To view Empower reports, you must have PDF viewer software installed on the Citrix server.

### **9.5.1 Viewing the installation log**

The installation log contains information about your Empower installation. You can read the log file to review your installation choices, the installation environment, and the status of the installation steps. In case of a partial or unsuccessful installation, review the installation log to inspect for errors.

The Installation success or error status value appears at the end of the installation log. If the value displayed is 0, then the installation was successful. If the value displayed is anything other than 0, record the number and contact Waters Technical Support.

#### **To view the installation log:**

1. Select **Start** > **Empower** > **Empower Installation Log**.

**Result:** The program displays the *empower.log* file in Notepad.

- 2. Review the contents of the file.
- 3. Click **File** > **Exit**.

### **9.5.2 Using the Verify Files utility**

The Verify Files utility checks the integrity of the installed Empower program files by generating a checksum of each file and comparing it to a known checksum value to confirm that no change was made to the file.

After the Empower software installation, run the Verify Files utility to verify the Empower program files (not the database or data files):

- As part of your installation qualification, if you purchased an Empower Qualification option.
- To ensure that the Empower program files did not change since installation.

#### **9.5.2.1 Running the file verification utility**

#### **To run the file verification utility:**

#### 1. Click **Start** > **Empower** > **Verify Files**.

**Result:** The Verify Files Utility compares the installed Empower files' checksum with a previously stored checksum, and then creates a file verification results log (for example, *checksum\_date\_timestamp.txt*).

- 2. Review the contents of the file and print or save a copy of the results.
- 3. Click **File** > **Exit**.

#### **9.5.2.2 Viewing the file verification results**

#### **To view the file verification results:**

1. Click **Start** > **Empower** > **View Verify Files**.

**Result:** The *checksum.txt* file displays in Notepad.

2. Review the contents of the checksum file.

**Note:** Your Empower 3.8.1 software installation passes the verification check when all files have a status of  $\circ$ K and the installation qualification summary on the final page states  $N\circ$ installation changes were detected. If the *checksum.txt* file indicates any files marked as "changed", contact Waters Technical Support.

# **10 Installing Empower Enterprise database on a Red Hat server**

#### **Requirements:**

- Empower Enterprise requires Oracle Database Enterprise Edition.
- Deploying an Empower 3.8.1 database on a Linux Server requires Red Hat Enterprise Linux 8.0.

Follow the procedures in this chapter to perform the standard installation of the Oracle software and the Empower database. For detailed information about configuring the environment for the Oracle Enterprise Edition 19c installation, refer to the *Oracle Database Installation Guide 19c for Linux E96432-11*.

**Important:** For a discussion of Empower software installations on a Windows operating system, see [Oracle software licenses \(Page 178\)](#page-177-0).

**Note:** Before you create the database server, ensure that a file server is installed and configured, because you must specify the raw data share path (*Path to the Fileshare*) when you run *fillempowerdb.sh.*

**Recommendation:** Before installing any hardware or software, perform a full backup of your hard drives (see the instructions provided by your computer manufacturer).

# **10.1 Installing Empower 3.8.1 on a Linux server**

Procedures in this chapter assume that you want to install Empower software using the recommended settings.

**Important:** If you plan to change the name of the computer, do so before you install Empower software. Do not change the computer name after the Empower software is installed.

**Important:** Empower software does not support Oracle's Transparent Application Failover (TAF). This option is known to cause undesired behavior. If you are configuring a High Availability deployment, do not enable the TAF option. As a customer, engage with Waters Professional Services for consultation on how to deploy supported High Availability options.

Installing Oracle 19c and creating an Empower 3.8.1 database instance on a Linux server consists of these tasks:

- [Installing Oracle Enterprise Edition 19c for Linux \(Page 178\)](#page-177-0)
- [Creating a Container Database \(CDB\) with recommended Oracle parameters \(Page 178\)](#page-177-0)
- [Creating a Pluggable Database \(PDB\) with recommended Oracle parameters \(Page 182\)](#page-181-0)
- <span id="page-177-0"></span>• [Configuring the system before installing the database instance \(Page 184\)](#page-183-0)
- [Configuring the database for Empower software by running Waters scripts \(Page 184\)](#page-183-0)
- [Configuring the firewall for the Oracle listener port to allow inbound/outbound sqlnet traffic](#page-185-0) [\(Page 186\)](#page-185-0)

### **10.1.1 Oracle software licenses**

For Empower software installations on a Windows operating system, Waters embeds the required Oracle software components within the Empower software product.

For Empower software installations on other operating systems, contact your local Waters support representative or raise a support ticket for further information and to discuss your proposed installation.

**Important:** Empower software does not support Oracle's Transparent Application Failover (TAF). This option is known to cause undesired behavior. If you are configuring a High Availability deployment, do not enable the TAF option. As a customer, engage with Waters Professional Services for consultation on how to deploy supported High Availability options.

### **10.1.2 Installing Oracle Enterprise Edition 19c for Linux**

#### **To properly install Oracle on the Linux Red Hat Enterprise 8.0 server where you want to deploy an Empower 3.8.1 database:**

1. Install the Oracle Enterprise Edition Release 19.3.0.0 base deployment of 19c on the server.

**Note:** You can download the software from the Oracle website at <https://www.oracle.com/ro/database/technologies/oracle19c-linux-downloads.html>. Select **Enterprise Edition** and software only. Do not create a database instance at this time.

2. Install the Oracle July CPU patch (Bundle Patch p35320081 and JDK Patch p35336174) to upgrade to Production Version 19.20.0.0.

### **10.1.3 Creating a Container Database (CDB)**

#### **To create a CDB:**

- 1. Open the Database Configuration Assistant.
- 2. Log in to the Oracle account and run the DBCA tool.
- 3. On the Database Configuration Assistant: Database Operations page, select **Create a Database** and click **Next**.
- 4. On the Database Configuration Assistant: Creation Mode page, select **Advanced Configuration** and click **Next**.
- 5. On the Database Configuration Assistant: Deployment Type page, select these two options: Database type as Oracle Single Instance database, and Template name as **Custom Database**, and then click **Next** to create the database.
- 6. On the Database Configuration Assistant: Database Identification page, specify the Global database name and the SID prefix, select the **Create as Container database**, **Use Local undo tablespace for PDBs**, and **Create a Container database with one or more PDBs** boxes. Click **Next**. At this point, you do not have to create a PDB.
- 7. On the Database Configuration Assistant: Storage Option page, perform the following tasks, and then click **Next**:
	- Select **Use following for the database storage attributes**.
	- For Database files storage type, select **File System**.
	- Specify the database files location.
- 8. On the Database Configuration Assistant: Fast Recovery Option page, perform the following tasks, and then click **Next**:
	- Select the **Specify Fast Recovery Area**.
	- For Recovery files storage type, select **File System**
	- Specify the path of the Fast Recovery Area.
	- Increase the size for the Fast Recovery Area (FRA) to 30 GB or at least two times your database's estimated size. The FRA should be on a different hard drive than the database.
	- Select **Enable archiving**.
- 9. On the Database Configuration Assistant: Network Configuration page, configure a new listener. Provide a name and specify 1521 as the listening port. If you already have a listener configured, select it from the list and proceed to the next step.

**Note:** If you use a port other than the default port (1521), ensure that you use the same port on the clients.

- 10. On the Database Configuration Assistant: Database Options page, there are no mandatory options.
- 11. On the Database Configuration Assistant: Configuration Options page, perform the following tasks, and then click **Next**:
	- On the **Memory** tab, select **Use Automatic Shared Memory Management**. Slide the cursor to 66%.
	- On the **Sizing** tab, set the block size operator to 8192 bytes and increase the number of processes to a minimum of 1,500.
	- On the **Character Sets** tab, select **Choose from the list of character sets** and ensure that the database character set is **WE8ISO8859P1**.

**Requirement:** Ensure that the **Show recommended character sets only** checkbox is cleared.

- Select the default **National Character Set** and set to **AL16UTF16**.
- On the **Connection Mode** tab, select **Dedicated Server mode**.
- On the **Sample Schemas** tab, ensure that the **Add sample schemas to the database** checkbox is cleared.
- 12. On the Database Configuration Assistant: Management Options page, these selections are optional: **Configure Enterprise Manager (EM) Database Express** and **Register with Enterprise Manager (EM) Cloud Control**.
- 13. On the Database Configuration Assistant: User Credentials page, supply the password for all three accounts: SYS, SYSTEM, and PBDADMIN.

**Requirement:** Ensure that you note the passwords, which you will need for configuring the Empower database instance.

- 14. On the Database Configuration Assistant: Creation Options page, select **Create database**. Click **Customize Storage Locations** and click the **Redo Log Groups** tab. Specify at least four Redo Log Groups, each with a minimum **File Size** of 250 MB.
- 15. When the Database Configuration Assistant: Summary page appears, review the options to ensure that they are correct, and then click **OK**.

**Result:** The Database Configuration Assistant displays the progress of the database creation. When database creation is complete, the Database Configuration Assistant displays the new database information.

#### **10.1.3.1 Recommended CDB Oracle parameters**

The following table lists the recommended Oracle parameters to specify for the CDB.

**Note:** The Waters test environment used the values listed in the following table.

#### **Table 10–1: Recommended Oracle parameters**

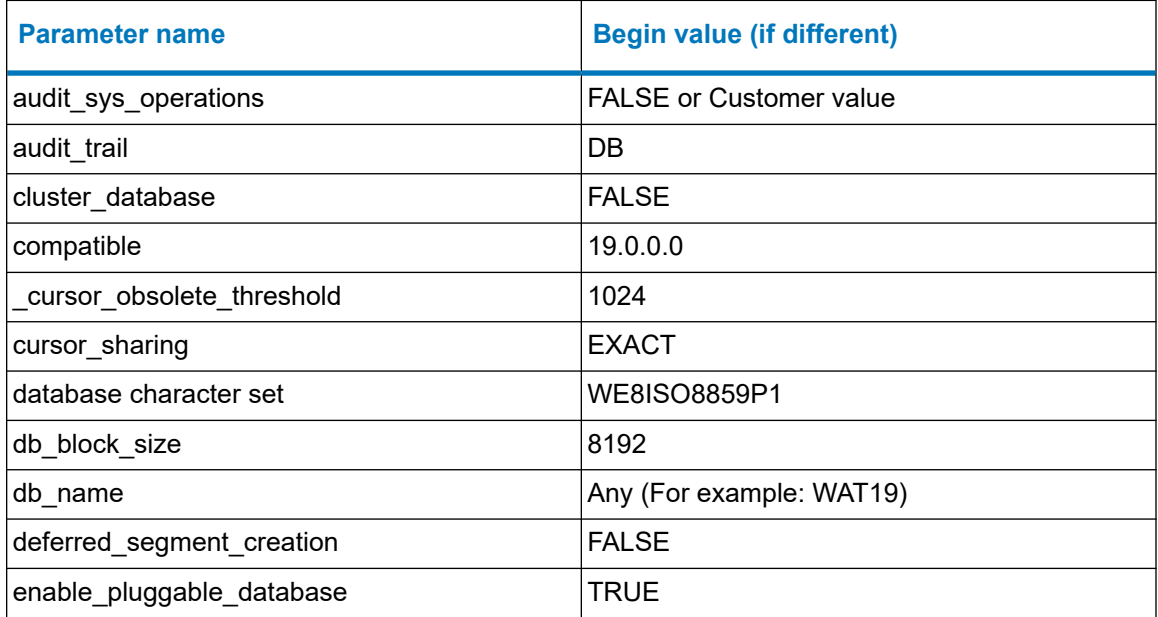
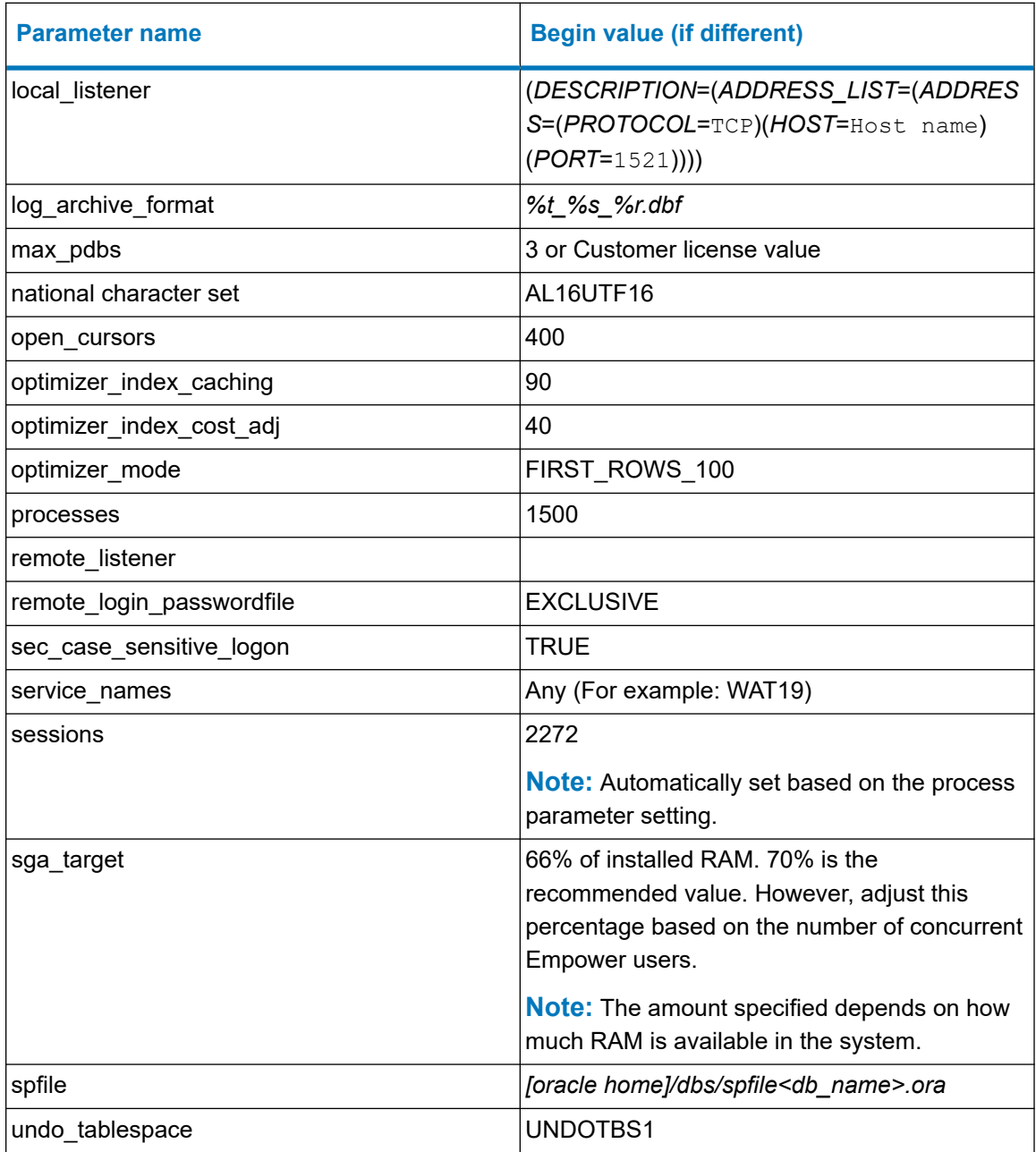

### **Table 10–1: Recommended Oracle parameters (continued)**

#### **Table 10–2: Oracle Security settings**

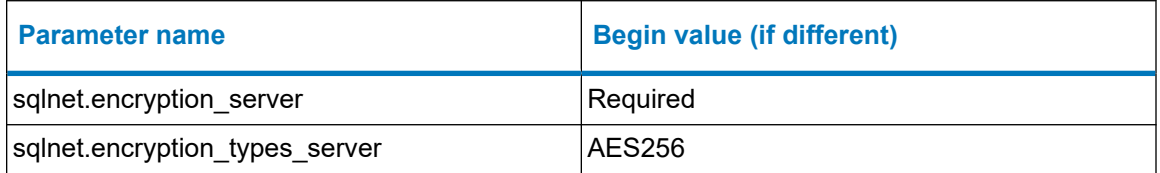

**Note:** Empower software requires that you use the same time zone version for both Oracle Client and Oracle Database. The alignment of Oracle Client and Database to version 19.20.0.0 aligns the time zone at DST v42.

# **10.1.4 Creating a Pluggable Database (PDB)**

#### **To create the PDB:**

- 1. Log in to RedHat with a user account that is allowed to run and configure Oracle software, and then run the DBCA tool.
- 2. On the Database Configuration Assistant: Database Operation page, select **Manage Pluggable database** and click **Next**.
- 3. On the Database Configuration Assistant: Manage Pluggable Database page, select **Create a Pluggable database** and click **Next**.
- 4. On the Database Configuration Assistant: Select database page, select the CDB created following the instructions from [Creating a Container Database \(CDB\) \(Page 178\)](#page-177-0), specify the database credentials if needed, and click **Next**.
- 5. On the Database Configuration Assistant: Create Pluggable Database page, select **Create a new Pluggable database from another PDB**, select PDB\$SEED in the **Select Pluggable database** box, and then click **Next**.
- 6. On the Database Configuration Assistant: PDB Identification page, type the pluggable database name, specify the administrator username and password, and then click **Next**.
- 7. On the Database Configuration Assistant: Pluggable Database Options page, perform the following tasks, and then click **Next**:
	- For storage type, select **File System**.
	- For database location, keep the default path or click **Browse** to select a new path.
- 8. When the Database Configuration Assistant: Summary page appears, review the options to ensure that they are correct, and then click **Finish**.

**Result:** The Database Configuration Assistant displays a message informing you that the pluggable database was plugged successfully.

- 9. Set the PDB to OPEN.
- 10. Save the state of the PDB.
- 11. Create three tablespaces in the newly created PDB:
	- An index tablespace that must be named INDEX DATA
	- A users tablespace that must be named USER DATA
	- A temporary tablespace that must be named TEMPORARY DATA

#### **Requirements:**

- These tablespaces are used by Empower software, and you must name them exactly as listed.
- All Empower tablespaces must have these definitions:
	- EXTENT MANAGEMENT LOCAL AUTOALLOCATE
	- SEGMENT SPACE MANAGEMENT AUTO

**Note:** Each tablespace must start with nine datafiles, and you must configure each to autoextend from a size of 19999 MB minimum to 32000 MB maximum.

#### **Examples:**

- Adding datafiles: # ALTER TABLESPACE INDEX DATA ADD DATAFILE '/ora/u01/app/oracle/oradata/TESTCDB/emppdb1/INDEX08.dbf' SIZE 100M REUSE AUTOEXTEND ON NEXT 100M MAXSIZE 19999M;
- Creating the tablespace: # CREATE TABLESPACE INDEX DATA DATAFILE '/ora/u01/app/oracle/oradata/TESTCDB/emppdb1/INDEX01.DBF' SIZE 400M REUSE AUTOEXTEND ON NEXT 100M MAXSIZE 19999M EXTENT MANAGEMENT LOCAL AUTOALLOCATE SEGMENT SPACE MANAGEMENT AUTO

#### **10.1.4.1 Recommended PDB Oracle parameters**

The following table lists the Oracle parameters that are set for the PDB instance.

**Note:** The Waters test environment used the values listed in the following table.

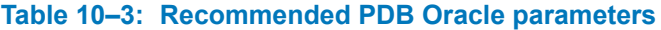

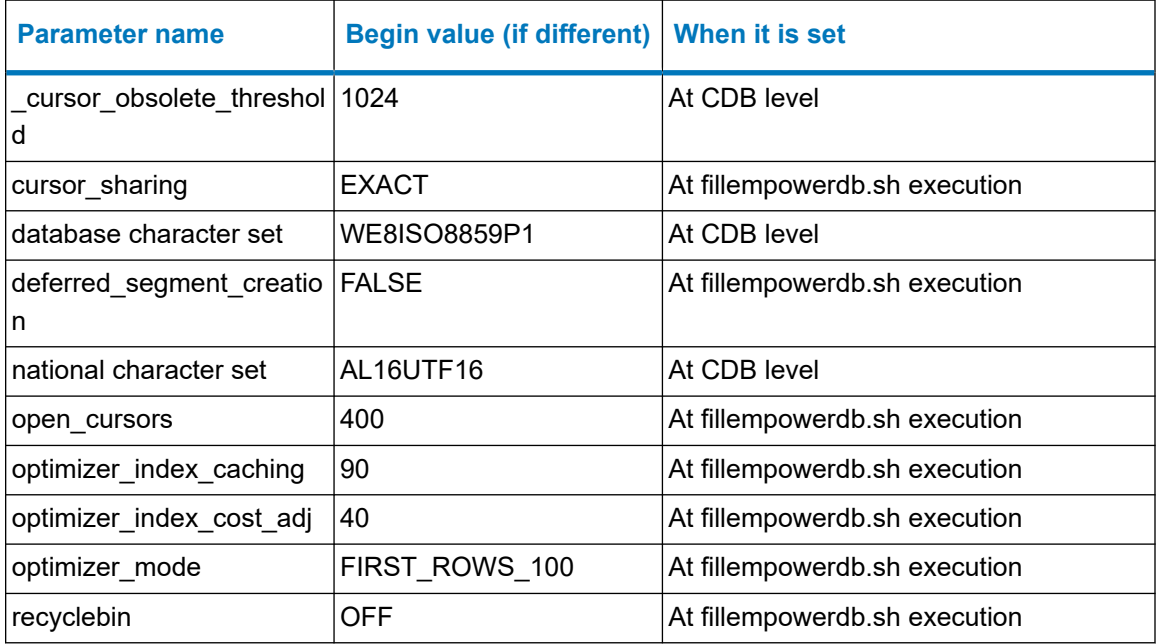

# **10.1.5 Configuring the system before installing the database instance**

Before you install the database instance, ensure that no instances of *ORACLE\_SID* are in the *.bash\_profile* file and that *ORACLE\_HOME* is set properly in your environment. The *.bash profile* must be correct for the installation to work.

**Note:** If you have more than one *ORACLE\_SID*, ensure that each is set up properly.

#### **To verify that no** *ORACLE\_SID* **exists and that** *Oracle\_Home* **is set properly:**

1. In a terminal window, type the command echo \$ORACLE\_SID.

**Rationale:** This command returns either a blank value indicating that no *SID* is set, or the value of the database on which to install. If an *SID* does exist, remove it from the file.

2. Type the command echo \$ORACLE\_HOME to ensure that *ORACLE\_HOME* is set properly.

**Rationale:** This command should display the correct path for your Oracle home.

**Tip:** The default path is the path to *u01/app/oracle/product/19.0.0/db\_1*.

3. Restart the server.

# **10.1.6 Configuring the database for Empower software**

Run the *fillempowerdb.sh* script to configure the database for Empower software by creating the Empower schema and adding the standard data to the instance with these parameters:

./fillempowerDB.sh <ORACLE\_HOME> <CDB\_NAME> <EMPOWER\_PDB\_NAME> <path\_to\_the\_AdminstratorScriptsdir> <Database Language> <SysPwd> <PATH\_TO\_FILESHARE> <ANALYTICSPASS> <MILLOGINPASS> <MILLENNIUMPASS> <ACQUITYPASS> <MILLBIMPASS>

- *ORACLE\_HOME*
- *CDB\_NAME*
- *EMPOWER\_PDB\_NAME*
- Path to *AdministratorScripts* directory
- Database language (en, ja, ko, zh-CHS)
- Oracle Sys password
- Path to the Fileshare
- Analytics user password
- MILLOGIN user password
- MILLENNIUM user password
- ACQUITY user password
- MILL\_BIM user password

#### **Notes:**

- You can obtain the default passwords for all the above accounts from your local Waters support representative.
- The default passwords for the MILLOGIN and MILENNIUM accounts have changed with the upgrade from Empower 3.8.0 or Empower 3.8.0.1 to Empower 3.8.1.

#### **Example:**

```
./fillempowerDB.sh /u01/app/oracle/product/19.20/db-1 EmpowerCDB 
EmpowerPDB /home/oracle/Downloads/AdminstratorScripts en 
<SomeComplexSysPassword123> \\FileServerMachineName\Waters_Projects$ 
unity unity unity VISTA milbim
```
**Requirement:** You can run *fillempowerdb.sh* only from the database server. Set the *\$TWO\_TASK* local environment variable to the database, specify the Empower script directory, and execute the *fillempowerdb.sh* file. Open this script for execution instructions.

When the execution of *fillempowerdb.sh* is complete, the Empower database is ready for the first client connection.

The process creates an *Empower\_Install\_{PDB\_SID}\_{DATE}.log* file in the folder from which you ran the *fillempowerdb.sh* script.

**Restriction:** Do not include trailing spaces in the paths.

**Note:** After you run the *fillempowerdb.sh* script, you can use passwords with less than six characters to create Empower schemas.

#### **10.1.7 Setting the database to start up on system restart**

You can configure the system to automatically start up and shut down the database when the system starts up and shuts down. To do so, see *Oracle Database Administrator's Reference 19c for Linux and UNIX-Based Operating Systems E96356-04* and the section on "About Automating Database Shutdown and Startup".

### **10.1.8 Creating a password file for sysdba connections**

If you want to connect to your sysdba, you must create a password file.

To create a password file, specify the parameters for Oracle\_Home, Oracle\_SID, and Oracle Sys passwords. in a pwds.sh file as follows:

./pwds.sh<ORACLE\_HOME><ORACLE\_SID><SysPwd>

where  $\text{System}$  is the password for the Sys account.

**Note:** Create the password file to also connect remotely to your database.

# **10.1.9 Configuring the firewall for Oracle listener**

You must configure the firewall to allow inbound/outbound sqlnet traffic for the Oracle Listener port.

**See also:** [Creating a Container Database \(CDB\) with recommended Oracle parameters \(Page](#page-177-0) [178\)](#page-177-0).

# **10.1.10 Configuring HugePages on Oracle Linux**

HugePages is a Linux kernel feature that is crucial for faster Oracle database performance on Linux. Oracle recommends that you enable HugePages for System Global Areas (SGAs) exceeding 2 GB.

To configure your Linux environment, use your Oracle support system and seek consultation from your IT department.

**Note:** Configuring HugePages requires a complete restart of your system, so plan your operations accordingly.

For more information on this feature, see the Oracle documentation here: [HugePages on Oracle](https://support.oracle.com/epmos/faces/DocumentDisplay?id=361468.1) [Linux 64-bit \(Document 361468.1\)](https://support.oracle.com/epmos/faces/DocumentDisplay?id=361468.1). Accessing the document requires an Oracle account or plan.

# **10.1.11 Setting the database connection on the Empower Client**

Ensure that an entry is added for the PDB in the *TNSNames.ora* file on the Empower Client machine that is linked with the Linux Red Hat 8.0 Oracle Database.

**See also:** [Configuring a database net service name \(Page 104\)](#page-103-0).

# **11 Administrative (push) installation instructions**

Follow the instructions in this chapter to silently deploy Empower 3.8.1 software to clients, LAC/E devices, Citrix servers, and Empower servers, or to upgrade from Empower 3.8.0 or Empower 3.8.0.1.

**Restriction:** You cannot perform push installations on clients, LAC/E devices, or Citrix servers that have Oracle installed.

# **11.1 Preparing for push installation**

# **11.1.1 Push installation introduction**

Empower 3.8.1 software can accommodate push installations of the Empower 3.8.1 software and instrument component software onto clients, LAC/E devices, Citrix servers, and Windows servers. To accomplish this, the Empower 3.8.1 Deployment Manager (installation program) supports silent installation. (Silent or unattended installation does not require user interaction.) During a silent installation, no interactive user interface is displayed. Instead, user or installation information is stored as predefined properties in a response file, which can then be called by a command line or from a batch file.

You can use silent installation to install Empower 3.8.1 software on a single machine on the same computer you are using, with no user interaction. You can also use silent installation to install Empower 3.8.1 software on several machines (different computers, with no user interaction), but you must use a host computer to "push" the installation silently onto the other machines.

# **11.1.2 Push installation requirements**

Empower 3.8.1 software supports push installations using a Microsoft tool called *PsExec.exe*. This utility is not included in the Empower 3.8.1 media, but you can download it using the following link: [http://technet.microsoft.com](http://technet.microsoft.com/).

**Important:** This link points to the latest version of PsExec.

Using PsExec in Empower 3.8.1 requires the following tasks:

- Creating the Empower 3.8.1 response file
- Installing the *PsExec.exe* tool
- Creating a text file containing the node information (one line for each computer)
- <span id="page-187-0"></span>• Obtaining local administrator privilege on each client and LAC/E device
- Executing the silent installation using the system account only (specify the option *-s*)
- Running the PsExec command in DOS or from a batch file

**Restriction:** When you perform a push installation on multiple computers, the computers must share the same installation type (all clients, all LAC/E devices, or all Citrix servers). You cannot push installations onto a mix of computer types.

**Important:** If you plan to change the computer name, do so before you install Empower software. Do not change the computer name after Empower software is installed.

# **11.1.3 Creating the response file**

To perform a push installation of Empower 3.8.1 software, first create a response file. The response file must be in XML format, using correct XML syntax. Two template files are available on the Empower 3.8.1 software media in *\Push Install\Empower\*:

- *E\_Response\_ClientLACE.config* contains the parameters required for clients, LAC/E devices, and Citrix servers.
- *E\_Response\_Server.config* contains the parameters required for Empower servers.

The parameters in the response files define how the Empower 3.8.1 software is installed. The software applies these settings to all computers during push installation.

The template response files provided on the Empower 3.8.1 media accept the Waters Software License Agreement by default.

**Note:** You can rename the response files, but the file extension must be *.config*.

The response files must contain the following information.

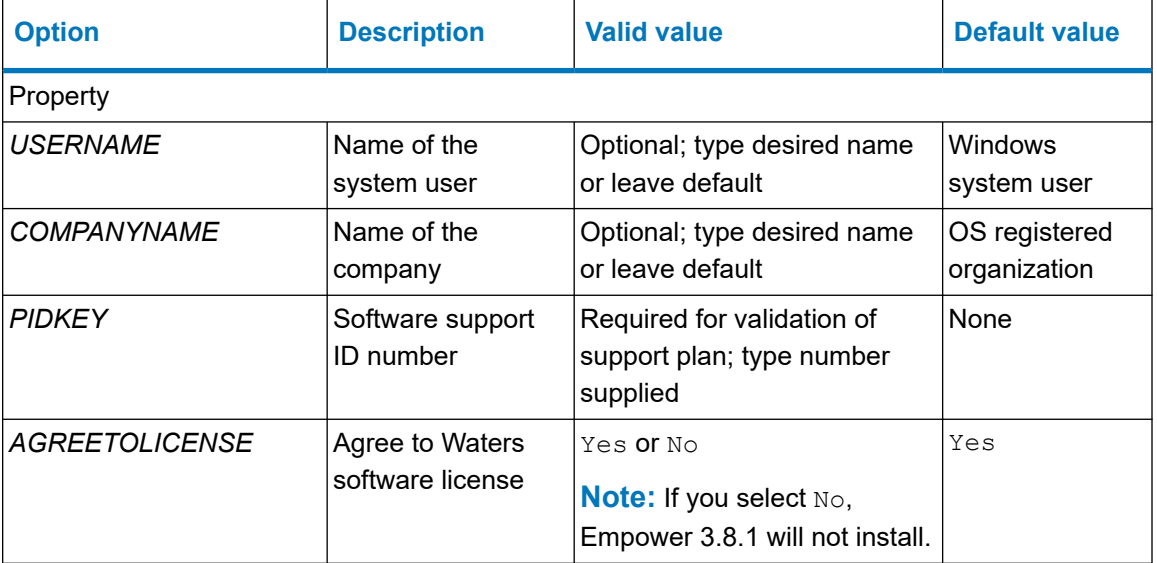

#### **Table 11–1: Contents of the response files**

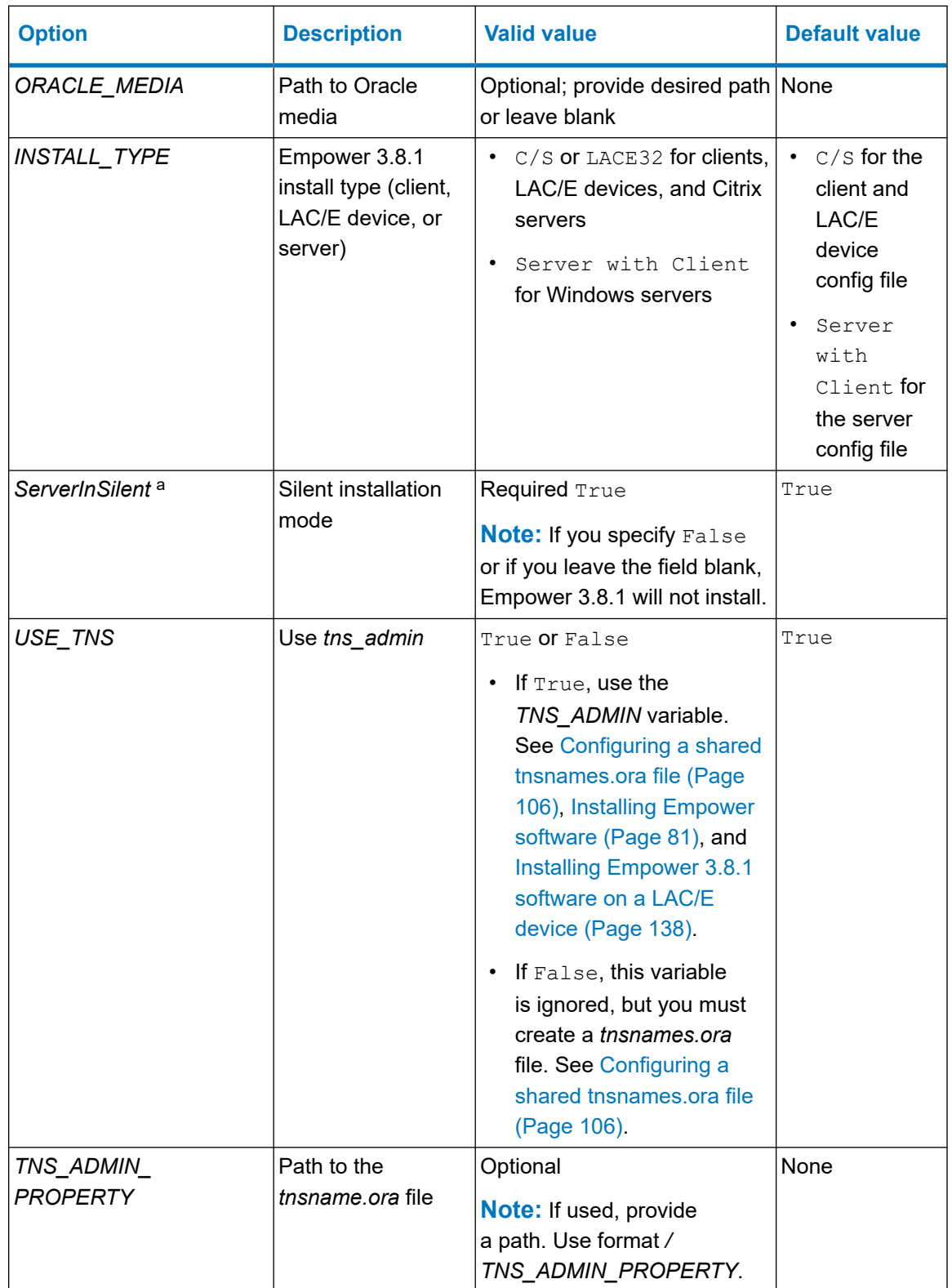

### **Table 11–1: Contents of the response files (continued)**

### **Table 11–1: Contents of the response files (continued)**

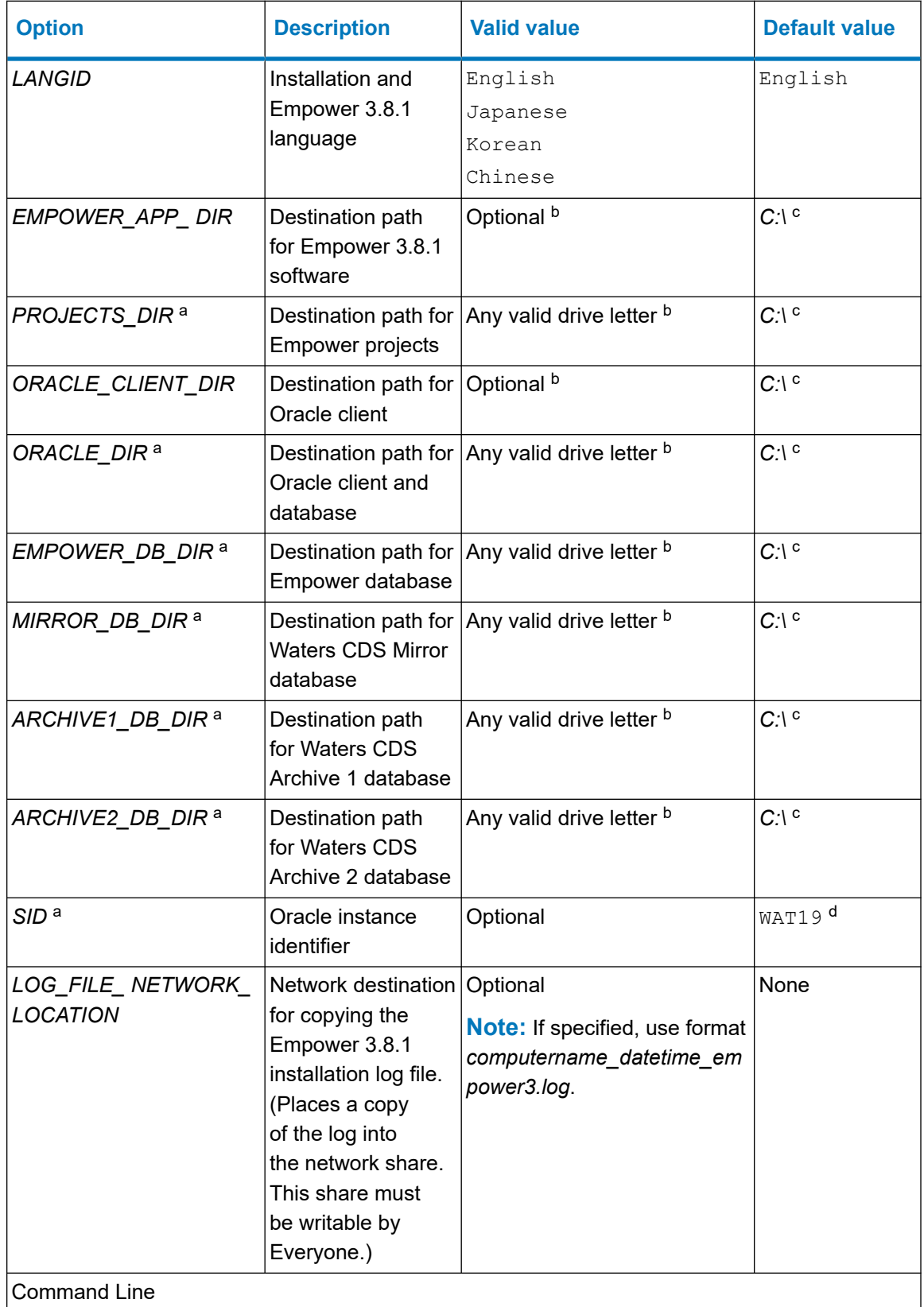

<span id="page-190-0"></span>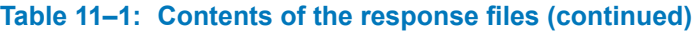

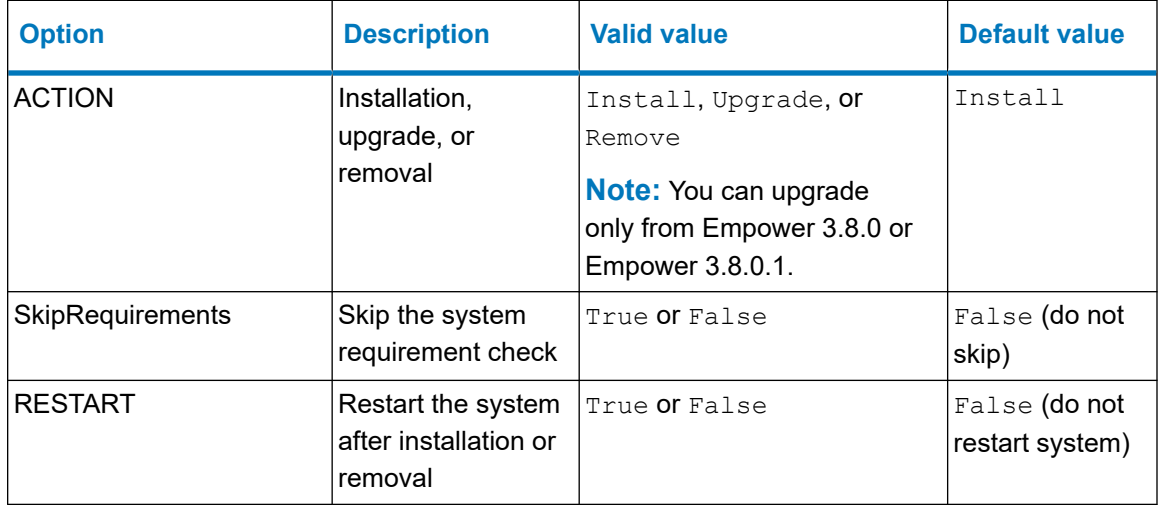

a. Unique to Windows server installations.

b. If used, supply only the drive letter for the path.

c. If drive is not specified or does not exist, installation will be on Windows drive.

d. If you leave the variable blank, the Deployment Manager repopulates it.

The following is a sample response file:

```
<?xml version="1.0" encoding="utf-8" ?> 
         <Configuration> 
         <Properties> 
         <!--May be left blank. It defaults to the windows user on 
the 
         client--> 
         <USERNAME></USERNAME> 
         <!--May be blank. Default is the OS registered Organization--
> 
         <ORGANIZATION></ORGANIZATION> 
         <!--Software Support ID--> 
         <PIDKEY></PIDKEY> 
         <!--You must agree for installation to proceed - Agreed by 
         default--> 
         <AGREETOLICENSE>Yes</AGREETOLICENSE> 
         <!--Path to the oracle media - May be blank.--> 
         <ORACLE_MEDIA></ORACLE_MEDIA> 
        <!--C/S OR LACE32-->
         <INSTALL_TYPE>C/S</INSTALL_TYPE> 
         <!--false ignore, true use the location and set tns-admin 
         property--> 
         <USE_TNS>true</USE_TNS> 
         <!--Path to tnsnames.ora--> 
         <TNS_ADMIN_PROPERTY></TNS_ADMIN_PROPERTY> 
         !--English Japanese Korean Chinese--> 
         <LANGID>English</LANGID> 
         <!--Destination path for Empower Application - Drive letter
```

```
 only--> 
 <EMPOWER_APP_DIR>C:\</EMPOWER_APP_DIR> 
 <!--Destination path for Oracle Client - Drive letter only--
 <ORACLE_CLIENT_DIR>C:\</ORACLE_CLIENT_DIR> 
 <!--Network destination for Empower log file to be copied--> 
 <LOG_FILE_NETWORK_LOCATION></LOG_FILE_NETWORK_LOCATION> 
 </Properties> 
 <CommandLine> 
 <!--Install/Upgrade/Remove--> 
 <ACTION>Install</ACTION> 
 <!--true/false--> 
 <SkipRequirements>false</SkipRequirements> 
 <!--true/false--> 
 <RESTART>False</RESTART> 
 </CommandLine> 
 <Product> 
 </Product> 
 </Configuration>
```
**Tip:** Specifying a LOG FILE NETWORK LOCATION places a copy of the installation log for each individual installation into the network share.

- For a successful installation, the log file name is: computername\_datetime\_empower3.log
- If the installation is not successful, the name is: ERR computername datetime empower3.log
- If the share is not accessible for any reason, this is noted in the local installation log (in the Windows directory).
- If no LOG FILE NETWORK LOCATION is supplied, the log is only created on computers where Empower 3.8.1 software is installed.

# **11.1.4 Installing PsExec.exe**

>

#### **To install PsExec.exe:**

- 1. Download *PsExec.exe* using the following link: [http://technet.microsoft.com](http://technet.microsoft.com/).
- 2. On the site, type psexec in the search box and click **Search**.
- 3. Click the PsExec link and follow the instructions for downloading and installing PsExec.
- 4. Install PsExec on the computer from which you will execute the push or silent installation.

### **11.1.5 Creating the client text file**

Create a text file that contains the names or IP addresses of all the clients, LAC/E devices, or Citrix servers where you want to install Empower 3.8.1. Place the text file on the computer from which the push installation will be executed. Use a separate line in this file

for each computer. A sample text file is available on the Empower 3.8.1 media, in *\Push Install\Empower3.8.1\Node\_List.txt*.

**Important:** Ensure that all computers referenced by name can be accessed using those names by the computer from which the push installation is executed.

The following is a sample client list:

- Client1
- Client2
- $\cdot$  10.3.7.142
- Client77
- Client23
- ResearchLab1
- ResearchLab2
- $10.3.7.77$

# **11.2 Push installation of Empower clients or LAC/E devices**

You can install Empower 3.8.1 as a new installation on a client or LAC/E device that has no Chromatography Data Software (CDS) installed or as an upgrade from Empower 3.8.0 or Empower 3.8.0.1.

# **11.2.1 Silent installation (on one computer)**

Begin silent installation from the computer where you are installing Empower 3.8.1 (destination computer). You can install the following files locally or to a network share: *<path to media>* and *<path to response file>*.

**Note:** If you are performing a silent installation on a Citrix server, see [Silent installation \(on one](#page-198-0) [Citrix server\) \(Page 199\).](#page-198-0)

#### **To perform a silent installation from a command line:**

1. Modify the *E\_Response\_ClientLACE.config* response file and set all the appropriate properties. See [Creating the response file \(Page 188\).](#page-187-0)

**Tip:** Ensure that the *ACTION* command line property in the response file is set to Install (for a new installation) or Upgrade (for an upgrade) and modify the installation type to:

- $\cdot$  C/S for an Empower client
- LACE32 for an Empower acquisition machine
- 2. Run *Setup.exe* from a DOS command line or in a batch file that includes the response file.

#### **Use the following syntax:**

```
<path to media>\Setup.exe /responseFile <path to response 
file>\E_Response_ClientLACE.config
```
Where,

- *<path to media>* is the location of the Empower media installer files on a local machine or a network share.
- *<path to response file>* is the path to the location of the *E\_Response\_ClientLACE.config* file on a local machine or a network share.

**Requirement:** You must use the universal naming convention (UNC) to represent the path to media and location of the Empower response file.

For example:

\\host or IP\Share\<file to execute>

\\10.1.105.123\Push\E\_Response\_ClientLACE.config

#### Where,

*10.1.105.123* is the computer hosting the push installation. *Push* is the name of the shared folder. *E\_Response\_ClientLACE.config* is the name of the file you want to execute. Examples:

```
C:\EmpVersion\Setup.exe /responseFile 
C:\PushEmpVersion\E_Response.config
\\10.1.105.123\EmpVersion\Setup.exe /responseFile \
\10.1.105.123\PushEmpVersion\E_Response_ClientLACE.config
```
**Result:** Empower 3.8.1 installs on the computer.

**Tip:** For an automatic computer restart, set the *RESTART* option to **true** in the response file.

### **11.2.2 Push installation (to multiple computers from a host)**

#### **Requirements:**

• You must execute the push installation from a host computer.

**Restriction:** Do not install Empower software on the host.

- All computers must be in the same domain.
- The administrator must have local administrator privileges or must be a domain administrator on all the computers to which they push the Empower 3.8.1 installation.

The response file can be on a different network share. Create a client list (in a file named *Node\_List.txt*) that contains the names of appropriate client or LAC/E devices where you want to install Empower 3.8.1.

**Tip:** When you run *PsExec*, the response file is called as a command line argument after the *setup.exe* file.

#### **To perform a push installation using** *PsExec***:**

- 1. Modify the Node\_List file to include all the appropriate client or LAC/E device names.
- 2. Modify the *E\_Response\_ClientLACE.config* response file and set all the appropriate properties. See [Creating the response file \(Page 188\).](#page-187-0)

**Tip:** Ensure that the *ACTION* command line property in the response file is set to Install (for a new installation) or Upgrade (for an upgrade).

3. Run the following command from a DOS command line or in a batch file and ensure that the path in the DOS prompt is set to the location of the *psexec* executable file.

#### **Use this syntax:**

```
psexec @<path to node list>\Node List.txt -s -d
<path to media>\Setup.exe /responseFile<path to response 
file>\E_Response_ClientLACE.config
```
#### Where:

• *<path to node list>* is the network location where the node list text file resides (this file contains the names of the destination clients or LAC/E devices to install).

**Tip:** If using the IP address results in an Access Denied error, use the machine name instead.

- File is the name of the node list text file.
- *-s* specifies to run the remote process using the System account. Only the System account can be used for push installs. Must be specified.
- *-d* specifies to not wait for the process to terminate. Allows the installation to launch simultaneously on multiple systems.
- *<path to media>* is the location of the Empower 3.8.1 media installer files.
- *<path to response file>* is the path to the location of the *E\_Response\_ClientLACE.config* file.

**Requirement:** You must use the universal naming convention (UNC) to represent the path to media and location of the Empower response file.

For example:

```
\\host or IP\Share\<file to execute>
\\10.1.105.123\Push\E_Response_ClientLACE.config
```
Where:

- *10.1.105.123* is the computer hosting the push installation.
- *Push* is the name of the shared folder.
- *E\_Response\_ClientLACE.config* is the name of the file you want to execute.

Example:

c:\PushEmpVersion\psexec @C:\PushEmpVersion\Node\_list.txt -s -d \\10.1.105.123\EmpVersion\Setup.exe /responseFile \ \10.1.105.123\PushEmpVersion\E\_Response\_ClientLACE.config

**Result:** Empower 3.8.1 installs on the specified computers.

# **11.3 Push installation of Empower servers**

You can install Empower 3.8.1 servers as a new installation on computers that have no Chromatography Data Software (CDS) installed or as an upgrade from Empower 3.8.0 or Empower 3.8.0.1.

# **11.3.1 Silent installation (on one computer)**

#### **To perform a silent installation from the command line:**

1. Modify the *E\_Response\_Server.config* response file and set all the appropriate properties. See [Creating the response file \(Page 188\).](#page-187-0)

**Tip:** Ensure that the following conditions exist in the response file:

- The *ACTION* property is set to Install (for a new installation) or Upgrade (for an upgrade).
- The *ServerInSilent* property is set to true.
- 2. Run *Setup.exe* from a DOS command line or in a batch file that includes the response file.

#### **Use the following syntax:**

```
<path to media>\Setup.exe /responseFile <path to response 
file>\E_Response_Server.config
```
Where:

- *<path to media>* is the location of the Empower installer files on a local machine or a network share.
- *<path to response file>* is the path to the location of the *E\_Response\_Server.config* file on a local machine or a network share.

**Requirement:** You must follow the universal naming convention (UNC) when you specify the path to the media and location of the Empower response file. For example:

\\host or IP\Share\<file to execute>

\\10.1.105.123\Push\E\_Response\_Server.config

#### Where:

- *10.1.105.123* is the computer hosting the push installation.
- *Push* is the name of the shared folder.
- *E\_Response\_Server.config* is the name of the file you want to execute.

#### Examples:

```
C:\EmpVersion\Setup.exe /responseFile 
C:\PushEmpVersion\E_Response.config
\\10.1.105.123\EmpVersion\Setup.exe /responseFile \
\10.1.105.123\PushEmpVersion\E_Response_Server.config
```
**Result:** Empower 3.8.1 installs on the computer.

**Tip:** For an automatic computer restart, set the *RESTART* option to **true** in the response file.

# **11.3.2 Push installation (to multiple computers from a host)**

#### **Requirements:**

• You must execute the push installation from a host computer.

**Restriction:** Do not install Empower software on the host.

- All computers must be in the same domain.
- The administrator must have local administrator privileges or must be a domain administrator on all the computers to which the Empower 3.8.1 installation is pushed.

The response file can be on a different network share. Create a server list (in a file named *Node\_List.txt*) that contains the names of the Windows servers on which you want to install the Empower 3.8.1 server.

**Tip:** When you run *PsExec*, the response file is called as a command line argument after the *setup.exe* file.

#### **To perform a push installation of Empower servers using** *PsExec***:**

- 1. Modify the Node\_List file to include all the appropriate Windows server names or IP addresses.
- 2. Modify the *E\_Response\_Server.config* response file and set all of the appropriate properties. See [Creating the response file \(Page 188\).](#page-187-0)

**Tip:** Ensure that the following conditions exist in the response file:

- The *ACTION* command line property is set to Install (for a new installation) or Upgrade (for an upgrade).
- The *ServerInSilent* property is set to **true**.
- 3. Run the following command from a DOS command line or in a batch file, and ensure that the path in the DOS prompt is set to the location of the *psexec* executable file.

#### **Use this syntax:**

```
psexec @<path to node list>\Node List.txt -s -d
<path to media>\Setup.exe /responseFile<path to response 
file>\E_Response_Server.config
```
#### Where:

• *<path to node list>* is the network location where the node list text file resides (this file contains the names of the destination clients or LAC/E devices you will install).

**Tip:** If using the IP address results in an Access Denied error, use the machine name instead.

- File is the name of the node list text file.
- *-s* specifies to run the remote process using the System account. Only the System account can be used for push installs and it must be specified.
- *-d* specifies to not wait for the process to terminate. Allows the installation to launch simultaneously on multiple systems.
- <span id="page-198-0"></span>• *<path to media>* is the location of the Empower 3.8.1 installer files.
- *<path to response file>* is the path to the location of the *E\_Response\_Server.config* file.

**Requirement:** You must follow the universal naming convention (UNC) when you specify the path to the media and location of the Empower response file. For example:

\\host or IP\Share\<file to execute>

\\10.1.105.123\Push\E\_Response\_Server.config

#### Where:

- *10.1.105.123* is the computer hosting the push installation.
- *Push* is the name of the shared folder.
- *E\_Response\_Server.config* is the name of the file you want to execute.

Example:

```
c:\PushEmpVersion\psexec @C:\PushEmpVersion\Node_list.txt 
-s -d \\10.1.105.123\EmpVersion\Setup.exe /responseFile \
\10.1.105.123\PushEmpVersion\E_Response_Server.config
```
**Result:** Empower 3.8.1 installs on the specified computers.

# **11.4 Push installation of Empower software on Citrix servers**

You can install Empower 3.8.1 as a new installation on a Citrix server that has no Chromatography Data Software (CDS) installed or as an upgrade from Empower 3.8.0 or Empower 3.8.0.1.

### **11.4.1 Silent installation (on one Citrix server)**

**Requirement:** The Citrix server must be in Install mode.

#### **To perform a silent installation from a command line:**

- 1. Put the server into Install mode by opening a command prompt and typing Change user /install.
- 2. Modify the *E\_Response\_ClientLACE.config* response file and set all the appropriate properties. See [Creating the response file \(Page 188\).](#page-187-0)

**Tip:** Ensure that the *ACTION* property in the response file is set to Install (for a new installation) or Upgrade (for an upgrade).

3. Run *Setup.exe* from a DOS command line or in a batch file that includes the response file. Ensure that the path in the DOS prompt is set to the location of the Empower 3.8.1 media.

#### **Use this syntax:**

```
<path to media>\Setup.exe /responseFile <path to response 
file>\E_Response_ClientLACE.config
```
#### Where:

- *<path to media>* is the location of the Empower media installer files.
- *<path to response file>* is the path to the location of the *E\_Response\_ClientLACE.config* file.

#### Examples:

```
\\10.1.105.123\EmpVersion\Setup.exe /responseFile \
\10.1.105.123\PushEmpVersion\E_Response_ClientLACE.config
```

```
C:\EmpVersion\Setup.exe /responseFile 
C:\PushEmpVersion\E_Response_ClientLACE.config
```
**Requirement:** You must use the universal naming convention (UNC) to represent the path to media and location of the Empower response file.

For example:

```
\\host or IP\Share\<file to execute>
```

```
\\10.1.105.123\Push\E_Response_ClientLACE.config
```
#### Where:

- *10.1.105.123* is the computer hosting the push installation.
- *Push* is the name of the shared folder.
- *E\_Response\_ClientLACE.config* is the name of the file you want to execute.

#### Examples:

```
\\10.1.105.123\EmpVersion\Setup.exe /responseFile \
\10.1.105.123\PushEmpVersion\E_Response_ClientLACE.config
C:\EmpVersion\Setup.exe /responseFile 
C:\PushEmpVersion\E_Response_ClientLACE.config
```
**Result:** Empower 3.8.1 installs on the server.

**Tip:** For an automatic computer restart, set the **Restart** option to **True** in the response file.

# **11.4.2 Push installation (to multiple Citrix servers from a host)**

#### **Requirements:**

- The Citrix server must be in install mode before any installation of Empower 3.8.1. You perform a push installation slightly differently than a regular push installation to a client or LAC/E device.
- All computers must be in the same domain.
- The administrator must have local administrator privileges or must be a domain administrator on all the computers to which they push the Empower 3.8.1 installation.

The response file can be on a different network share. Create a client list (in a file named *Node\_List.txt*) that contains the names of the Citrix servers where you want to install Empower 3.8.1.

#### **To perform a push installation on Citrix servers:**

- 1. Modify the Node\_List file to include all the appropriate Citrix server names or IP addresses.
- 2. Modify the *E\_Response\_ClientLACE.config* response file and set all of the appropriate properties. See [Creating the response file \(Page 188\).](#page-187-0)
- 3. Create and save a batch file (for example, *PushCitrix.bat*) that contains the following information:

#### **Use this syntax:**

```
change user /install <path to media>\Setup.exe /responseFile
<path to response file>\E_Response_ClientLACE.config change 
user /execute
```
#### Where:

- *<path to media>* is the path to the Empower 3.8.1 software media and must be accessible by the Citrix server.
- *<path to response file>* is the path to the location of the *E\_Response\_ClientLACE.config* file.

#### Example:

```
change user /install \
\10.1.105.123\EmpVersion\Setup.exe /responseFile \
```
\10.1.105.123\PushEmpVersion\E\_Response\_ClientLACE.config change user /execute

**Requirement:** You must use the universal naming convention (UNC) to represent the path to media and location of the Empower response file.

For example:

\\host or IP\Share\<file to execute>

\\10.1.105.123\Push\E\_Response\_ClientLACE.config

Where:

- *10.1.105.123* is the computer hosting the push installation.
- *Push* is the name of the shared folder.
- *E\_Response\_ClientLACE.config* is the name of the file you want to execute.
- 4. Run the following command from a DOS command line. Ensure that the path in the DOS prompt is set to the location of the *psexec* executable file.

#### **Use this syntax:**

```
PsExec @\\local machine or IP address\File <path to
node list>\Node List.txt -s -d CMD /C <path to
PushCitrix.bat>\PushCitrix.bat
```
#### Where:

• *local\_machine* or IP address is where the node list text file resides (this file contains the names of the destination Citrix servers you install to).

**Tip:** If using the IP address results in an Access Denied error, use the machine name instead.

- *-s* specifies to run the remote process using the System account. Only the System account can be used for push installs. Must be specified.
- *-d* specifies to not wait for the process to terminate, allowing the installation to launch simultaneously on multiple systems.
- *<path to PushCitrix.bat>* is the network location where the batch file resides (this is the file created in step 3).

#### Example:

```
c:\PushEmpVersion\psexec @C:\PushEmpVersion\Node_list.txt -s -d 
CMD /C \\10.1.105.123\PushEmpVersion\PushCitrix.bat
```
# **11.5 Push uninstallation of Empower clients or LAC/E devices**

### **11.5.1 Silent uninstallation (from one computer)**

**Note:** If you are performing a silent uninstallation on a Citrix server, see [Silent uninstallation](#page-206-0) [\(from one Citrix server\) \(Page 207\)](#page-206-0).

#### **To perform a silent uninstallation from a command line:**

1. Modify the *E\_Response\_ClientLACE.config* response file and set all the appropriate properties.

**Tip:** Ensure that the *ACTION* command line property in the response file is set to **Remove**.

2. Run *Setup.exe* from a DOS command line or in a batch file that includes the response file.

#### **Requirements:**

- Ensure that the command is executed using a local administrator account by specifying the options *-u* (user name) and *-p* (password).
- Ensure that the path in the DOS prompt is set to the location of the Empower media.

#### **Example:**

```
<path to media>\Setup.exe /responseFile <path to response
file>\E_Response_ClientLACE.config
```
#### Where,

- *<path to media>* is the location of the Empower media installer files.
- *<path to response file>* is the path to the location of the *E\_Response\_ClientLACE.config* file.

**Requirement:** You must use the universal naming convention (UNC) to represent the path to media and location of the Empower response file.

#### For example:

```
\\host or IP\Share\<file to execute>
```

```
\\10.1.19.25\Push\E_Response_ClientLACE.config
```
Where,

- *10.1.19.25* is the computer hosting the push installation.
- *Push* is the name of the Shared folder.
- *E\_Response\_ClientLACE.config* is the name of the file you want to execute.

**Result:** Empower 3.8.1 is removed from the computer and, if the **Restart** option is set to **True** in the response file, the computer restarts.

# **11.5.2 Push uninstallation (from multiple computers via a host)**

#### **To uninstall Empower software using push uninstallation:**

- 1. Modify the Node\_List file to include all the appropriate computer names and IP addresses from which you want to uninstall Empower software.
- 2. Modify the *E\_Response\_ClientLACE.config* response file to specify the *INSTALL\_TYPE* property (Empower clients or LAC/E devices) where you want to uninstall Empower software.
- 3. Modify the *E\_Response\_ClientLACE.config* response file to specify that the *ACTION* command line property is set to **Remove**.
- 4. Run one of the preceding push installation commands in DOS or in a batch file, ensuring that the command is executed using a local administrator account by specifying the options  $-u$  (user name) and  $-p$  (password).

```
<path to media>\Setup.exe /responseFile <path to response
file>\E_Response_ClientLACE.config
```
Where,

- *<path to media>* is the location of the Empower media installer files.
- *<path to response file>* is the path to the location of the *E\_Response\_ClientLACE.config* file.

**Requirement:** You must use the universal naming convention (UNC) to represent the path to media and location of the Empower response file.

For example:

```
\\host or IP\Share\<file to execute>
```

```
\\10.1.105.123\Push\E_Response_ClientLACE.config
```
Where,

- *10.1.105.123* is the computer hosting the push installation.
- *Push* is the name of the Shared folder.
- *E\_Response\_ClientLACE.config* is the name of the file you want to execute.

#### **Example:**

```
c:\PushEmpVersion\psexec @C:\PushEmpVersion\Node_list.txt 
-s -d \\10.1.105.123\EmpVersion\Setup.exe /responseFile \
\10.1.105.123\PushEmpVersion\E_Response_ClientLACE.config
```
**Result:** Empower 3.8.1 is removed from the computer and, if the Restart option is set to True in the response file, the computer restarts.

# **11.6 Push uninstallation of Empower servers**

## **11.6.1 Silent uninstallation (from one computer)**

#### **To perform a silent uninstallation of an Empower server from the command line:**

1. Modify the *E\_Response\_Server.config* response file and set all the appropriate properties.

**Tip:** Ensure that the following conditions exist in the response file:

- The *ServerInSilent* property is set to **true**.
- The *ACTION* command line property is set to **Remove**.
- 2. Run *Setup.exe* from a DOS command line or in a batch file that includes the response file.

#### **Requirements:**

- Ensure that the command is executed using a local administrator account by specifying the options *-u* (user name) and *-p* (password).
- Ensure that the path in the DOS prompt is set to the location of the Empower media.

#### **Example:**

```
<path to media>\Setup.exe /responseFile <path to response
file>\E_Response_Server.config
```
#### Where,

- *<path to media>* is the location of the Empower media installer files.
- *<path to response file>* is the path to the location of the *E\_Response\_Server.config* file.

**Requirement:** You must follow the universal naming convention (UNC) when you specify the path to the media and location of the Empower response file.

For example:

```
\\host or IP\Share\<file to execute>
\\10.1.19.25\Push\E_Response_Server.config
```
Where,

- *10.1.19.25* is the computer hosting the push installation.
- *Push* is the name of the Shared folder.
- *E\_Response\_Server.config* is the name of the file you want to execute.

**Result:** Empower 3.8.1 is removed from the computer and, if the **Restart** option is set to **True** in the response file, the computer restarts.

# **11.6.2 Push uninstallation (from multiple computers via a host)**

#### **To uninstall Empower servers using push uninstallation:**

- 1. Modify the Node\_List file to include all the appropriate Windows server names and IP addresses from which you want to uninstall Empower servers.
- 2. Modify the *E\_Response\_Server.config* response file to ensure that:
	- The *ServerInSilent* property is set to **true**.
	- The *ACTION* command line property is set to **Remove**.
- 3. Run one of the preceding push installation commands in DOS or in a batch file, ensuring that the command is executed using a local administrator account by specifying the options  $-u$  (user name) and  $-p$  (password).

```
<path to media>\Setup.exe /responseFile <path to response 
file>\E_Response_Server.config
```
Where,

- *<path to media>* is the location of the Empower media installer files.
- *<path to response file>* is the path to the location of the *E\_Response\_Server.config* file.

**Requirement:** You must use the universal naming convention (UNC) to represent the path to media and location of the Empower response file.

#### <span id="page-206-0"></span>For example:

\\host or IP\Share\<file to execute>

\\10.1.105.123\Push\E\_Response\_Server.config

#### Where,

- *10.1.105.123* is the computer hosting the push installation.
- *Push* is the name of the Shared folder.
- *E\_Response\_Server.config* is the name of the file you want to execute.

#### **Example:**

```
c:\PushEmpVersion\psexec @C:\PushEmpVersion\Node_list.txt 
-s -d \\10.1.105.123\EmpVersion\Setup.exe /responseFile \
\10.1.105.123\PushEmpVersion\E_Response_Server.config
```
**Result:** Empower 3.8.1 is removed from the computer and, if the **Restart** option is set to **True** in the response file, the computer restarts.

# **11.7 Push uninstallation of Empower software from Citrix servers**

# **11.7.1 Silent uninstallation (from one Citrix server)**

**Requirement:** The Citrix server must be in Install mode before you can perform a silent uninstallation.

#### **To perform a silent uninstallation from a command line:**

- 1. Put the server into Install mode by opening a command prompt and typing Change user /install.
- 2. Modify the *E\_Response\_ClientLACE.config* response file and set all the appropriate properties.

**Tip:** Ensure that the *ACTION* command line property in the response file is set to **Remove**.

3. Run *Setup.exe* from a DOS command line or in a batch file that includes the response file. Ensure that the path in the DOS prompt is set to the location of the Empower media.

For example:

```
<path to media>\Setup.exe /responseFile <path to response 
file>\E_Response_ClientLACE.config
```
Where,

- *<path to media>* is the location of the Empower media installer files.
- *<path to response file>* is the path to the location of the *E\_Response\_ClientLACE.config* file.

**Requirement:** You must use the universal naming convention (UNC) to represent the path to media and location of the Empower response file.

For example:

\\host or IP\Share\<file to execute>

\\10.1.105.123\Push\E\_Response\_ClientLACE.config

Where,

- *10.1.105.123* is the computer hosting the push installation.
- *Push* is the name of the shared folder.
- *E\_Response\_ClientLACE.config* is the name of the file you want to execute.

**Result:** Empower 3.8.1 is removed from the computer and, if the **Restart** option is set to **True** in the response file, the computer restarts.

# **11.7.2 Push uninstallation (from multiple Citrix servers via a host)**

**Requirement:** The Citrix server must be in Install mode before you can perform a push uninstallation.

#### **To perform a push uninstallation from Citrix servers:**

- 1. Modify the Node\_List file to include all the appropriate Citrix server names and IP addresses from which you want to uninstall Empower software.
- 2. Modify the *E\_Response\_ClientLACE.config* response file to specify that the *ACTION* command line property is set to **Remove**.

3. Create and save a batch file (for example, *PushCitrix.bat*) that contains the following information:

```
change user /install <path to media>\Setup.exe /responseFile
<path to response file>\E_Response_ClientLACE.config change 
user /execute
```
#### Where,

- *<path to media>* is the path to the Empower software media and must be accessible by the Citrix server.
- *<path to response file>* is the path to the location of the *E\_Response\_ClientLACE.config* file.

**Requirement:** You must use the universal naming convention (UNC) to represent the path to media and location of the Empower response file.

For example:

```
\\host or IP\Share\<file to execute>
```

```
\\10.1.105.123\Push\E_Response_ClientLACE.config
```
Where,

- *10.1.105.123* is the computer hosting the push installation.
- *Push* is the name of the shared folder.
- *E\_Response\_ClientLACE.config* is the name of the file you want to execute.
- 4. Run the following command from a DOS command line. Ensure that the path in the DOS prompt is set to the location of the *psexec* executable file.

```
PsExec @<path to node list>\Node List.txt -s -d CMD /C <path to
PushCitrix.bat>\PushCitrix.bat
```
Where,

• *<path to node list>* is the network location where the node list text file resides (this file contains the names of the destination Citrix servers you will uninstall to).

**Tip:** If using the IP address results in an Access Denied error, use the machine name instead.

- *-s* specifies to run the remote process using the System account. Only the System account can be used for push installs. Must be specified.
- *-d* specifies to not wait for the process to terminate, allowing the installation to launch simultaneously on multiple systems.
- *<path to PushCitrix.bat>* is the network location where the batch file resides (this is the file created in step 3).

**Result:** Empower 3.8.1 uninstalls from all the specified Citrix servers.

# **A Deployment of Empower software on cloud infrastructure**

# **A.1 Getting started**

# **A.1.1 Overview of the deployment of Empower software on cloud infrastructure**

Waters supports the manual deployment of Empower software in a cloud environment for an Enterprise client/server configuration starting with Empower 3 Feature Release 4.

Infrastructure as a Service (IaaS) contains the basic building blocks for cloud Information Technology (IT) infrastructure and can provide access to networking features, computers, and storage space. IaaS provides flexibility and management control over IT resources in a similar way to on-premises infrastructure.

Because network strategies vary for interconnectivity between on-premises and globally dispersed wide area network (WAN) resources, the manner in which the interconnectivity is configured with cloud-based resources may impact the performance of the Empower application. This is true regardless of whether deployment is on-premises, across a WAN, or under the IaaS cloud model. Because Waters does not determine how sites are interconnected, Waters recommends that you use a dedicated, high-speed, low-latency network link for connecting to the cloud. The network connection serves as a means of transferring the data being generated between on-premise resources and resources running in the cloud. The connection should be private and should not be shared with Internet traffic.

**Note:** Update the *SQLNET.ORA* file on the Empower server to ensure that SQL connections are kept alive. Some IT hardware (routers and firewalls) may limit the connection time for any connection made with on-premise resources. Updating the *SQLNET.ORA* file on the database server creates a "heartbeat" signal that may resolve any loss in connectivity. Always work with your IT organization when experiencing networking connectivity issues. Failure to do so may result in future connectivity problems.

**Tip:** In Notepad, from *<Oracle Home>*, open the *sqlnet.ora* file and type the following command:

SQLNET.EXPIRE TIME = X

where *X* equals the number of minutes after which you want the database to confirm that client and server connections are still active (for example, every 5 or 10 minutes).

# **A.1.2 Getting started with cloud services**

To use Empower software in the cloud environment, you must have an account with the cloud provider of your choice.

**Requirement:** You must obtain, secure, and maintain ownership of your cloud account. Waters does not provide, establish, or maintain cloud accounts and does not set up or configure cloud environments for customers.

# **A.2 Prerequisites**

# **A.2.1 Empower system requirements**

Waters supports the manual deployment of Empower software in a cloud environment for an Enterprise client/server configuration starting with Empower 3 Feature Release 4. After you install Empower software, you can use the cloud deployment instructions specific to the Empower software version you installed. With the release of Empower 3.8.1, Waters provides instructions for deploying this version in a cloud environment.

**See also:** For complete details about all Empower system requirements, known issues, and driver compatibility, see the Installation, Configuration, and Upgrade Guide specific to the Empower software version you are using. For Empower 3.8.1, see:

- *Empower 3.8.1 Installation, Configuration, and Upgrade Guide* (715008818)
- *Empower 3.8.1 Release Notes* (715008877)
- *Waters Driver Pack 2023 R1 Installation and Configuration Guide* (715006278)

#### **A.2.1.1 Empower software requirements**

The recommendations are the same for running Empower software on-premise as they are for running Empower software in a cloud environment. You need the same CPU, memory, and disk sizes in both environments. These recommendations are provided as a guide for selecting an appropriate instance in your cloud environment. Consider your current and future needs when setting up your environment. If you add more RAM, contact Waters personnel to make the proper adjustments needed for Oracle to take advantage of the newly added RAM.

Minimum requirements for a cloud environment Empower database server should comply with the minimum requirements specified for the Empower software version you are installing.

For complete details about all Empower 3.8.1 system requirements, see [Chapter 1 \(Page 20\)](#page-19-0) of the present guide.

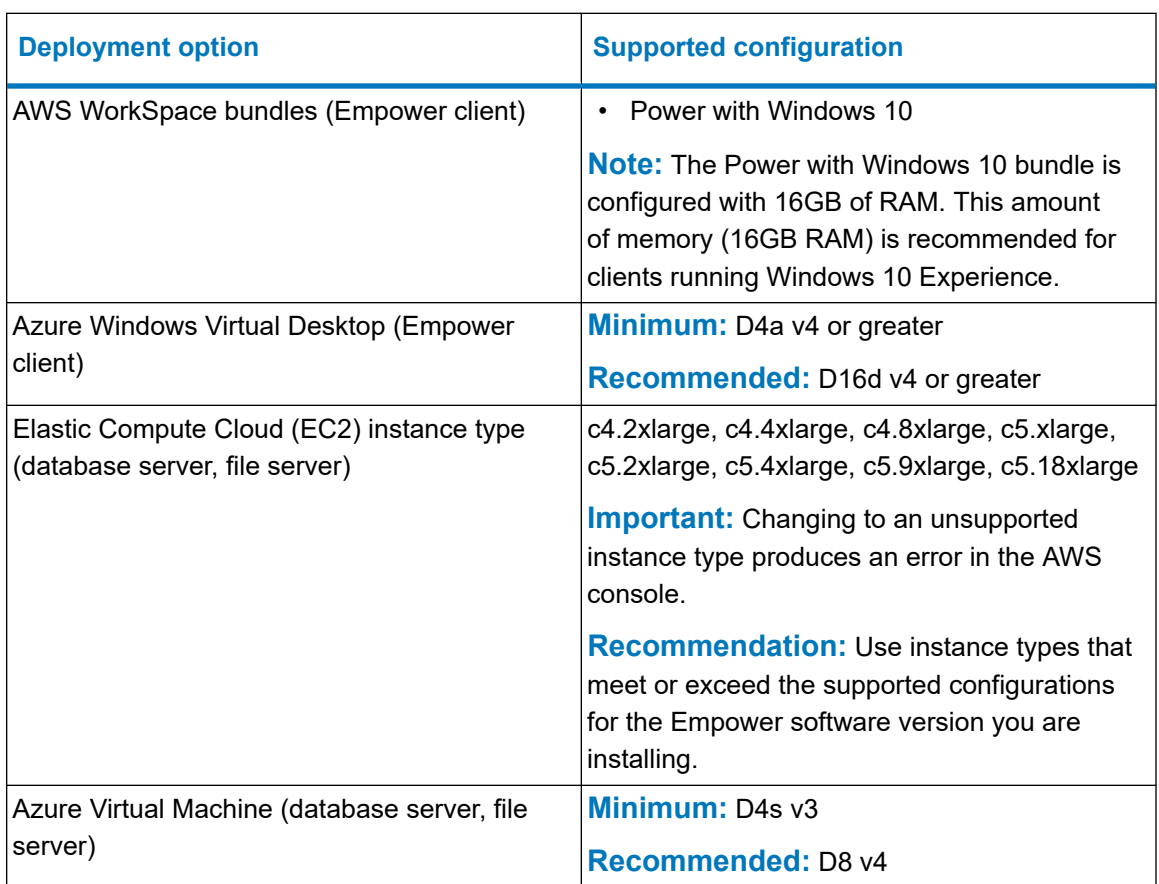

#### **Table A–1: Supported configurations for Empower Cloud deployment**

#### **A.2.1.2 Cloud infrastructure prerequisites**

**Requirement:** You must set up, secure, administer, and maintain a Windows Server 2022 or 2019 Standard deployed in a virtual network and a subnet with an outgoing Internet connection. This instance must match the requirements specified in the Empower Installation Guide specific to the Empower software version you are installing.

You must have the following resources created in your cloud account prior to deploying Empower software:

- Virtual network with at least one public subnet, two private subnets, Network Access Translation (NAT) Gateway or Network Access Translation (NAT) Instance (remapping of IP address spaces for private subnets), an Internet Gateway, configured Route Tables, Security Group for access to your cloud hosting tools [a Web service or Command Line Interface (CLI) that enables you to launch and manage Windows server instances, for example Elastic Compute Cloud (EC2) for an AWS environment or Azure virtual machines], and Network Access Control List for subnet access.
- Microsoft AD Directory Service for cloud-based AD Directory Services or AD Connector. A directory service is required for client-server operation, for example, AWS Directory Service for the AWS environment and Virtual Desktop for Azure. The service connects to an existing Active Directory Controller on-premise or in the cloud.
- A dedicated, private line connecting your on-premise sites to your cloud services provider.
- One server instance (Windows-based) for the Empower Database Server. Consult your local deployment specialist on the specifications needed for the server.
- One security group that must be assigned to the Empower Database Server with corresponding Empower software-related exclusions.
- Identity management and roles for use with the instance management system.

**Tip:** Most cloud services provide monitoring solutions to manage resource allocation. You can use these solutions in accordance with your business needs.

#### **A.2.1.3 Client prerequisites**

For the Empower client/server to work successfully, .NET Framework 4.8 Features and its subcomponents must be installed on client computers. If you deploy Empower software in an AWS environment, .NET Framework 4.8 Features must be installed on the client AWS WorkSpace.

**Tip:** If .NET Framework 4.8 is not installed, the following error message appears when you try to install Empower software.

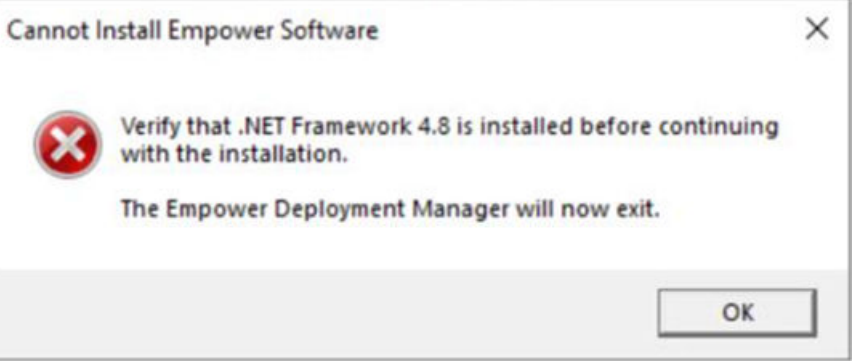

#### **A.2.1.4 NuGenesis SDMS LMS compatibility**

For information on the compatibility of Empower software with NuGenesis SDMS components, consult the release notes specific to the Empower software version you are using.

For Empower 3.8.1, see the *Empower 3.8.1 Release Notes* (715008877).

# **A.2.2 Cloud connection**

To achieve the highest performance in network connectivity, Waters recommends using a dedicated, high-speed, low-latency connection to connect your on-premises network to your VPC.

**Note:** To use Empower software in the Amazon Web Services (AWS) cloud environment, Waters recommends that you use Direct Connect as your means of connectivity. To use Empower software in an Azure environment, Waters recommends that you use ExpressRoute.

# **A.2.3 Active Directory established**

To manually install Empower software in a cloud environment, you must ensure that a federated identity (Active Directory, or AD) is established between on-premises and cloud-based resources. The Empower Enterprise application requires operation in a domain environment. This means that computing resources must traverse into and out of the on-premises location into the virtual network.

**Note:** If you use your own AD servers, you must configure an AD Connector to access the clients and the server in the cloud.

For details about using Microsoft Active Directory, consult the Microsoft cloud documentation.

# **A.2.4 Security groups**

Create a Security Group in AWS or a Network Security Group in Azure that allows only the ports needed for the Empower Database Server to communicate.

The security groups created or assigned to the individual instances must be restricted as much as possible while allowing access to the various functions needed by the Empower database, as well as the server components.

**Recommendation:** When the instances are up and running, Waters recommends that you carefully review these security groups to further restrict access and ensure that there is no conflict with your security practices.

**Important:** The security group settings are in addition to the firewall that might be provided at Windows level. Even if the security groups allow communication to some ports, the Windows firewall is still active and can restrict access.

**Note:** The same ports that are opened on the machine's firewall must be opened in the security groups used to connect to that machine.

#### **A.2.4.1 Creating a custom security group**

When you launch an instance, you associate one or more security groups with the instance. You can add rules to each security group that allow traffic to or from its associated instances. You can modify the rules for a security group at any time. You can also create custom security groups to apply rules that are applicable to your business practices.

**Note:** Security groups for AWS WorkSpaces are created as part of the setup process.

For details about creating a custom security group, consult the specific documentation.

# **A.3.1 Installing Empower software in a cloud-based instance**

For complete details about the installation and configuration of Empower software in a cloudbased instance, see the Installation, Configuration, and Upgrade Guide specific to the Empower software version you are using.

# **A.3.2 Configuring NuGenesis SDMS printing**

Using NuGenesis Unify from an Empower client installed in a cloud environment, you can print an Empower report manually or automatically after performing the eSignature. You can use automatic printing without logging in to NuGenesis SDMS. For instructions on how to install the Unify print driver, see "Installing NuGenesis Unify" in the *NuGenesis LMS 9.1 Installation and Configuration Guide* (715006816).

# **A.3.3 Connecting an on-premise LAC/E device to an Empower cloudbased instance**

You can connect an on-premise LAC/E device to an Empower server in the cloud starting with Empower 3 Feature Release 4. To do so, you must prepare the LAC/E device to connect to the network, and then install Empower software on the on-premise LAC/E device. A trust relationship must exist between the network that the LAC/E device is connected to and the cloud resources. For complete instructions and detailed information about installing Empower software on a LAC/E device, see [Installing a LAC/E device \(Page 134\).](#page-133-0)